## **Getting Started : VP-25W7 , VP-23W7**

<span id="page-0-0"></span>The VP-2xW7 is the abbreviation of the VP-25W7 and VP-23W7. The VP-2xW6 is the abbreviation of the VP-25W6 and VP-23W6.

#### <span id="page-0-1"></span>**Important Notice**

- **1. Please store your application programs and data files in the \Micro\_SD . Don't store them in the \System\_disk. That is because the \System\_Disk is using Nor Flash memory. Its size is small and major purpose is for storing OS, ISaGRAF driver, some basic utilities and DLL . The Nor Flash memory is not good for frequently updating files. If update files frequently in the \System\_Disk (for example, update a file every 1 to 5 seconds, then it will be about ten thousand more updates in one day), the data or files in the \System\_disk may crush or lost for some days or months later.**
- **2. VP-25W7, VP-23W7, VP-25W6 and VP-23W6 support only High profile I-8K and I-87K I/O cards in its slot 0 to 2**. **Please refer to VP-25W7/23W7 CD-ROM: \napdos\isagraf\vp-25w7-23w7\english-manu\ "vp-25w7-23w7-datasheet.pdf"**
- 3. Please always set a **fixed IP** address to the VP-2xW7, VP-2xW6, VH-2xW7 and VH-2xW6. (No DHCP). Recommend to use the NS-205 / NS-208 Industrial Ethernet Switch for them.

#### <span id="page-0-2"></span>**Legal Liability**

ICP DAS CO., LTD. assumes no liability for any and all damages that may be incurred by the user as a consequence of this product. ICP DAS CO., LTD. reserves the right to change this manual at any time without notice.

ICP DAS CO., LTD. constantly strives to provide our customers with the most reliable and accurate information possible regarding our products. However, ICP DAS CO., LTD. assumes no responsibility for its use, or for any infringements of patents or other rights of third parties resulting from its use.

#### <span id="page-0-3"></span>**Trademark & Copyright Notice**

The names of products and name of company are used for identification purposes only, and are the registered trademarks of their respective owners or companies.

#### <span id="page-0-4"></span>**Development Software**

Two options:

- ISaGRAF: Ver. 3.4x (or Ver. 3.5x), IEC61131-3 standard. LD, ST, FBD, SFC, IL & FC or

- Non-ISaGRAF: Microsoft EVC++4.0 or VS.NET 2008/2005/2003 (VB.net, C#.net)

#### <span id="page-0-5"></span>**Reference Guide**

- ISaGRAF English User's Manual:

VP-25W7/23W7 CD: \napdos\isagraf\vp-25w7-23w7\english-manu\

"user\_manual\_i\_8xx7.pdf" and "user\_manual\_i\_8xx7\_appendix.pdf"

- ISaGRAF中文進階使用手冊:

VP-25W7/23W7 CD: \napdos\isagraf\vp-25w7-23w7\chinese-manu\ "chinese user manual i 8xx7.pdf" and "chinese user manual i 8xx7 appendix.pdf"

- More from the Internet:<http://www.icpdas.com/products/PAC/i-8000/isagraf.htm>

#### <span id="page-0-6"></span>**Technical Service**

[service@icpdas.com.](file:///E:/1now/0_ISaGRAF/2_Getting_Started/vp-2xW7_gs/service@icpdas.com) FAQ : <http://www.icpdas.com/faq/isagraf.htm>

Writer: Chun Tsai, **Last Editor: Eva Li** Copyright Jul. 2009, by ICP DAS CO., LTD. All Rights Reserved.

# **Table of Contents**

<span id="page-1-0"></span>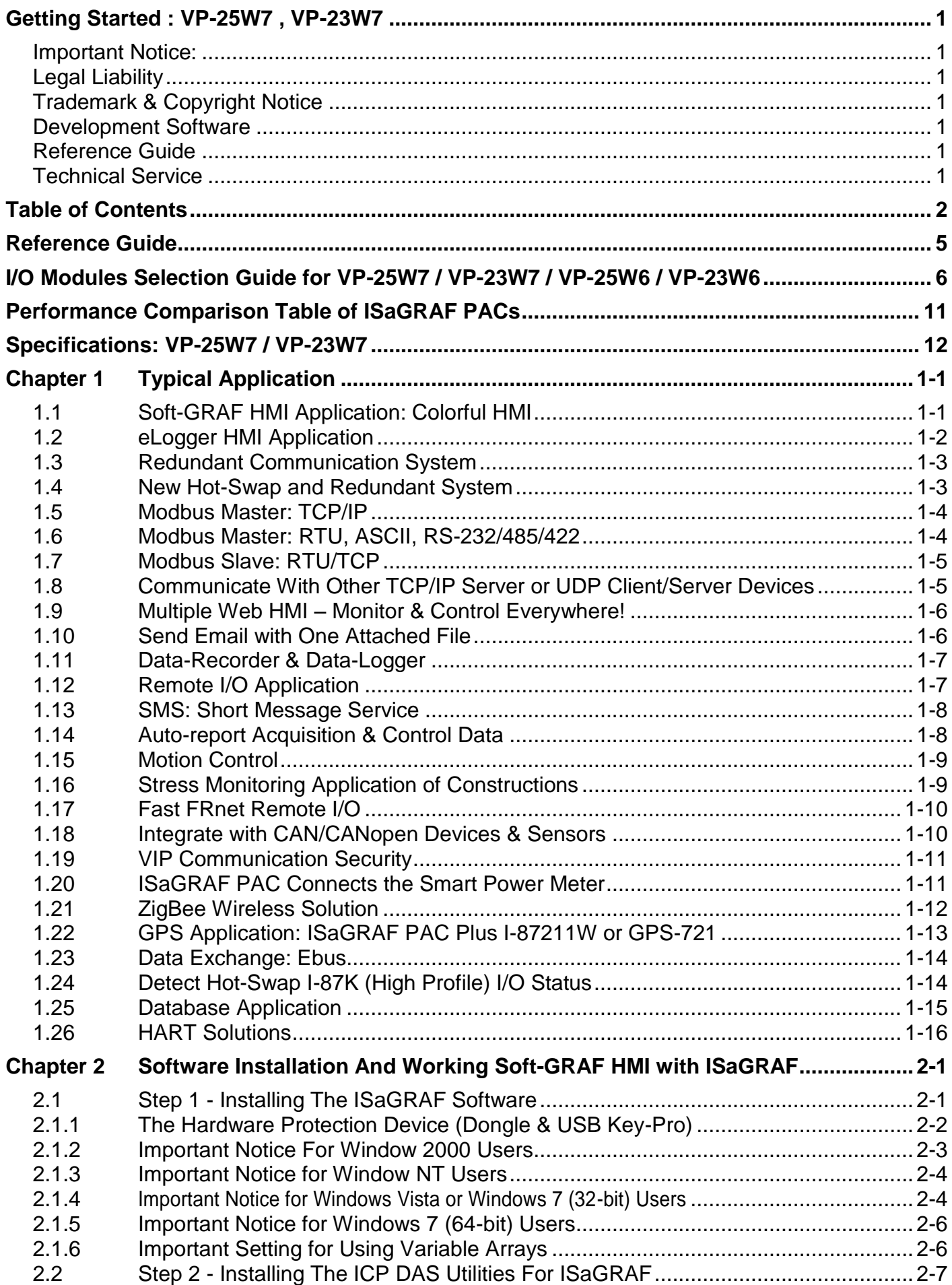

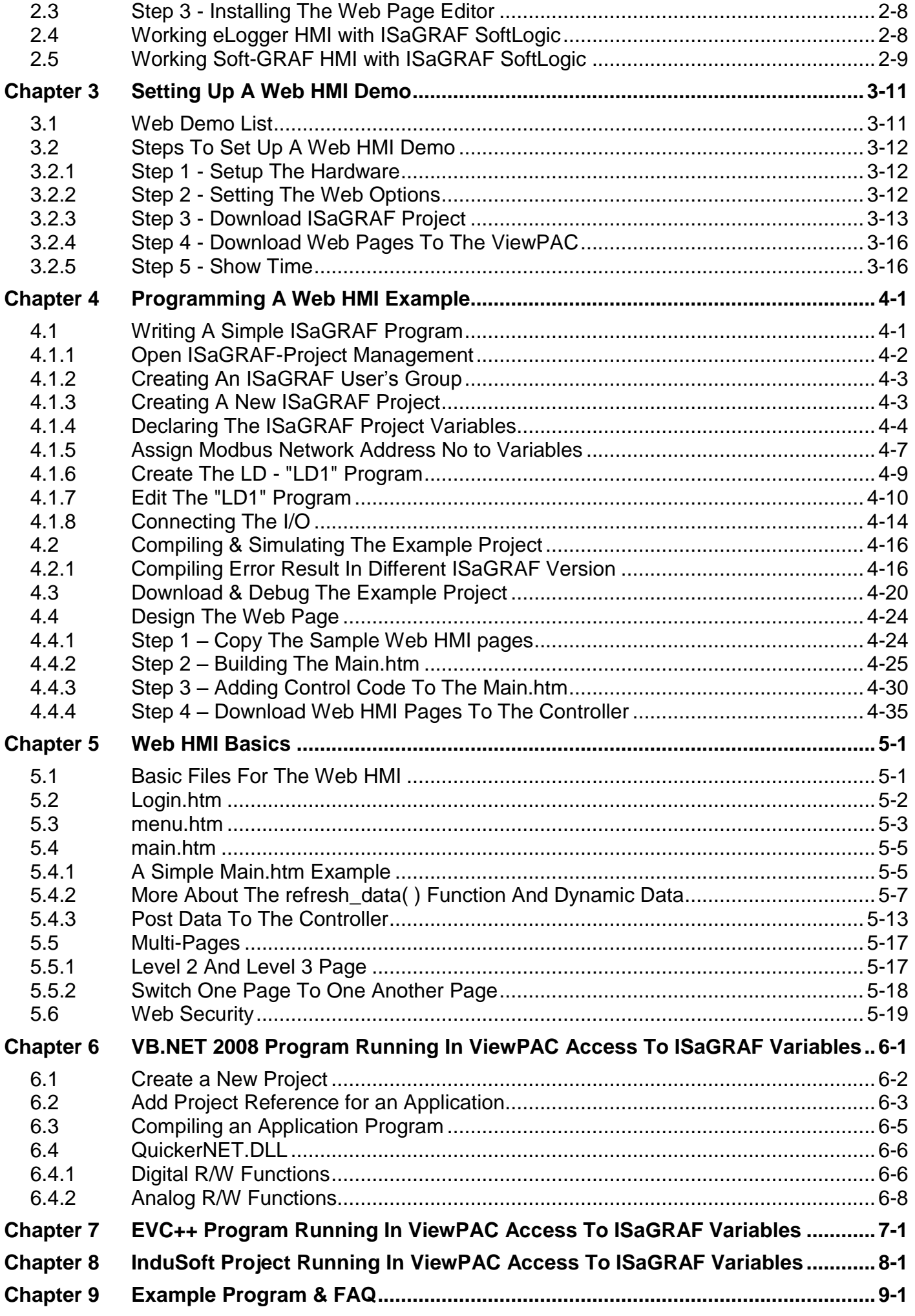

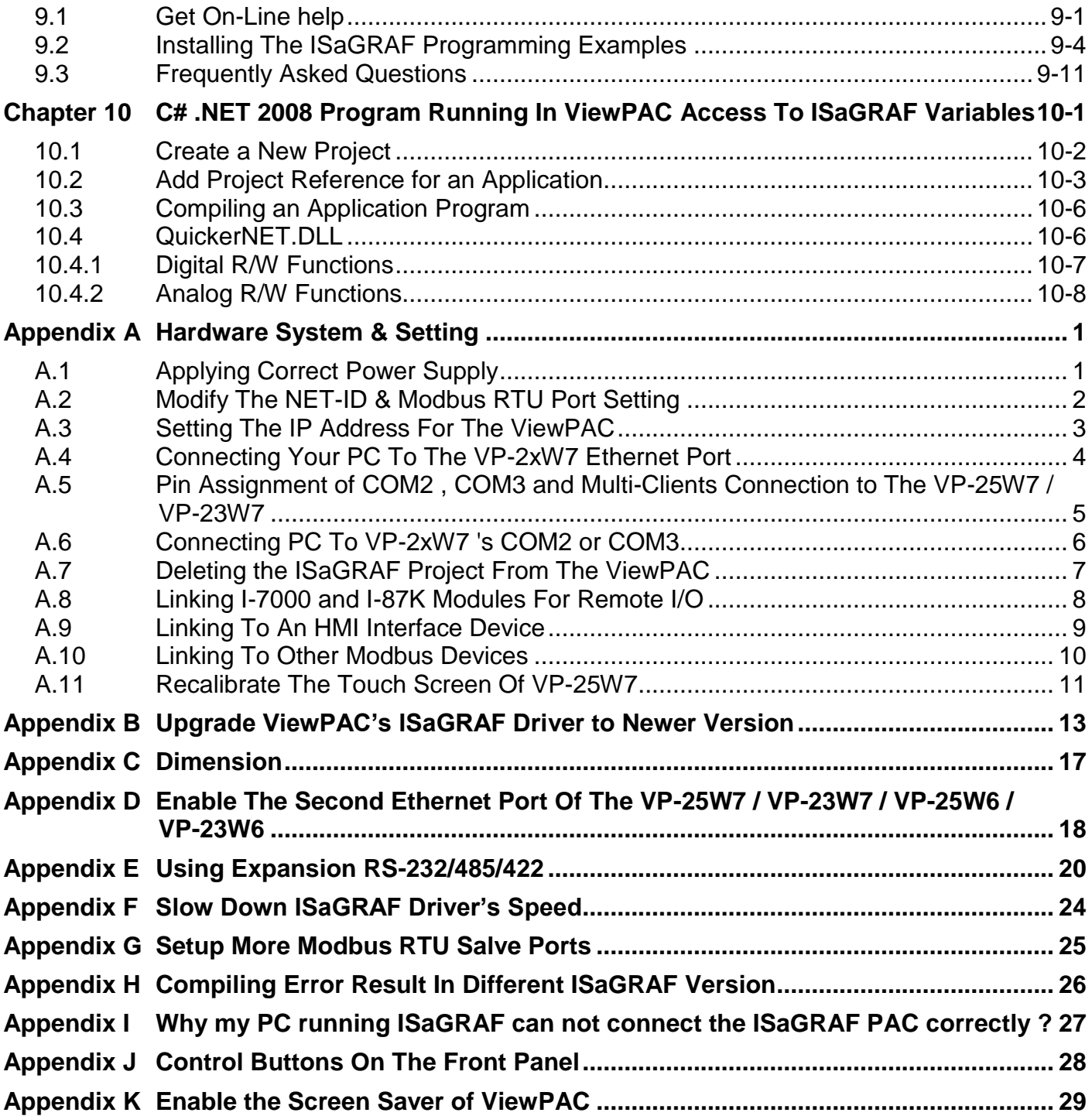

## **Reference Guide**

#### <span id="page-4-0"></span>**ISaGRAF English User's Manual:**

VP-25W7/23W7 CD: \napdos\isagraf\vp-25w7-23w7\english-manu\ "user\_manual\_i\_8xx7.pdf" and "user\_manual\_i\_8xx7\_appendix.pdf" [http://www.icpdas.com/products/PAC/i-8000/getting\\_started\\_manual.htm](http://www.icpdas.com/products/PAC/i-8000/getting_started_manual.htm)

#### **ISaGRAF** 中文進階使用手冊**:**

VP-25W7/23W7 CD: \napdos\isagraf\vp-25w7-23w7\chinese-manu\ "chinese\_user\_manual\_i\_8xx7.pdf" and "chinese\_user\_manual\_i\_8xx7\_appendix.pdf" [http://www.icpdas.com/products/PAC/i-8000/getting\\_started\\_manual.htm](http://www.icpdas.com/products/PAC/i-8000/getting_started_manual.htm)

#### **Industrial Ethernet Switch : NS-205/NS-208**

[http://www.icpdas.com/products/Switch/switch\\_list.htm](http://www.icpdas.com/products/Switch/switch_list.htm)

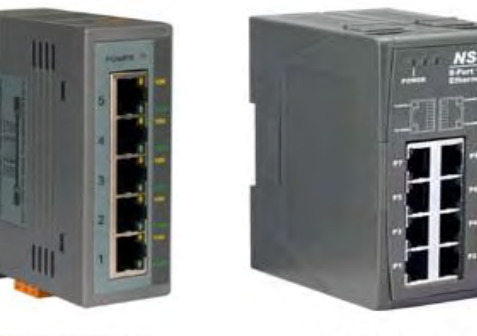

Model:NS-205

Model:NS-208

#### **Power Supply** :

[http://www.icpdas.com/products/Accessories/power\\_supply/power\\_list.htm](http://www.icpdas.com/products/Accessories/power_supply/power_list.htm) DP-660 :  $24 \text{ V}$  / 2.5 A, 5 V / 0.5 A power supply (DIN-Rail mounting)

DP-665 : 24 V / 2.5 A , 5 V / 0.5 A power supply DP-1200 :  $24 \text{ V} / 5 \text{ A power supply}$ 

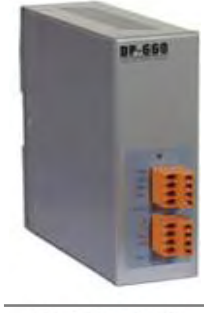

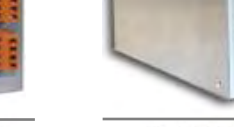

Model: DP-660

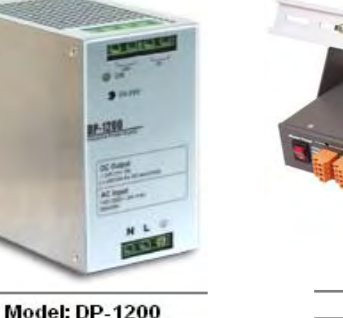

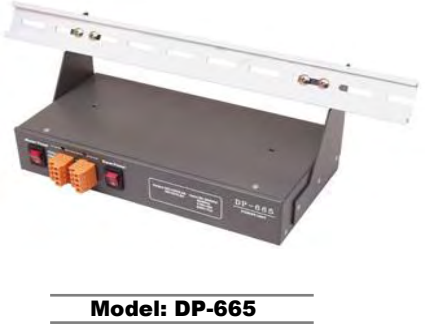

#### **FAQ:**

[www.icpdas.com](http://www.icpdas.com/) > FAQ > Software > ISaGRAF for Frequently Asked Questions. <http://www.icpdas.com/faq/isagraf.htm>

# **I/O Modules Selection Guide for VP-25W7 / VP-23W7 / VP-25W6 / VP-23W6**

<span id="page-5-0"></span>The VP-25W7 / VP-23W7 / VP-25W6 / VP-23W6 support only the **I-8K / I-87K High Profile** I/O modules and RS-485 / FRnet remote I/O modules listed in the [ISaGRAF Data Sheet](http://www.icpdas.com/products/PAC/i-8000/data%20sheet/data%20sheet.htm) . Please refer to the list in the next page or follow the below steps to get the newest list.

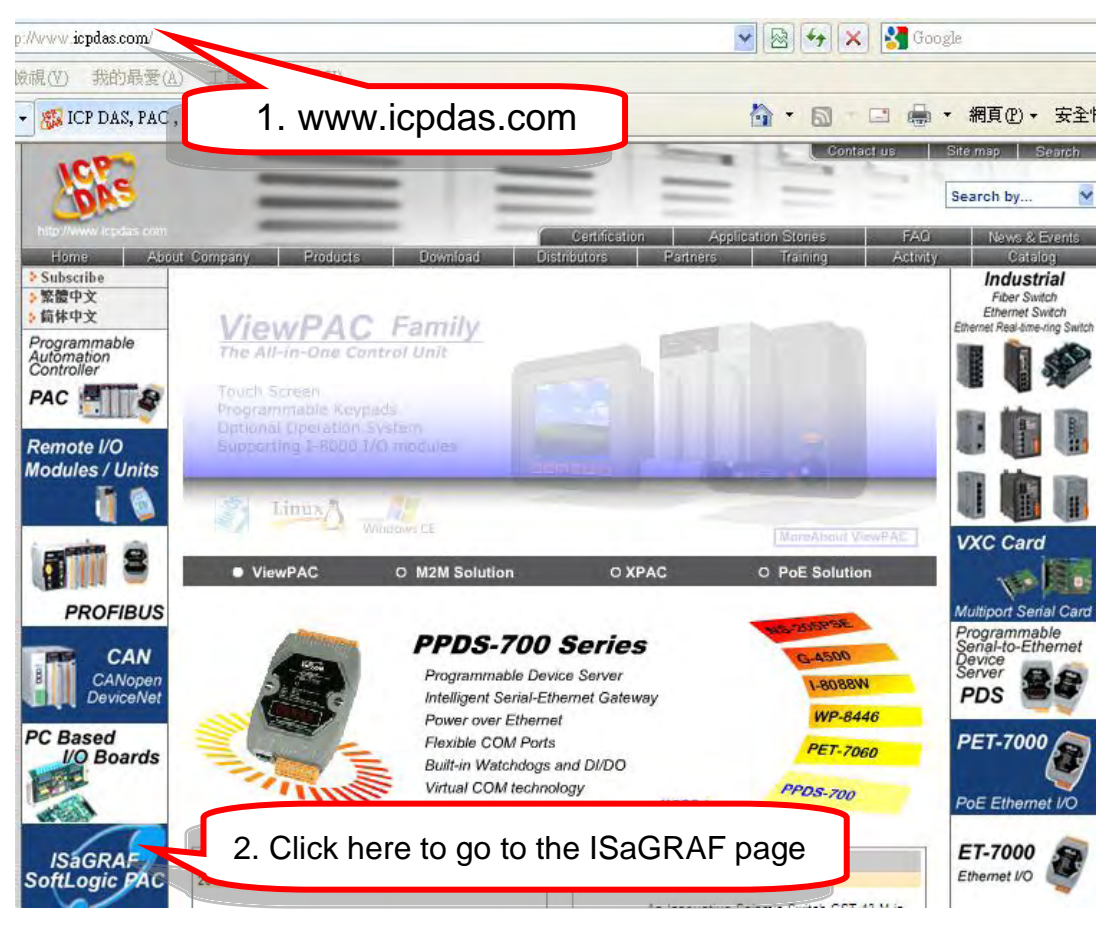

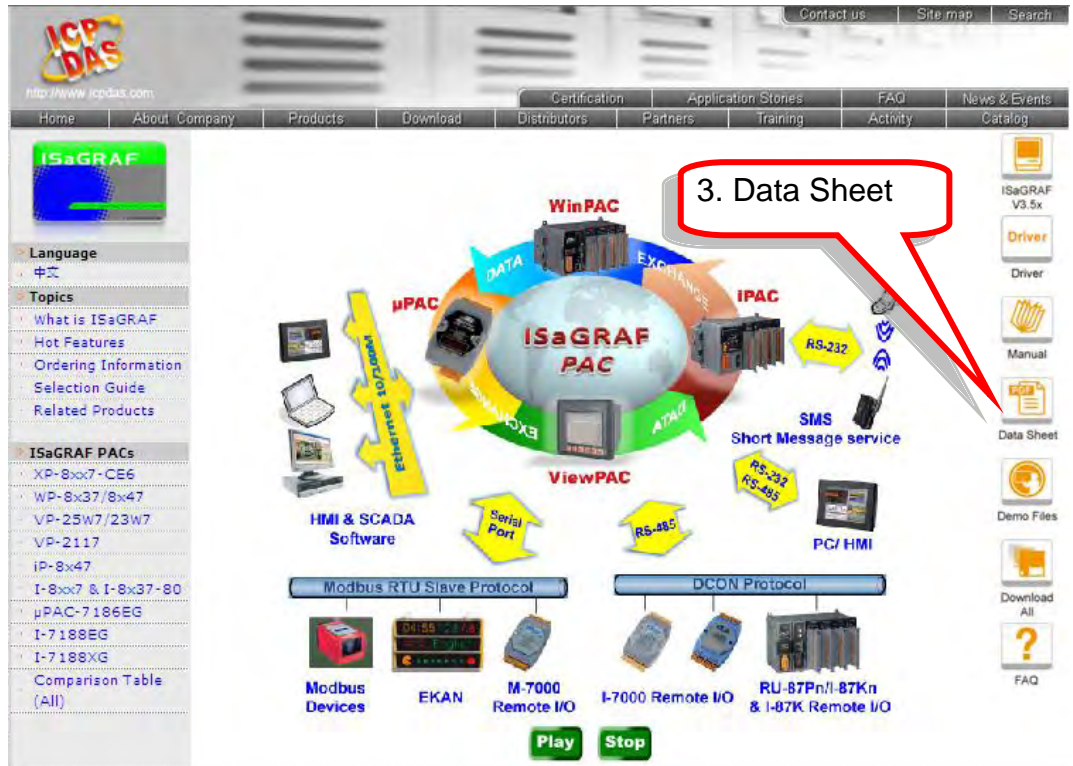

**6 Getting Started : VP-25W7/23W7 , Ver. 1.43 , 07/2012 by ICP DAS**

#### **High Speed Local I/O Modules: Parallel Bus**

**I-8K High Profile Modules: More at** [www.icpdas.com > Products > PAC -](http://www.icpdas.com/products/PAC/i-8000/8000_IO_modules.htm) 8K & 87K I/O Modules

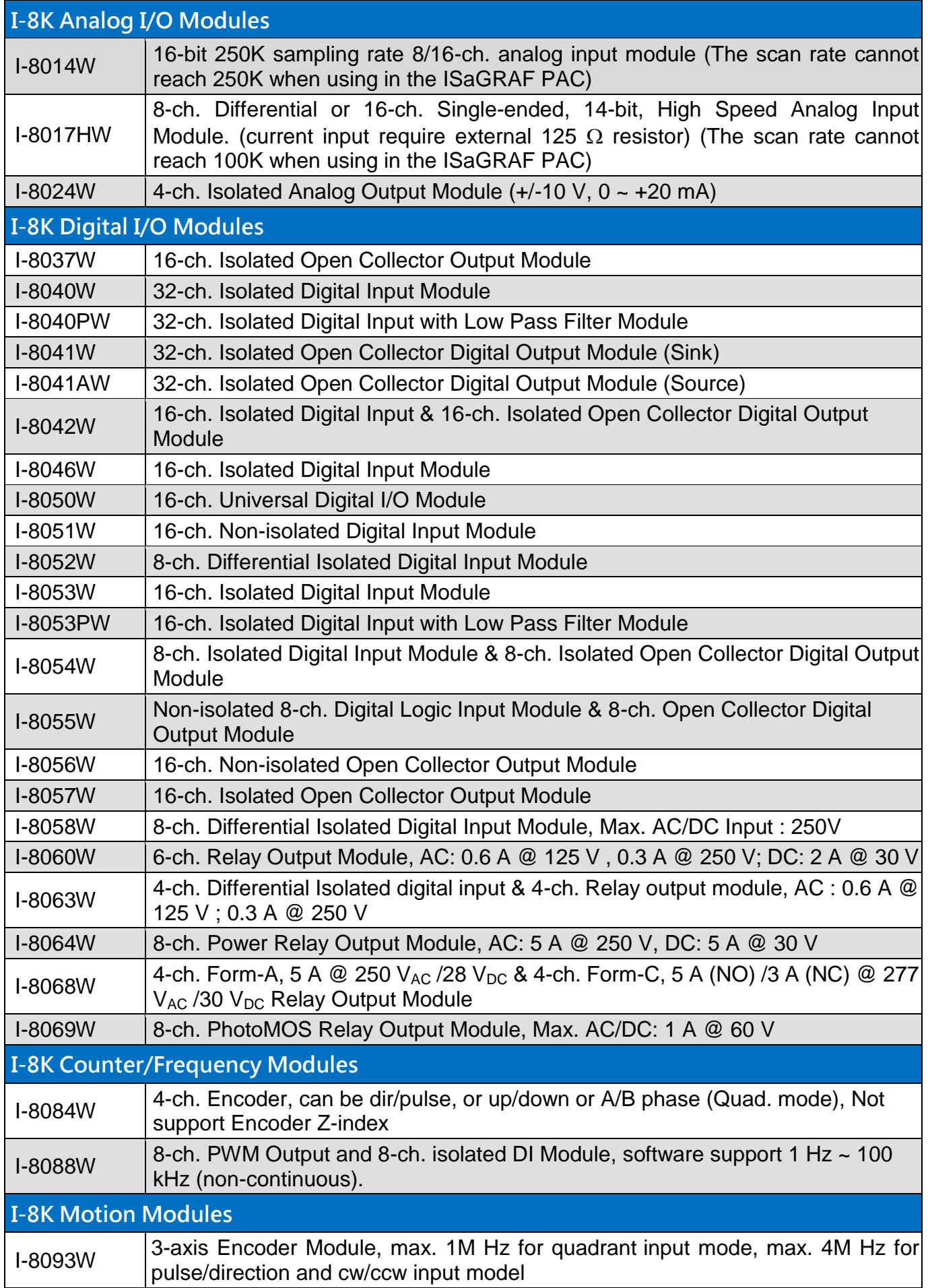

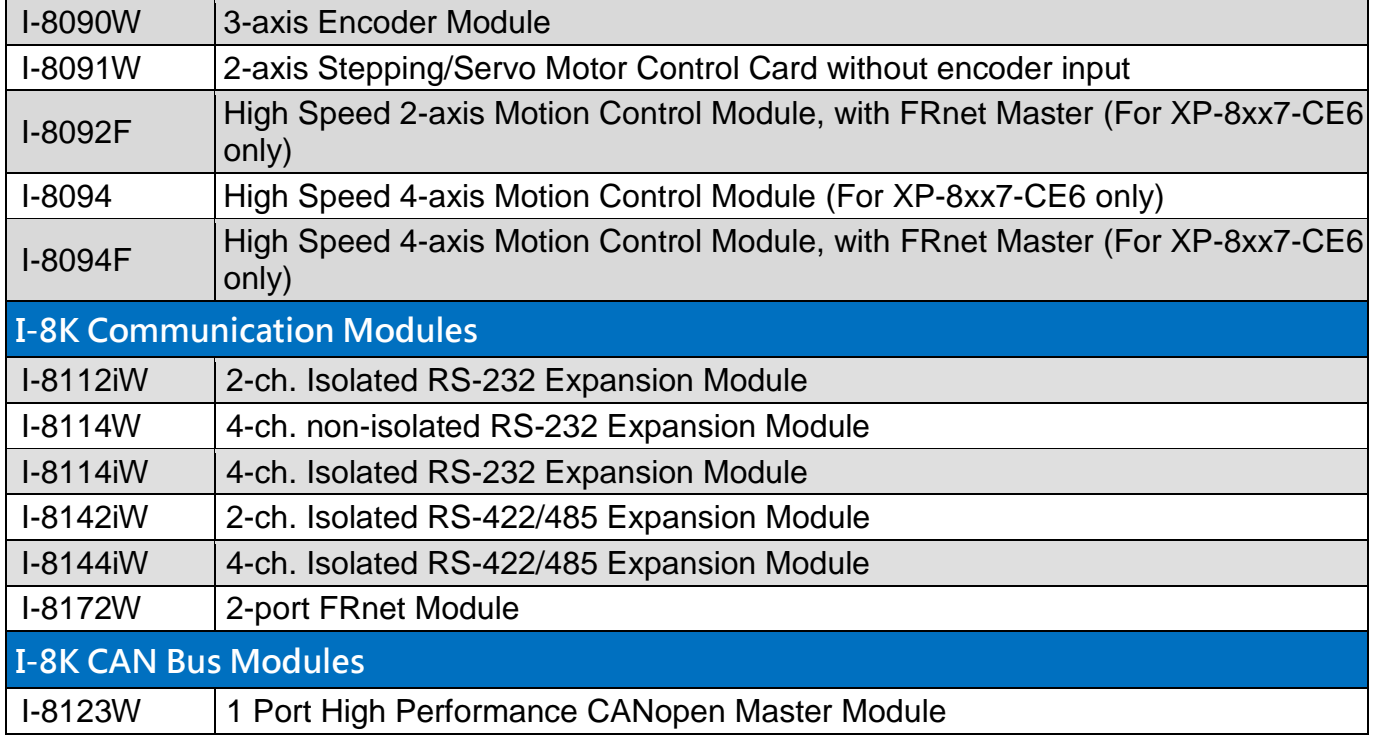

#### **RS-485 Remote I/O Modules: Serial Interface; HOT-SWAP**

**I-87K High Profile Modules: More at** [www.icpdas.com > Products > PAC -](http://www.icpdas.com/products/PAC/i-8000/8000_IO_modules.htm) 8K & 87K I/O Modules

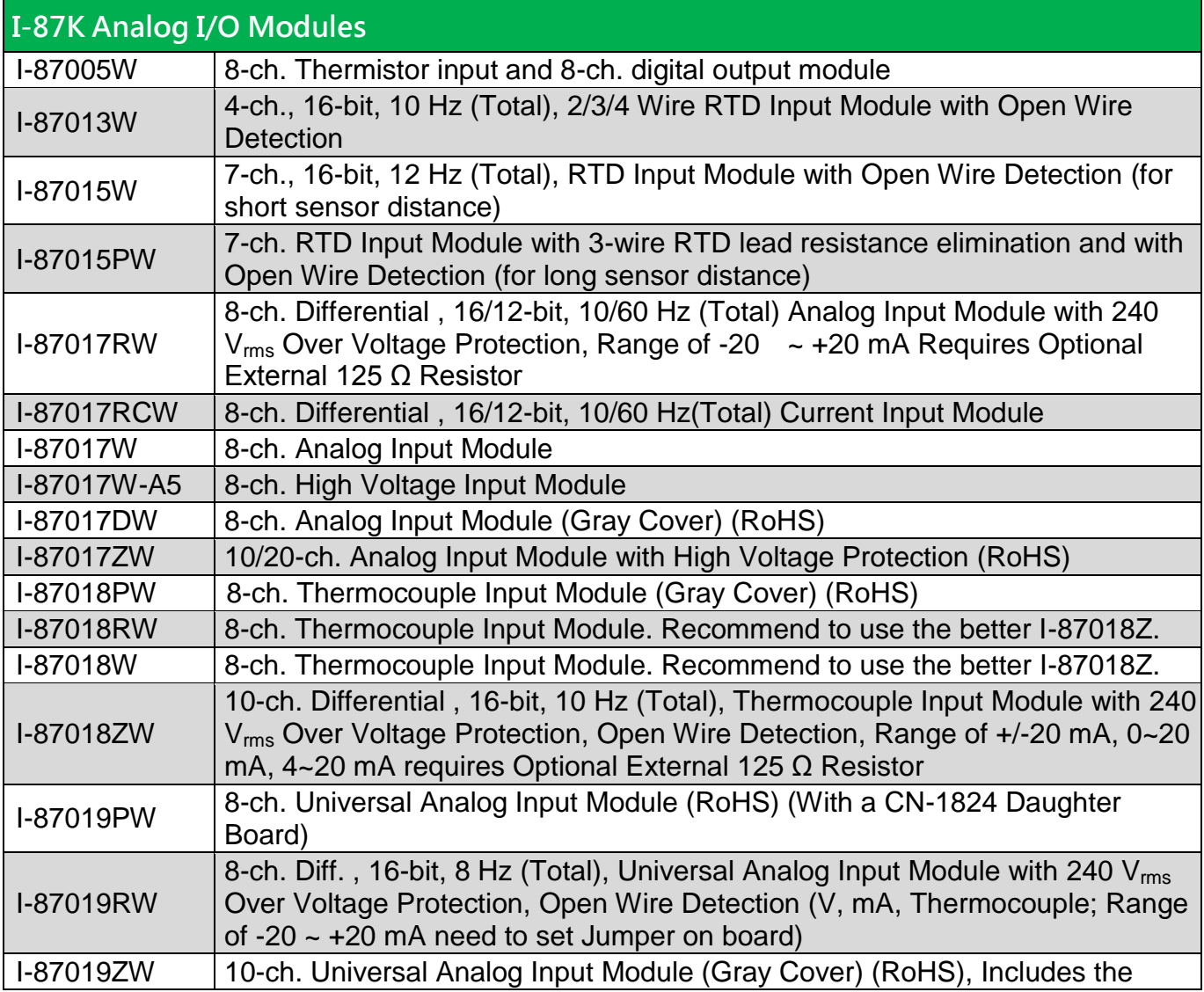

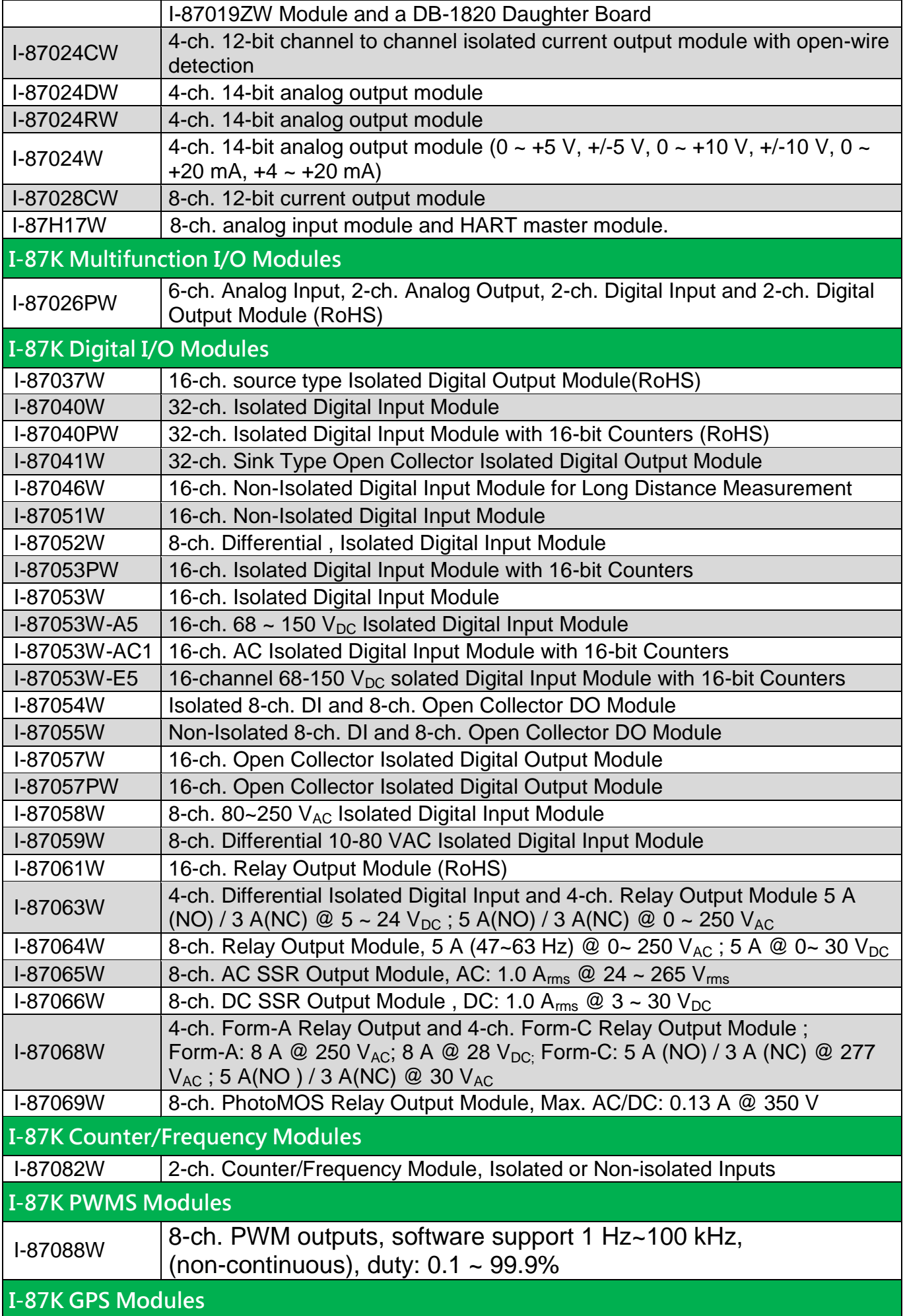

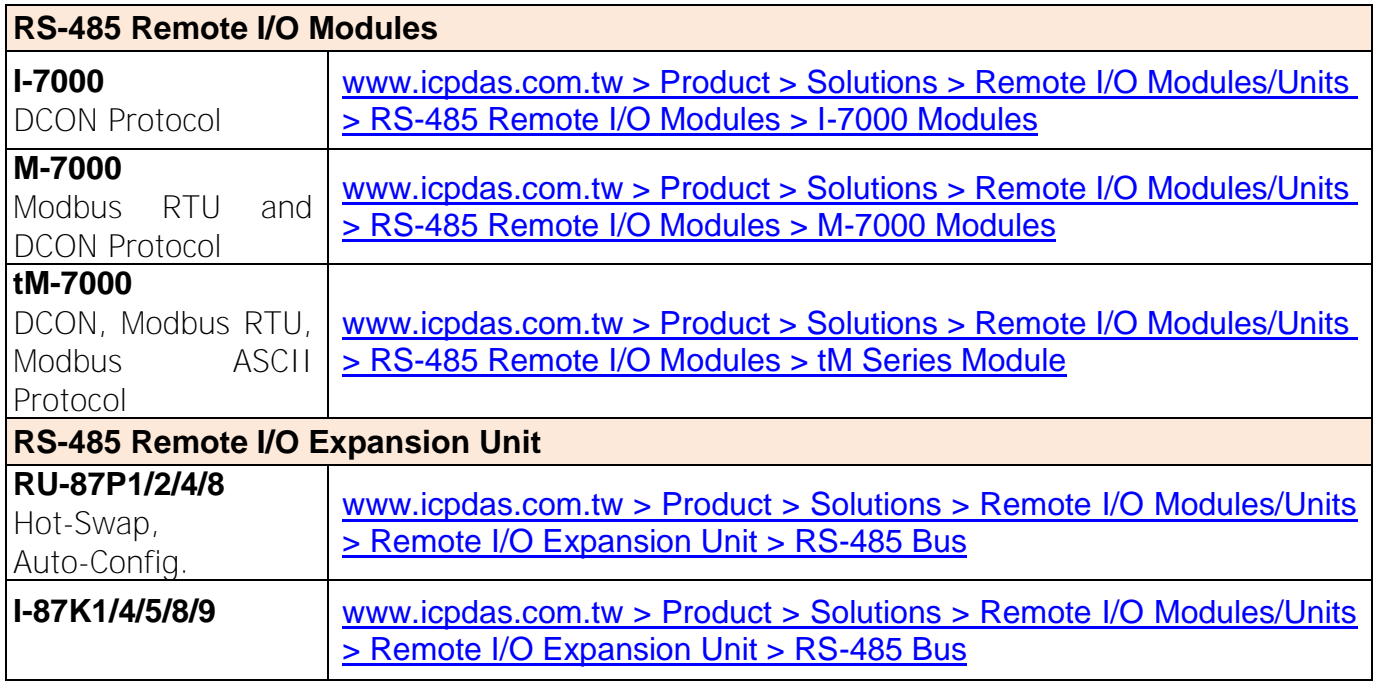

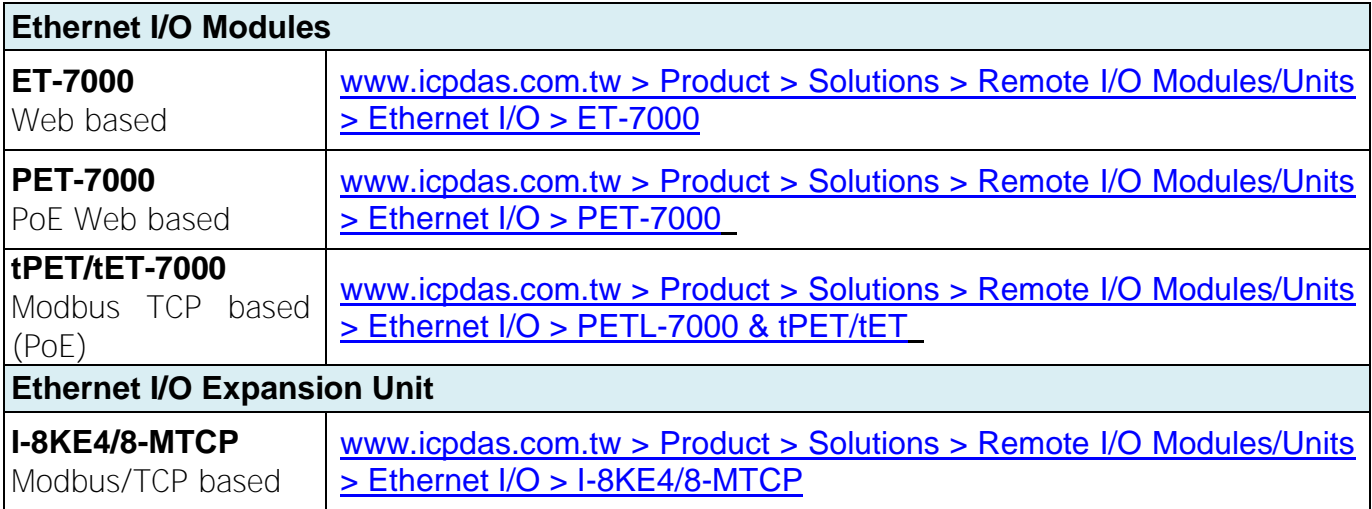

## <span id="page-10-0"></span>**Performance Comparison Table of ISaGRAF PACs**

Please click on the link **ISaGRAF Comparison Table or follow the below steps:** 

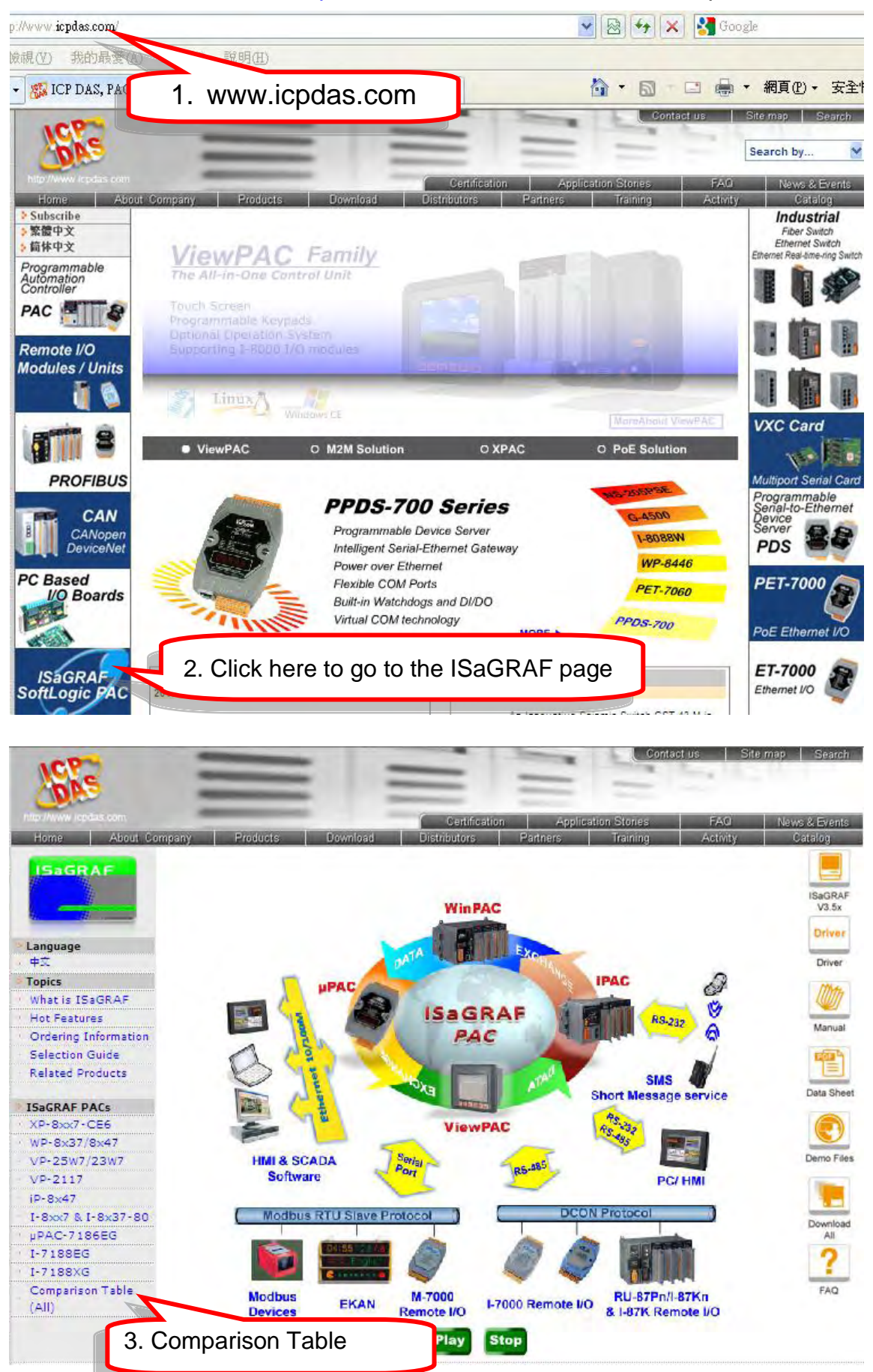

# **Specifications: VP-25W7 / VP-23W7**

#### <span id="page-11-0"></span>PAC Specification:

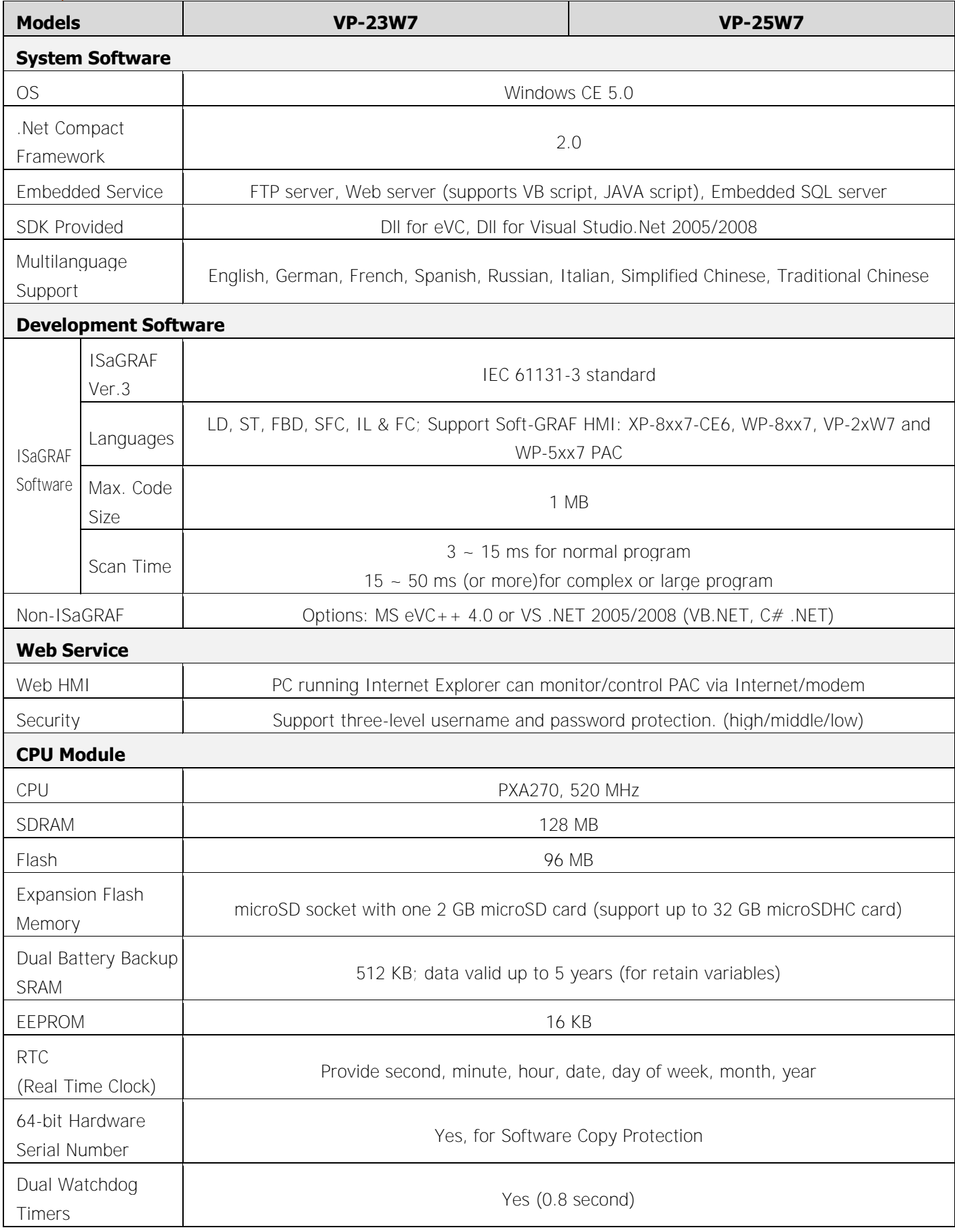

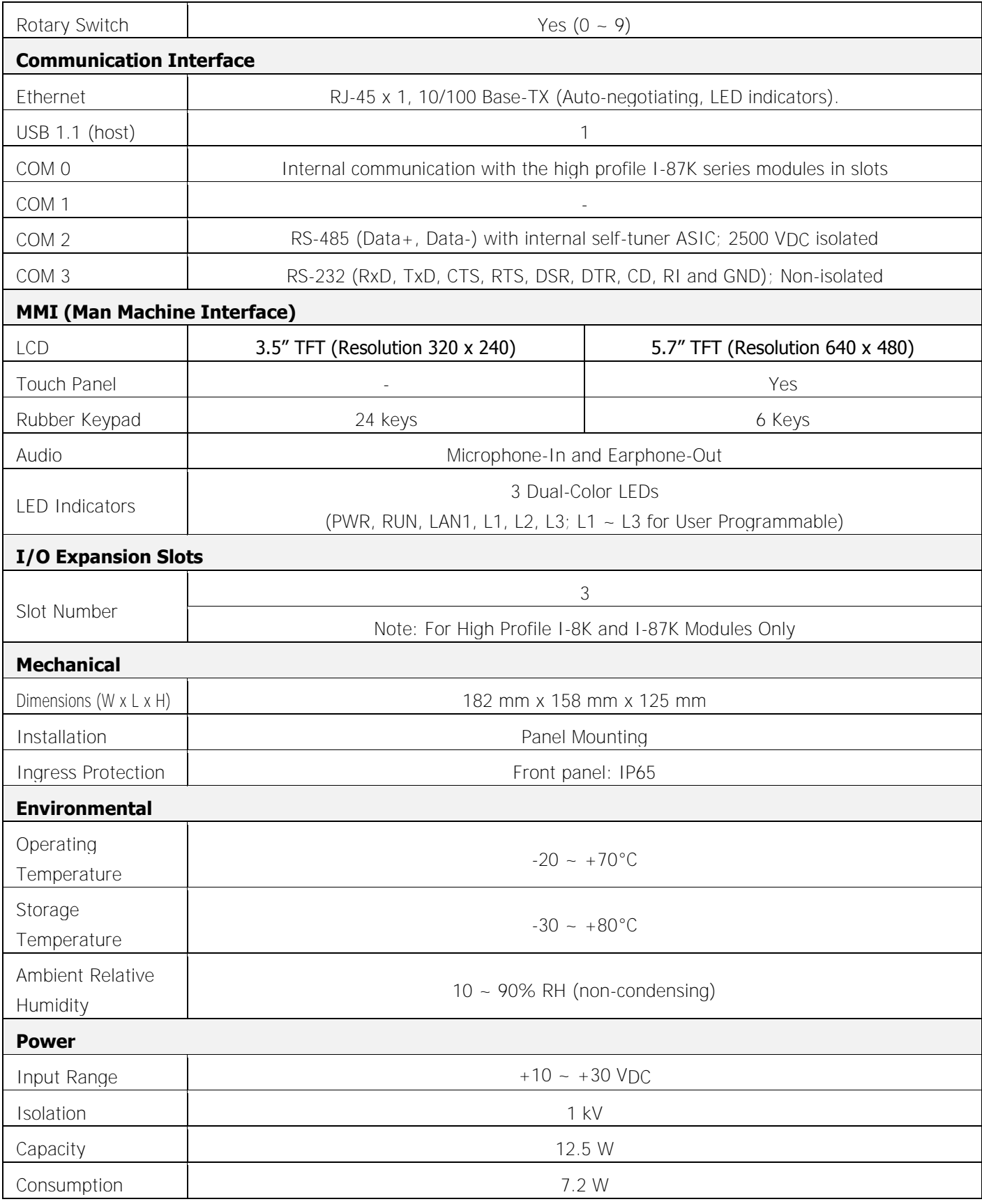

### VP-2xW7 ISaGRAF Specifications:

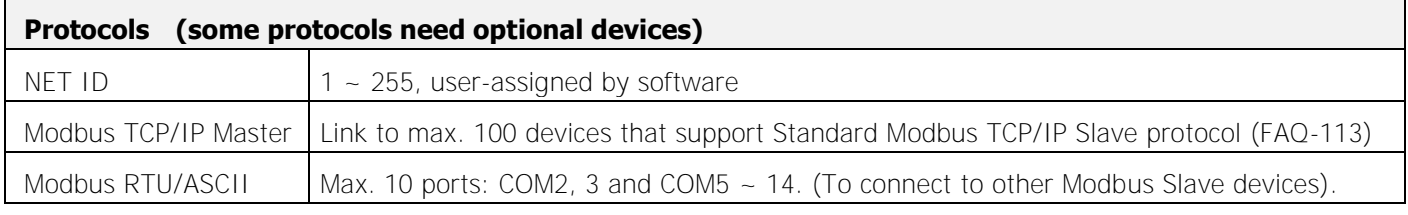

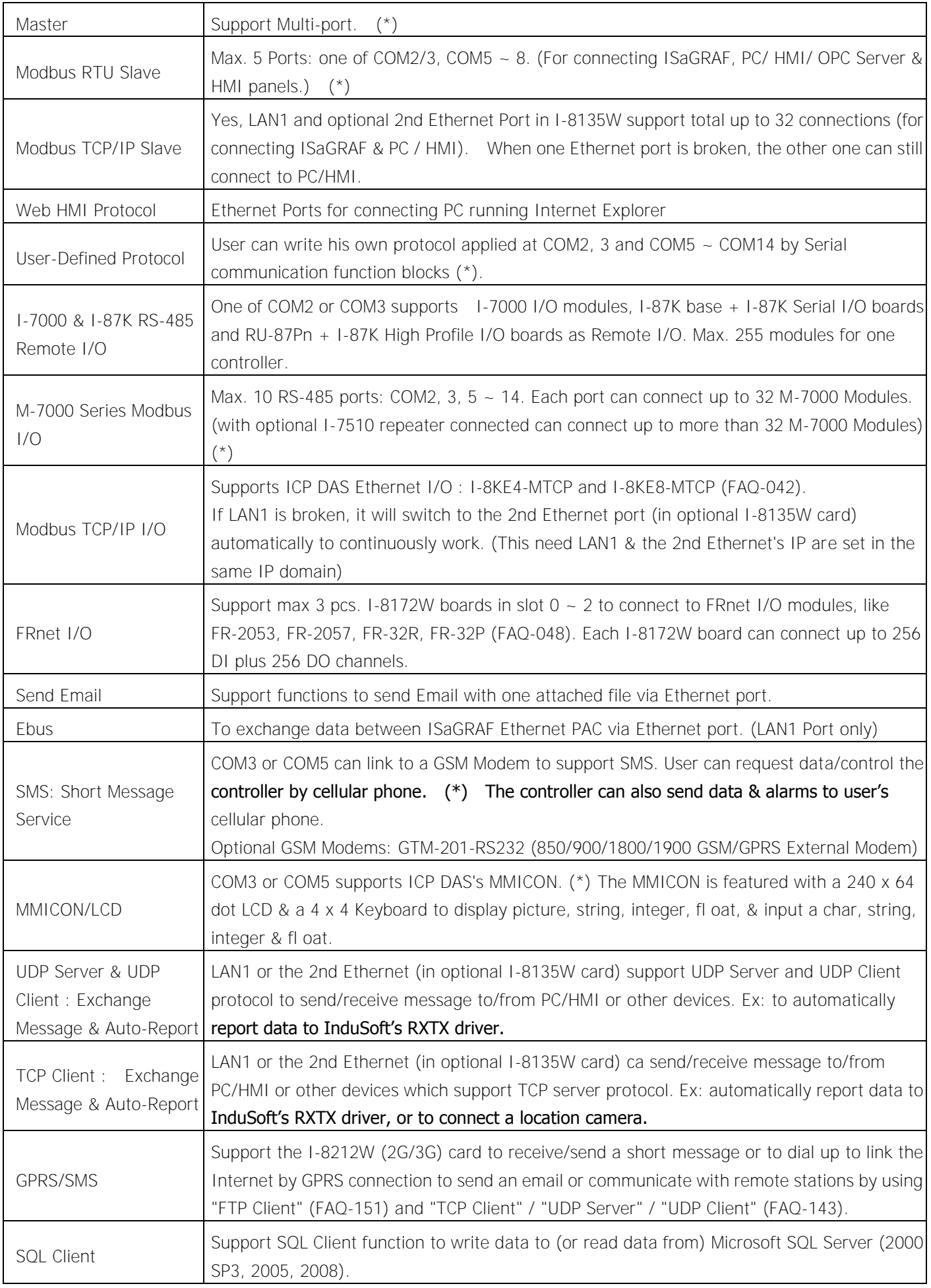

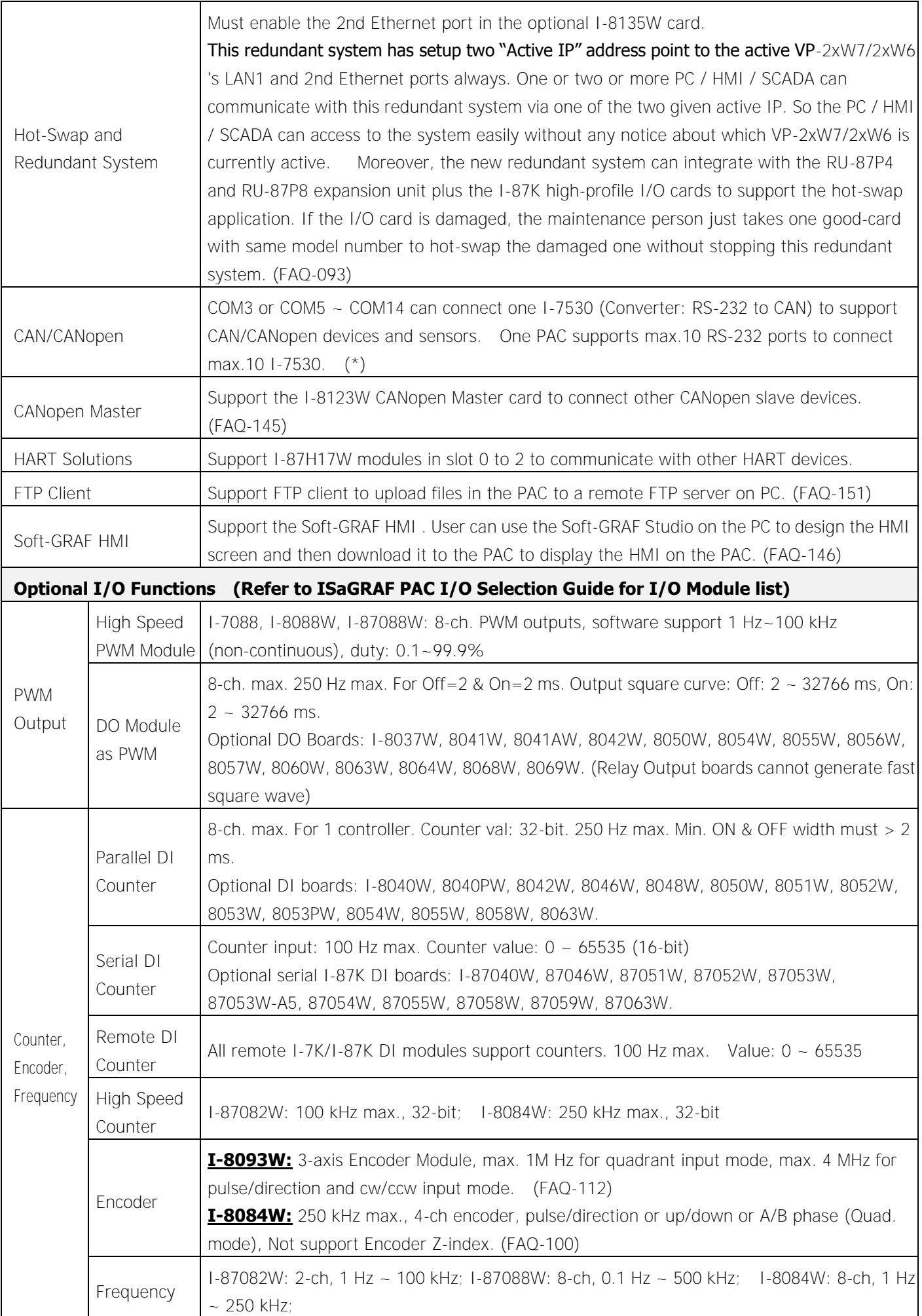

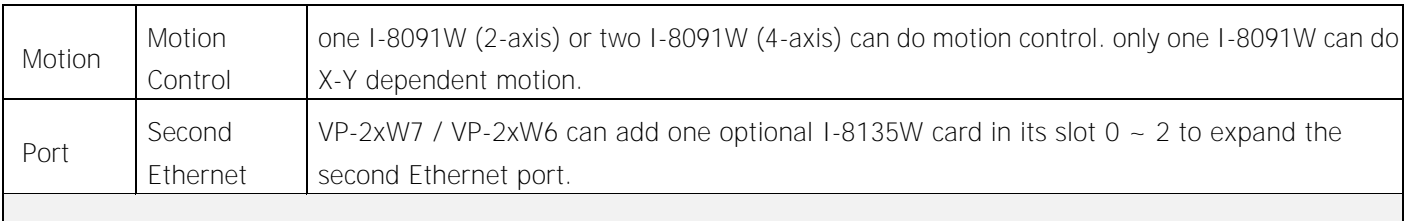

#### **\* Note: COM5 ~ COM14 are resided at the expansion boards if they are plugged on slot0~2 of VP-2xW7.**

**\* ISaGRAF FAQ: http://www.icpdas.com/faq/isagraf.htm** 

**\* Recommend to use NS-205/NS-208 Industrial Ethernet Switch.**

# **Chapter 1 Typical Application**

<span id="page-16-0"></span>The website for the applications supporting list of all ISaGRAF PACs : [http://www.icpdas.com/products/PAC/common\\_file/application-notes.htm](http://www.icpdas.com/products/PAC/common_file/application-notes.htm)

# <span id="page-16-1"></span>**1.1 Soft-GRAF HMI Application: Colorful HMI**

- Soft-GRAF Studio:
	- $\triangleright$  Simplify HMI screen editing (Mouse drag and drop)
	- $\triangleright$  HMI without writing programming language
- Support various and colorful HMI objects:
	- $\triangleright$  Page (Max. 200, password security)
	- $\triangleright$  Numeric (Input, input security, display)
	- $\triangleright$  Text (Dynamic/static text display)
	- $\triangleright$  Picture (Animated/static picture display)
	- $\triangleright$  Moving Trace (1-axis or 2-axis)
	- $\triangleright$  Bar-meter
	- $\triangleright$  Button displayed as picture
	- $\triangleright$  Button displayed as text
	- $\triangleright$  Built-in various objects
- Multi-language: English, Traditional Chinese, Simplify Chinese, Russian, etc.
- HMI behave smoothly
- More at Ch.2.5 and FAQ www.icpdas.com > FAQ > Software > ISaGRAF Ver.3 - [146](http://www.icpdas.com/faq/isagraf/146.htm)

### Design the Control logic and HMI by one single ISaGRAF Software

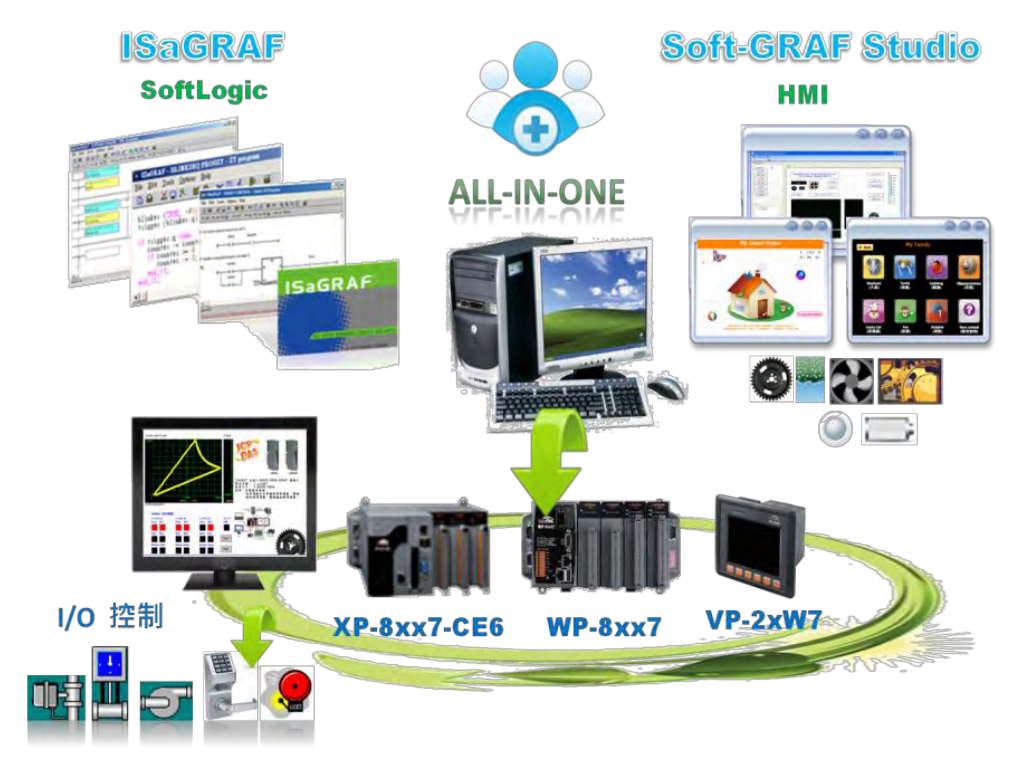

### <span id="page-17-0"></span>**1.2 eLogger HMI Application**

- ICP DAS eLogger is an easy and useful HMI development tool which helps user to create user-friendly pictures and control items.
- More at: [www.icpdas.com > FAQ > Software > ISaGRAF Ver.3](http://www.icpdas.com/faq/isagraf.htm) FAQ[-115](http://www.icpdas.com/faq/isagraf/115.htm)

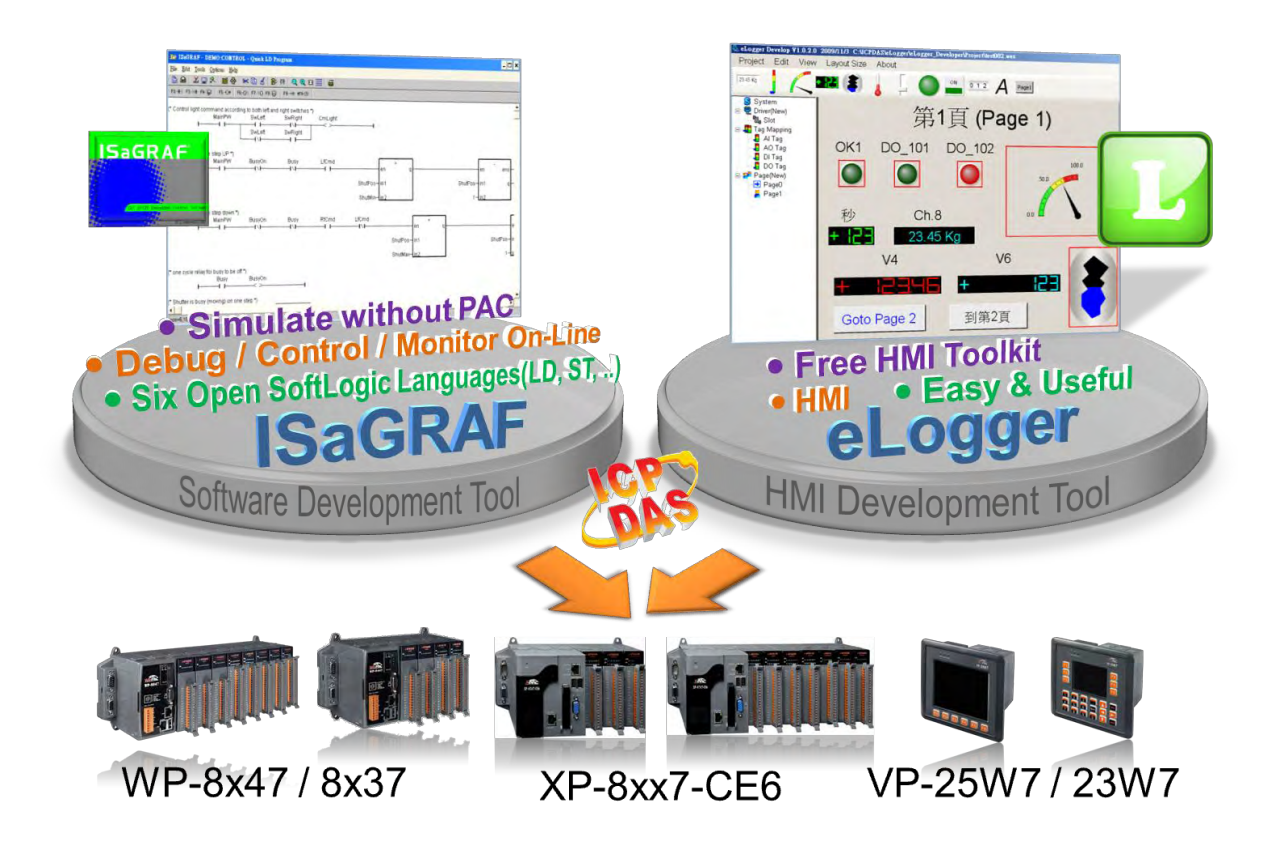

### <span id="page-18-0"></span>**1.3 Redundant Communication System**

- More at www.icpdas.com > FAQ > Software > ISaGRAF Ver.3 [119](http://www.icpdas.com/faq/isagraf/119.htm)
- RS-485 or Ethernet redundant communication mechanism/applications.
- For XP-8xx7-CE6、WP-8xx7 & VP-2xW7 series.

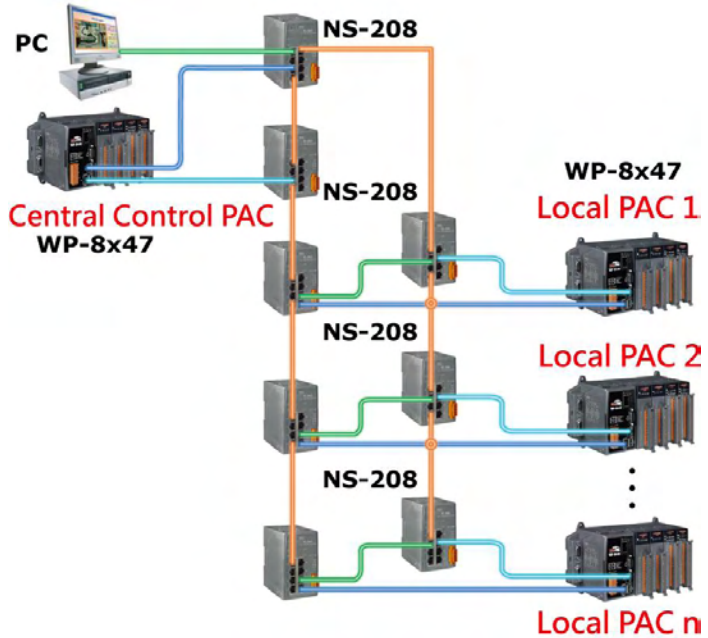

# <span id="page-18-1"></span>**1.4 New Hot-Swap and Redundant System**

- Please plug one I-8135W and enable the 2<sup>nd</sup> Ethernet port of VP-25W7/23W7.
- If one Ethernet cable of VP-25W7/23W7 is broken or damaged, the other one will still work.
- If one controller is damage, the other one will take over the control of the RS-485 I/O.
- PC/HMI can connect to this redundant system by one or two active IP.
- More at [www.icpdas.com > FAQ > Software > ISaGRAF Ver.3 \(English\)](http://www.icpdas.com/faq/isgraf-index.htm) [093](http://www.icpdas.com/faq/isagraf/093.htm)

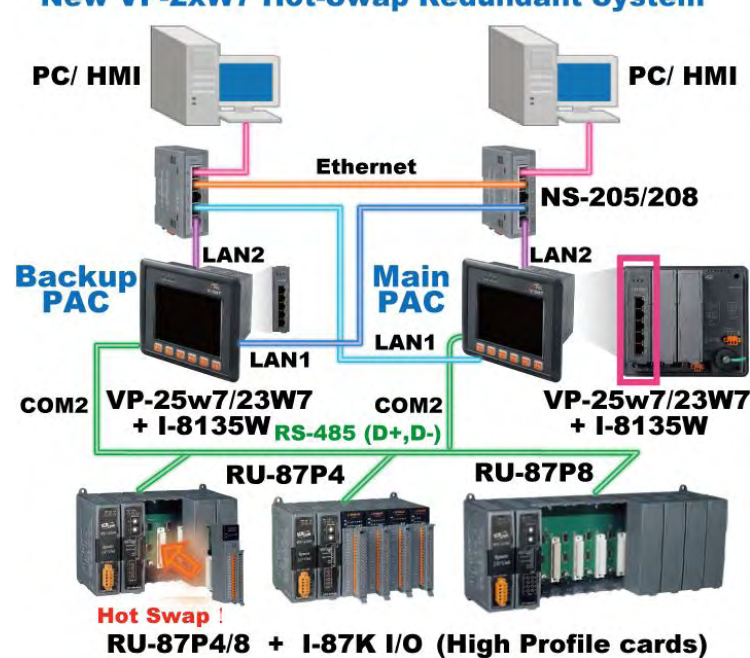

#### **New VP-2xW7 Hot-Swap Redundant System**

## <span id="page-19-0"></span>**1.5 Modbus Master: TCP/IP**

- Each VP-25W7/23W7 or WP-8xx7 supports to link to max. 100 Modbus TCP/IP slave devices.
- Support various Standard Modbus TCP/IP Slave devices.
- More at [www.icpdas.com > FAQ > Software > ISaGRAF > FAQ-113](http://www.icpdas.com/faq/isgraf-index.htm)

### **Modbus TCP/IP Master Application**

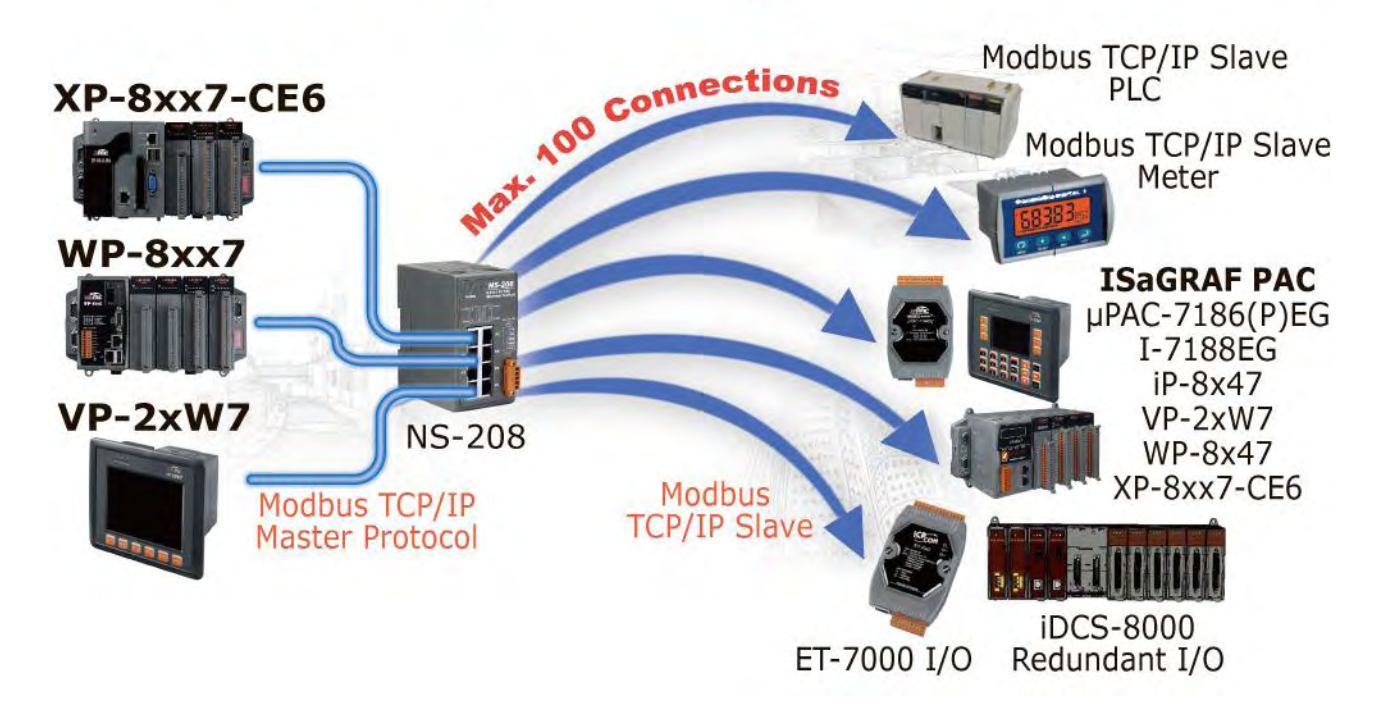

## <span id="page-19-1"></span>**1.6 Modbus Master: RTU, ASCII, RS-232/485/422**

- Support up to 10 ports: COM2~COM3 & COM5~COM14 (if I-8112iW/ 8114W/ 8114iW/ 8142iW/ 8144iW in Slot0 ~ 2)
- Can link to Modbus PLC or M-7000 I/O or Modbus devices (Power meter, temperature controller, inverter etc.)

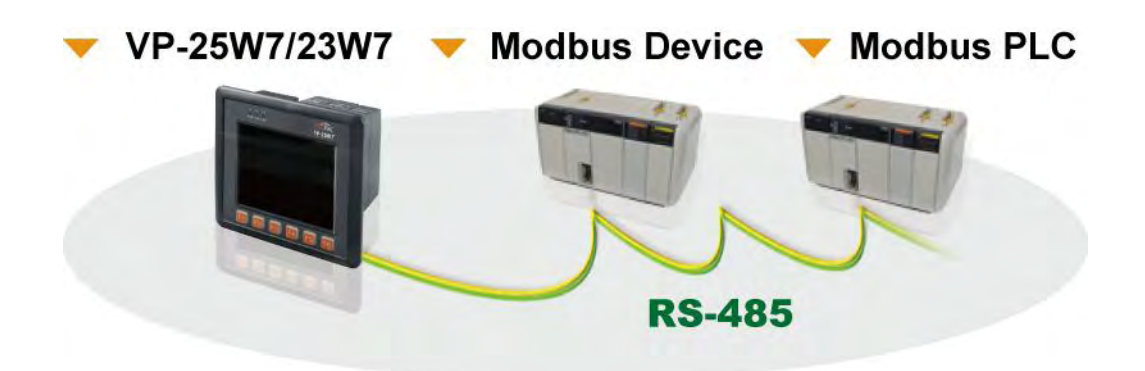

# <span id="page-20-0"></span>**1.7 Modbus Slave: RTU/TCP**

- Modbus RTU (RS-232/485/422): max. 5 ports
- Modbus TCP/IP: max. 32 connections

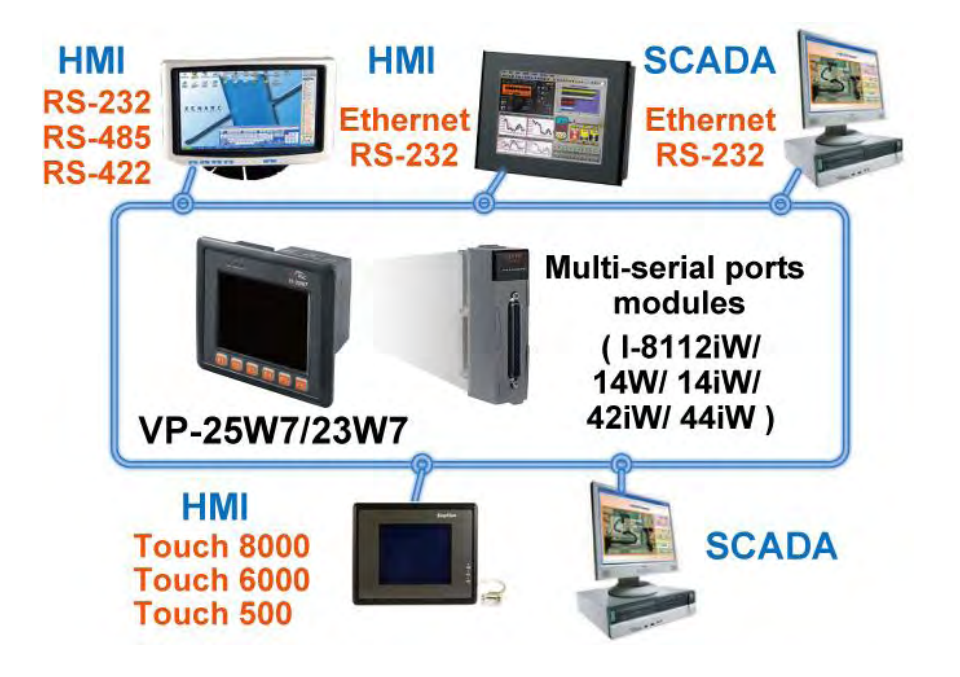

### <span id="page-20-1"></span>**1.8 Communicate With Other TCP/IP Server or UDP Client/Server Devices**

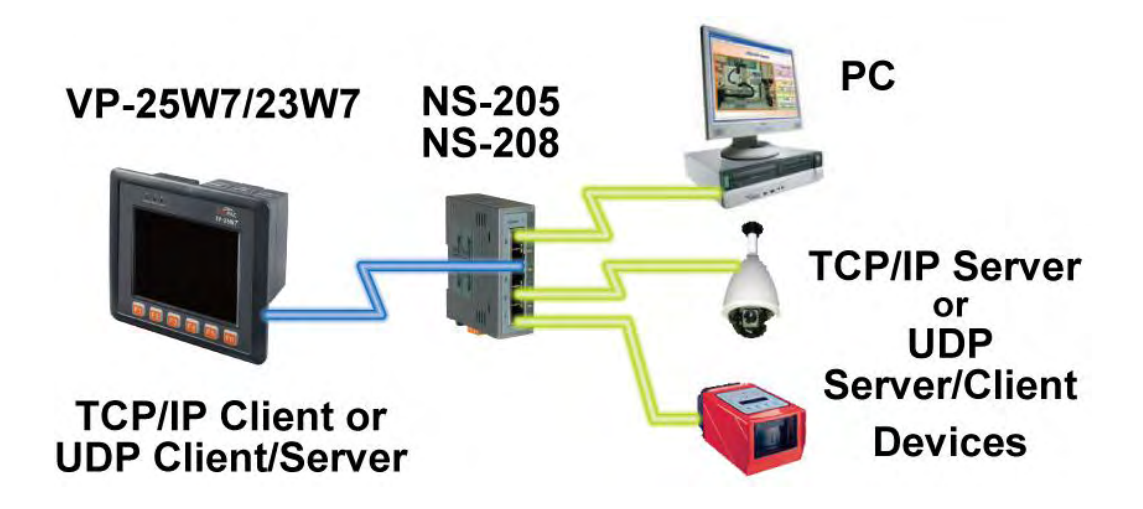

### <span id="page-21-0"></span>**1.9 Multiple Web HMI – Monitor & Control Everywhere!**

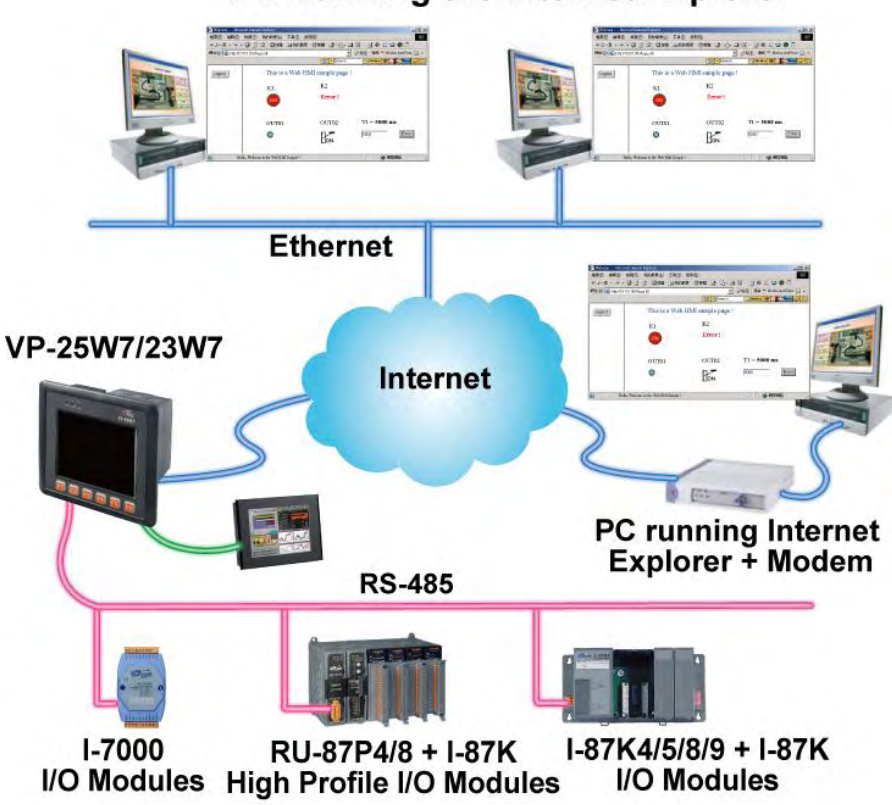

#### PC Running the Internet Explorer

### <span id="page-21-1"></span>**1.10 Send Email with One Attached File**

More at [www.icpdas.com > FAQ > Software > ISaGRAF Ver.3 \(English\)](http://www.icpdas.com/faq/isgraf-index.htm) - [067](http://www.icpdas.com/faq/isagraf/067.htm)

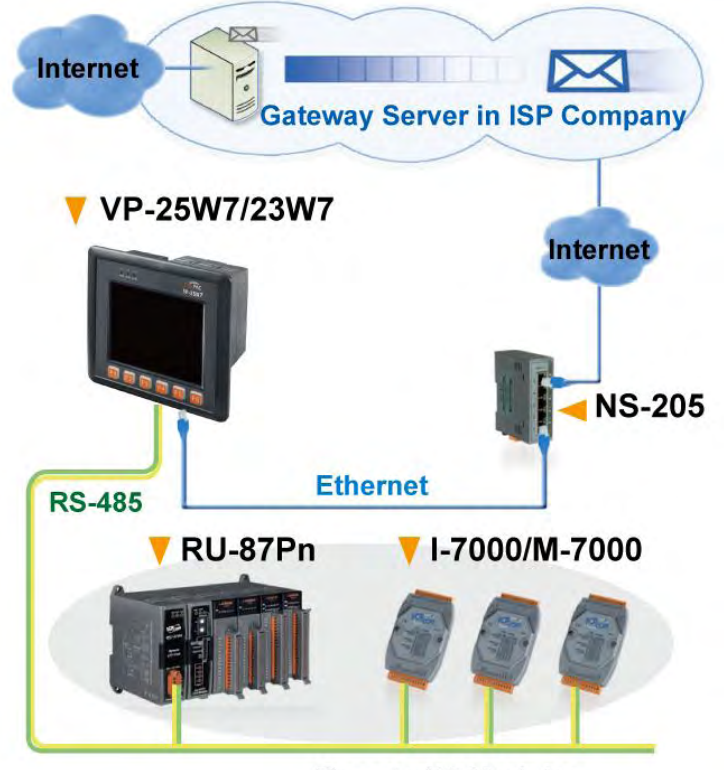

#### **Remote I/O Modules**

## <span id="page-22-0"></span>**1.11 Data-Recorder & Data-Logger**

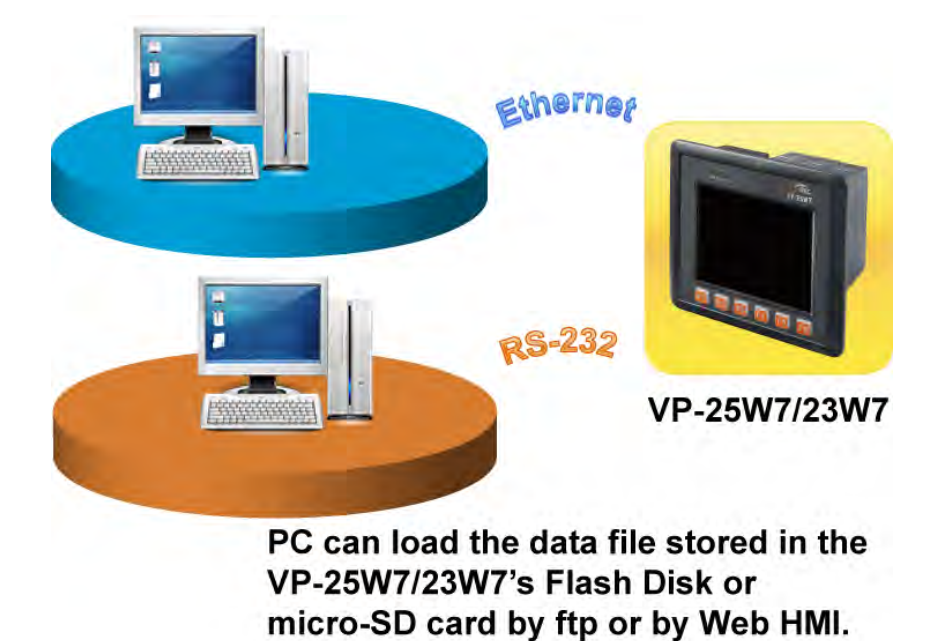

## <span id="page-22-1"></span>**1.12 Remote I/O Application**

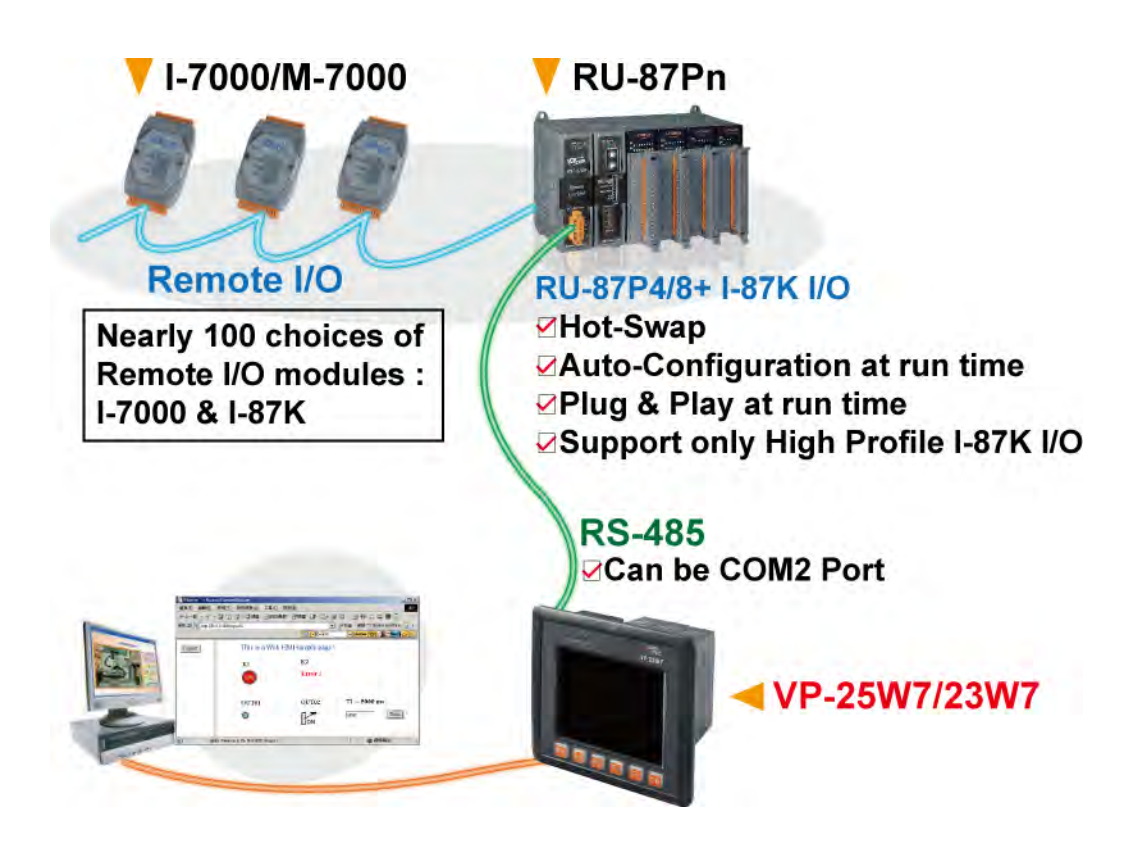

- <span id="page-23-0"></span> Short message can be sent in multiple language format (like Chinese, English... others) and pure text can be sent/received.
- More at [www.icpdas.com > FAQ > Software > ISaGRAF Ver.3 \(English\)](http://www.icpdas.com/faq/isgraf-index.htm) [111](http://www.icpdas.com/faq/isagraf/111.htm)

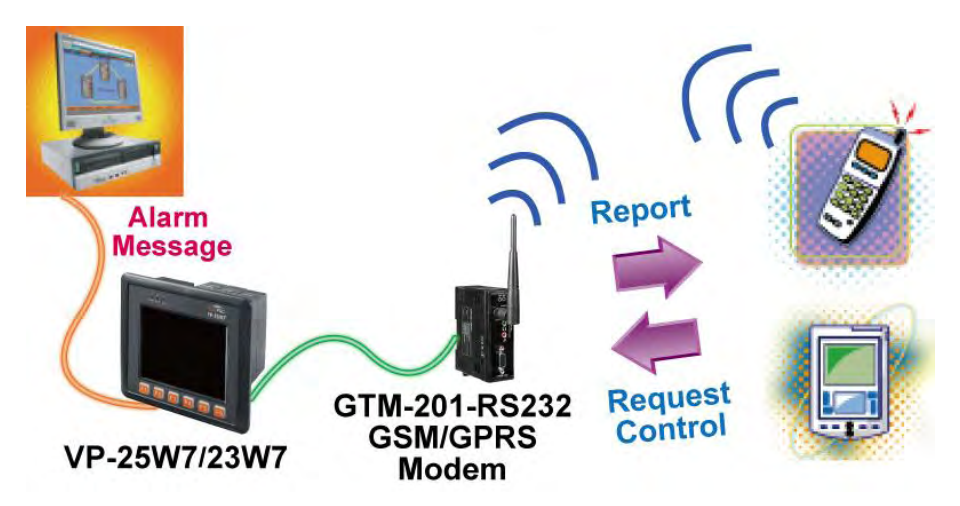

### <span id="page-23-1"></span>**1.14 Auto-report Acquisition & Control Data**

- VP-25W7/23W7 can use UDP IP Client to auto-report acquisition data & control data to local or remote internet PC/Server.
- **Advantage** : Every ViewPAC in the different location doesn't need a fixed Internet IP
- More at [www.icpdas.com > FAQ > Software > ISaGRAF Ver.3 \(English\)](http://www.icpdas.com/faq/isgraf-index.htm) [065](http://www.icpdas.com/faq/isagraf/065.htm)

#### **Stable and Cost-effective Data Acquisition Auto-Report System**

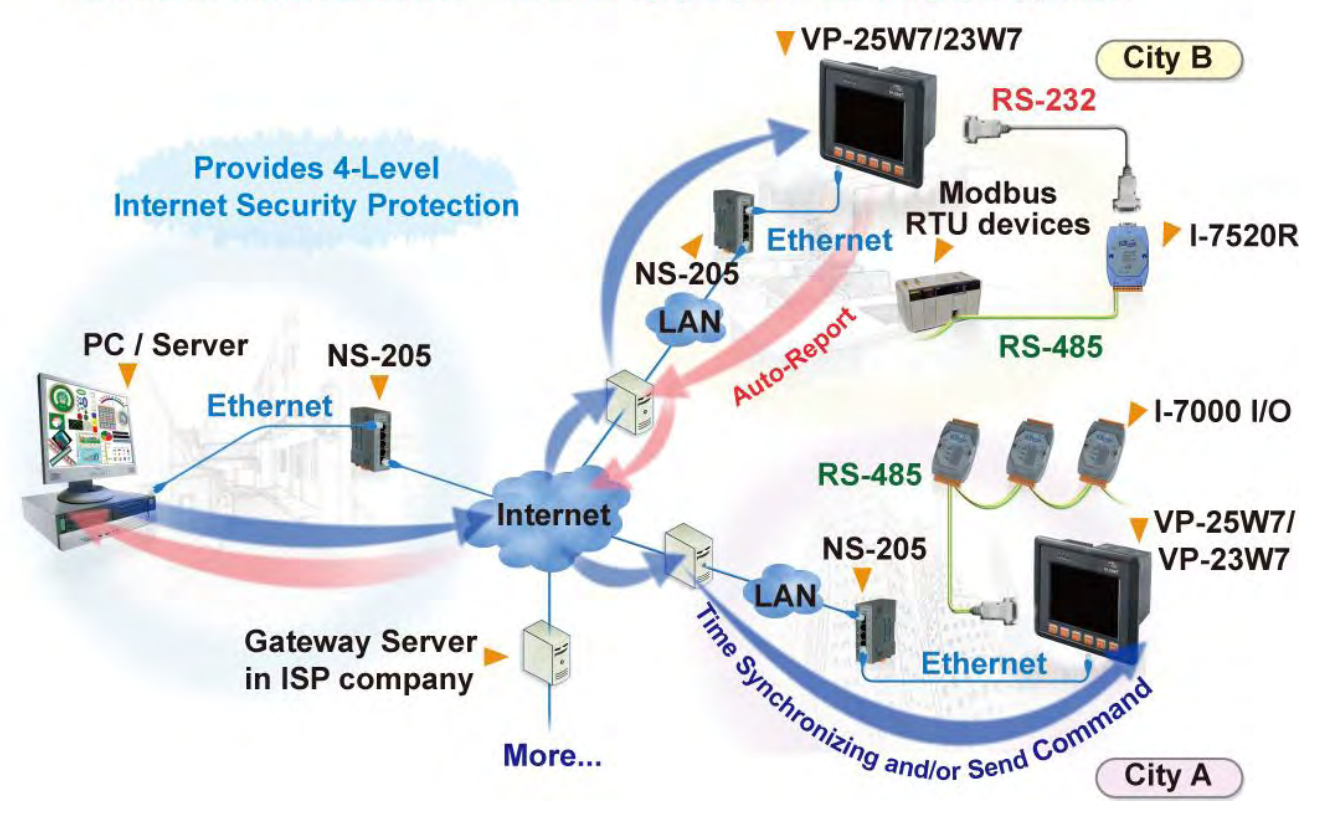

## <span id="page-24-0"></span>**1.15 Motion Control**

- One I-8091W can control 2 axes: X-Y plane, or 2 axes independent
- Two I-8091W can control 4 axes: X-Y plane + 2 axes independent, or 4 axes independent
- Encoder Modules: I-8084W: 4-axis, without Z-index I-8090W: 3-axis

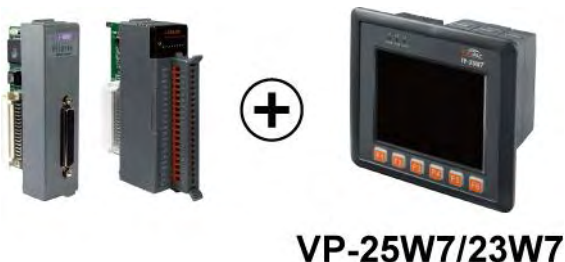

## <span id="page-24-1"></span>**1.16 Stress Monitoring Application of Constructions**

 More at www.icpdas.com [> FAQ > Software > ISaGRAF Ver.3 \(English\)](http://www.icpdas.com/faq/isgraf-index.htm) - [091,](http://www.icpdas.com/faq/isagraf/091.htm) [128](http://www.icpdas.com/faq/isagraf/128.htm)

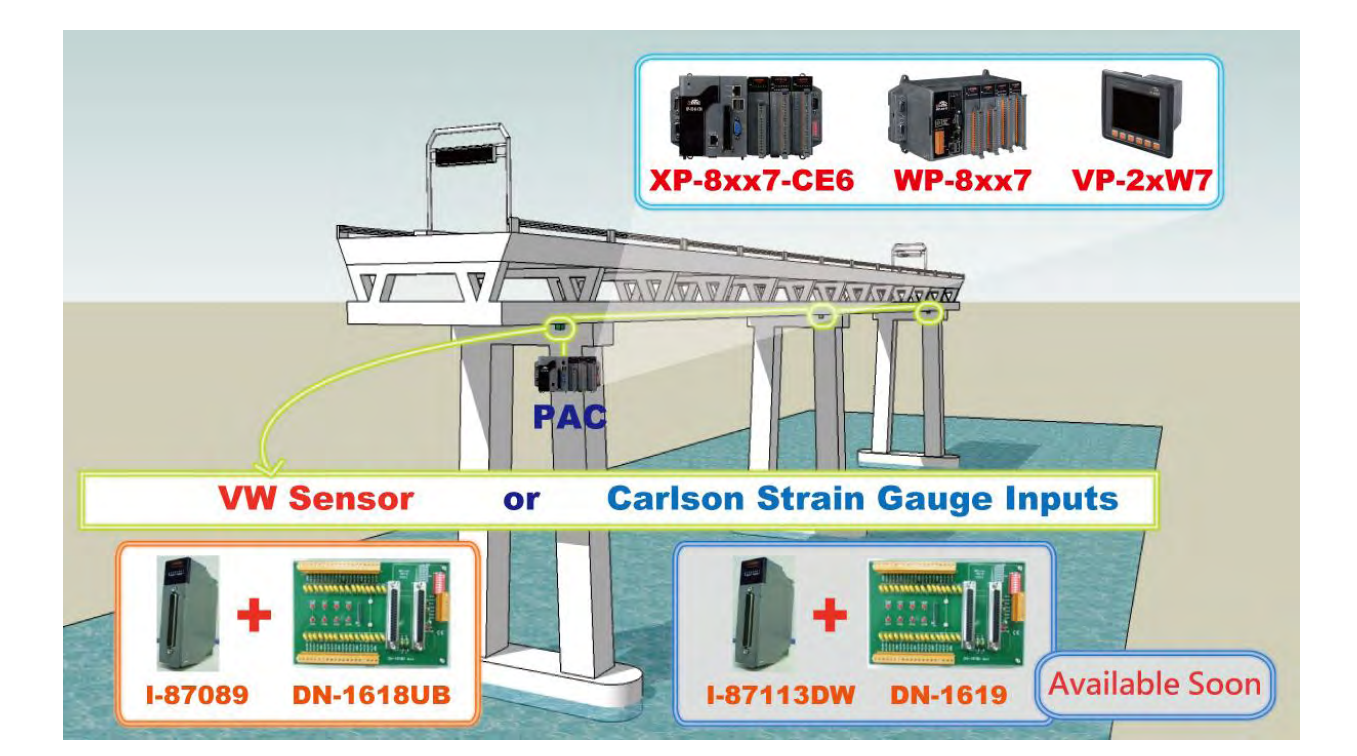

## <span id="page-25-0"></span>**1.17 Fast FRnet Remote I/O**

### **Advantage of FRnet I/O:**

- Fast I/O scan: About 3 ms/scan. (It depends on your program's PLC scan time. Ex: If the ISaGRAF program's PLC scan time is about 9 ms, then the scan time for all will be 9 ms, not 3 ms)
- More at www.icpdas.com [> FAQ > Software > ISaGRAF Ver.3 \(English\)](http://www.icpdas.com/faq/isgraf-index.htm) [082](http://www.icpdas.com/faq/isagraf/082.htm)

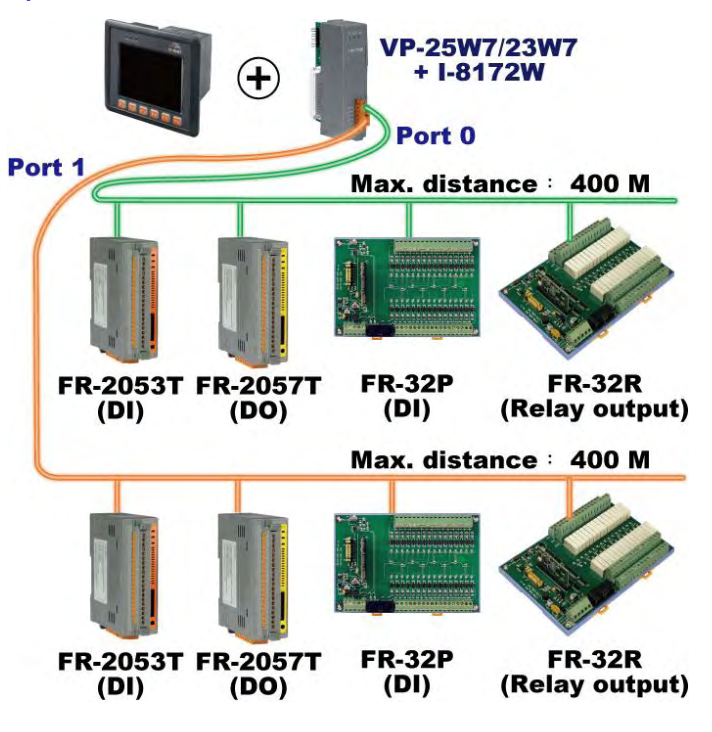

## <span id="page-25-1"></span>**1.18 Integrate with CAN/CANopen Devices & Sensors**

- VP-25W7/23W7 supports max. **10** I-7530 (RS-232 to CAN Converter)
- Please refer to [www.icpdas.com > FAQ > Software > ISaGRAF Ver.3 \(English\)](http://www.icpdas.com/faq/isgraf-index.htm) > [086](http://www.icpdas.com/faq/isagraf/086.htm)

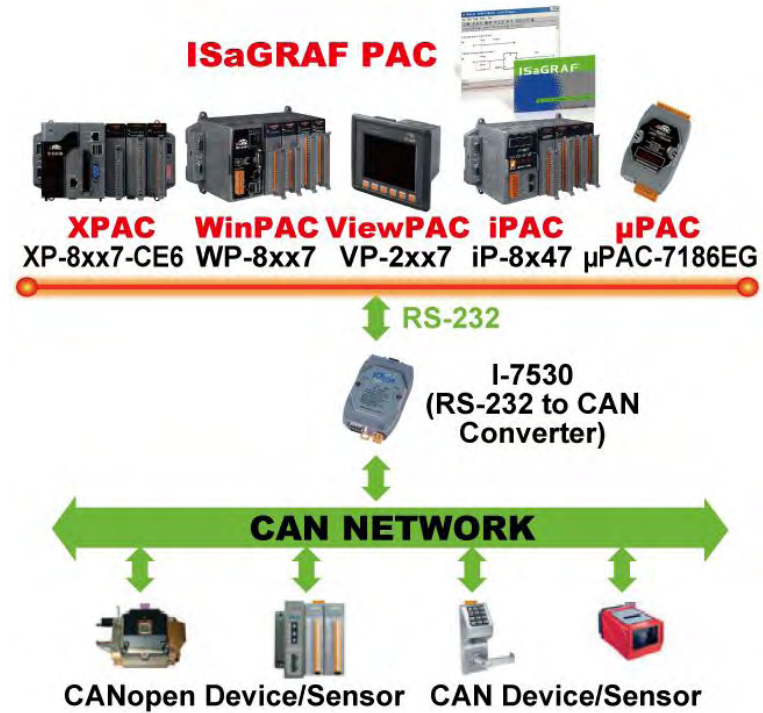

## <span id="page-26-0"></span>**1.19 VIP Communication Security**

Set VIP (Very Important IP No.) for Modbus TCP/IP security.

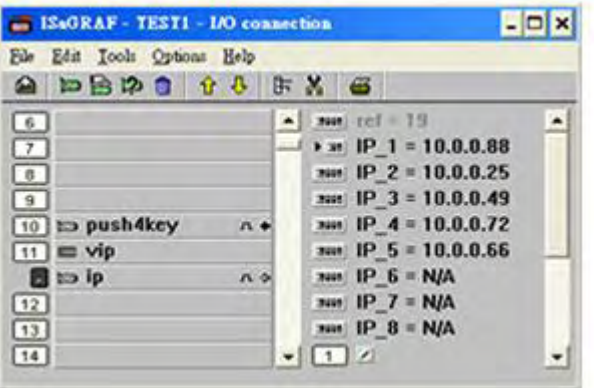

## <span id="page-26-1"></span>**1.20 ISaGRAF PAC Connects the Smart Power Meter**

- Support standard Modbus protocol, support multiple RS-485 ports to connect to multiple PM-2133/2134 Smart meters
- PM-2133/2134 is a series of 3 Phase/4 Loops 1 Phase Compact Smart Meter with true RMS energy and power parameters measurement in compact size. The ISaGRAF PACs combining with PM-213x can apply to various control/monitor systems about intelligent electric power measurement.
- More at [www.icpdas.com > FAQ > Software > ISaGRAF Ver.3](http://www.icpdas.com/faq/isagraf.htm) > [129](http://www.icpdas.com/faq/isagraf/129.htm)

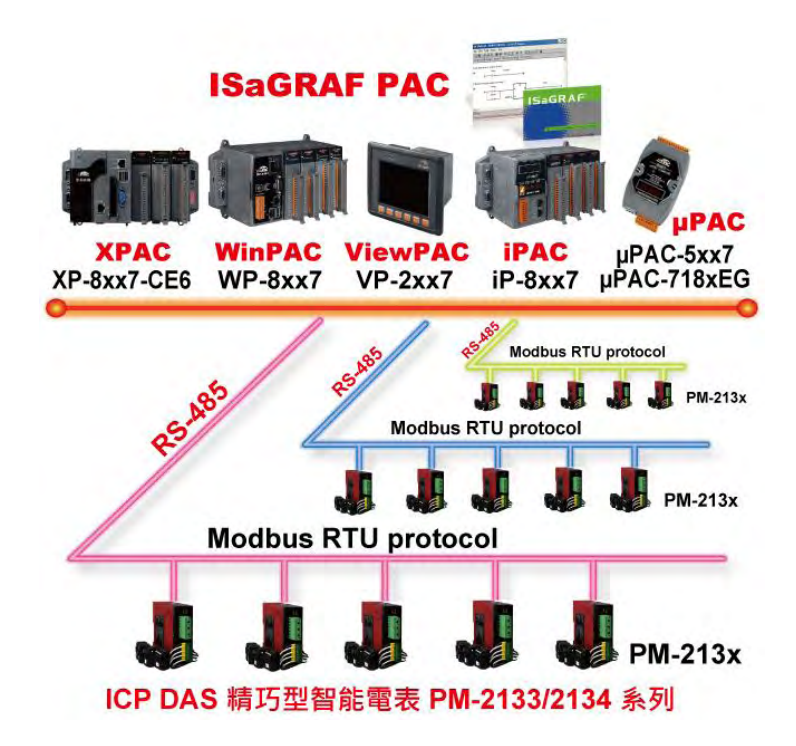

# <span id="page-27-0"></span>**1.21 ZigBee Wireless Solution**

The VP-25W7/23W7 plus ZB-2550P and ZB-2551P RS-232/RS-485 Converters can apply wireless communication, reduce the wiring cost, and achieve the mission of remote I/O control and data acquisition.

Please refer to [www.icpdas.com > FAQ > Software > ISaGRAF Ver.3 \(English\)](http://www.icpdas.com/faq/isgraf-index.htm) > 110

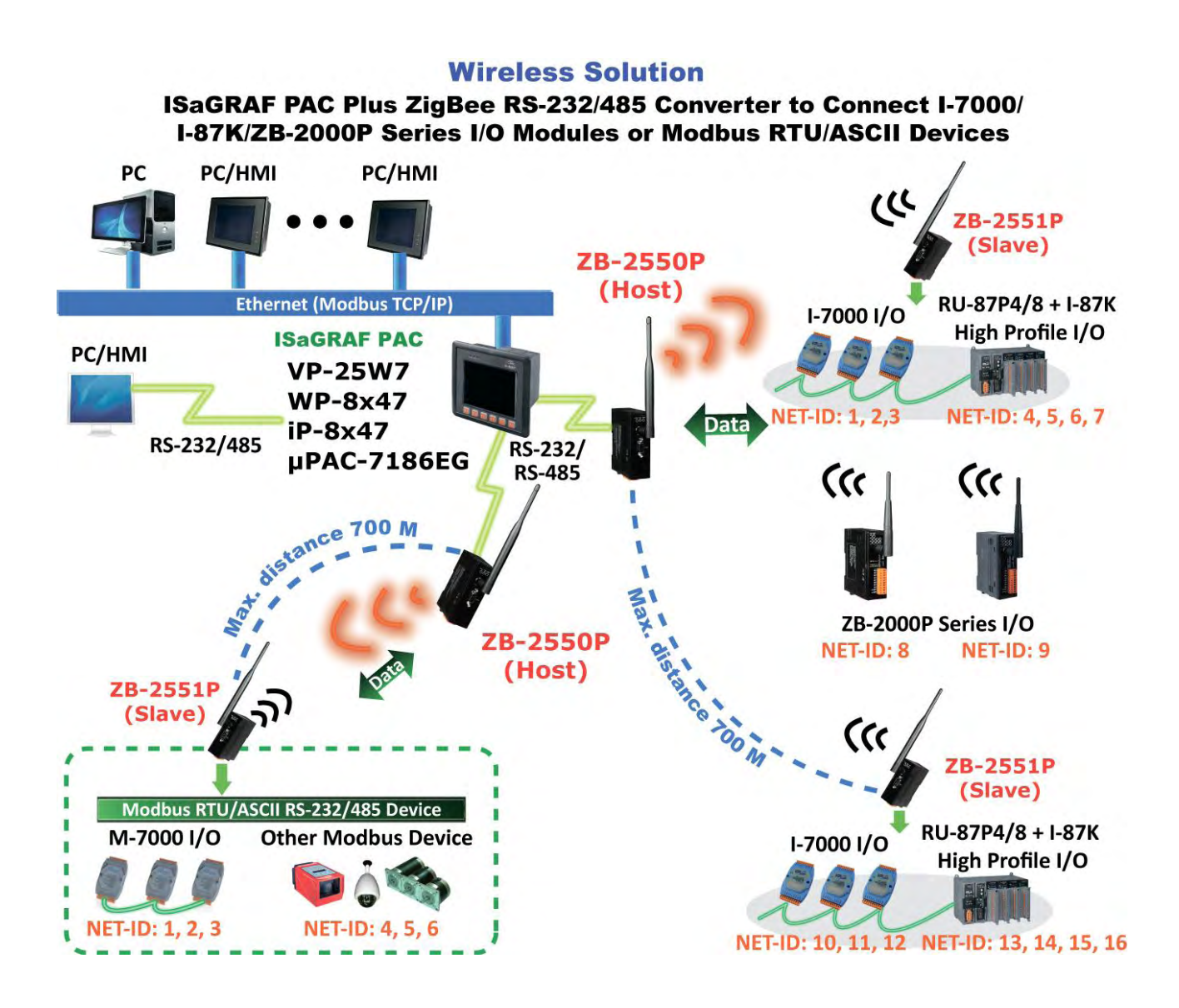

### <span id="page-28-0"></span>**1.22 GPS Application: ISaGRAF PAC Plus I-87211W or GPS-721**

- WP-8xx7, VP-2xW7, iP-8xx7, μPAC-7186(P)EG can support one I-87211W (slot 0~7) or I-87211W / GPS-721 as RS-485 remote GPS I/O.
- For doing auto-time-synchronization and getting local Longitude and Latitude
- More at [www.icpdas.com > FAQ > Software > ISaGRAF > FAQ-107](http://www.icpdas.com/faq/isgraf-index.htm)
- More GPS receivers at [www.icpdas.com > Products > Wireless..... > GPS](http://www.icpdas.com/products/GSM_GPRS/wireless/solutions.htm#5)  **receiver**

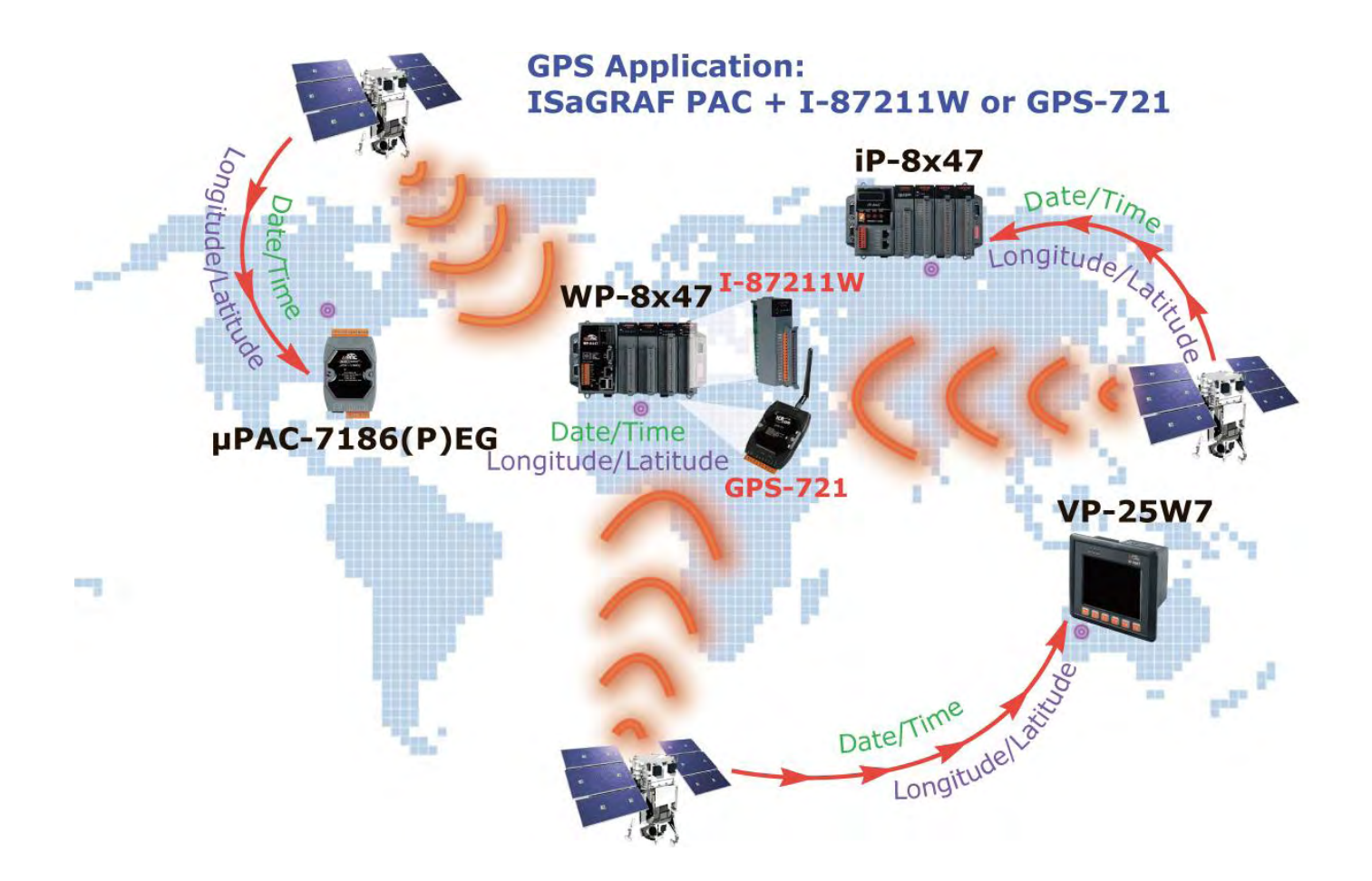

### <span id="page-29-0"></span>**1.23 [Data Exchange: Ebus](file:///E:/1now/0_ISaGRAF/2_Getting_Started/common_file/application-notes.htm%23ap-f_ebus)**

#### Ebus ( Ethernet Network)

Each ISaGRAF PAC can use its Ethernet port to talk to each other via the Ebus communication mechanism. When PC is talking with controllers via Ethernet, the controllers can also talk to each other via the same Ethernet; It makes the configuration more flexible and faster.

**Note: The XP-8xx7-CE6, WP-8xx7 and VP-2xW7 don't support Fbus.**

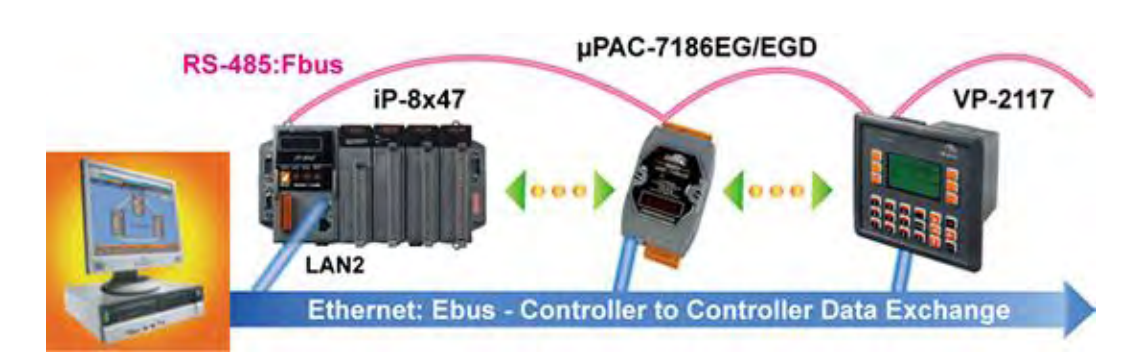

# <span id="page-29-1"></span>**1.24 Detect Hot-Swap I-87K (High Profile) I/O**

**Status**[E:\1now\0\\_ISaGRAF\2\\_Getting\\_Started\common\\_file\application](file:///E:/1now/0_ISaGRAF/2_Getting_Started/common_file/application-notes.htm%23ap-f_ebus)[notes.htm -](file:///E:/1now/0_ISaGRAF/2_Getting_Started/common_file/application-notes.htm%23ap-f_ebus) ap-f\_ebus

 In ISaGRAF Workbench, you must connect the I/O board to the "I/O connection" windows correctly and select the "io\_state" board then you can observe the I/O status. When you Hot-Swap the I-87K (High Profile) I/O, the message will show on the front panel of ISaGRAF PAC.

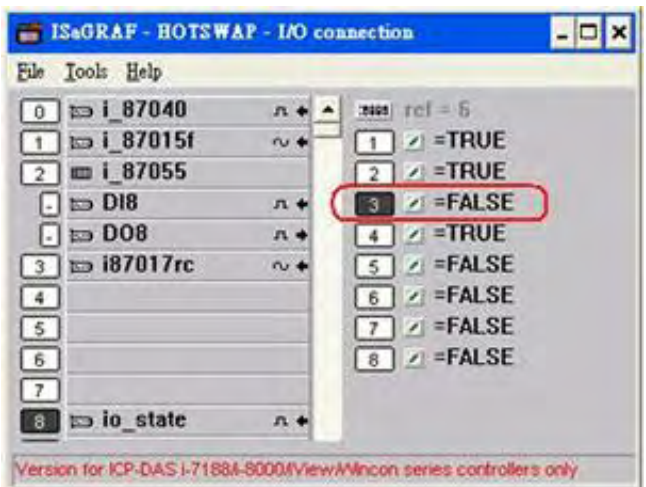

## <span id="page-30-0"></span>**1.25 Database**

**Application**[E:\1now\0\\_ISaGRAF\2\\_Getting\\_Started\common\\_file\appli](file:///E:/1now/0_ISaGRAF/2_Getting_Started/common_file/application-notes.htm%23ap-f_ebus) [cation-notes.htm -](file:///E:/1now/0_ISaGRAF/2_Getting_Started/common_file/application-notes.htm%23ap-f_ebus) ap-f\_ebus

- Supports SQL Client functions to write data to (or read data from) Microsoft SQL Servers (2000 SP3, 2005, 2008).
- One PAC can connect max. 4 Servers.
- The PAC supports Multi-Language (depends on the model number), include Traditional Chinese (Taiwan), Simplified Chinese, English, French, German, Italian, Portuguese, Russian, Spanish and others.
- Integrating Machine-Business Automation Application.
- More at [www.icpdas.com > FAQ > Software > ISaGRAF Ver.3](http://www.icpdas.com/faq/isagraf.htm) > [135](http://www.icpdas.com/faq/isagraf/135.htm)

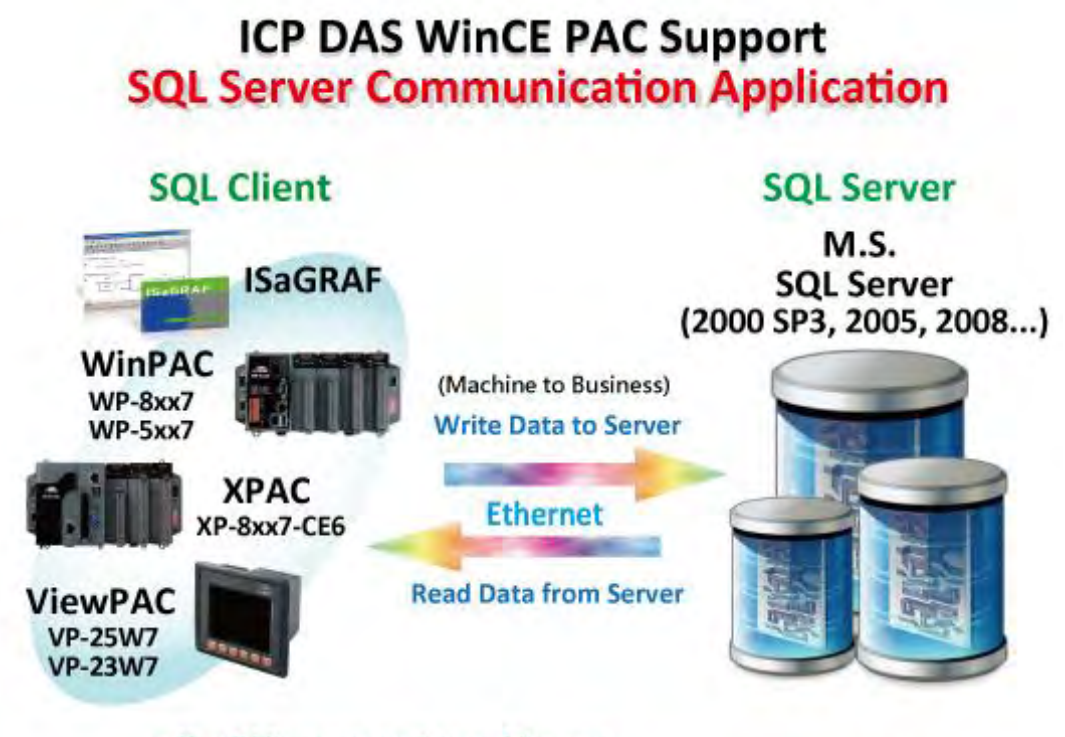

- · One PAC can connect max. 4 Servers.
- · www.icpdas.com > Support > FAQ > Software > ISaGRAF > FAQ-135

### <span id="page-31-0"></span>**1.26 HART Solutions**

[E:\1now\0\\_ISaGRAF\2\\_Getting\\_Started\common\\_file\application-notes.htm](file:///E:/1now/0_ISaGRAF/2_Getting_Started/common_file/application-notes.htm%23ap-f_ebus)  - [ap-f\\_ebus](file:///E:/1now/0_ISaGRAF/2_Getting_Started/common_file/application-notes.htm%23ap-f_ebus)

- ISaGRAF PAC support I-87H17W modules to communicate with other HART Devices.(Driver version- XP-8xx7-CE6: 1.15 ; WP-8xx7: 1.35 ; VP-2xW7: 1.27)
- ISaGRAF PAC support I-87H17W modules in its main control unit only (XP-8xx7-CE6: slot  $1 \sim 7$ ; WP-8xx7: slot  $0 \sim 7$ ; VP-2xW7: slot  $0 \sim 2$ ). They don't support I-87H17W modules plugged in the RS-485 remote I/O expansion unit.
- I-87H17W provides eight Analog Input channels to measure 4 to 20 mA current input. It also can be used as 8-ch HART communication ports.
- More at [www.icpdas.com > FAQ > Software > ISaGRAF Ver.3](http://www.icpdas.com/faq/isagraf.htm) > [136](http://www.icpdas.com/faq/isagraf/136.htm)

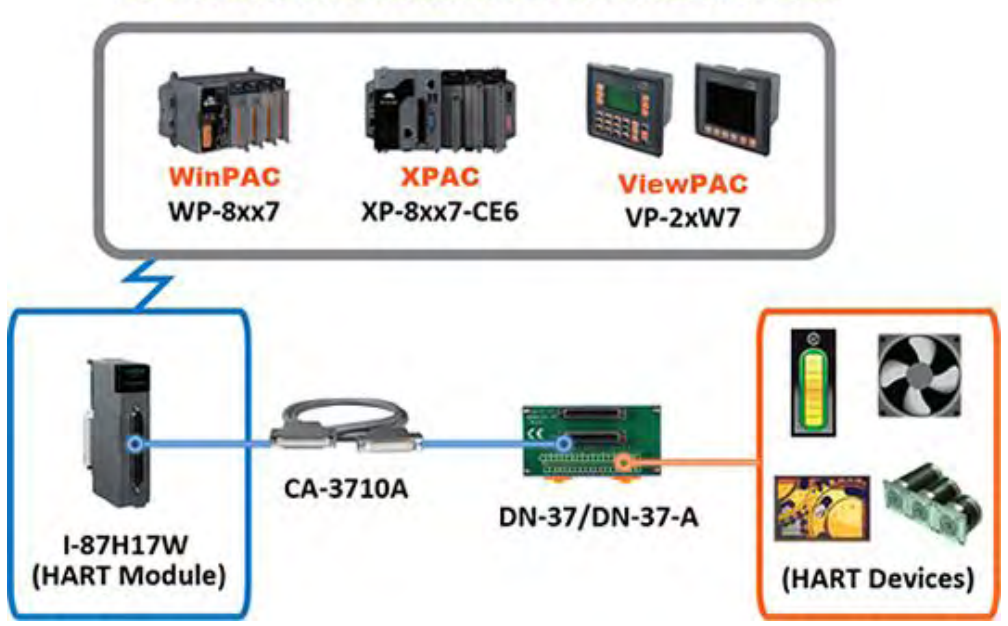

#### **ICP DAS HART Solutions for the ISaGRAF PAC**

# <span id="page-32-0"></span>**Chapter 2 Software Installation And Working Soft-GRAF HMI with ISaGRAF**

Please refer to **Section 2.5** for programming the Soft-GRAF HMI applications with ISaGRAF. And refer to [Section 2.4](#page-39-1) for programming the eLogger HMI application with ISaGRAF.

The VP-2xW7 is the abbreviation of the VP-25W7 and VP-23W7. The VP-2xW6 is the abbreviation of the VP-25W6 and VP-23W6. The VH-2xW7 is the abbreviation of the VH-25W7 and VH-23W7. The VH-2xW6 is the abbreviation of the VH-25W6 and VH-23W6.

#### **Important Notice**:

**1. VP-25W7, VP-23W7, VP-25W6 and VP-23W6 supports only High profile I-8K and I-87K I/O cards in its slot 0 to 2**. **Please refer to VP-25W7/23W7 CD-ROM:**

**\napdos\isagraf\vp-25w7-23w7\english-manu\ "vp-25w7-23w7-datasheet.pdf"** 2. Please always set a **fixed IP** address to the VP-2xW7, VP-2xW6, VH-2xW7 and VH-2xW6. (No DHCP) Please refer to below VP-25W7/23W7 CD-ROM for detailed ISaGRAF User's Manual.

\napdos\isagraf\vp-25w7-23w7\english-manu\ "user\_manual\_i\_8xx7.pdf"

#### **NOTE**:

The VP-2xW7, VP-2xW6, VH-2xW7 and VH-2xW6 supports ISaGRAF programming method & provides Web HMI solution by default. If user would like to program the VP-2xW7 and VH-2xW7 by using both ISaGRAF & (EVC++ 4.0 or VS.NET 2008 or C# .NET), it is also possible. Please refer to [Chapter 6,](#page-106-0) [Chapter 7,](#page-115-0) [Chapter 10.](#page-147-0)

### <span id="page-32-1"></span>**2.1 Step 1 - Installing The ISaGRAF Software**

The user has to install two software before he can program the ViewPAC ISaGRAF controller system. They are

#### A. **ISaGRAF Workbench** & B. **ICP DAS Utilities For ISaGRAF**

User has to purchase at least one pcs. of ISaGRAF (Ver. 3.4x or Ver. 3.5x ISaGRAF-256-E or ISaGRAF-256-C or ISaGRAF-32-E or ISaGRAF-32-C) to install on his PC to edit, download, monitor & debug the controller system. Item (B) is free and it is burned inside the CD-ROM which is delivered with the VP-2xW7 and VH-2xW7 controllers.

#### **Operating system Requirements:**

One of the following computer operating systems must be installed on the target computer system before you can install the ISaGRAF Workbench software program.

Windows 98, Windows 2000 or Windows XP

- Windows NT Version 3.51 or Windows NT Version 4.0
- Windows XP or Vista or Windows 7 (refer to [FAQ-117\)](http://www.icpdas.com/faq/isagraf/117_c.htm)

### **Steps To Install The ISaGRAF Workbench:**

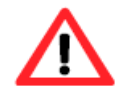

If your PC OS is Windows Vista or Windows 7 (32-bit), refer to 2.1.4. If your PC OS is Windows 7 (64-bit), please refer to [2.1.5.](#page-36-0)

- 1. Insert the ISaGRAF Workbench CD into your CD-ROM drive. If your computer does not auto-start the installation, use the Windows Explorer and go to the CD-ROM drive where the Workbench CD is installed.
- 2. Double-click on the "install.bat" file listed on the ISaGRAF CD. If the "install.bat" file is not found on your ISaGRAF CD, then double-click on the "ISaGRAF.exe" file to start the installation process.

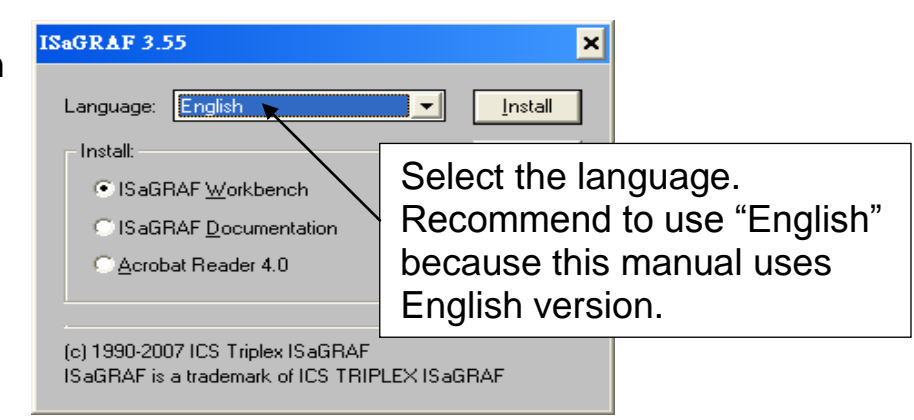

3. To begin the ISaGRAF 3.x software program, click the Windows [Start] button, then click [Programs], and you should see the ISaGRAF program group as illustrated below. Click "Projects" can start ISaGRAF software.

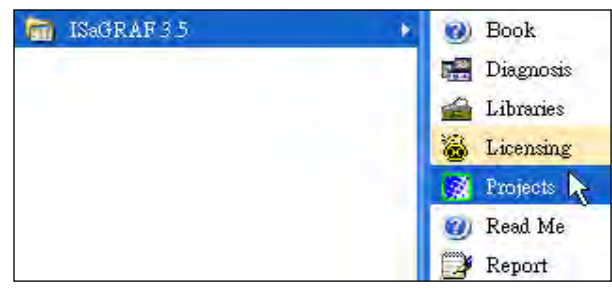

### <span id="page-33-0"></span>**2.1.1 The Hardware Protection Device (Dongle & USB Key-Pro)**

You must install the hardware protection device (dongle on your computers parallel port or USB Key-Pro for ISaGRAF 3.51 or latter Version) provided with the ISaGRAF software for the ISaGRAF program to achieve fully authorized functionality. (ISaGRAF-32-E & ISaGRAF-32-C **DO NOT** need dongle or key-pro)

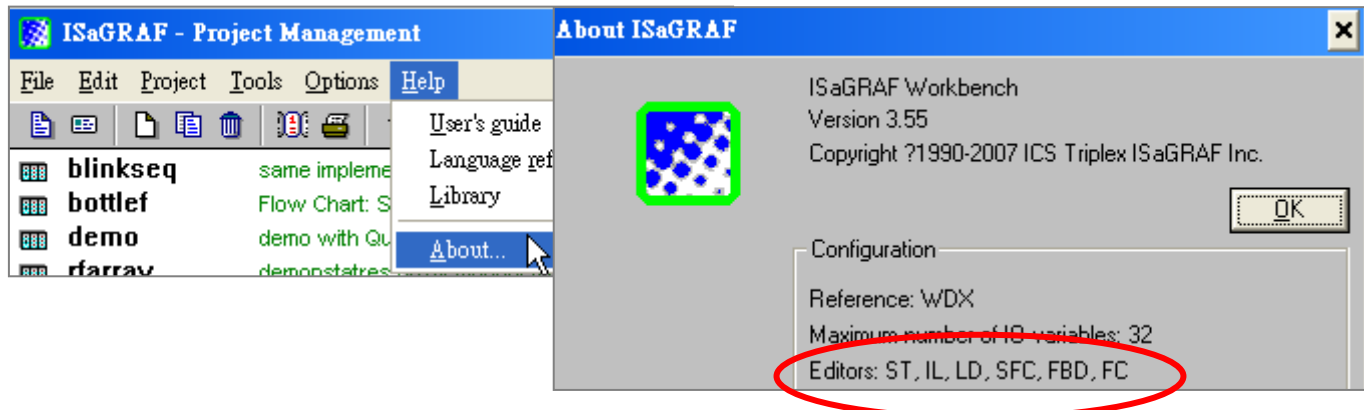

While using ISaGRAF and the dongle is plugged well, if the "Help" – "About" says "Maximum number of IO variables: 32", it means ISaGRAF workbench cannot find the dongle well. Please reset your PC and then check the "Help" – "About" again. If it still displays "Maximum number of IO variables: 32", the dongle driver may not be installed well. Please do the following steps.

#### **Dongle Protection:**

Please execute the ISaGRAF CD\_ROM \Sentinel5382\setup.exe for ISaGRAF-80 or \Sentinel\setup.exe for other ISaGRAF version and then reset the PC again.

#### **USB Key-Pro Protection:**

- 1. To make your PC recognize the ISaGRAF USB protection-key, please un-plug the USB protection-key from your USB port first, then run **"\Sentinel\SSD5411-32bit.exe"** in the ISaGRAF 3.55 CD-ROM (or later version) after you have installed the ISaGRAF. Then please reset your PC.
- 2. To run ISaGRAF Ver. 3.5x, please always plug the USB protection-key in the PC's USB port.

### <span id="page-34-0"></span>**2.1.2 Important Notice For Window 2000 Users**

If you close some ISaGRAF windows, it holds about  $20 \sim 40$  seconds (No response). This may caused by the procedure "CTFMON.EXE" of Windows 2000. First click on "Ctrl & Alt & Del" at the same time to stop the "CTFMON.EXE" process, and then you may create a short cut for the "ISaGRAF project manager". And then check on "run in separate memory space" option in the shortcut property.

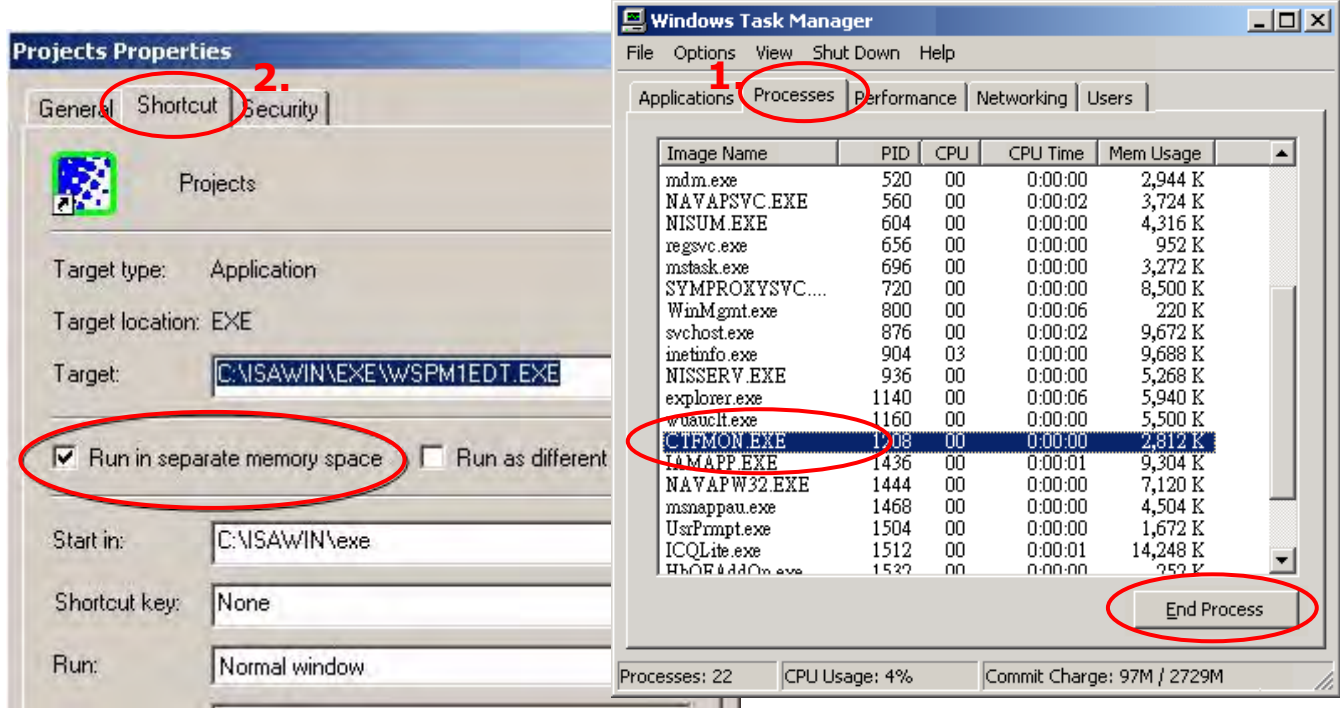

### <span id="page-35-0"></span>**2.1.3 Important Notice for Window NT Users**

If your computer is using the Windows NT operating system, you will need to add one line to the "isa.ini" file in the ISaGRAF Workbench "EXE" subdirectory.

C:\ISAWIN\EXE\isa.ini

You can use any ASCII based text editor (such as Notepad or UltraEdit32) to open the "isa.ini" file. Locate the [WS001] header in the "isa.ini" initialization file (it should be at the top of the file). Anywhere within the [WS001] header portion of the "isa.ini" initialization file, add the entry shown below within the [WS001] header:

[WS001] **NT=1** Isa=C: \ISAWIN IsaExe=C: \ISAWIN\EXE Group=Samples IsaApl=c: \isawin\smp IsaTmp=C: \ISAWIN\TMP

### <span id="page-35-1"></span>**2.1.4 Important Notice for Windows Vista or Windows 7 (32-bit) Users**

Before installing the ISaGRAF, if your operating system is Windows Vista or Windows 7 (32-bit), please change the User Account Control settings to avoid some of the setup restrictions.

### **How to disable "UAC" (User Account Control) ?**

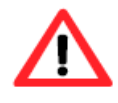

The "UAC" (User Account Control) setting requires administrator-level permission.

1. From the "Start" menu, choose "Control Panel > User Accounts and Family Safety > User Accounts", then click "Change User Account Control settings" or "Turn User Account Control on or off".

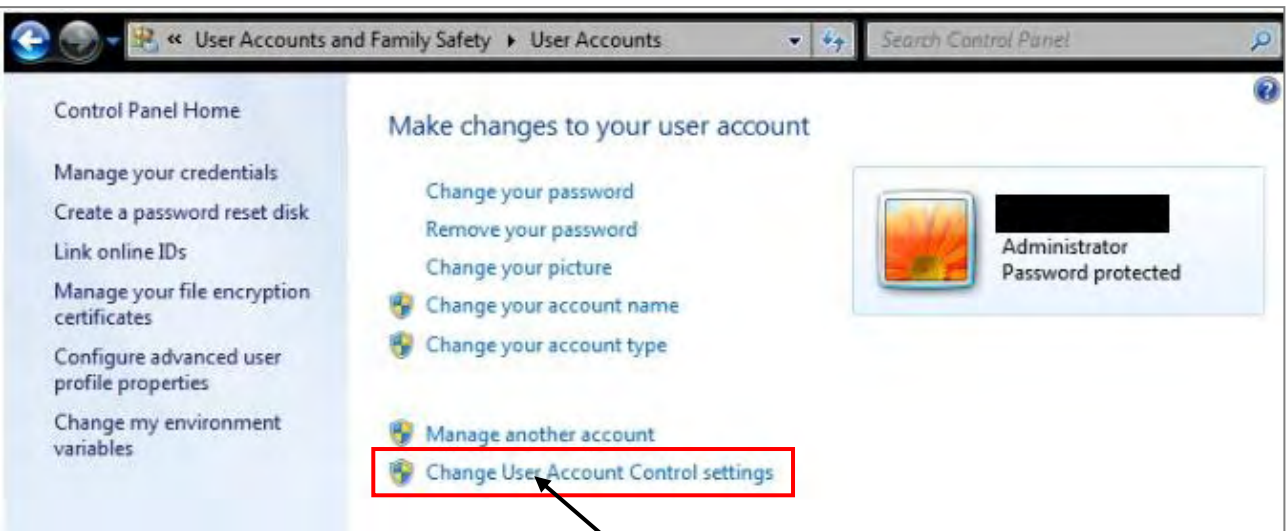
2. After clicking, it will show up the screen as below.

#### **Windows Vista:**

Uncheck the option – "Use User Account Control(UAC) to help you protect your computer" and then click on "OK".

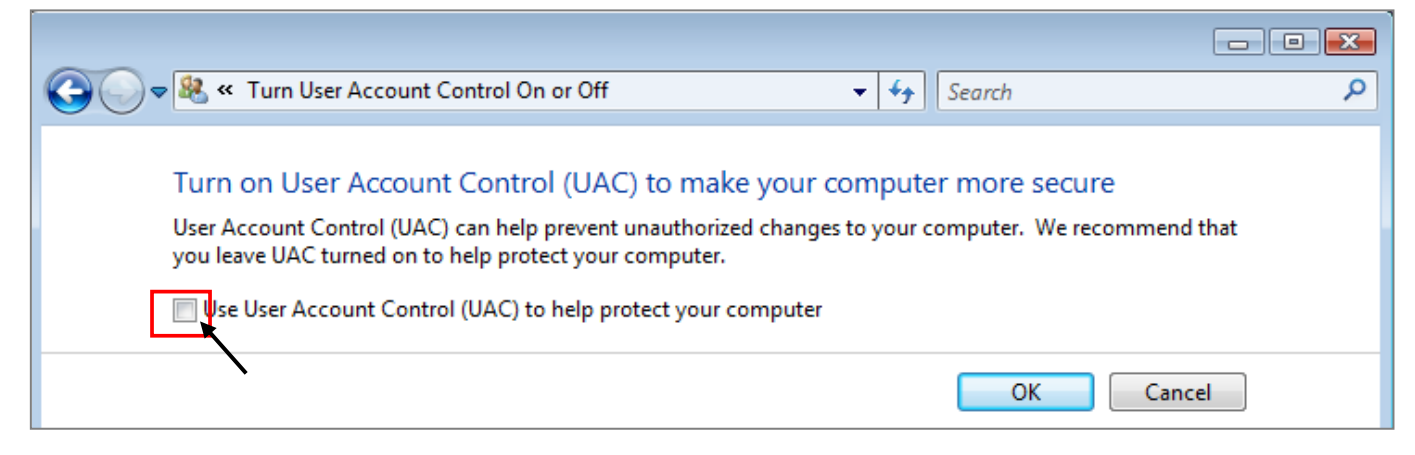

#### **Windows 7:**

Move the slider down to "Never Notify" and then click on "OK".

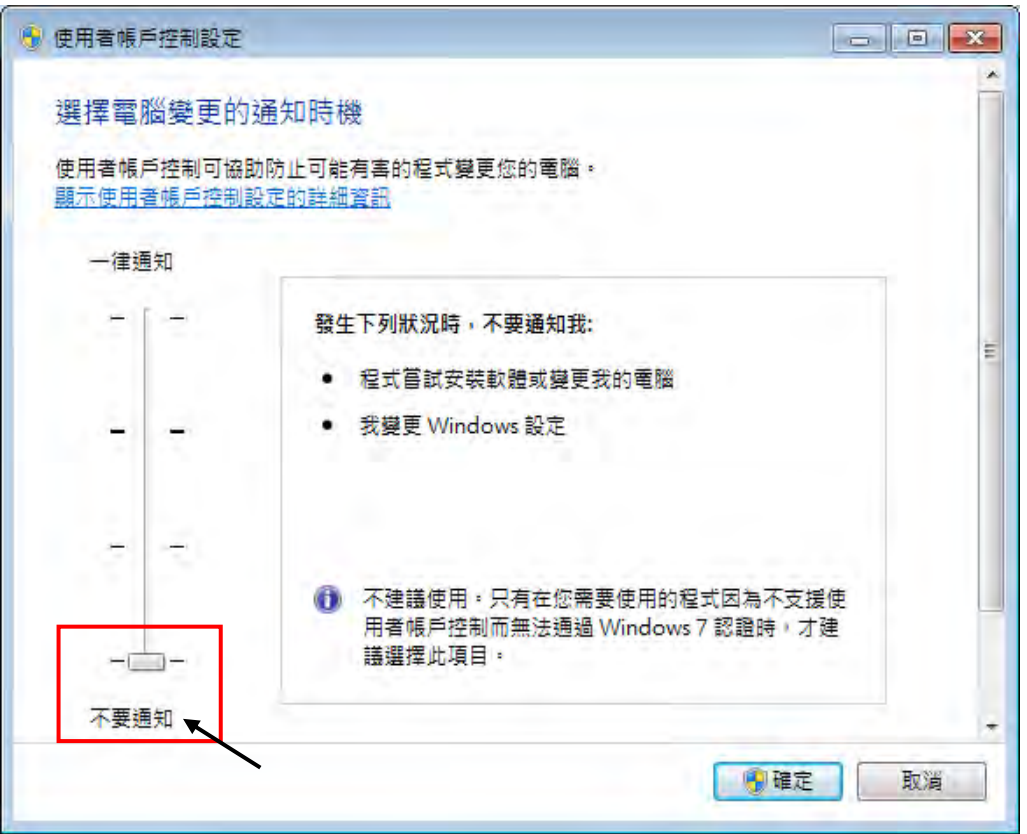

- 3. Reboot your computer to apply the change.
- 4. After rebooting, please refer to section 2.1 Installing the ISaGRAF Software.

## **2.1.5 Important Notice for Windows 7 (64-bit) Users**

If your operating system is Windows 7 (64-bit) Professional, Enterprise, or Ultimate, the ISaGRAF must be installed under the XP Mode. Please do the following steps to install Virtual PC and XP Mode.

#### **Installing the Virtual PC and XP Mode:**

- 1. Download Windows Virtual PC and Windows XP Mode installers from the Windows Virtual PC Web site [\(http://go.microsoft.com/fwlink/?LinkID=160479\)](http://go.microsoft.com/fwlink/?LinkID=160479)
- 2. Double-click on "WindowsXPMode\_nn-NN exe" (where nn-NN is the locale, e.g. en-US) and follow the instructions in the wizard to install Windows XP Mode.
- 3. Double-click on "Windows6.1-KB958559-x64.msu" to install Windows Virtual PC。
- 4. Reboot your computer.
- 5. After rebooting, click on "Star > All Programs > Windows Virtual PC" and then click Windows XP Mode.
- 6. Follow the instructions in the wizard to complete Windows XP Mode Setup and Configuration. Record the password that is provided during the Setup because it is required to log on to your virtual machine.
- 7. Now, go back to section 2.1 to install the ISaGRAF.

## **2.1.6 Important Setting for Using Variable Arrays**

#### **Important setting for using variable arrays:**

<span id="page-37-0"></span>Please add two lines on the top of the c:\isawin\ese\isa.ini file to enable the usage of variable arrays.

#### **[DEBUG] Arrays=1**

# **2.2 Step 2 - Installing The ICP DAS Utilities For ISaGRAF**

The "ICP DAS Utilities For ISaGRAF" consists of 3 major items.

- I/O libraries for all ICP DAS ISaGRAF controllers.
- Modem Link utility
- Auto-scan I/O utility

#### **Note:**

The ISaGRAF Workbench software program must be installed before attempting to install the "ICP DAS Utilities for ISaGRAF". If you have not already installed the ISaGRAF Workbench program, please refer to **step 1** before continuing.

There is a CD-ROM supplied with each of the ViewPAC ISaGRAF controllers with the "ICP DAS Utilities for ISaGRAF". Please insert the CD-ROM into your CD-ROM drive. Then run **CD-ROM: \napdos\isagraf\setup.exe** . Follow the steps to install it.

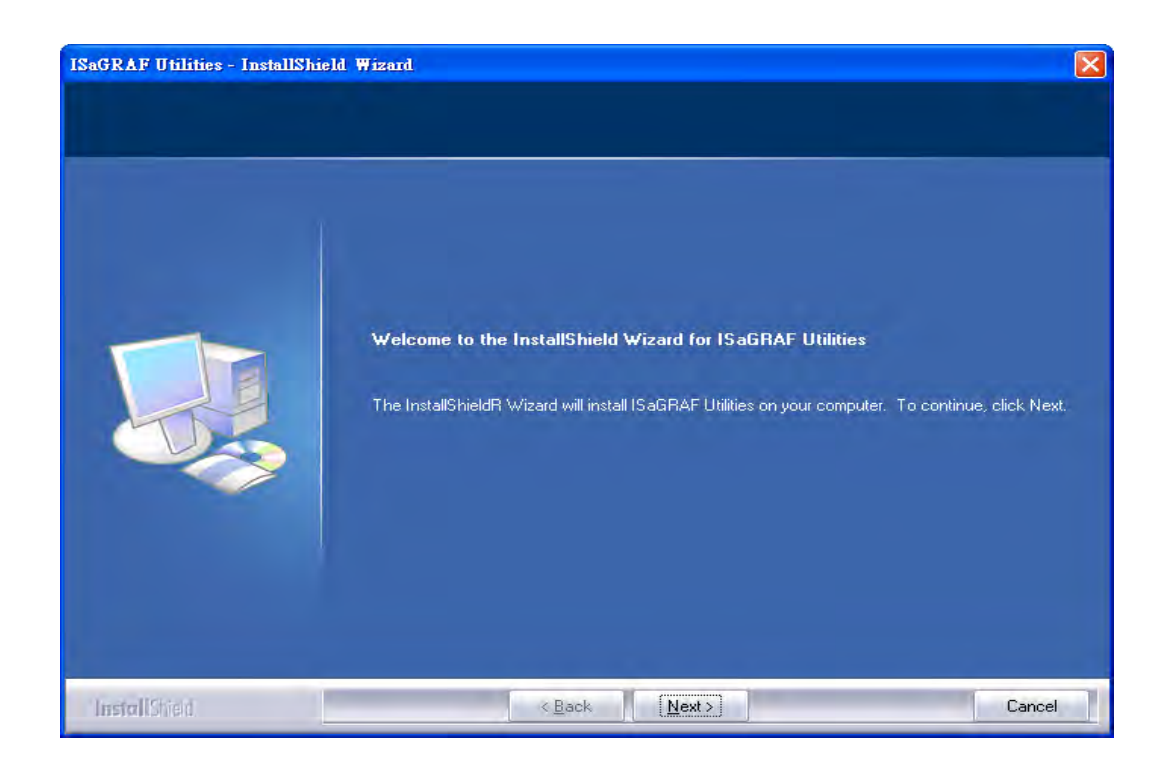

#### **Note**:

If "ICP DAS Utilities for ISaGRAF" is not in your CD-ROM, please download "**ICP DAS Utilities For ISaGRAF.zip**" from

<http://www.icpdas.com/products/PAC/i-8000/isagraf.htm> > Driver.

# **2.3 Step 3 - Installing The Web Page Editor**

This is an option. You may not need it if you are very familiar with the HTML design. It is also possible to use any text editor to build web pages. For example, "Notepad" on the windows 2000 or XP.

We will use "Microsoft Office FrontPage 2003" (or later version) to build web pages in this manual.

User may choose your prefer web page editor to do the same thing.

# **2.4 Working eLogger HMI with ISaGRAF SoftLogic**

ICP DAS eLogger is an easy and useful HMI development tool which helps user to create user-friendly pictures and control items.

eLogger HMI application can work with ISaGRAF softlogic application in the following PACs:

- WP-8147 / 8447 / 8847
- WP-8137 / 8437 / 8837
- VP-25W7 / 23W7
- XP-8047-CE6 / 8347-CE6 / 8747-CE6

Please refer to [www.icpdas.com > FAQ > Software > ISaGRAF](http://www.icpdas.com/faq/faq.htm) > [FAQ-115](http://www.icpdas.com/faq/isagraf/115.htm) : "Working eLogger HMI with ISaGRAF SoftLogic in the WP-8xx7, VP-2xW7 and XP-8xx7-CE6 PAC" for more information about programming an eLogger application.

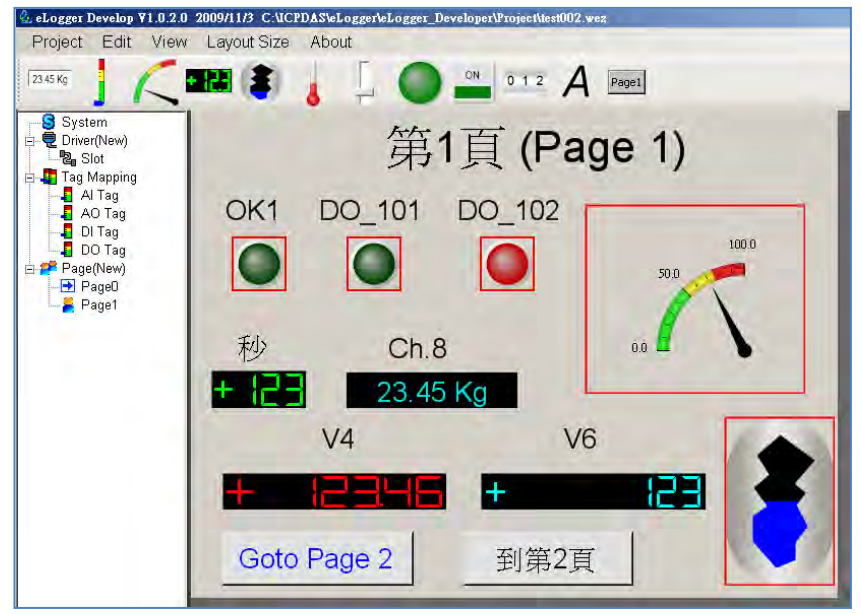

# **2.5 Working Soft-GRAF HMI with ISaGRAF SoftLogic**

Based on the popular ISaGRAF software, Soft-GRAF is an add-on HMI designer developed by ICP DAS. This evolutionary Soft-GRAF provides abundant HMI graphic objects, just a few simple parameters setting to realize the flexible and colorful HMI. Moreover, you can also add the new HMI graphic objects to any existed projects through the function menu of ISaGRAF software. Now, you just need only one ISaGRAF software to achieve both HMI and control logic design.

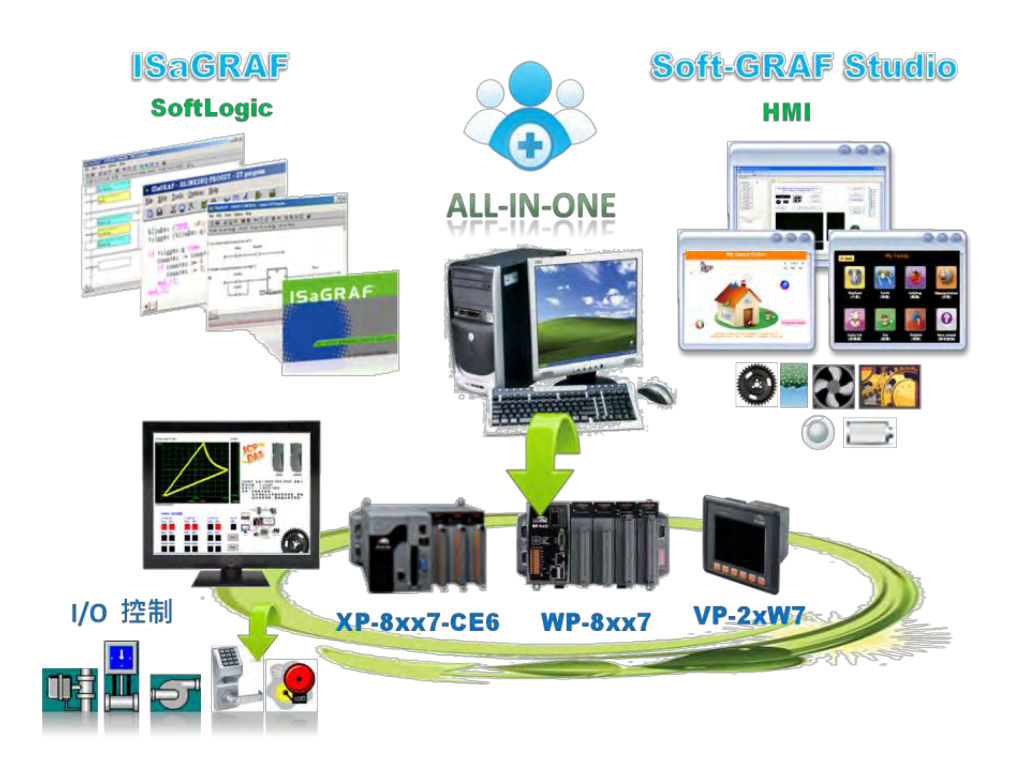

### **Feature:**

- Soft-GRAF Studio:
	- $\triangleright$  Simplify HMI screen editing (Mouse drag and drop)
	- $\triangleright$  HMI without writing programming language
	- Support various and colorful HMI objects:
		- $\triangleright$  Page (Max. 200, password security)
		- $\triangleright$  Numeric (Input, input security, display)
		- $\triangleright$  Text (Dynamic/static text display)
		- $\triangleright$  Picture (Animated/static picture display)
		- $\triangleright$  Moving Trace (1-axis or 2-axis)
		- $\triangleright$  Bar-meter
		- $\triangleright$  Button displayed as picture
		- $\triangleright$  Button displayed as text
		- $\triangleright$  Built-in various objects
- Multi-language: English, Traditional Chinese, Simplify Chinese, Russian, etc.
- HMI behave smoothly

### **Information and links:**

- For more information, refer to: [www.icpdas.com > FAQ > Software > ISaGRAF Ver.3 \(English\)](http://www.icpdas.com/faq/isagraf.htm) - [146](http://www.icpdas.com/faq/isagraf/146.htm) Soft-GRAF : Create A Colorful HMI in The XP-8xx7-CE6 and WP-8xx7 and VP-2xW7 PAC
- The following ISaGRAF drivers support the Soft-GRAF:

WP-8x37/8x47 : Ver. 1.39 or later VP-25W7/23W7 : Ver. 1.31 or later XP-8xx7-CE6 : Ver. 1.19 or later

The latest version of ISaGRAF driver: <http://www.icpdas.com/products/PAC/i-8000/isagraf-link.htm> .

# **Chapter 3 Setting Up A Web HMI Demo**

The VP-2xW7 is the abbreviation of the VP-25W7 and VP-23W7. The VP-2xW6 is the abbreviation of the VP-25W6 and VP-23W6. The VH-2xW7 is the abbreviation of the VH-25W7 and VH-23W7. The VH-2xW6 is the abbreviation of the VH-25W6 and VH-23W6.

#### **Important Notice**:

**1. VP-25W7, VP-23W7, VP-25W6 and VP-23W6 supports only High profile I-8K and I-87K I/O cards in its slot 0 to 2**. **Please refer to VP-25W7/23W7 CD-ROM: \napdos\isagraf\vp-25w7-23w7\english-manu\ "vp-25w7-23w7-datasheet.pdf"**

2. Please always set a **fixed IP** address to the VP-2xW7, VP-2xW6, VH-2xW7 and VH-2xW6. (No DHCP). Recommend to use the NS-205/NS-208 Industrial Ethernet Switch for them.

## **3.1 Web Demo List**

The Web page location:

VP-25W7/23W7 CD-ROM: \napdos\isagraf\vp-25w7-23w7\vp-webhmi-demo\ The respective ISaGRAF project location:

VP-25W7/23W7 CD-ROM: \napdos\isagraf\vp-25w7-23w7\demo\

Demo list:

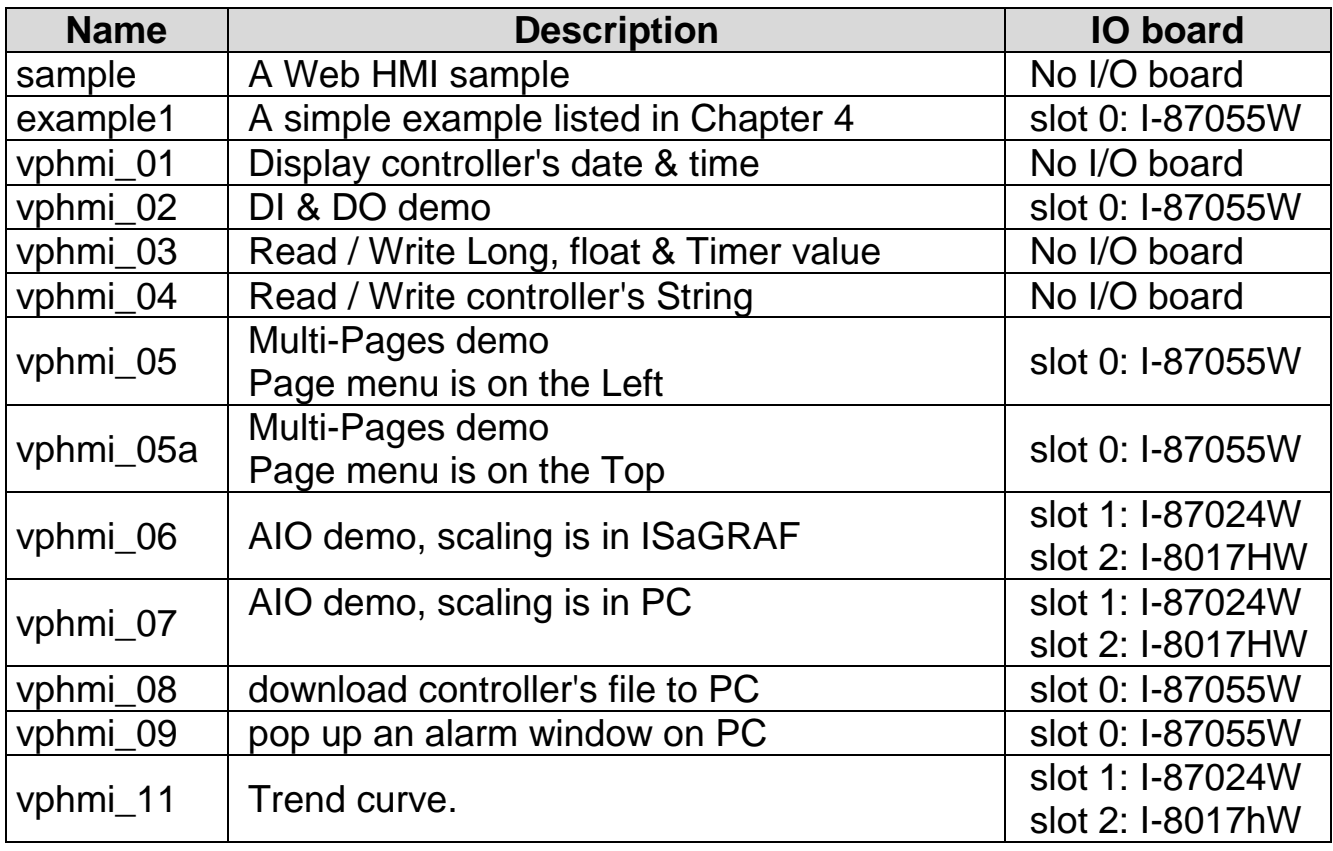

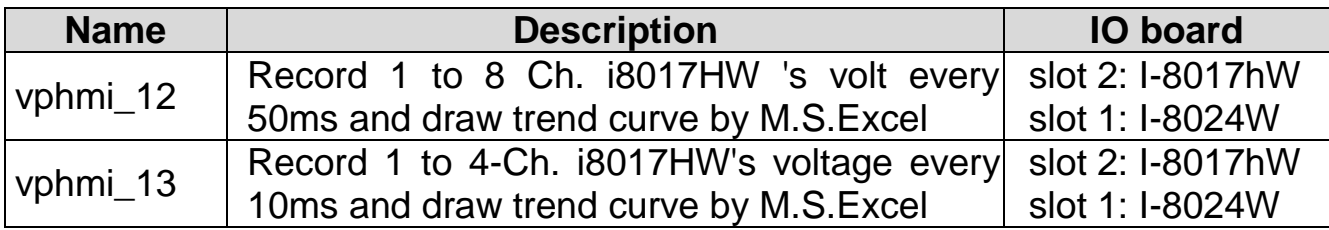

# **3.2 Steps To Set Up A Web HMI Demo**

## **3.2.1 Step 1 - Setup The Hardware**

A. Please have one VP-25W7 and then plug one I-87055W board in its slot 0.

If you don't have the I-87055W (8 IN & 8 OUT board), please follow the same steps as below however your Web HMI demo may be replaced to "vphmi\_01" not "vphmi\_05"

- B. Prepare one Ethernet cable and then connect them to the ViewPAC. Keyboard is using the software keyboard on the bottom-right of the ViewPAC screen)
- C. Power up the ViewPAC.

## **3.2.2 Step 2 - Setting The Web Options**

- A. Please refer to the Appendix A.3 to set a fixed IP address to the ViewPAC. (No DHCP)
- B. Check on "Enable Web HMI" and then click on "Setting", Please check the "Enable Account Security" and then click on "Edit" to set (username , password). **Then remember to click on "OK"**

#### **Note: If "Enable Account Security" is not checked, any user can easily get access to your ViewPAC through the Internet Explorer**.

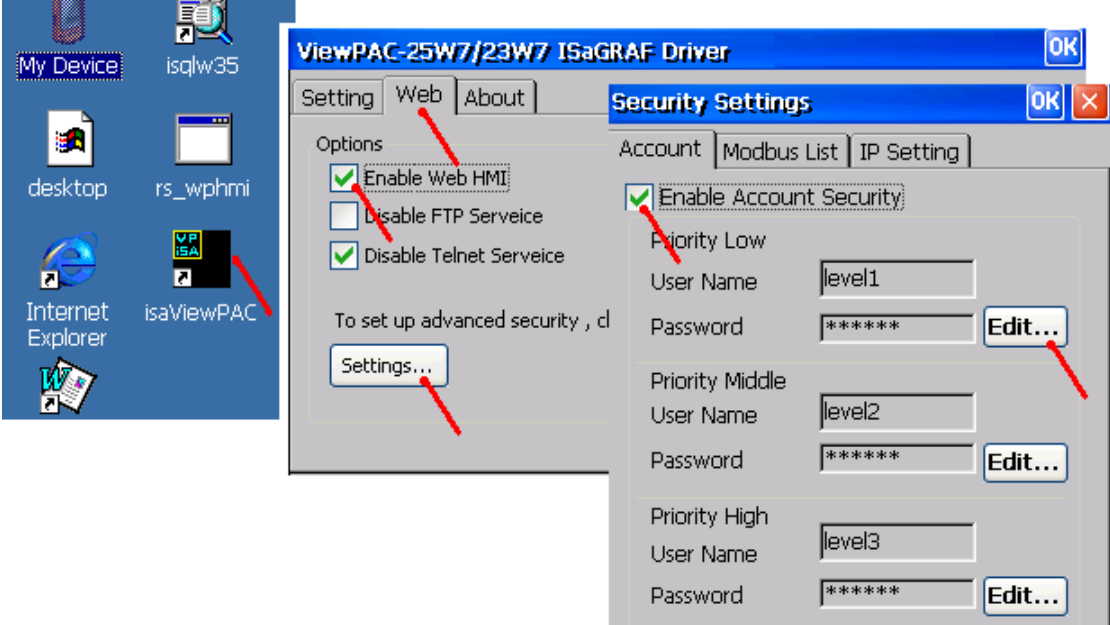

## **3.2.3 Step 3 - Download ISaGRAF Project**

Please download ISaGRAF project "vphmi\_05" to the VP-25W7. This project is in the VP-25W7/23W7 CD-ROM:\napdos\isagraf\vp-25w7-23w7\demo\ "vphmi\_05.pia"

vphmi\_05 demo need one I-87055W (8 IN & 8 OUT board). If you don't have it , you may download "vphmi\_01" (CD-ROM:\napdos\isagraf\vp-25w7-23w7\demo\ "vphmi\_01.pia")

If you know how to restore "vphmi\_05.pia" to your ISaGRAF Workbench and download it to the controller, please go ahead to the section [3.2.4.](#page-47-0) However if you don't know it, please refer to the below steps. Please make sure the ISaGRAF Workbench is already installed to your PC. (Refer to the [section 2.1](#page-32-0) & [2.2\)](#page-37-0)

### **Steps To Backing Up & Restoring An ISaGRAF Project:**

For archiving purposes you can "Back Up" and "Restore" an ISaGRAF project. For example, you may want someone to test your program or email to [service@icpdas.com](mailto:service@icpdas.com) for ICP DAS's ISaGRAF technical service.

### **3.2.3.1 Backing Up An ISaGRAF Project**

Open the "ISaGRAF Project Management", select "Tools" from the menu bar, click on "Archive", and then click on "Projects". An "Archive Projects" window will open which allows you to designate where you want to save the ISaGRAF project to. Click on the name of the ISaGRAF project you want to backup, and then click on the "Backup" button. You can compress the size of the file you have backed up by clicking on the "Compress" checkbox BEFORE you click on the "Backup" button.

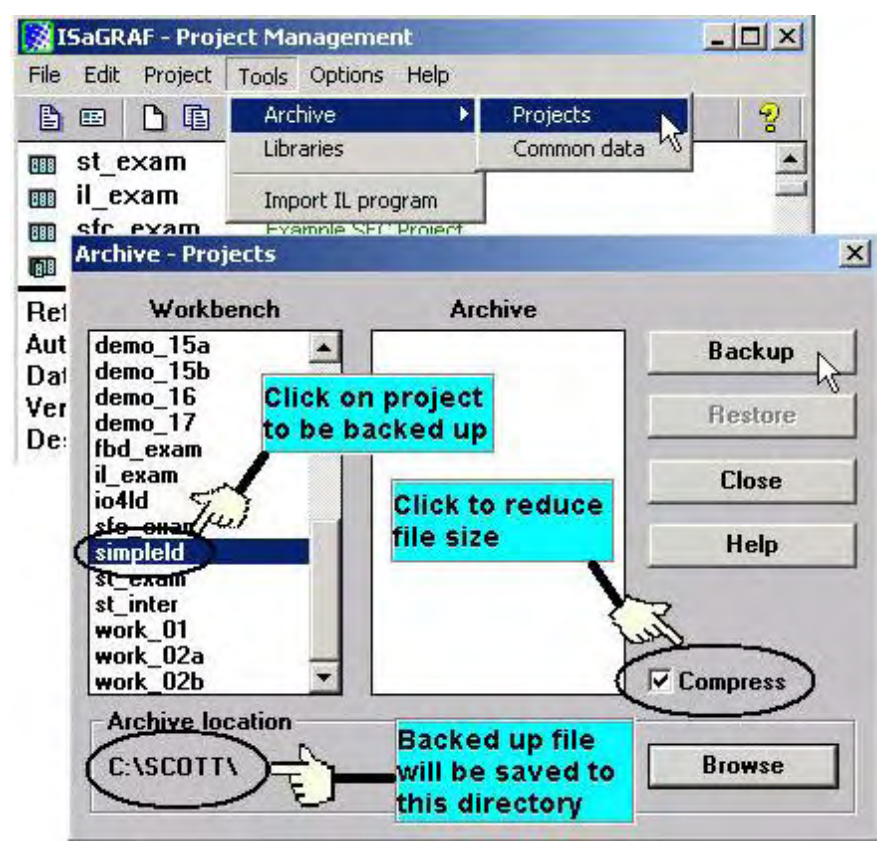

Then you will now find the backed up ISaGRAF project file in the "Archive" location you have designated. In the example above, the name of the backed up file is "simpleld.pia".

### **3.2.3.2 Restoring An ISaGRAF Project**

To restore an ISaGRAF project from a backed up file(\*.pia), use the same method as above to access the "Archive Projects" window, click on the name of the project you want to restore from the "Workbench" window, then click on the name of the backed up file from the "Archive" window, then click on the "Restore" button. The ISaGRAF project will now be restored to the sub-directory you designated.

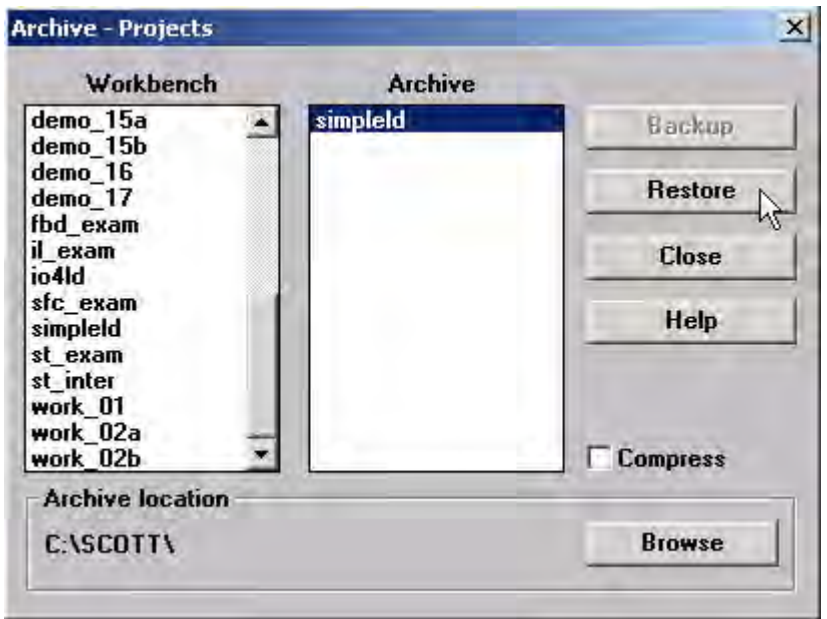

### **3.2.3.3 Steps To Download a ISaGRAF Project To The Controller:**

Double click on the "vphmi\_05" to get into the project. Then click on "Link setup".

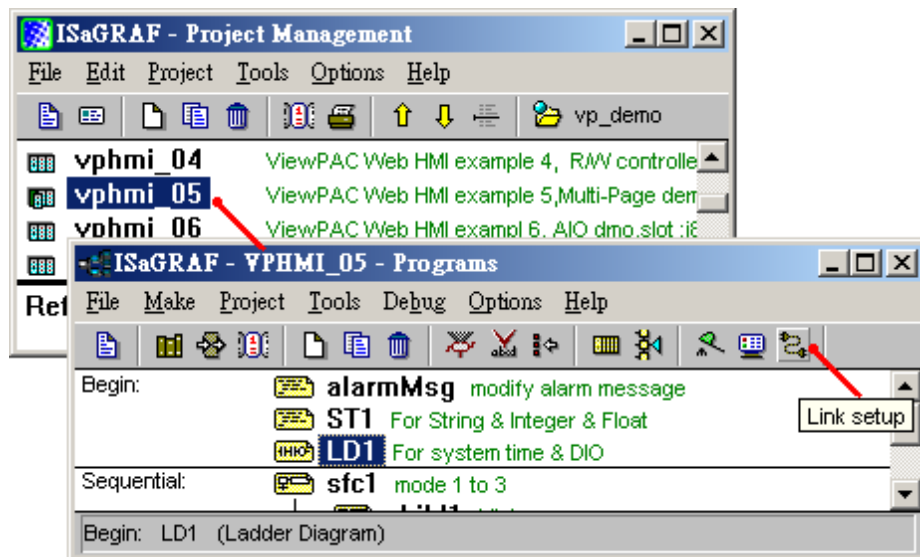

Click on "Setup" first and then entering the IP address of your controller. The port number should be 502.

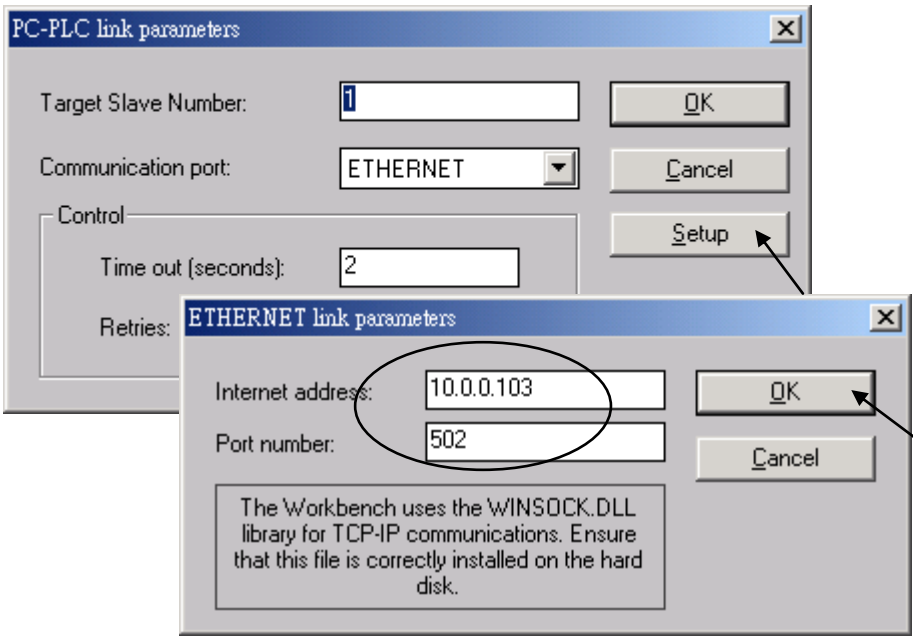

To download "vphmi\_05" project to the VP-25W7, Click on "Debug". If communication is established, click on "stop" first to stop the old project running in the VP-25W7.

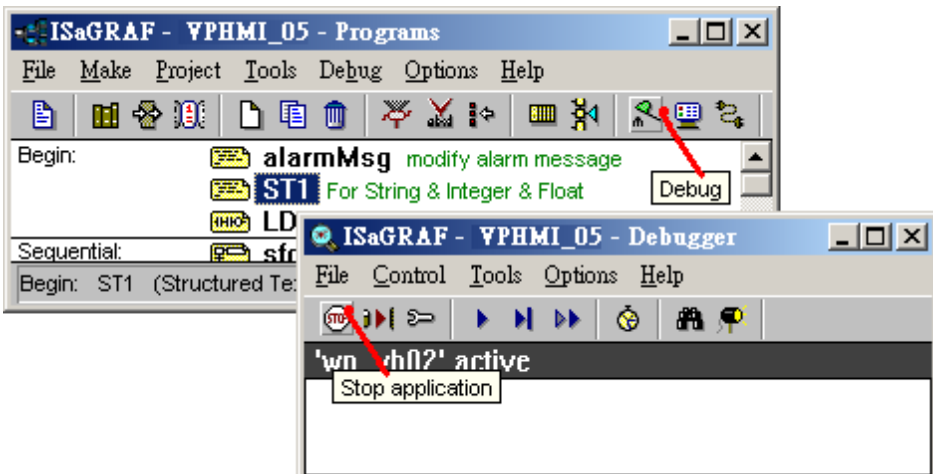

Then click on "Download" to download it to the controller.

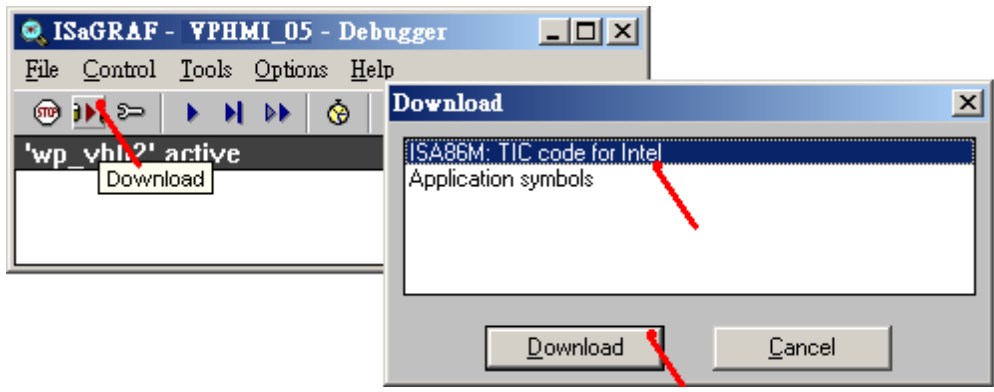

## <span id="page-47-0"></span>**3.2.4 Step 4 - Download Web Pages To The ViewPAC**

A. Please copy all files in the CD-ROM:

VP-25W7/23W7 CD: \napdos\isagraf\vp-25w7-23w7\vp-webhmi-demo\vphmi\_05\ \*.\* to the VP-25W7 's \Miscro\_SD\Temp\HTTP\WebHMI\

vphmi\_05 demo need one I-87055W in its slot 0. If you don't have the I-87055W (8 IN & 8 OUT board), you may download "vphmi\_01"

B. Since the Web Pages are modified or new copied, please run "rs\_wphmi.exe" to reset the Web server. **The "rs\_wphmi.exe" must be run every time when user has modified any file in the ViewPAC 's \Micro\_SD\Temp\HTTP\WebHMI\**

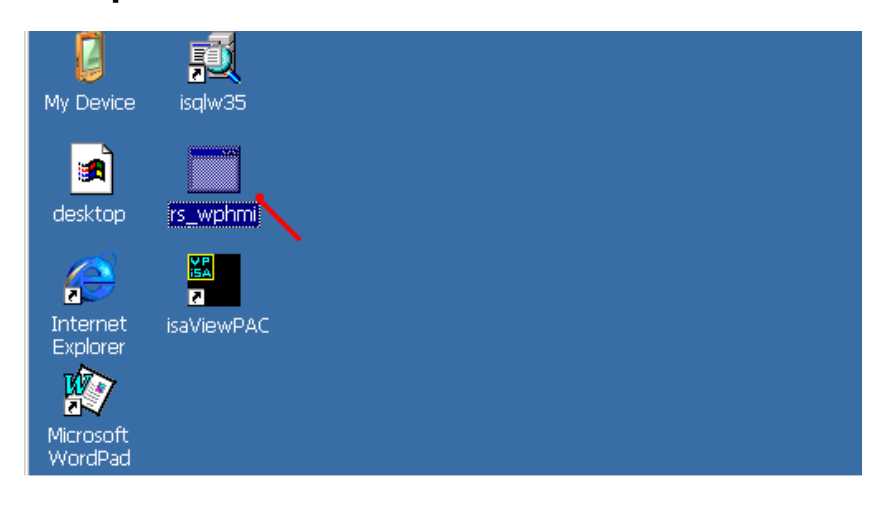

## **3.2.5 Step 5 - Show Time**

Please run Internet Explorer (Rev. 6.0 or higher), key in the IP address of your VP-25W7. For example: 61.218.42.10 or [http://61.218.42.10](http://61.218.42.10/)

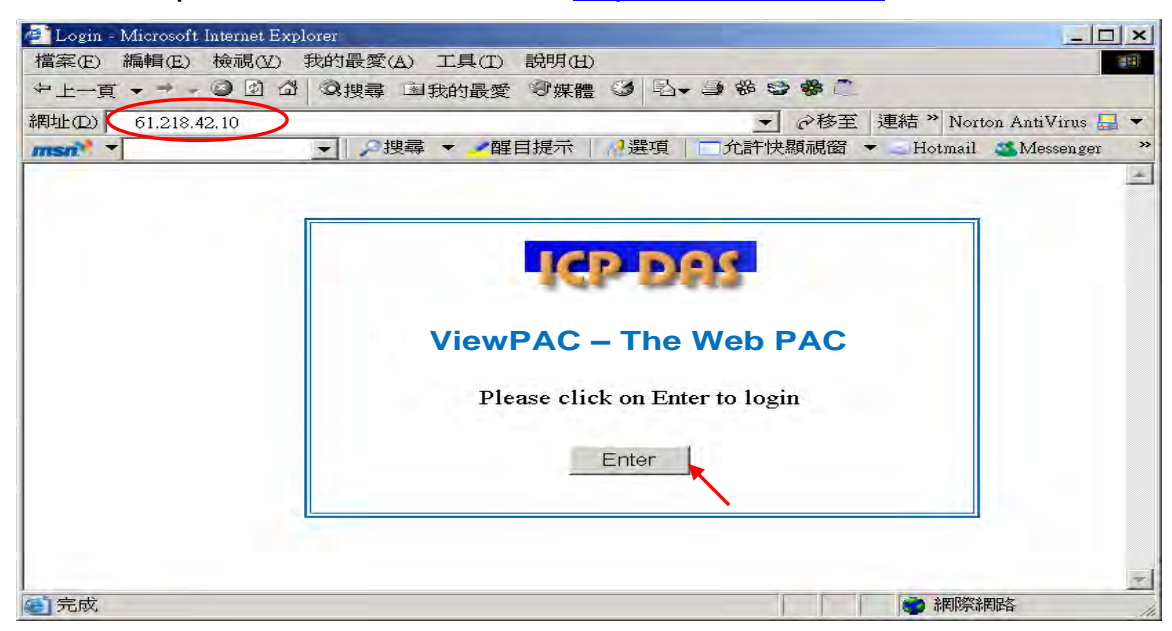

# **Chapter 4 Programming A Web HMI Example**

The VP-2xW7 is the abbreviation of the VP-25W7 and VP-23W7. The VP-2xW6 is the abbreviation of the VP-25W6 and VP-23W6. The VH-2xW7 is the abbreviation of the VH-25W7 and VH-23W7. The VH-2xW6 is the abbreviation of the VH-25W6 and VH-23W6.

#### **Important Notice**:

- **1. VP-25W7, VP-23W7, VP-25W6 and VP-23W6 support only High profile I-8K and I-87K I/O cards in its slot 0 to 2**. **Please refer to VP-25W7/23W7 CD-ROM: \napdos\isagraf\vp-25w7-23w7\english-manu\ "vp-25w7-23w7-datasheet.pdf"**
- 2. Please always set a **fixed IP** address to the VP-2xW7, VP-2xW6, VH-2xW7 and VH-2xW6. (No DHCP). Recommend to use the NS-205 / NS-208 Industrial Ethernet Switch for them.

This chapter shows you how to build a simple ISaGRAF project and its Web HMI pages. Please refer to CD-ROM: \napdos\isagraf\vp-25w7-23w7\english-manu\ "user\_manual\_i\_8xx7.pdf"- [Section 2.1](#page-32-0) for detailed ISaGRAF programming basics.

If user would like to program ViewPAC by using both ISaGRAF & (EVC++ or VS.NET), it is also possible. Please refer to [Chapter 6,](#page-106-0) [Chapter 7,](#page-115-0) [Chapter 10.](#page-147-0)

## **4.1 Writing A Simple ISaGRAF Program**

We are going to use ISaGRAF Workbench to write a simple ISaGRAF example program, then download it to the VP-25W7 controller (with one **I-87055W** I/O board in its slot 0) to make it work. If you haven't installed "ISaGRAF" & "ICP DAS Utilities for ISaGRAF", please go back to read chapter 2.

This example contains one Ladder program. (This demo program resides at the ViewPAC ISaGRAF CD-ROM: \napdos\isagraf\vp-25w7-23w7\demo\ "example1.pia" )

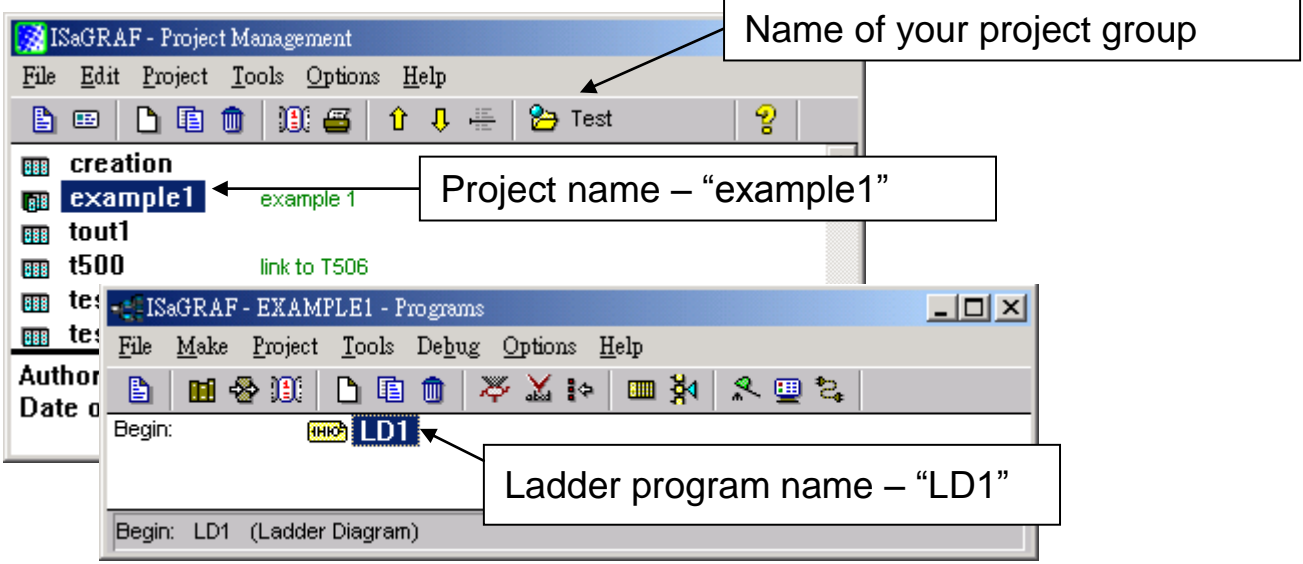

Variables declaration:

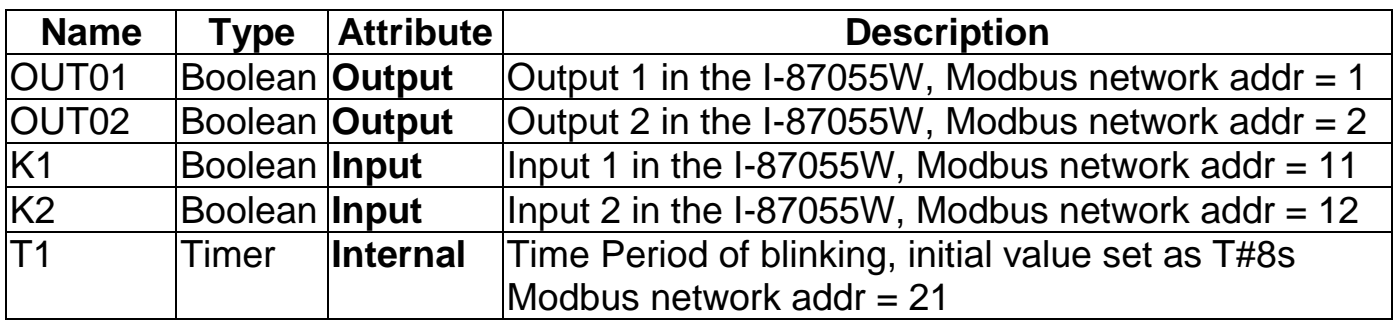

Ladder Logic Program Outline:

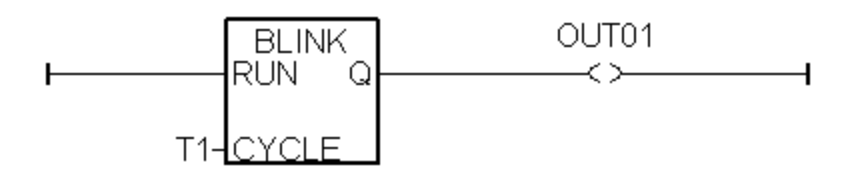

## **4.1.1 Open ISaGRAF-Project Management**

Click on the Windows "Start" button, then click on "Programs", then click on "ISaGRAF 3.4", (or ISaGRAF 3.5) then click on "Projects" as shown below.

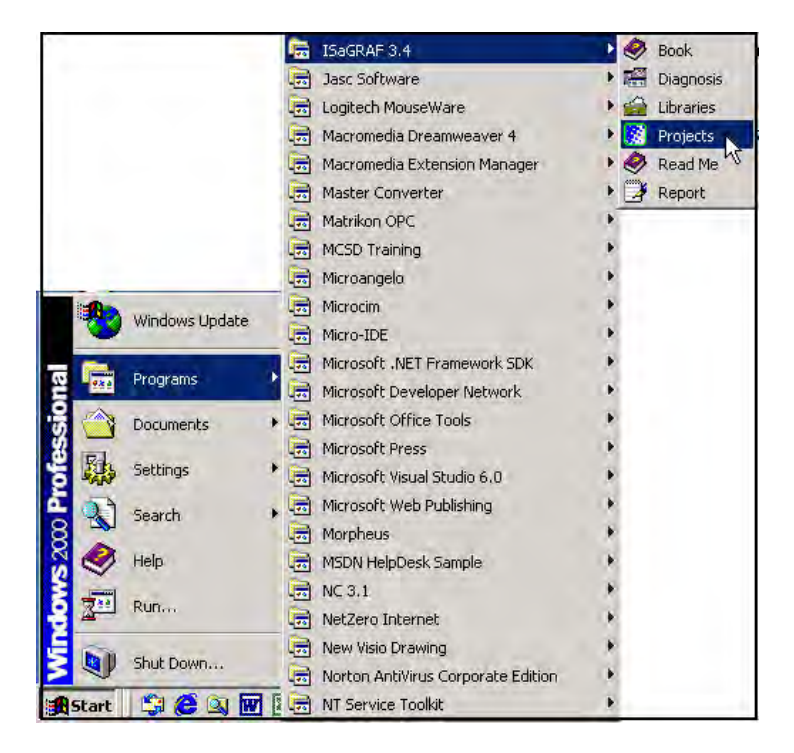

## **4.1.2 Creating An ISaGRAF User's Group**

Click on the "Select Project Group", and then click on "New Group", then type in the name for the new user's group you wish to create, and last click on "OK".

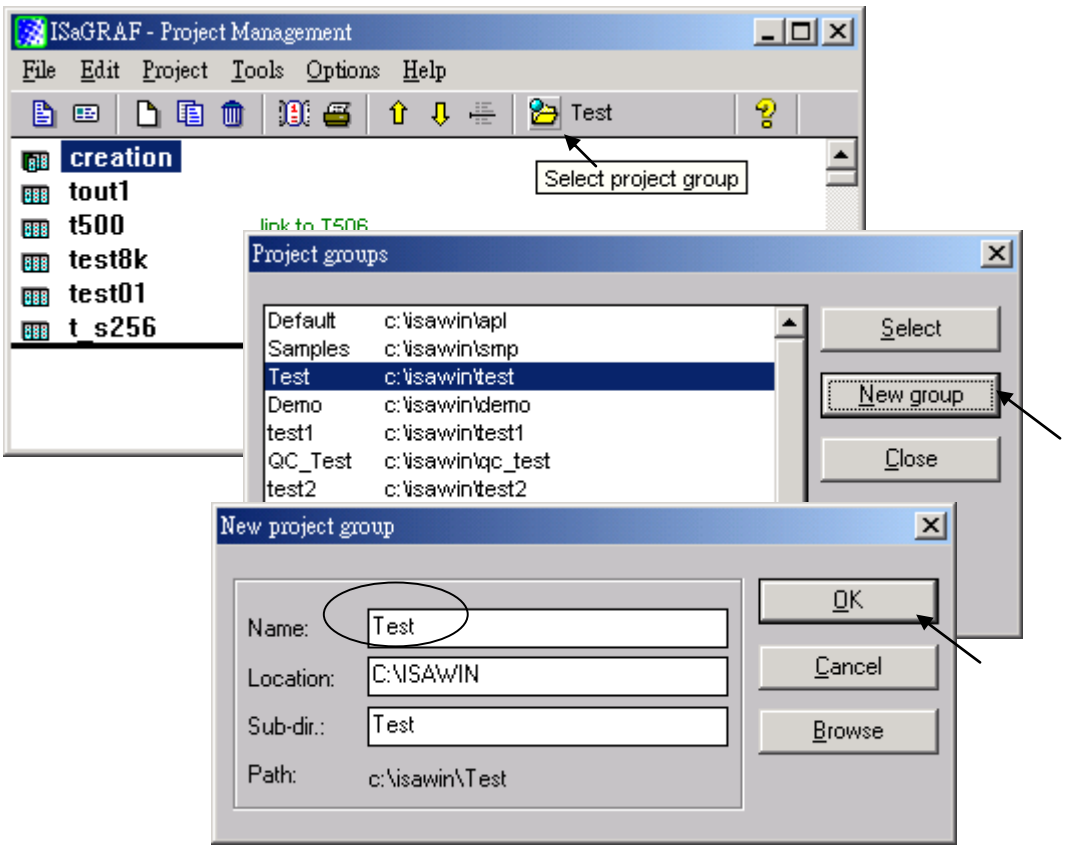

## **4.1.3 Creating A New ISaGRAF Project**

To start a new ISaGRAF project, click on the "Create New Project" icon and then enter in the name for the new project. You can then enter additional information for your project by clicking on the "Edit" and then "Set Comment Text" menu as illustrated below.

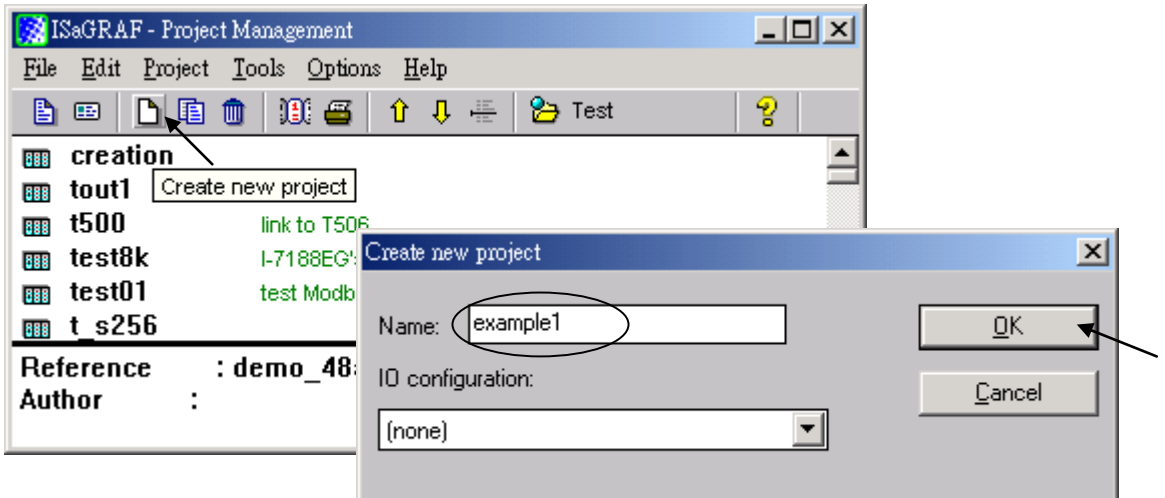

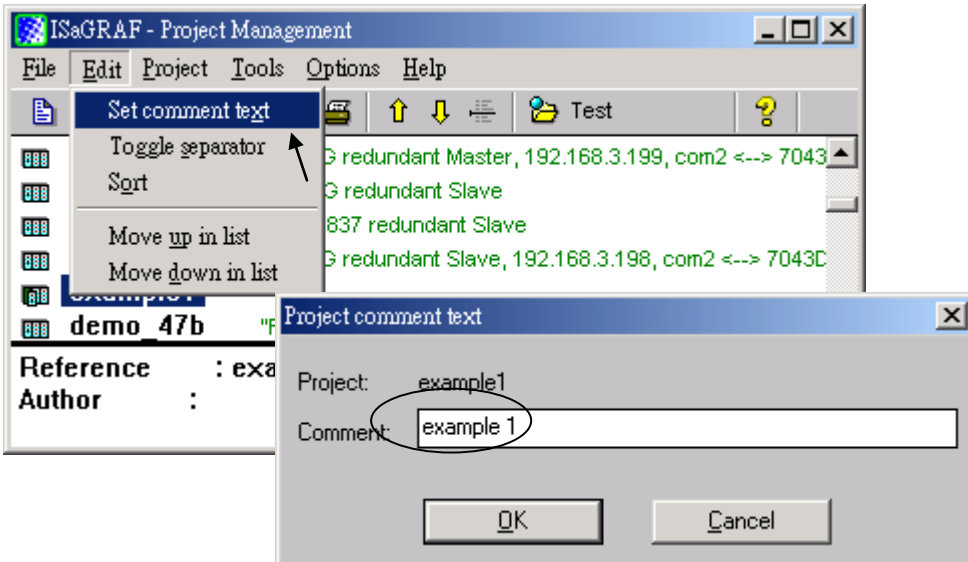

You will now see the name of the new project in the "Project Management" window. Double click on the name of the new project to open the new project.

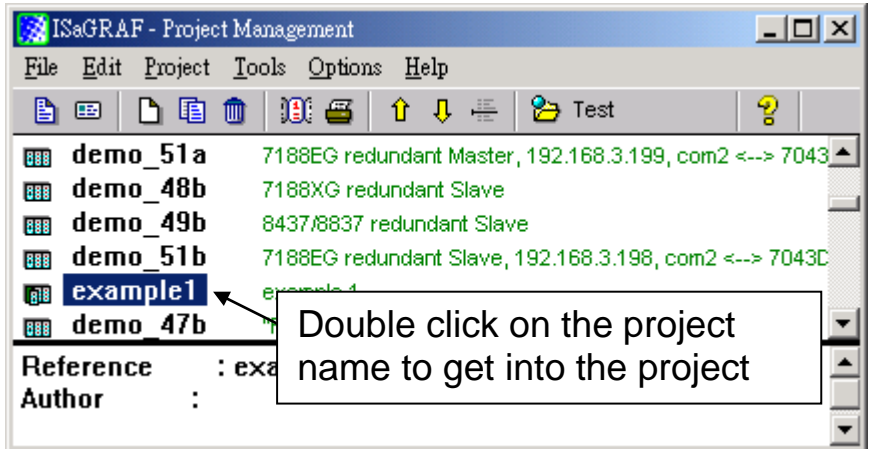

## **4.1.4 Declaring The ISaGRAF Project Variables**

Before you can start creating an ISaGRAF program, you must first declare the variables that will be used in the ISaGRAF program.

#### **Boolean Variable:**

To begin this process, first click on the "Dictionary" icon and then click on the "Boolean" tab to declare the **Boolean variables** that will be used in our example program.

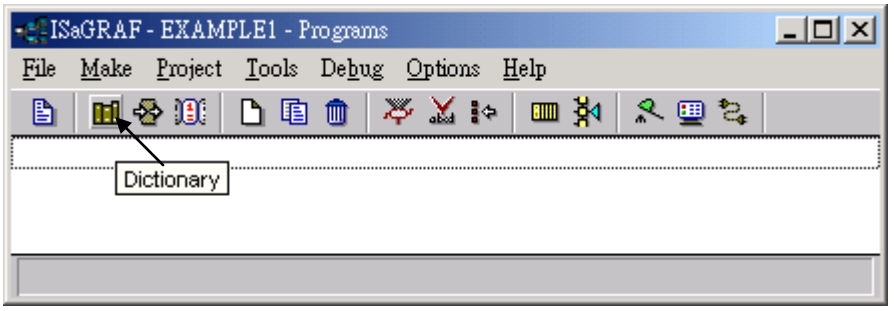

To declare the program variables for the ISaGRAF project, double click on the colored area below the "Boolean" tab, and a "Boolean Variable" window will open. Enter in the name of the variable to be used in the project. For the purpose of this example program the variable "Boolean Variable Name" is "K1", and "Input 1 in the I-87055W board" is added to the "Comment Section". The next item that must be declared is what type of "Attribute" the variable will possess. In this example program, K1's attribute will be an "Input". Then press the "Store" button to save it.

The new Boolean variable has now been declared.

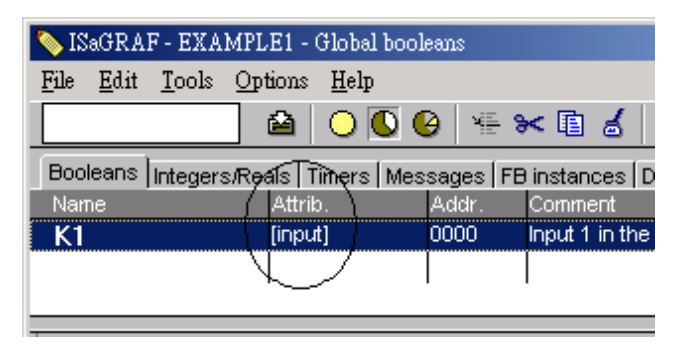

**NOTE:** You MUST make sure that the variable you have declared has the desired **Attribute** assigned. If you decide that you want to change a project variable's attribute, just double click on the variable name and you can reassign the attribute for the variable

Please follow the above same step to declare one another Boolean variable – "K2". Then you will have as below.

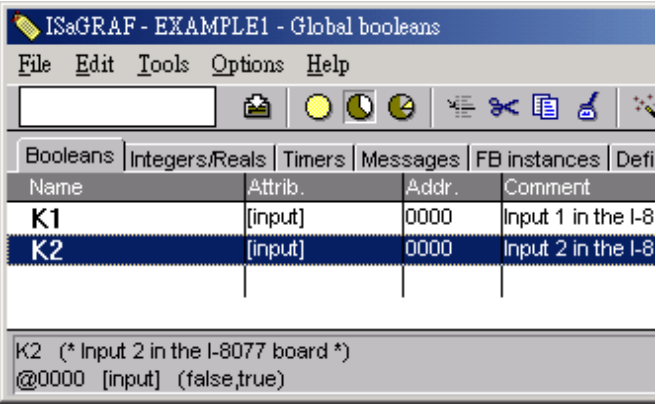

There are two outputs used in this example program named "OUT01 and OUT02". ISaGRAF provides a quick and easy way to declare like variables that are sequentially ordered.

### **Quick Declaration:**

To begin this process, click on the "**Quick Declaration**" icon, and enter in the output number that you will start within the "Numbering" from and "To" field (this example uses from 1 to 2). Enter the "Symbol" name for the output variables being declared, and lastly, set the attribute to "Output

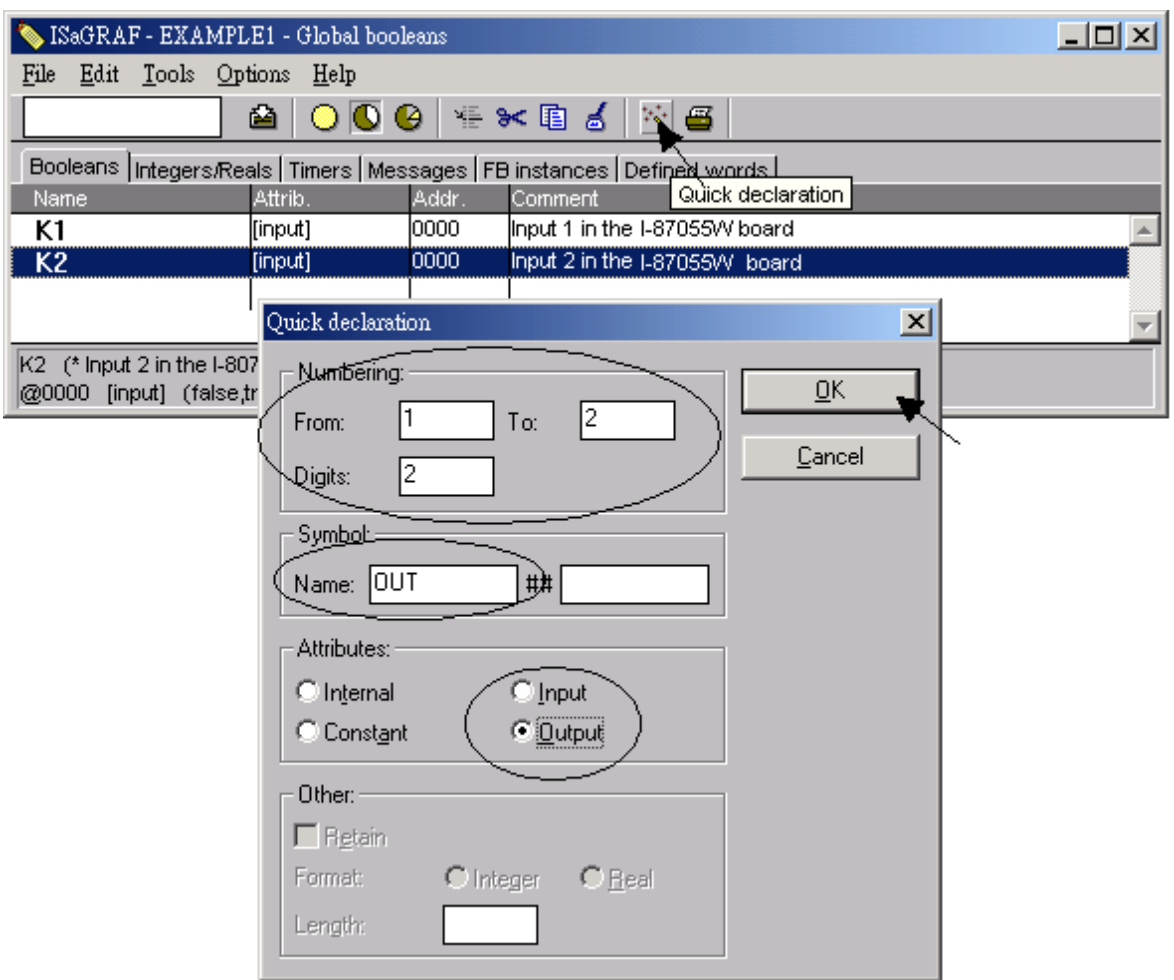

When you click on the "OK" button, all two outputs will be immediately added to the "Global Boolean" window. Click on Save to store them.

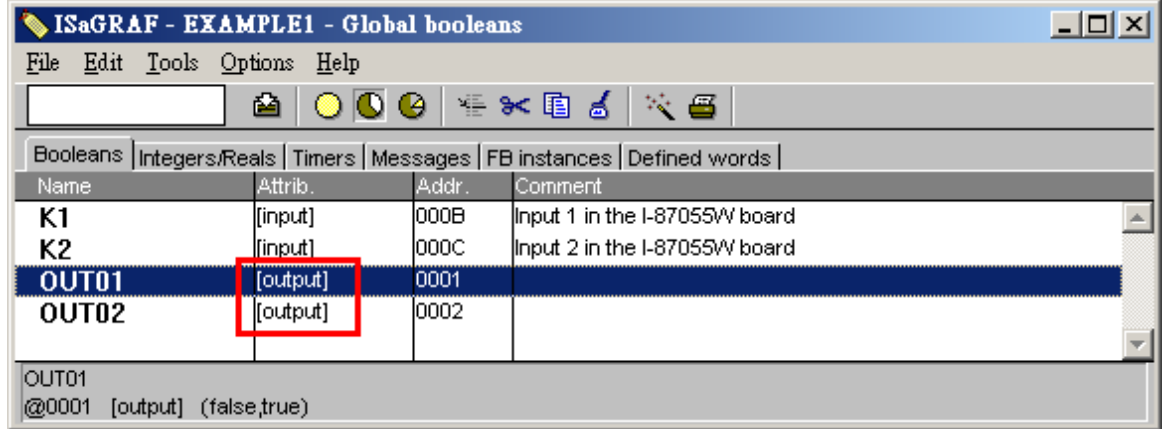

#### **Timer Variable:**

To declare the timer (T1) variable used in this example program, click on the "Timers" tab in the setup screen. Double click on the colored area and enter the Name as "T1", set the "Attributes" to "Internal", the "Initial Value" to "T#8s", then click on the "Store" button.

Then please click on "X" to close the "dictionary" window.

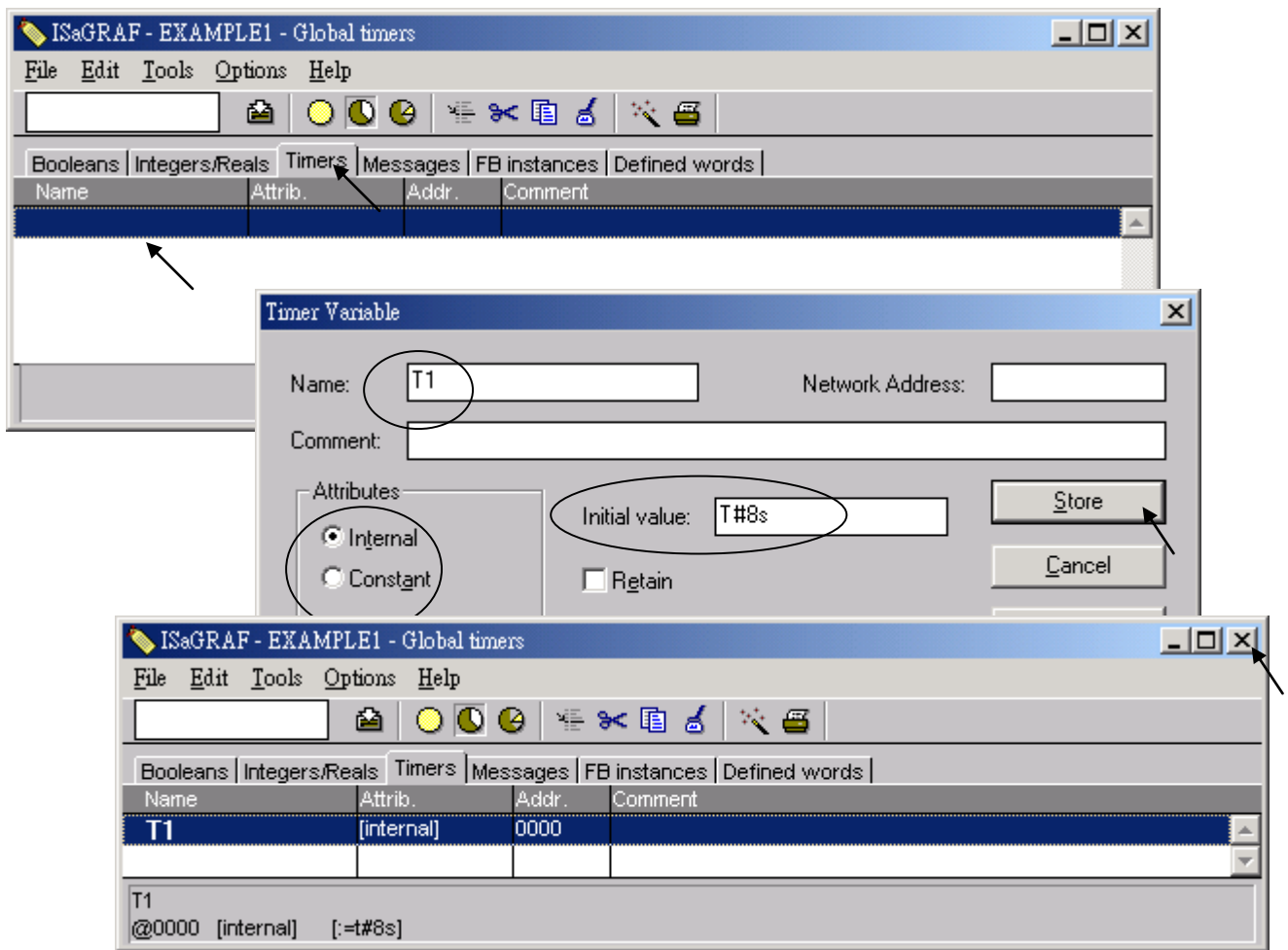

## **4.1.5 Assign Modbus Network Address No to Variables**

The Web HMI will exchange the variable value with the ISaGRAF project if they have assigned the proper "Modbus network address". The Web HMI only recognizes Modbus No. from 1 to 1024. However other SCADA software may R/W the Modbus No. from 1 to 8191 in the VP-2xW7/ VP-2xW6 / VH-2xW7 / VH-2xW6.

Variables without assigning Modbus No. will not be available by Web HMI and other SCADA software or HMI devices.

Please refer to VP-25W7/23W7 CD-ROM:

\napdos\isagraf\vp-25w7-23w7\english-manu\ "user\_manual\_i\_8xx7.pdf"

For section 4.1 & 4.2 for detailed information about assigning Modbus network address.

Please get into the dictionary, then click on "Tools – Modbus SCADA addressing map"

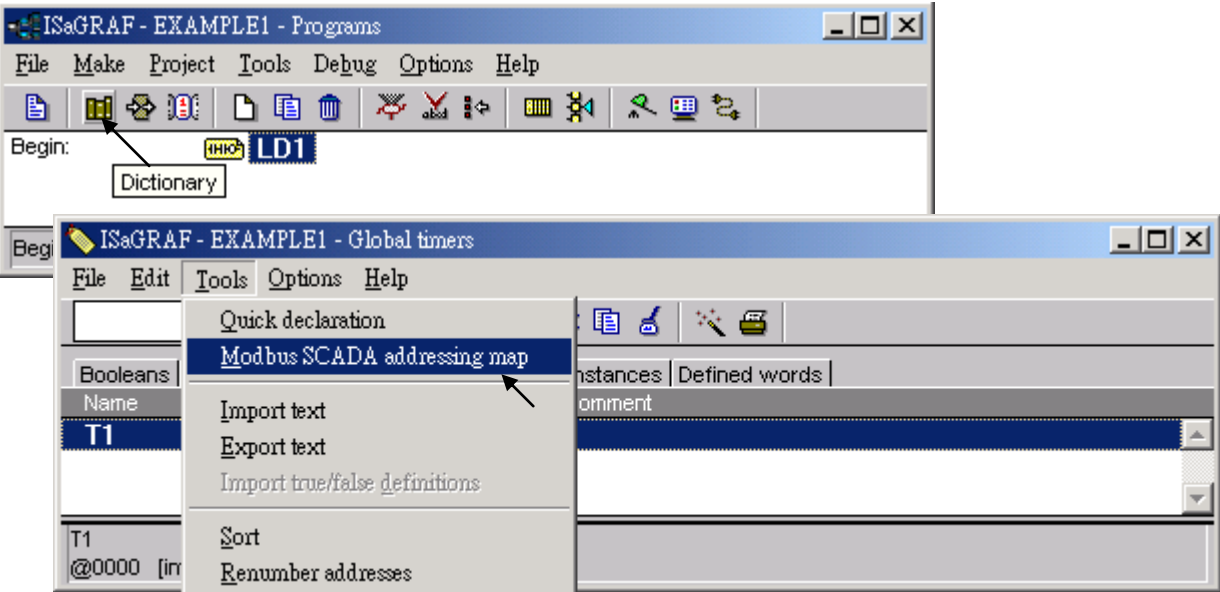

Please click on "Options – Decimal" , or it will use Hexadecimal format as default. First click on "00001" on the top window, and then double click on "OUT01" to attach it to the Modbus No. 1.

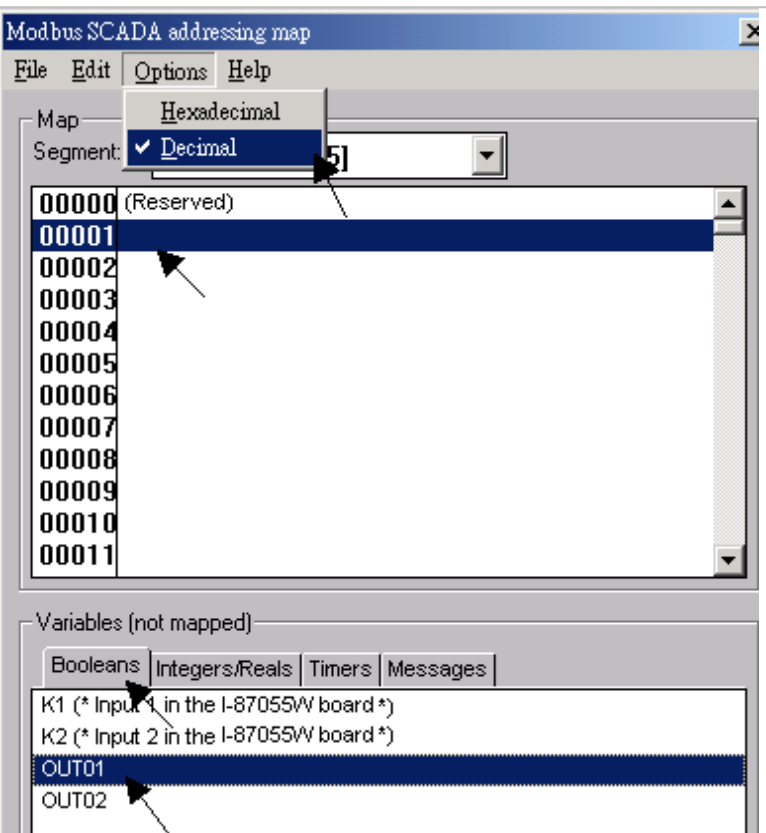

Please follow the same way to assign OUT01 to No.2 , K1 to No.11 , K2 to No.12 and then Timer variable T1 to No.21 . Then we have below window.

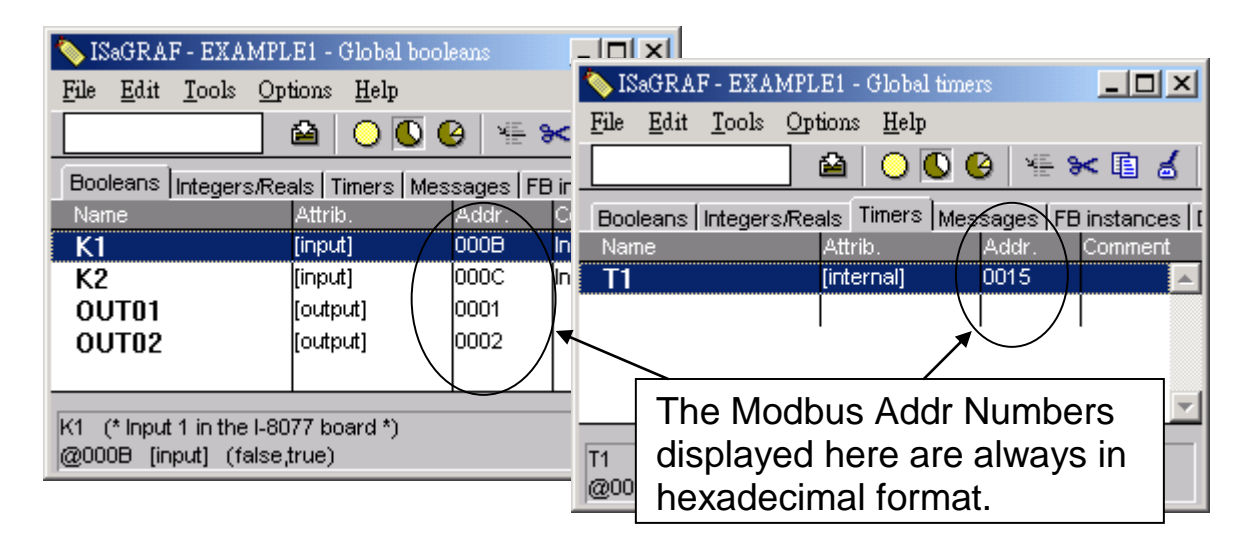

**Very Important:** If assign Modbus No. to Long integer or Float or Timer variables, they should occupy two Modbus No. Please refer to VP-25W7/23W7 CD-ROM: \napdos\isagraf\vp-25w7-23w7\english-manu\ "user\_manual\_i\_8xx7.pdf" - Section 4.2 for detailed information.

## **4.1.6 Create The LD - "LD1" Program**

ISaGRAF will run every program one time in each PLC scan cycle. Programs in the "begin" area will run first, then the "Sequential" area, and last the "End" area. An ISaGRAF cycle run in the way as the below scheme.

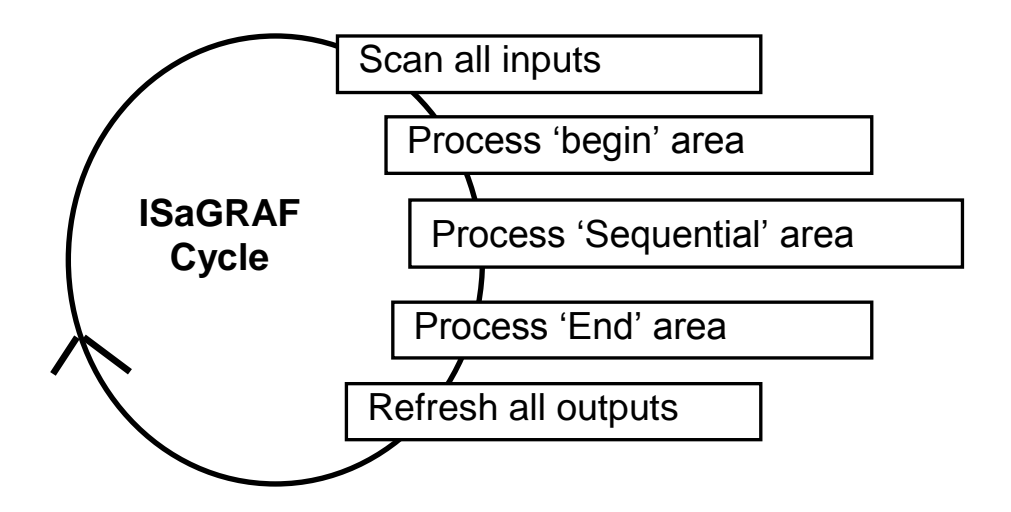

Click on the "Create New Program" icon and the "New Program" window will appear. Enter the "Name" as "LD1", next, click on the "Language" scroll button and select "Quick LD: Ladder Diagram", and make sure the "Style" is set to "Begin: Main Program". You can add any desired text to the "Comment" section for the LD program, but it isn't required.

Now we have one program inside this project. Please double click on the "LD1" to get into it.

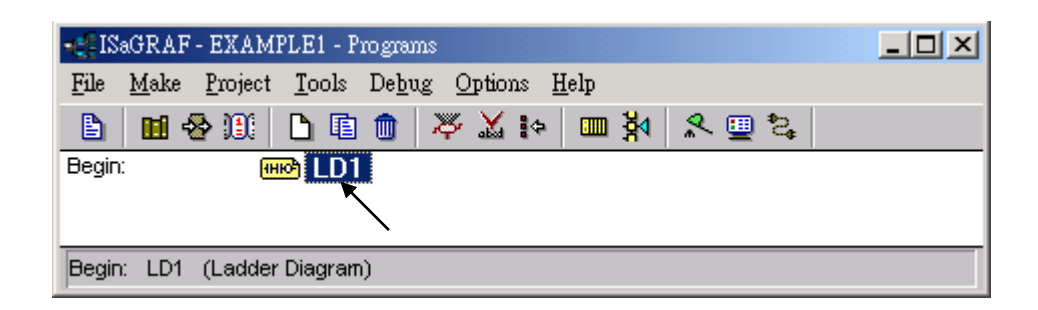

## **4.1.7 Edit The "LD1" Program**

When you double click on the "LD1" name the "Quick LD Program" window will appear. To start programming our LD program, click on "Edit" from the main menu bar, then click on "Insert Rung". "Insert Rung" means to insert a basic LD rung just above the current position.

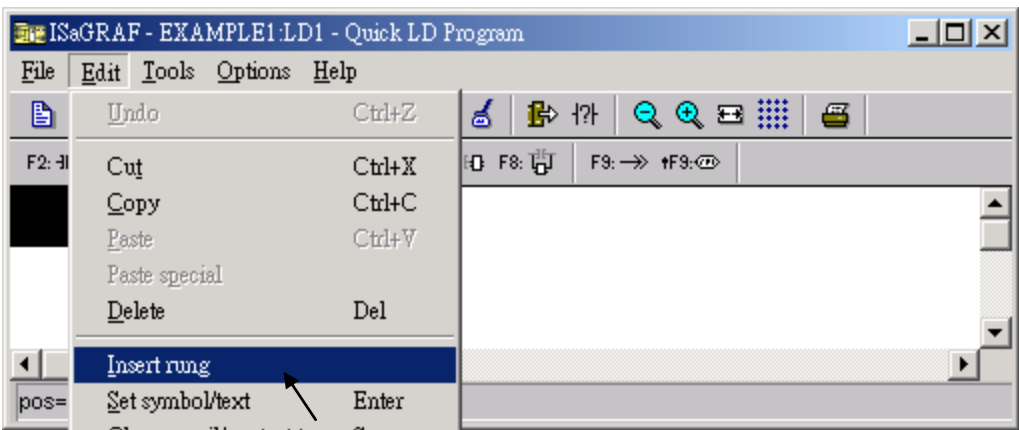

**Or, you may just simply click on the "F2 (Contact On The Left)"** icon, and the following will appear within the Quick LD Program window.

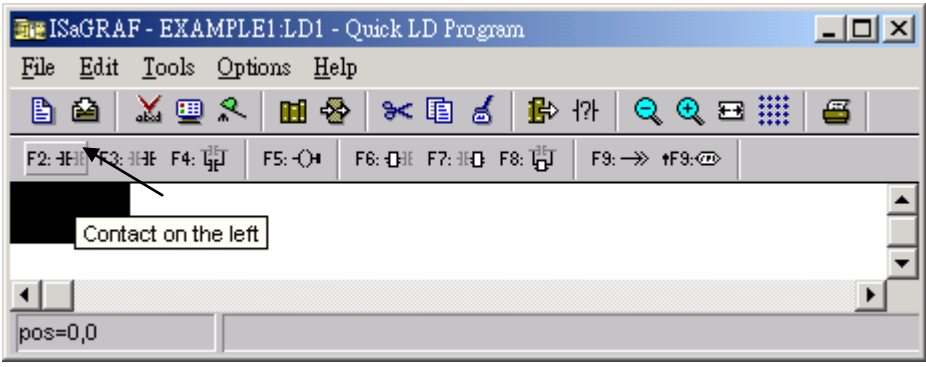

We are going to write the first line of the LD1 program. Move the cursor to the first "contact" and then click on "cut" to delete it.

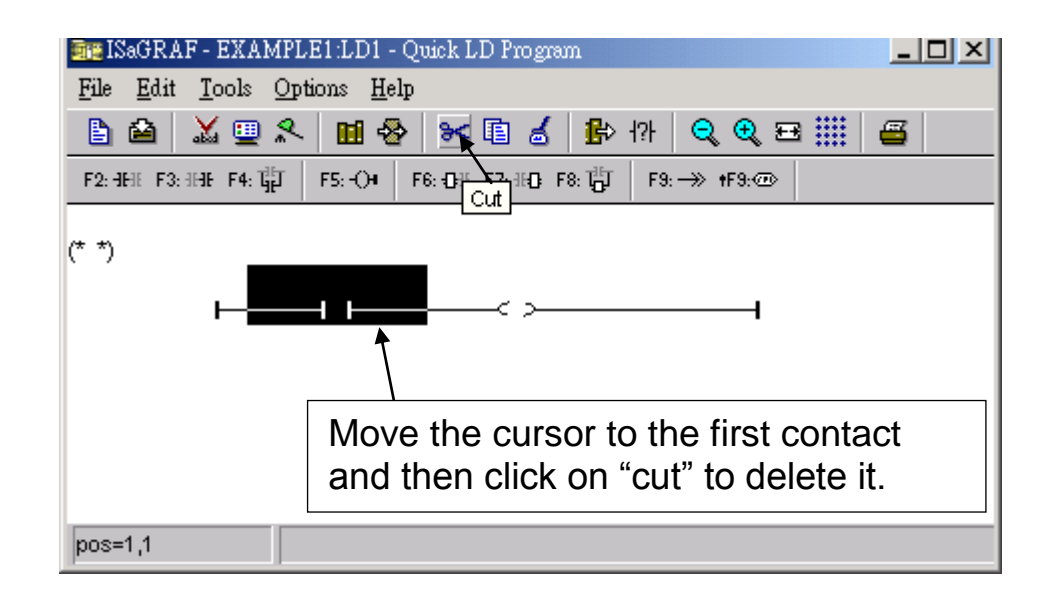

Click on the "F6 (Block on the left)" icon and you will create a block on the left of the "coil".

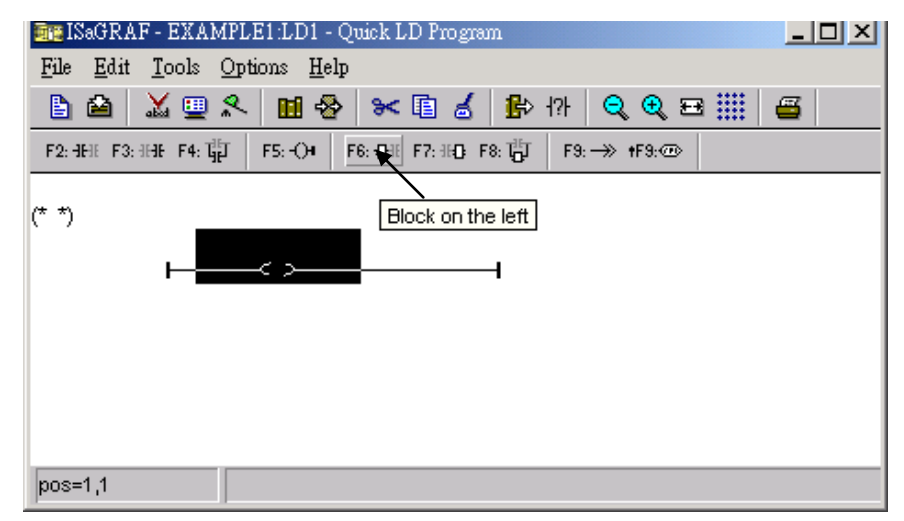

Now we are going to assign the associated variable & constant to each item. Double click anywhere inside of the block and the "Function Block" assignment window appears. Select the "BLINK" type function block. To learn how the "BLINK" function operates you can click on the "Info" button for a detailed explanation of its functionality.

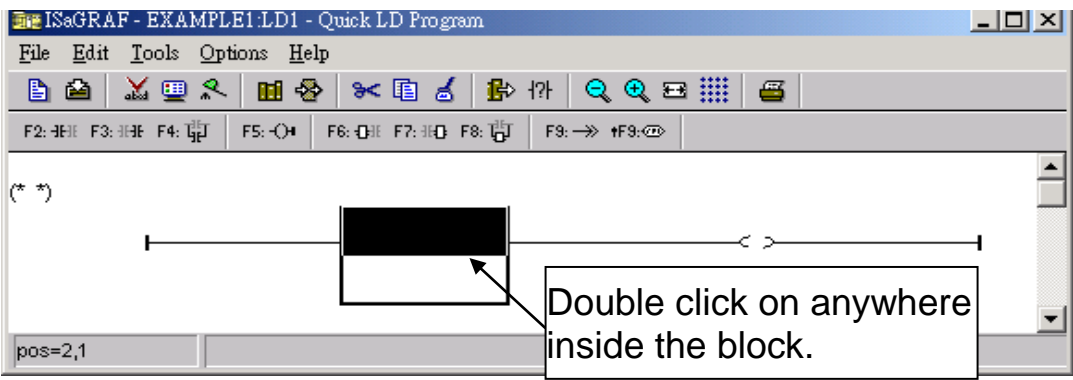

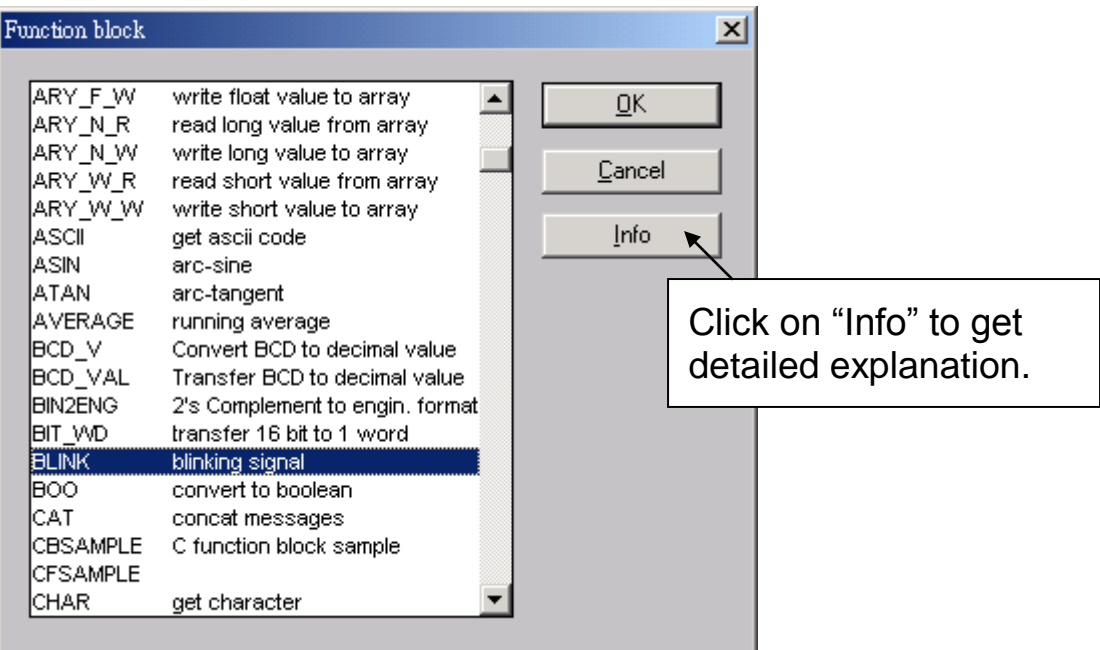

Now move your cursor to the left of the parameter "CYCLE" of the "BLINK" block. Double click on it, select "Timer" and then double click on variable name - "T1".

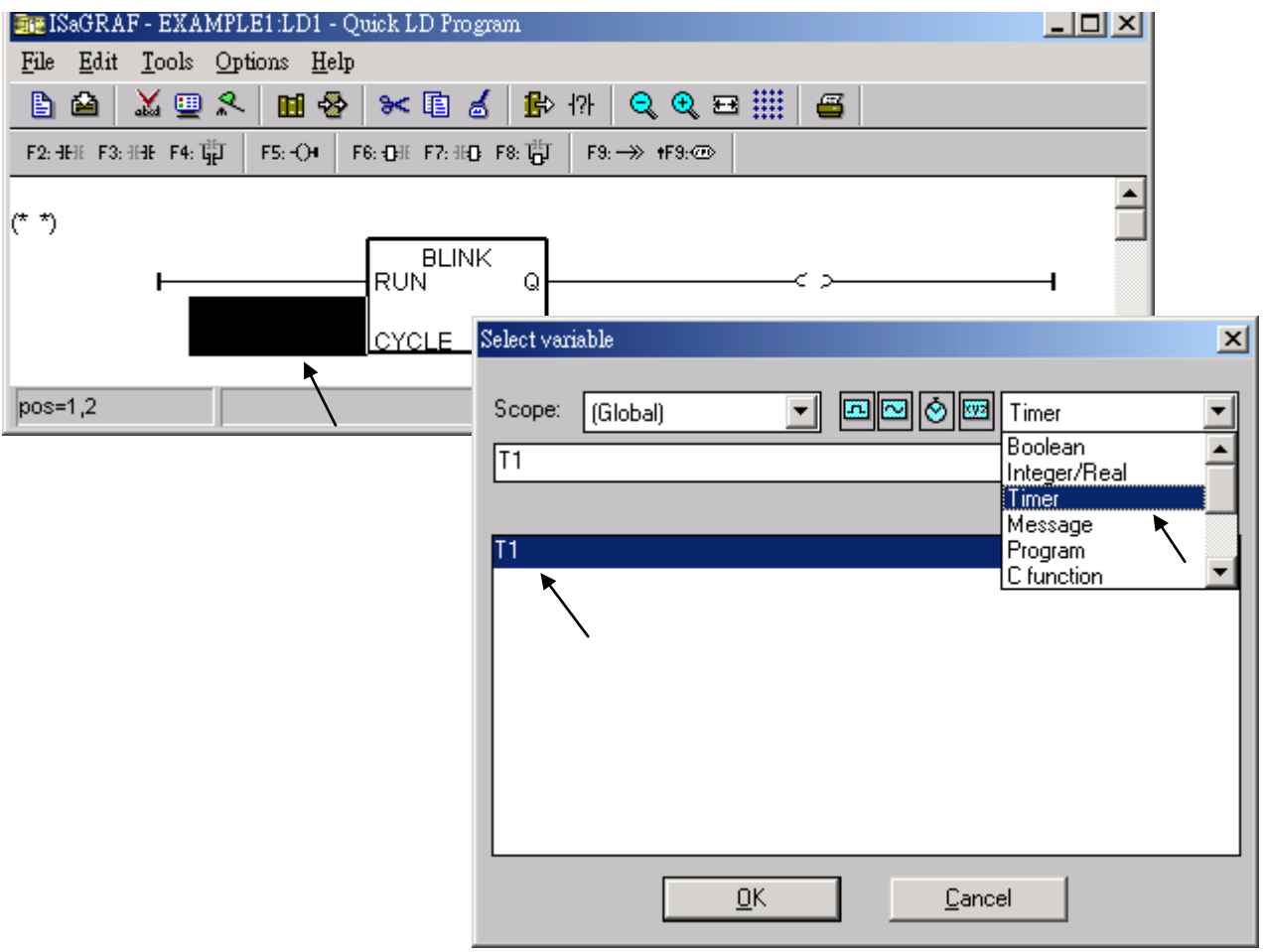

Move your cursor to the "coil". Double click on it, select "Boolean" and then double click on variable name – "OUT01".

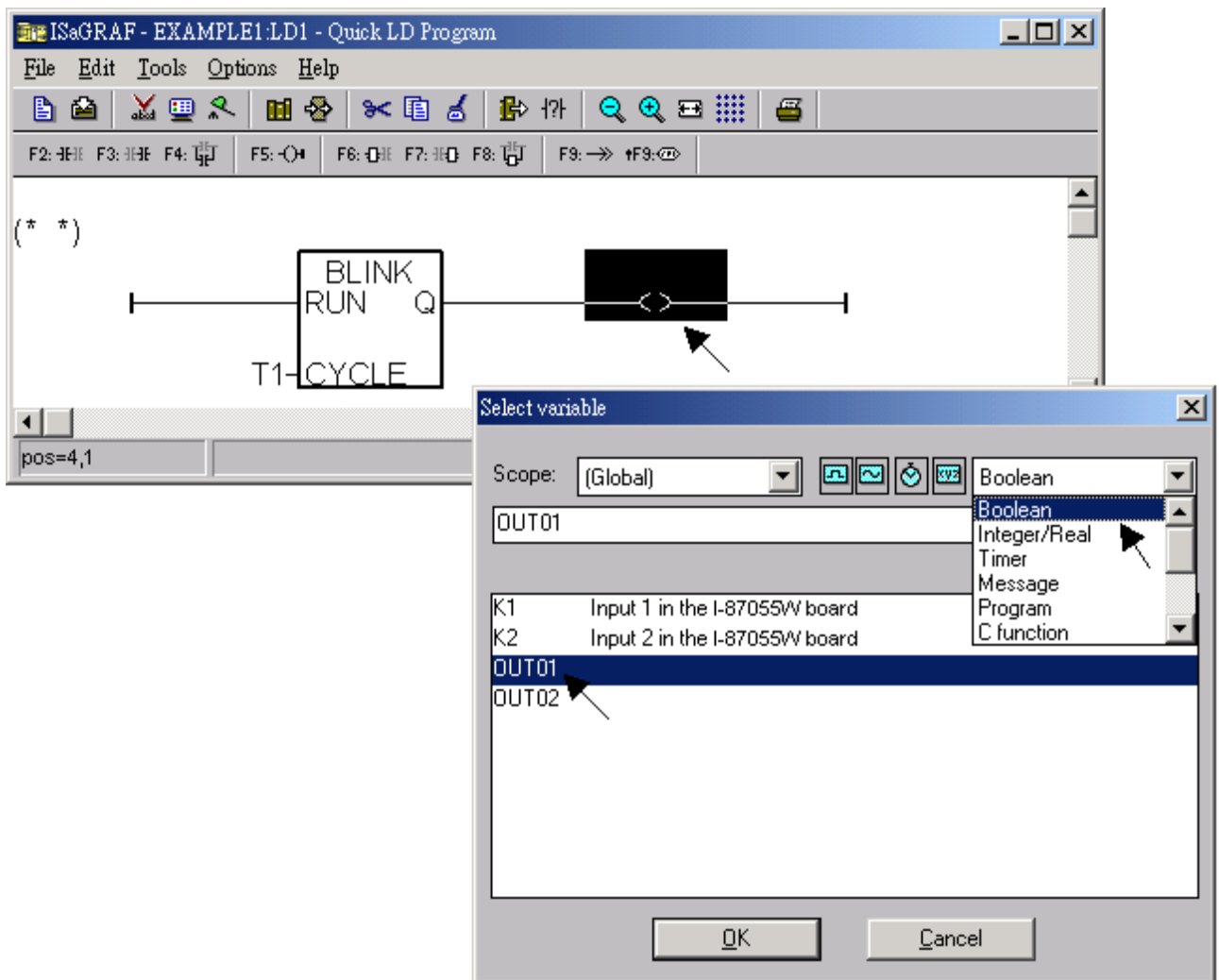

Now we have finished our Ladder code, click on "Save" and then click on "X" to exit.

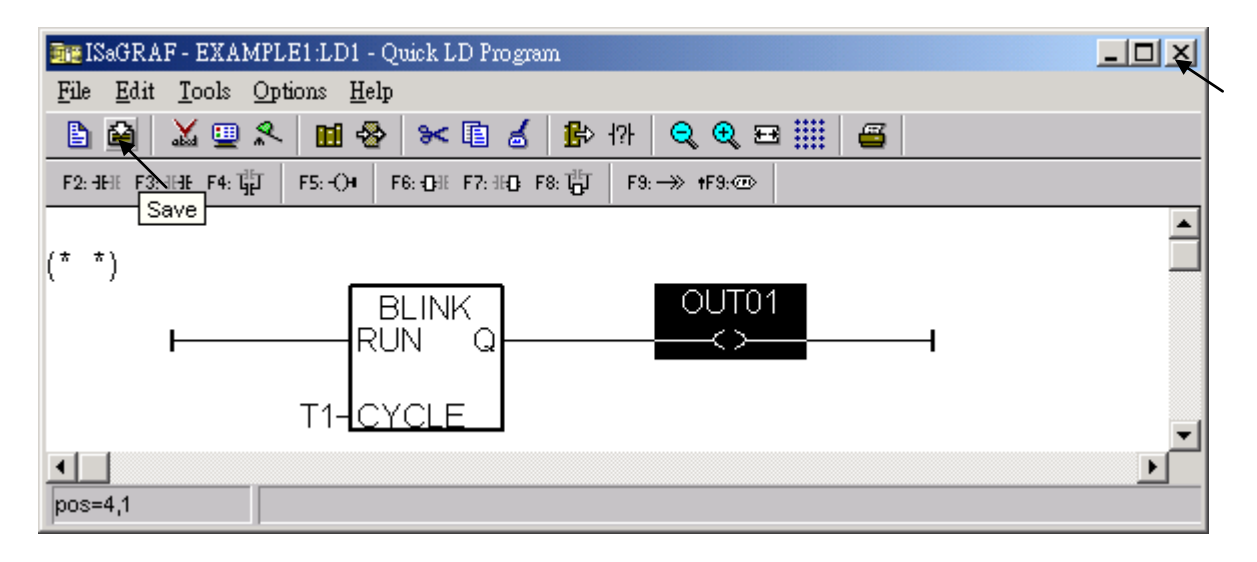

## **4.1.8 Connecting The I/O**

We have defined variables name of "OUT01", "OUT02" as "output" attribution, while "K1" & "K2" as "input" attribution in step 4.1.4. These "input" & "output" variables should be map to physical I/O in the controller before they can work. To do that, click on "I/O connection" to get into the I/O connection window. Double click on the No. 1 slot (Please make sure your I-87055W I/O board is plug in slot 0 of the VP-2xW7) & then check on the "Equipments" & double click on the "I\_87055: 8 CH. DI & 8 CH. DO "

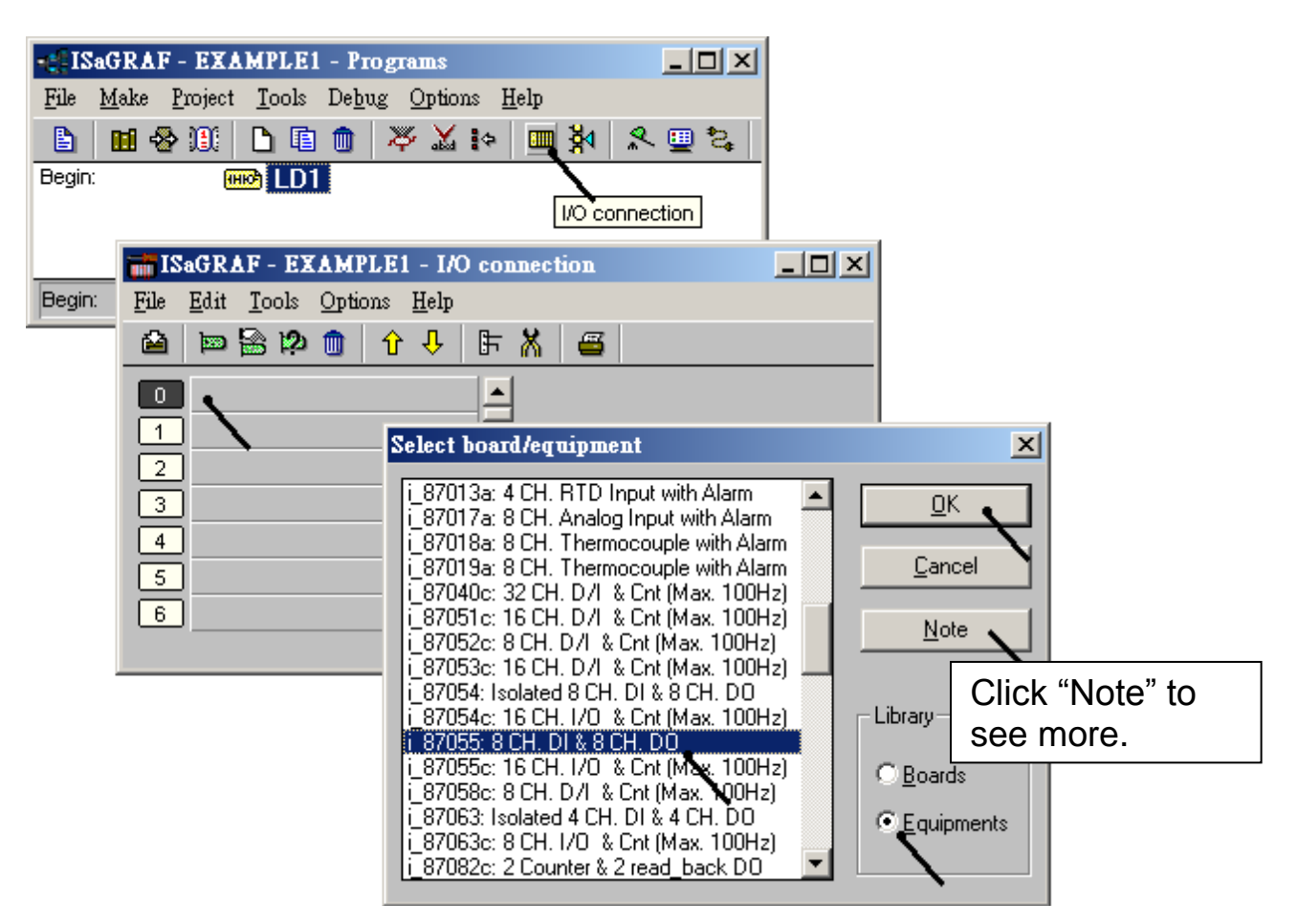

. Then we have. (If you don't have the I-87055W, you may click the "Real / Virtual board" to make it become virtual board.)

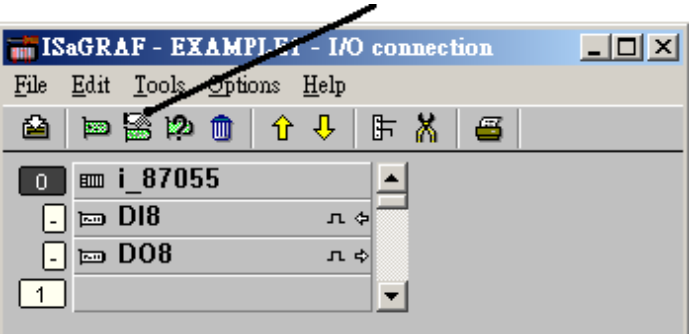

To map input variables "K1" & "K2" to the input channel No. 1 & 2 of the "I-87055", double click on the channel 1 and then click on "Connect" .Then click on "Connect" again to connect channel 2.

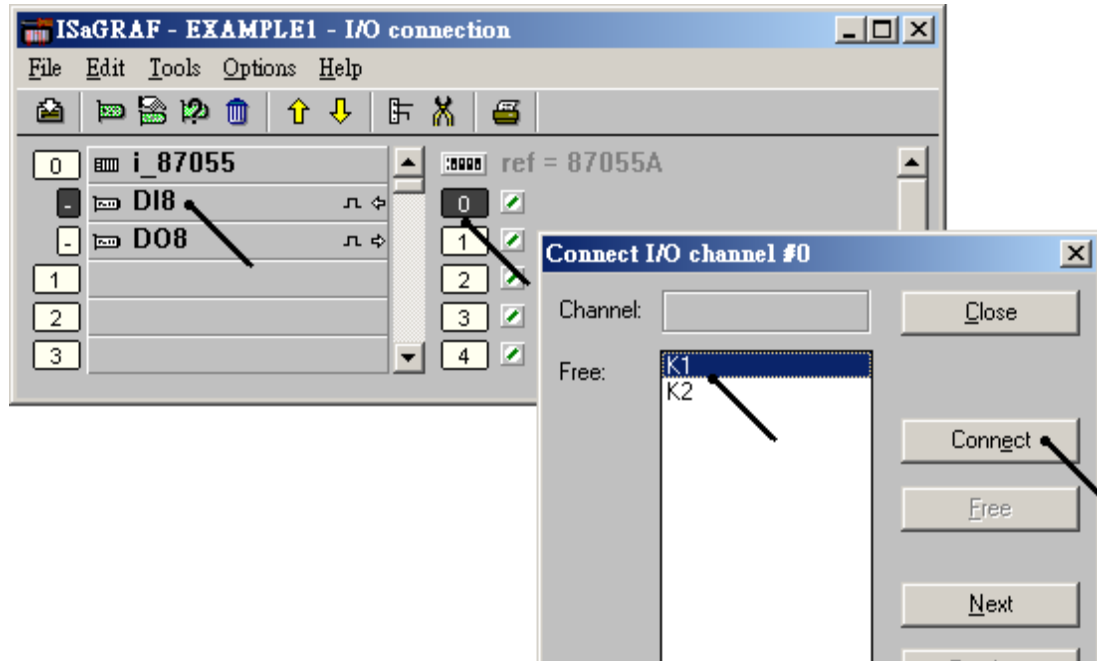

By the same way, please connect "OUT01" , "OUTPUT02" to output channel 1 to 2. Then we have below window. Click on "Save" and then exit.

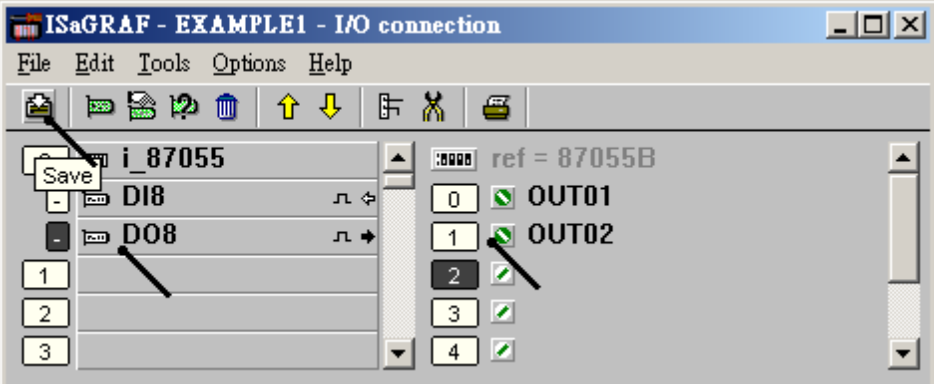

#### **IMPORTANT NOTICE**:

- 1. I/O Slots 0 through 7 are reserved for REAL I/O boards that will be used in the VP-2xW7. You can use slot No. 8 and above for additional functionality.
- 2. All of the variables with "Input" and "Output" attribute MUST be connected through the I/O connection as described above for any program to be successfully compiled. Only the Input and Output attributed variables will appear in the "I/O Connections" window. In this example we have only 2 Boolean output variables - OUT01, OUT02 and 2 Boolean input variables – K1 & K2.

# **4.2 Compiling & Simulating The Example Project**

**For ANY AND EVERY ISaGRAF program to work properly with any of the I-7188EG, 7188XG, uPAC-7186EG, I-8417/8817/8437/8837, iPAC-8xx7, W-8xx7, VP-2xW7, VH-2xW7 and WinPAC-8xx7 controller systems, it is the responsibility of the programmer to properly select the correct "Compiler Options". You MUST select the "ISA86M: TIC Code For Intel" option as described below.**

To begin the compilation process, first click on the "MAKE" option from the main menu bar, and then click on "Compiler Options" as shown below.

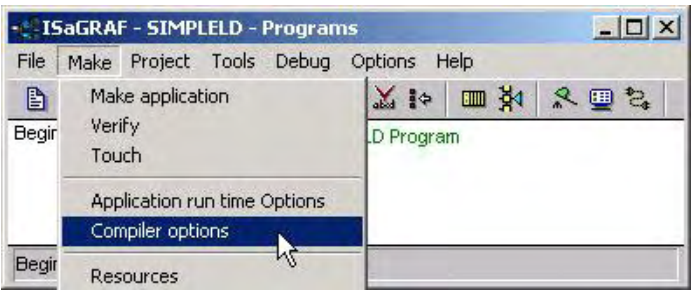

The "Compiler Options" window will now appear. Make sure to select the options as shown below then press the "OK" button to complete the compiler option selections.

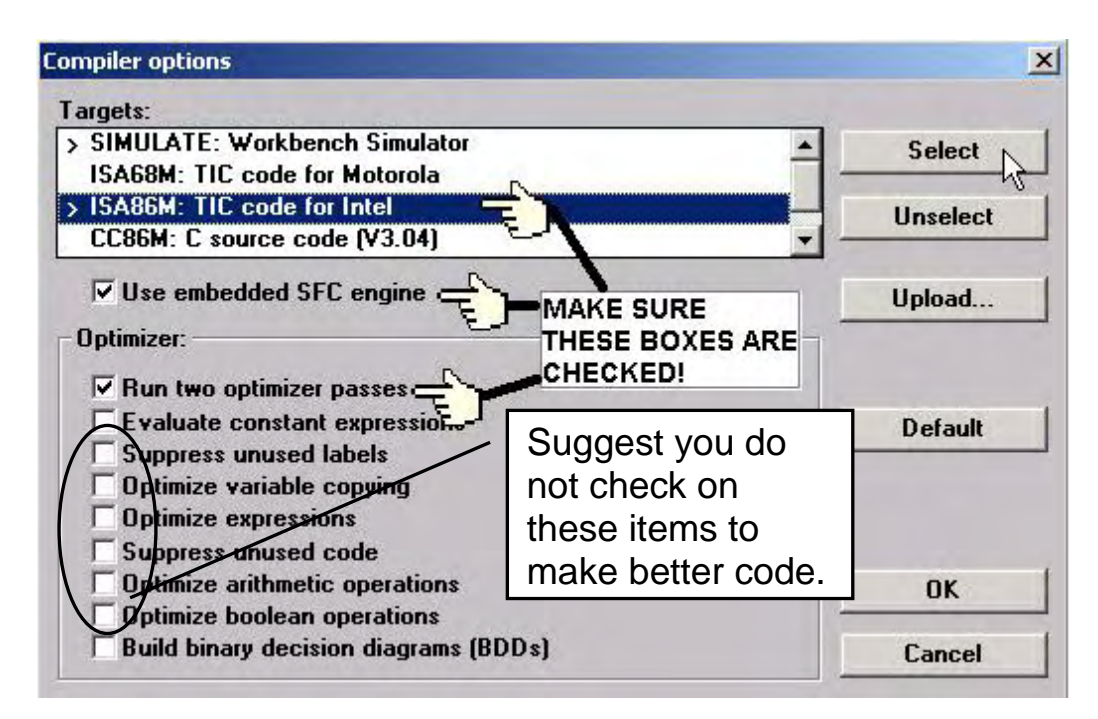

## **4.2.1 Compiling Error Result In Different ISaGRAF Version**

Please refer to appendix H of this manual.

## **TIME TO COMPILE THE PROJECT!**

Now that you have selected the proper compiler options, click on the "Make Application Code" icon to compile the example project. If there are no compiler errors detected during the compilation process, CONGRATULATIONS, you have successfully created our example program

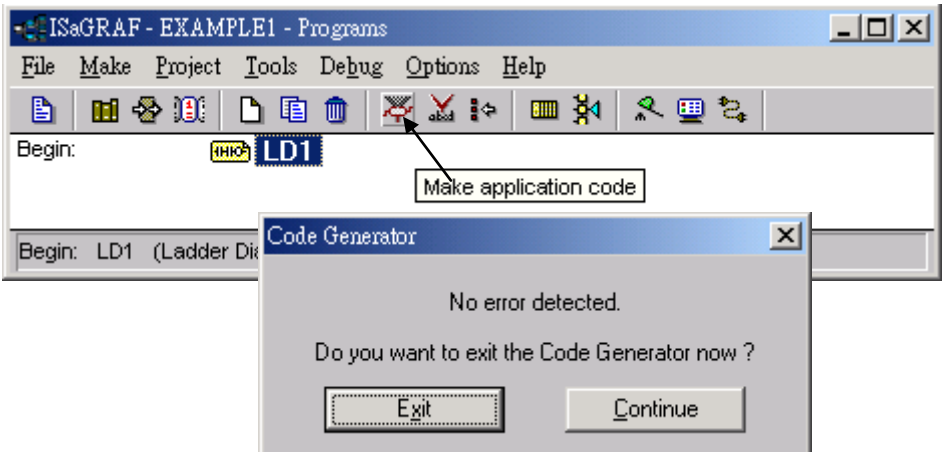

If errors are detected during the compilation process, just click on the "CONTINUE" button to review the error messages. Return to the Project Editor and correct the errors as outlined in the error message window.

#### **TIME TO SIMULATE THE PROJECT!**

If the compilation is Ok, you may simulate the project on the PC to see how the program works without the controller. To do that, click on the "Simulate" icon.

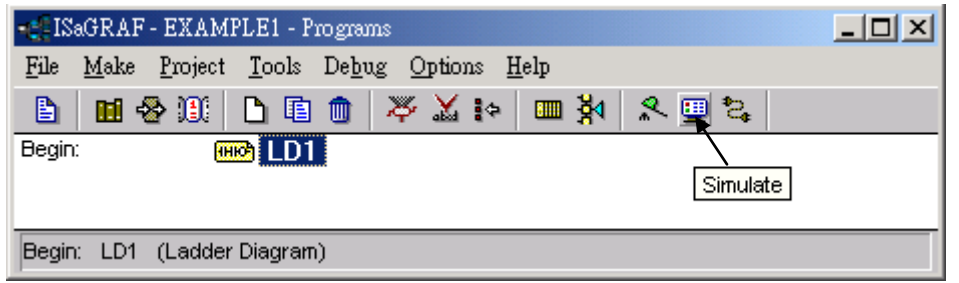

When you click on the "Simulate" icon three windows will appear. The windows are the "ISaGRAF Debugger", the "ISaGRAF Debug Programs", and the "I/O Simulator" windows. If the I/O variable names you have created DO NOT appear in the I/O simulator window, just click on the "Options" and "Variable Names" selection and the variable names you have created will now appear next to each of the I/O's in the simulator window.

In the "ISaGRAF Debug Program" window, double click on the "LD1" where the cursor below is positioned. This will open up the ISaGRAF Quick LD Program window and you can see the LD program you have created.

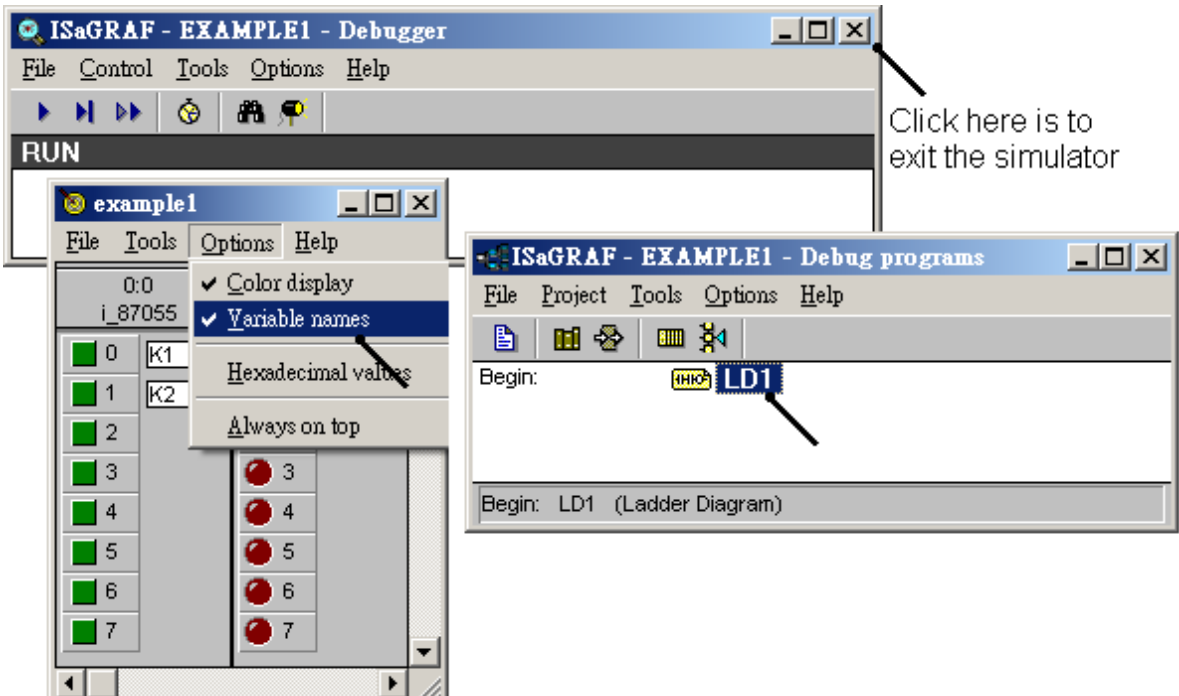

#### **Running The Simulation Program**

When you double click on "LD1" in the "ISaGRAF Debug Programs" window, the follow window should appear.

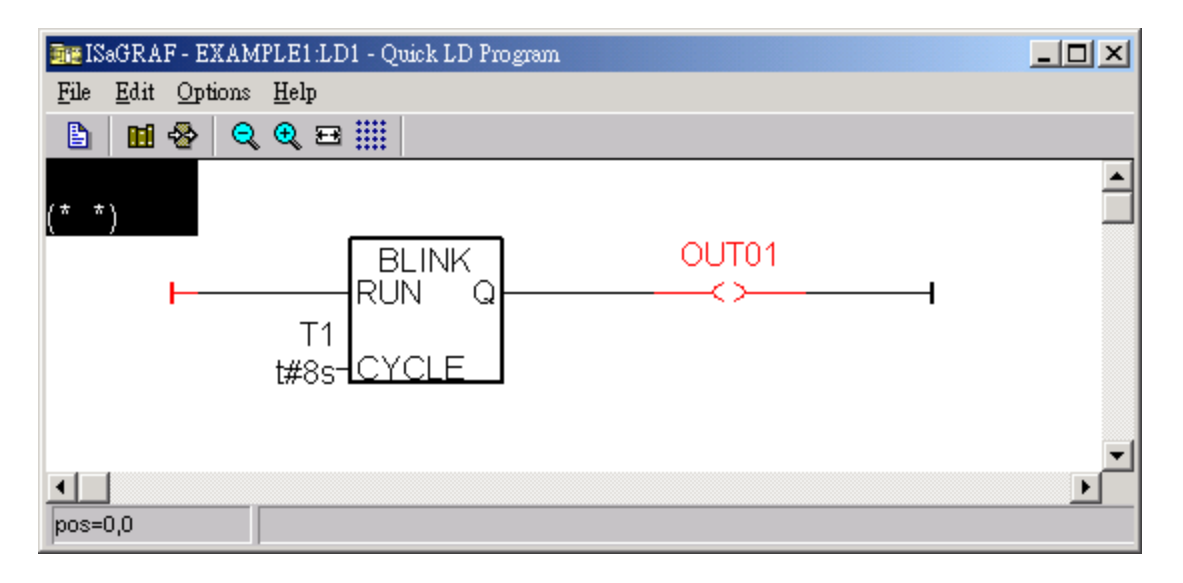

You can see outputs "OUT01" will blink in the period of 8 seconds.

You can adjust the "T1" variable while the program is running. To accomplish this, click on the "Dictionary" icon which will open the "ISaGRAF Global Variables" window as shown in the first two pictures below. Click on "Timer" tab and then double click on "T1" to change the timer value to "T#4000ms" (this means 4000 ms). Then click on "Write".

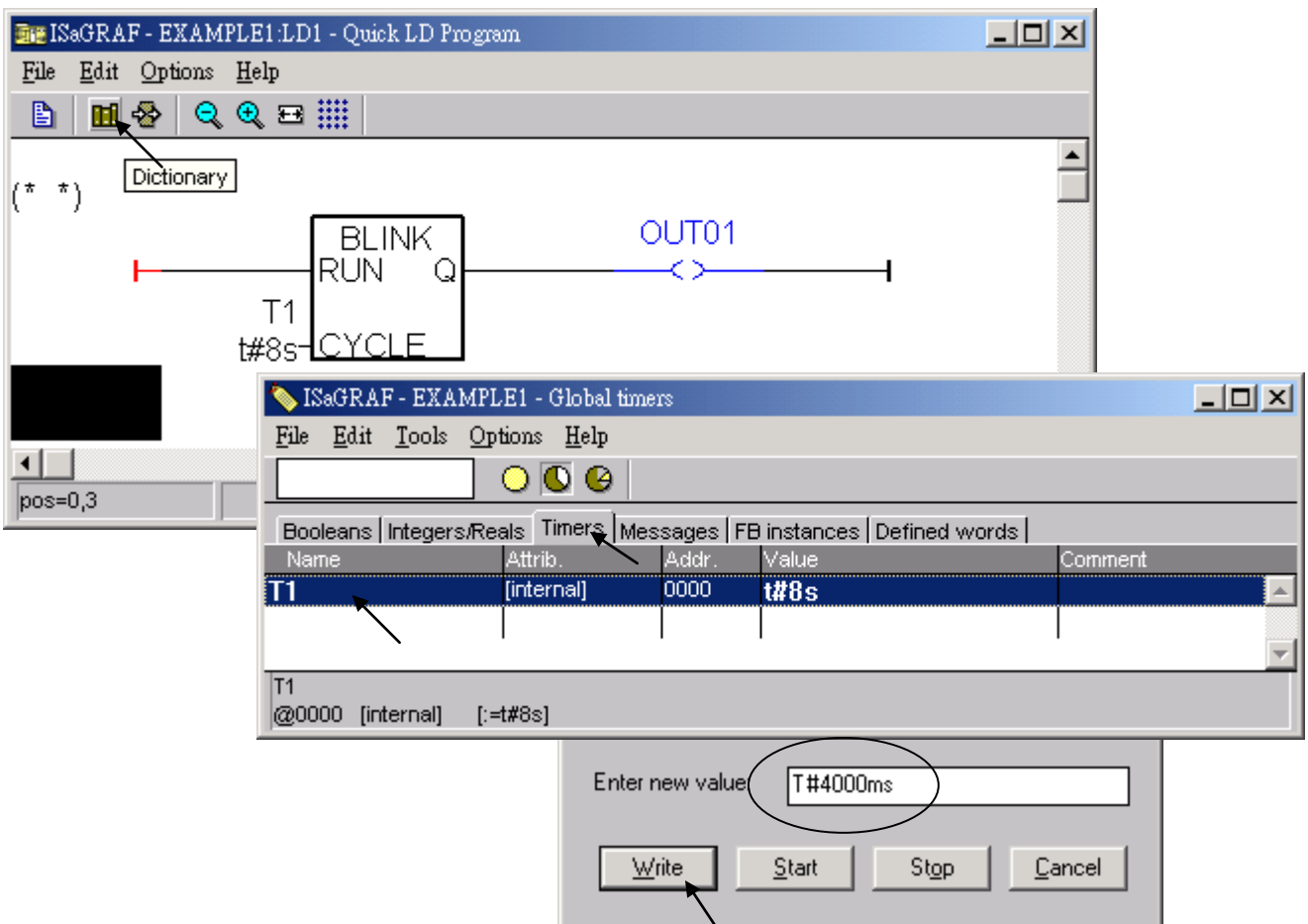

Now we are going to simulate the "K1" & "K2" input. Click on "K1" using the left button of the mouse.

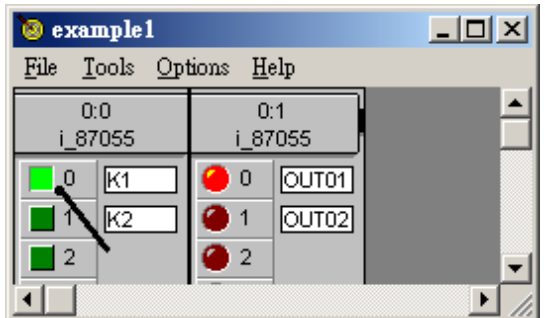

To exit simulation, please close the debugger window.

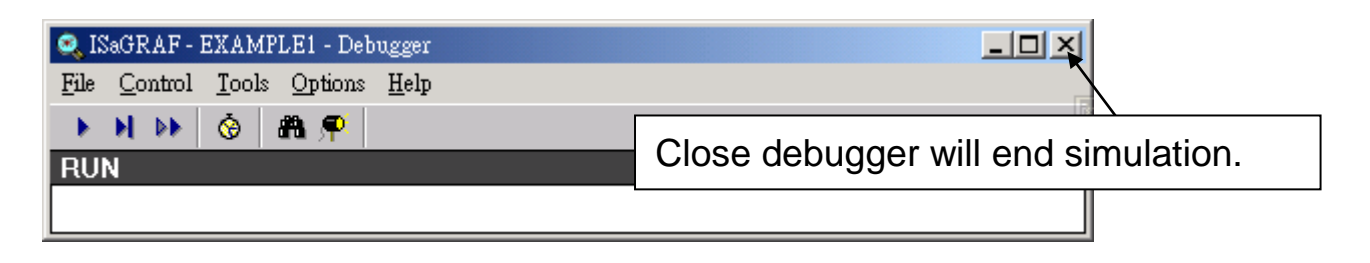

# **4.3 Download & Debug The Example Project**

We have two ways to download the project to the VP-25W7. One is using Ethernet cable, the other one is using RS-232 cable. Here will show you the RS-232 way. (**Please refer to section 3.2.3.1 if you would like to download the project via Ethernet**)

To begin this process, please install the hardware as below. The RS-232 cable wiring should be as below figure. (**Please make sure the "Modbus RTU Slave Port" is set as COM3 (refer to Appendix A.2, or it can only be download via Ethernet**)

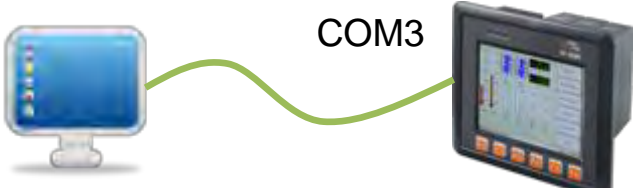

PC (9-Pin DSUB) VP-25W7/23W7 (COM3: RS-232) 2 RxD 3 TxD 5 GND 2 RxD 3 TxD 5 GND

This section lists how to download the ISaGRAF program via RS-232 cable. However user may also use Ethernet cable to download program to the VP-25W7/ VP-23W7 (please refer to section 3.2.3.1)

Click on the "Link Setup" icon in the "ISaGRAF Programs" window. When you click on the "Link Setup" icon, the following window will appear. Please set the proper value.

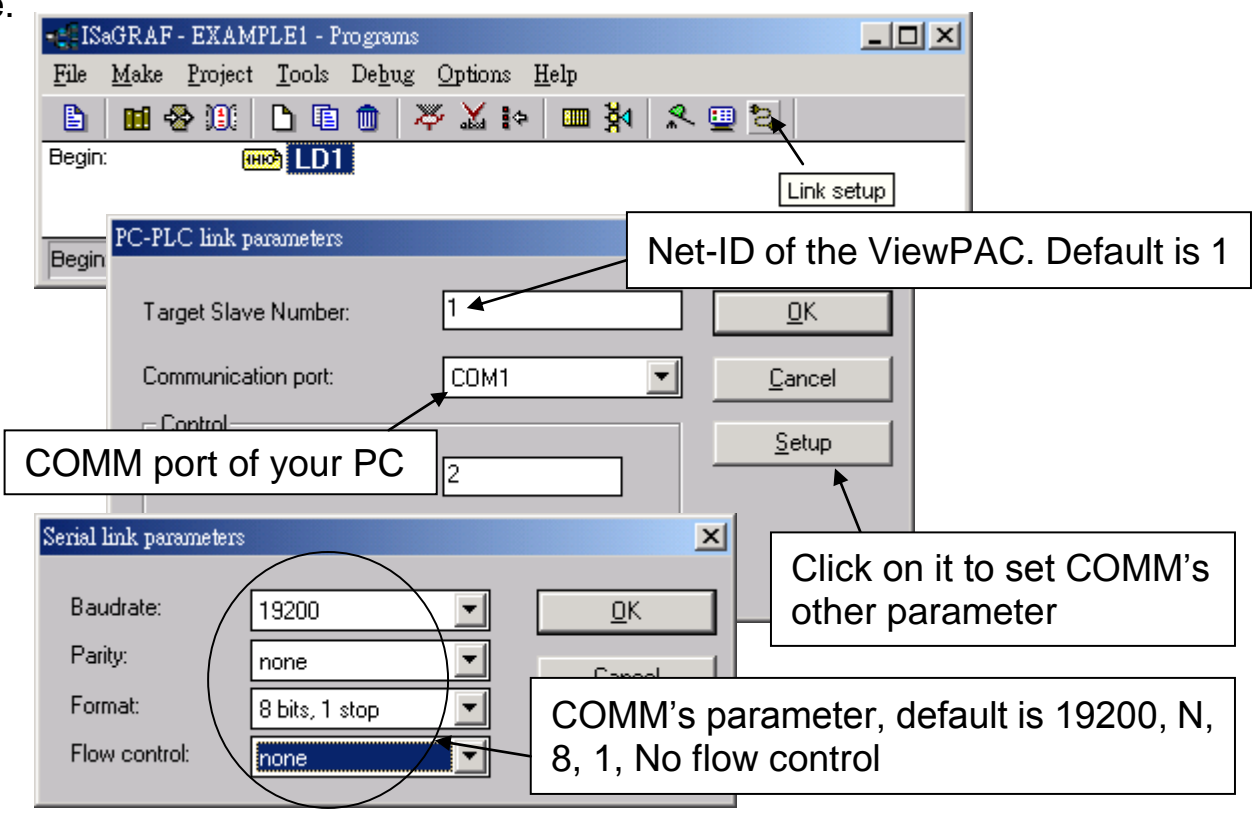

**4-20 Getting Started : VP-25W7/23W7 , Ver. 1.43 , 07/2012 by ICP DAS**

The RS-232 communication parameters for the target VP-25W7 controller MUST be set to the same serial communication parameters for the development PC. For VP-25W7/23W7 controllers (serial port communications), the default parameters for COM3 (RS-232) port are:

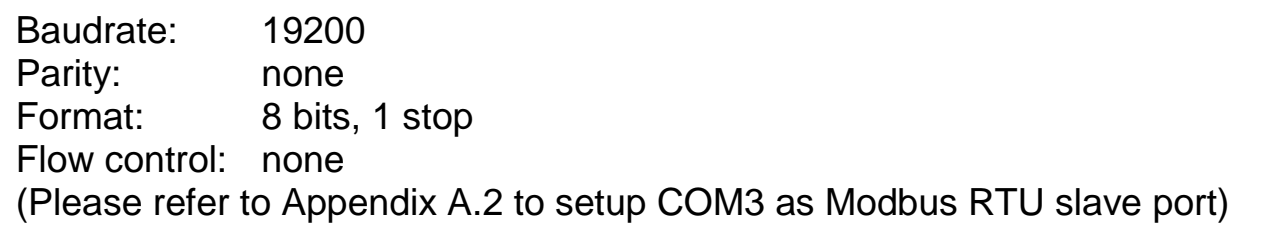

### **DOWNLOADING THE EXAMPLE PROJECT**

Before you can download the project to the controller, you must first verify that your PC and the controller system are communicating with each other. To verify proper communication, click on the "Debug" icon in the "ISaGRAF Programs" window as shown below.

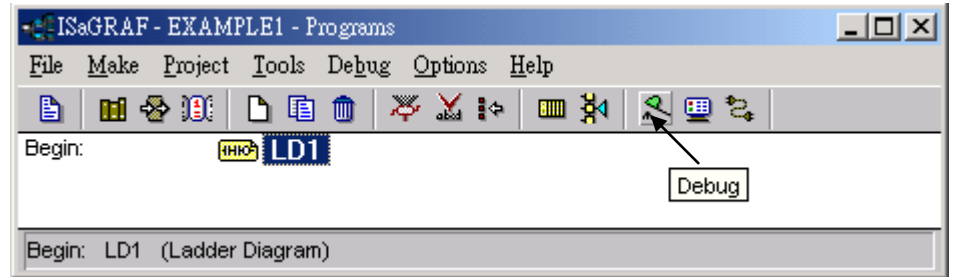

If the development PC and the VP-25W7 / VP-23W7 controller system are communicating properly with each other, the following window displayed below will appear (or if a program is already loaded in the controller system, the name of the project will be displayed with the word "active" following it.

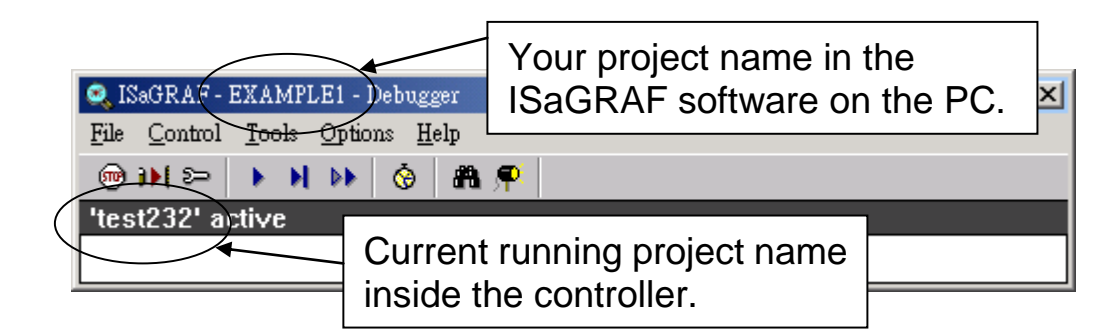

If the message in the "ISaGRAF Debugger" says "Disconnected", it means that the development PC and the controller system have not established communications with each other.

The most common causes for this problem is either the serial port cable not being properly configured, or the development PC's serial port communications DO NOT match that of the ViewPAC controller system.

You may have to either change the serial port communication settings for the development PC (which may require changing a BIOS setting) or change the "Serial Link Parameters" in the ISaGRAF program.

If there is a project already loaded in the controller system you will need to stop that project before you can download the example project. Click on the "STOP" icon as illustrated above to halt any applications that may be running.

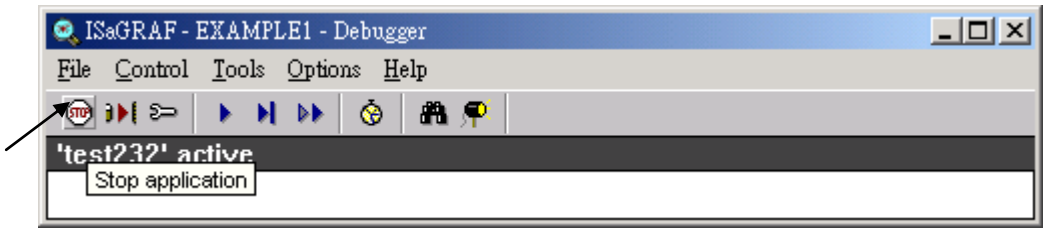

#### **STARTING THE DOWNLOADING PROCESS**

From the "ISaGRAF Debugger" window click on the "Download" icon, then click on "ISA86M: TIC Code For Intel" from the "Download" window as shown below.

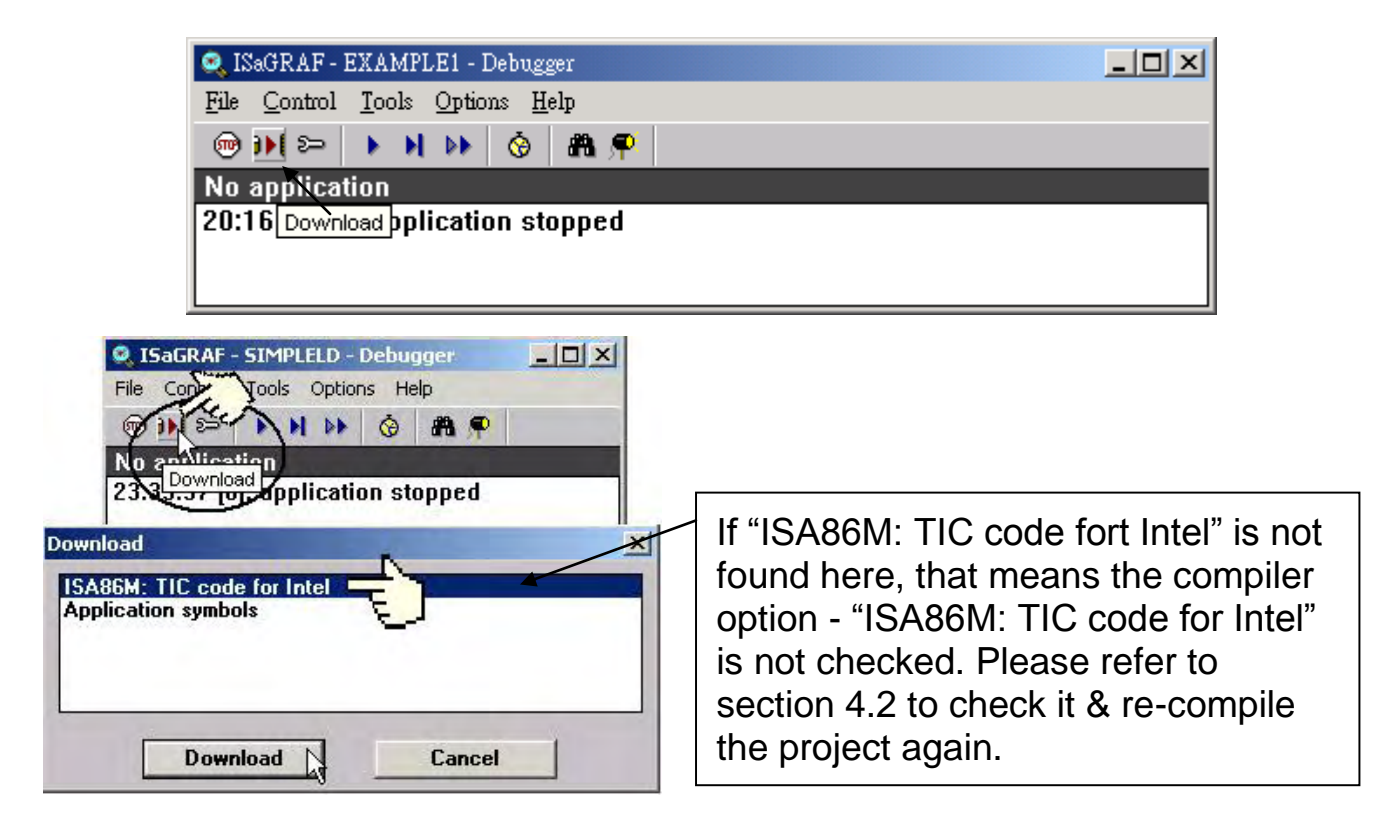

The example project will now start downloading to the VP-25W7/VP-23W7 controller system. A progress bar will appear in the "ISaGRAF Debugger" window showing the project downloading progress.

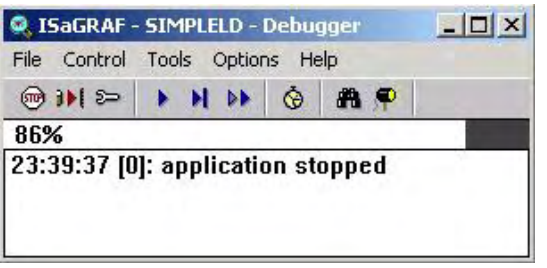

When the example project has successfully completed the downloading process to the ViewPAC controller system the following two windows will appear.

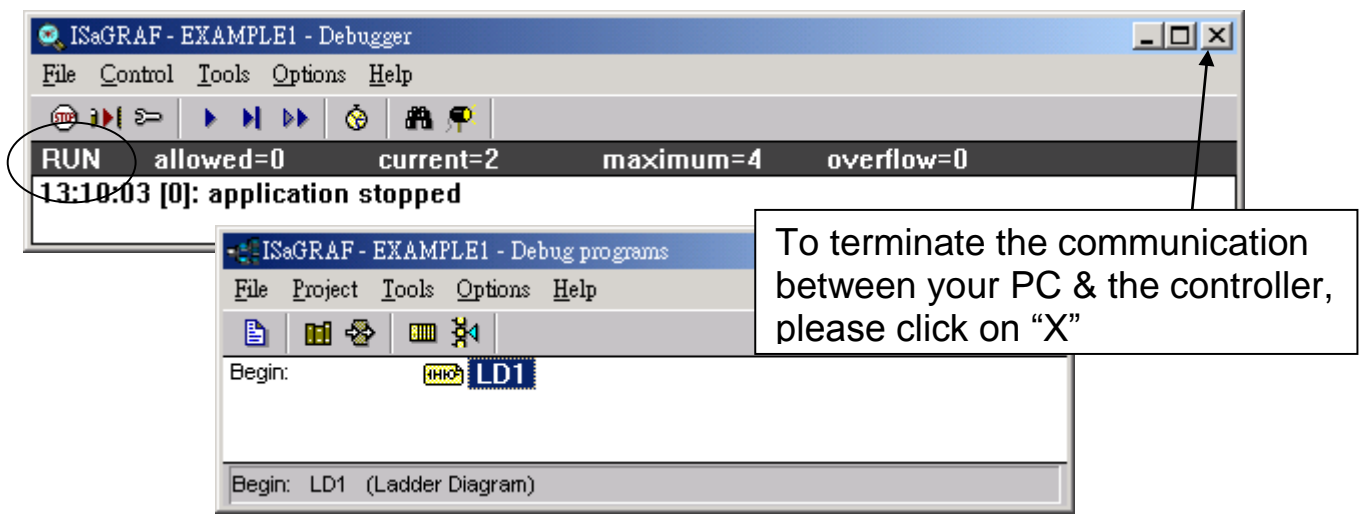

#### **RUNNING THE EXAMPLE LD PROGRAM**

You can observe the real time I/O status from several ISaGRAF windows while you are running the example project. One of the windows is the "I/O Connections" window, which shows each of the inputs and outputs as assigned. Click on the "I/O Connections" icon in the ISaGRAF Debugger window to open the "I/O Connections" screen. You may switch ON/OFF the D/I on the front panel of the I-87055W I/O board to see what happens about "K1" & "K2"

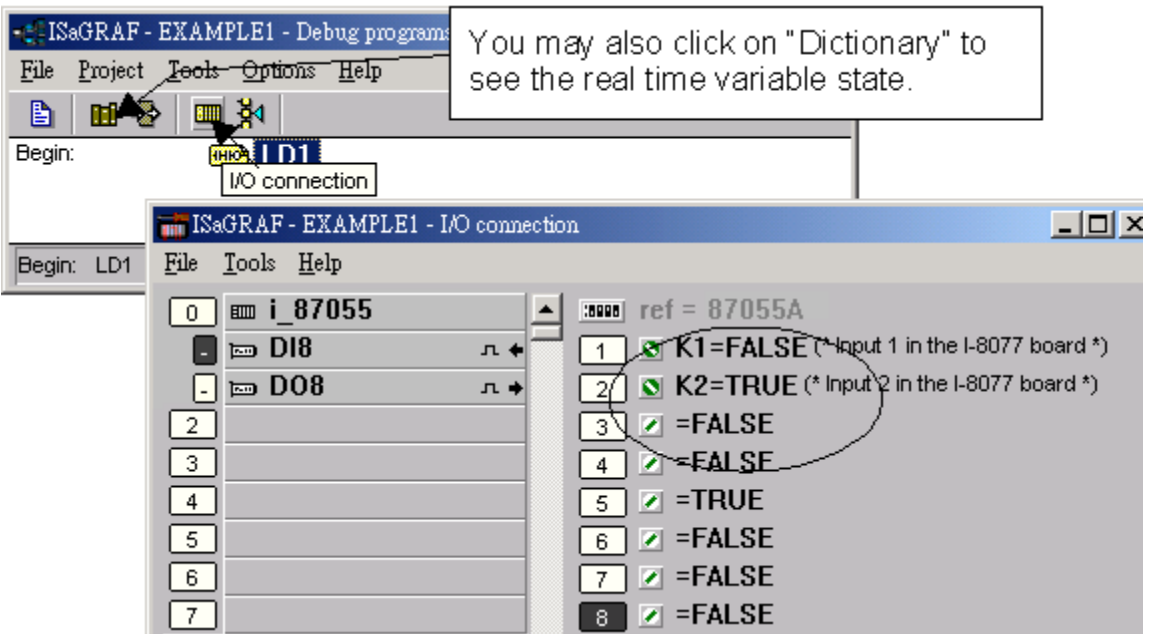

Another VERY helpful window you can open is the "Quick LD Program" window. From this window you can observe the LD program being executed in real time.

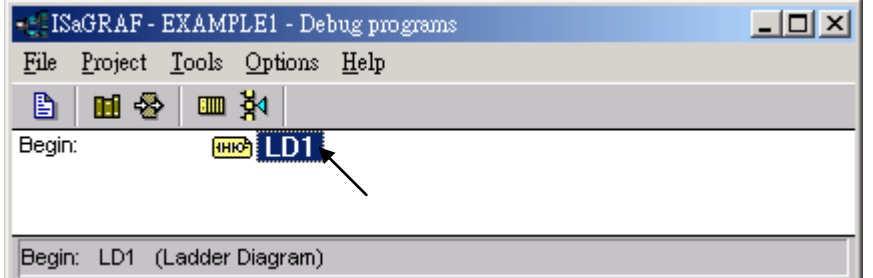

**Getting Started : VP-25W7/23W7 , Ver. 1.43 , 07/2012 by ICP DAS 4-23**

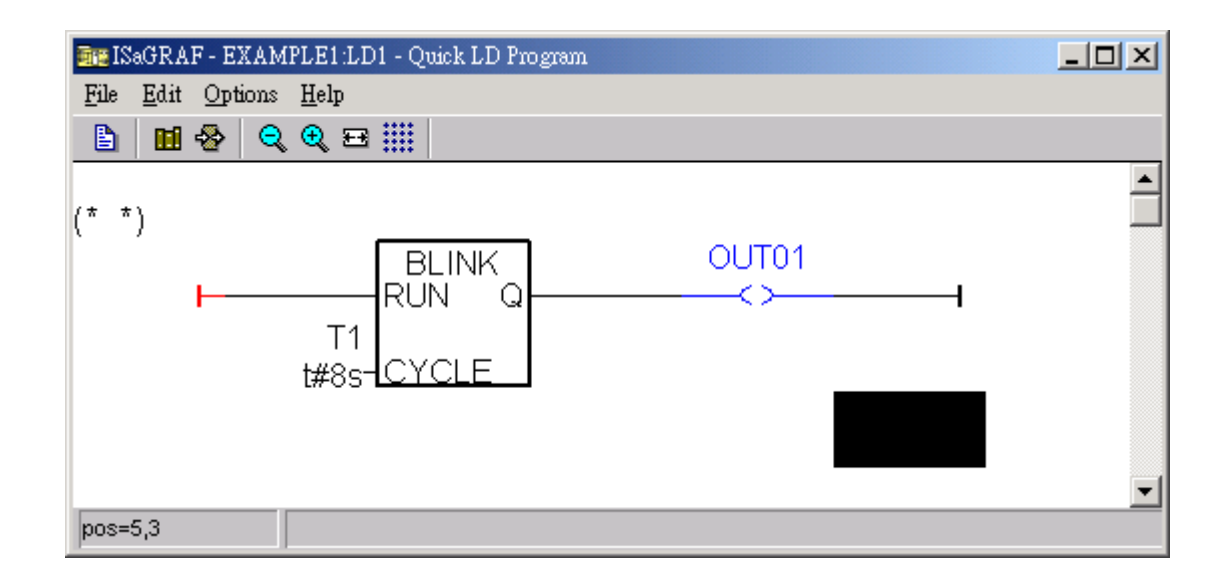

# **4.4 Design The Web Page**

After finishing the ISaGRAF project & download it to the VP-25W7 / VP-23W7, we are going to design the Web Page for this ISaGRAF project.

**If you haven't practiced "Setting Up A Web HMI Demo" listed in the Chapter 3, it's better to do it once to get familiar with it**.

We will use "**Microsoft Office FrontPage 2003**" **(or advanced version)** to build web pages in this manual. User may choose your prefer web page editor to do the same thing.

You may refer to the finished web pages of this example in the VP-25W7/23W7 CD-ROM at design time. However it is better to do it one time by yourself to get more understanding.

VP-25W7/23W7 CD: \napdos\isagraf\vp-25w7-23w7\wp-webhmi-demo\example1\

## **4.4.1 Step 1 – Copy The Sample Web HMI pages**

These is a sample Web HMI pages in the VP-25W7/23W7 CD-ROM: \napdos\isagraf\vp-25w7-23w7\wp-webhmi-demo\sample\

Please copy this "sample" folder to your drive and rename it, for example, "**example1**".

The basic Web HMI files include 2 folders and 3 DLL files and 4 htm files as below.

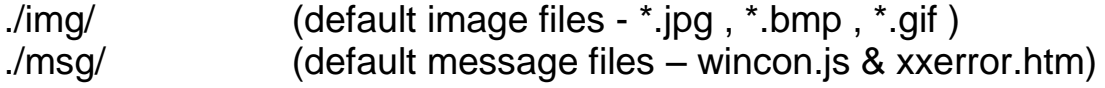
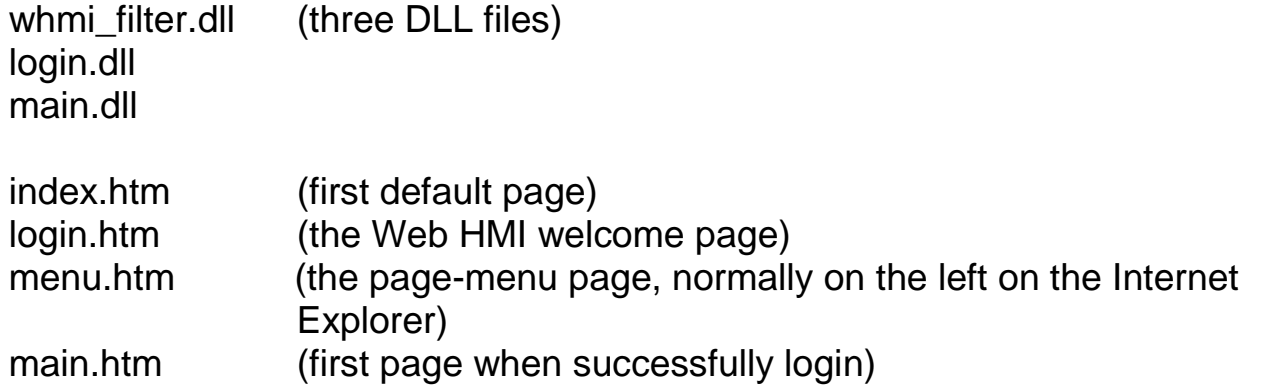

User may put his own image files into the folder named as "user\_img". And put user-defined JavaScript file or css file into the folder named as "user\_msg". Other folder name is not acceptable by the ViewPAC Web HMI.

The "index.htm" file is the default entry page of the web server. User should not modify it. The "index.htm" re-directs to the "login.htm" file in 1 to 2 second if someone visits the VP-25W7 / VP-23W7 via the Internet Explorer.

User may modify the "login.htm" , "menu.htm" & "main.htm" to fit his own need. We will only modify the "main.htm" in this example.

### **4.4.2 Step 2 – Building The Main.htm**

Please run the Microsoft Office FrontPage 2003 (or advanced version) and open the "main.htm"

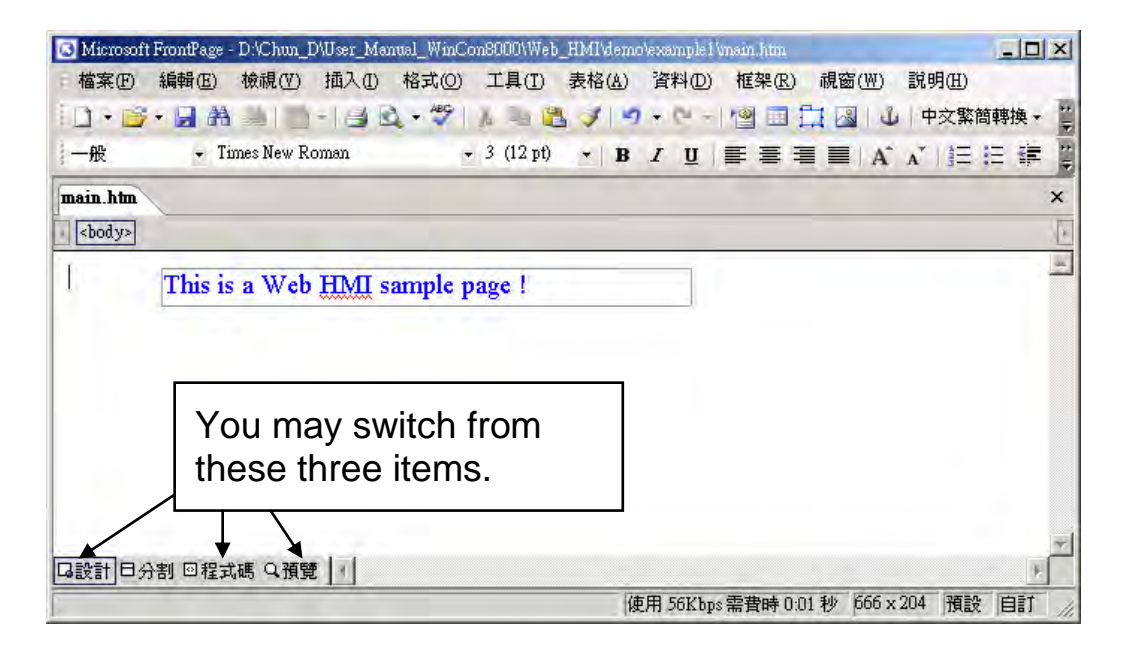

Please switch the window to design the page.

Please insert a layout object – "Layer" as below.

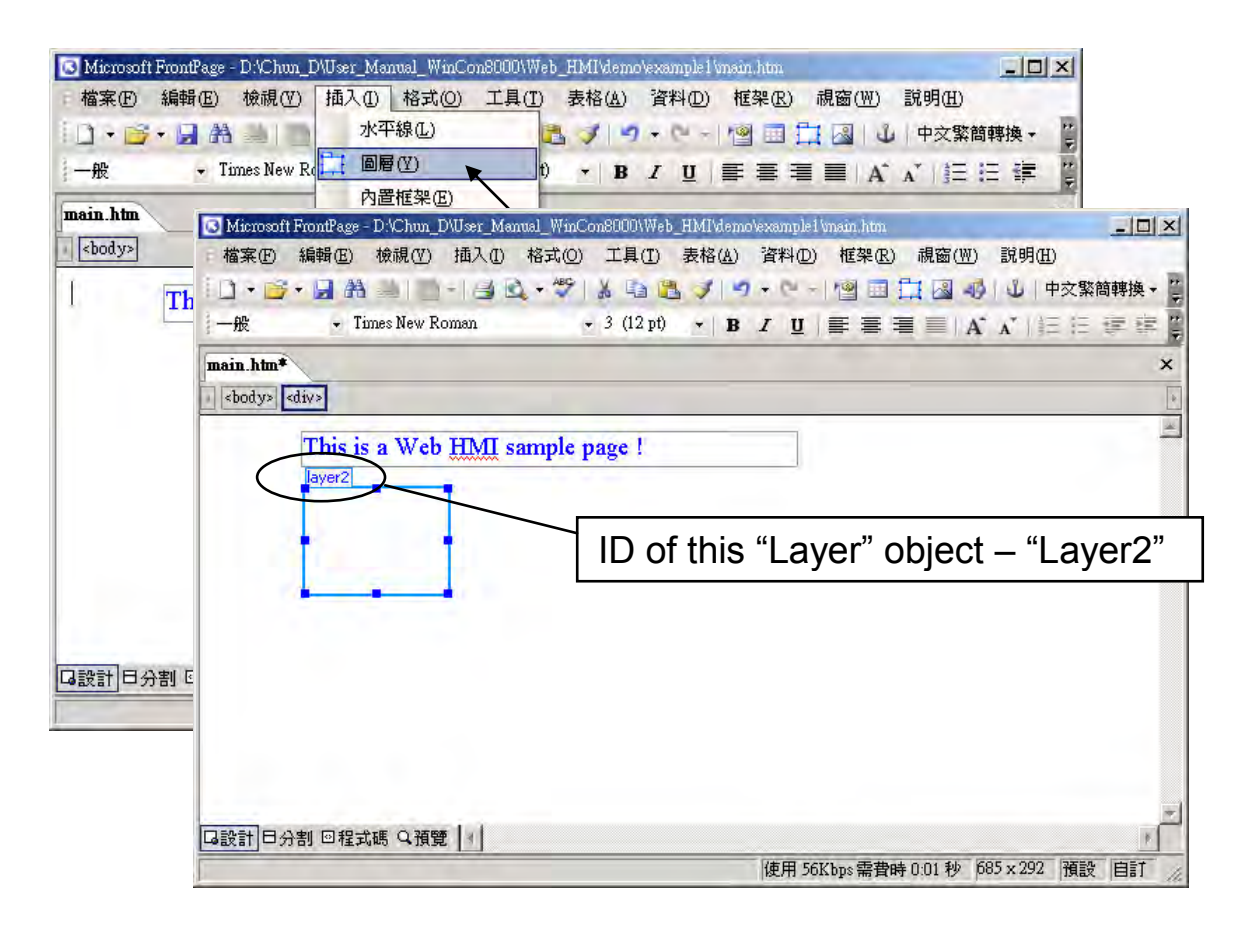

Click inside this "Layer" and then insert one another layer inside it as below. Please enter "K1" into the new created "Layer".

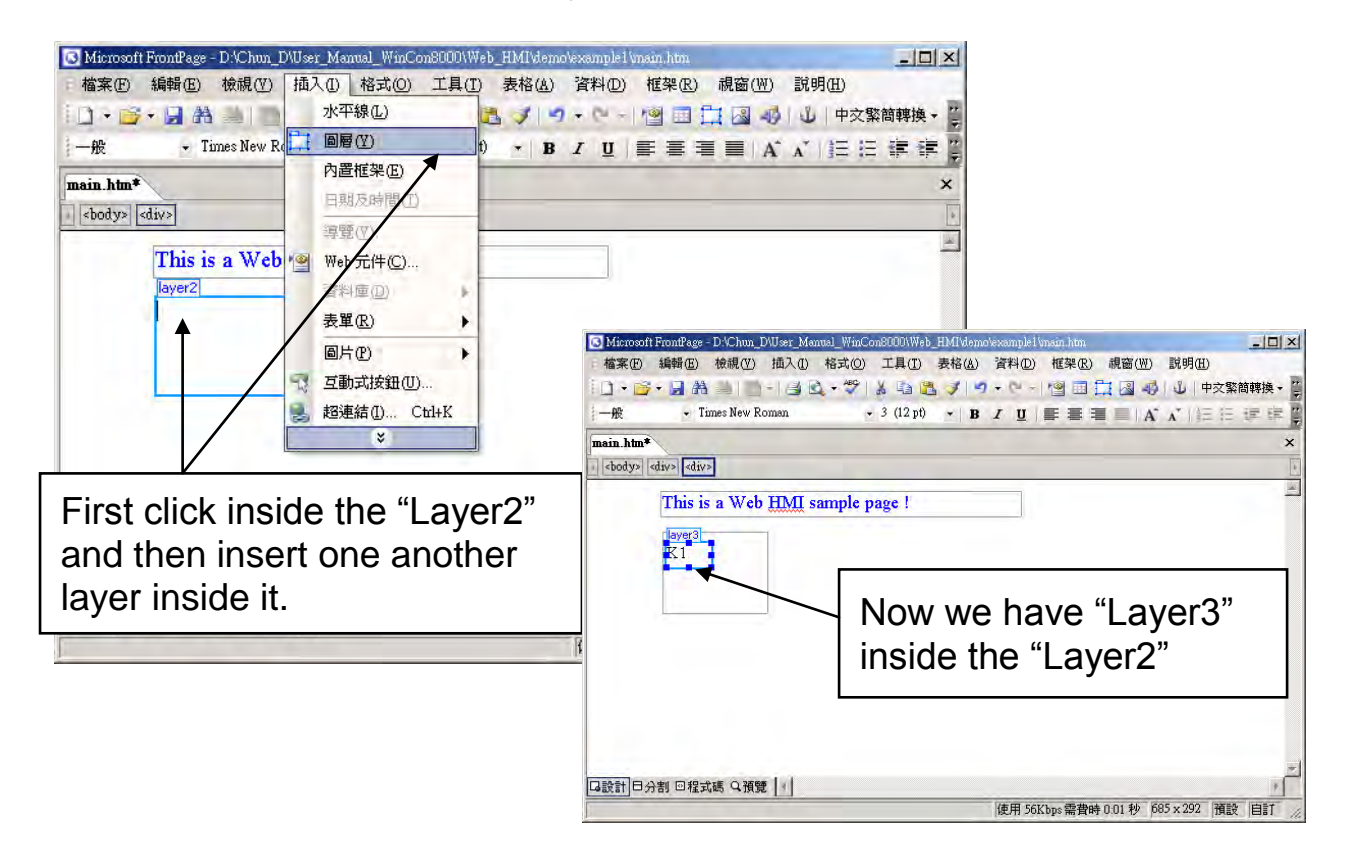

Follow the same former steps to insert one another "Layer" to be in just below the "Layer3" as below.

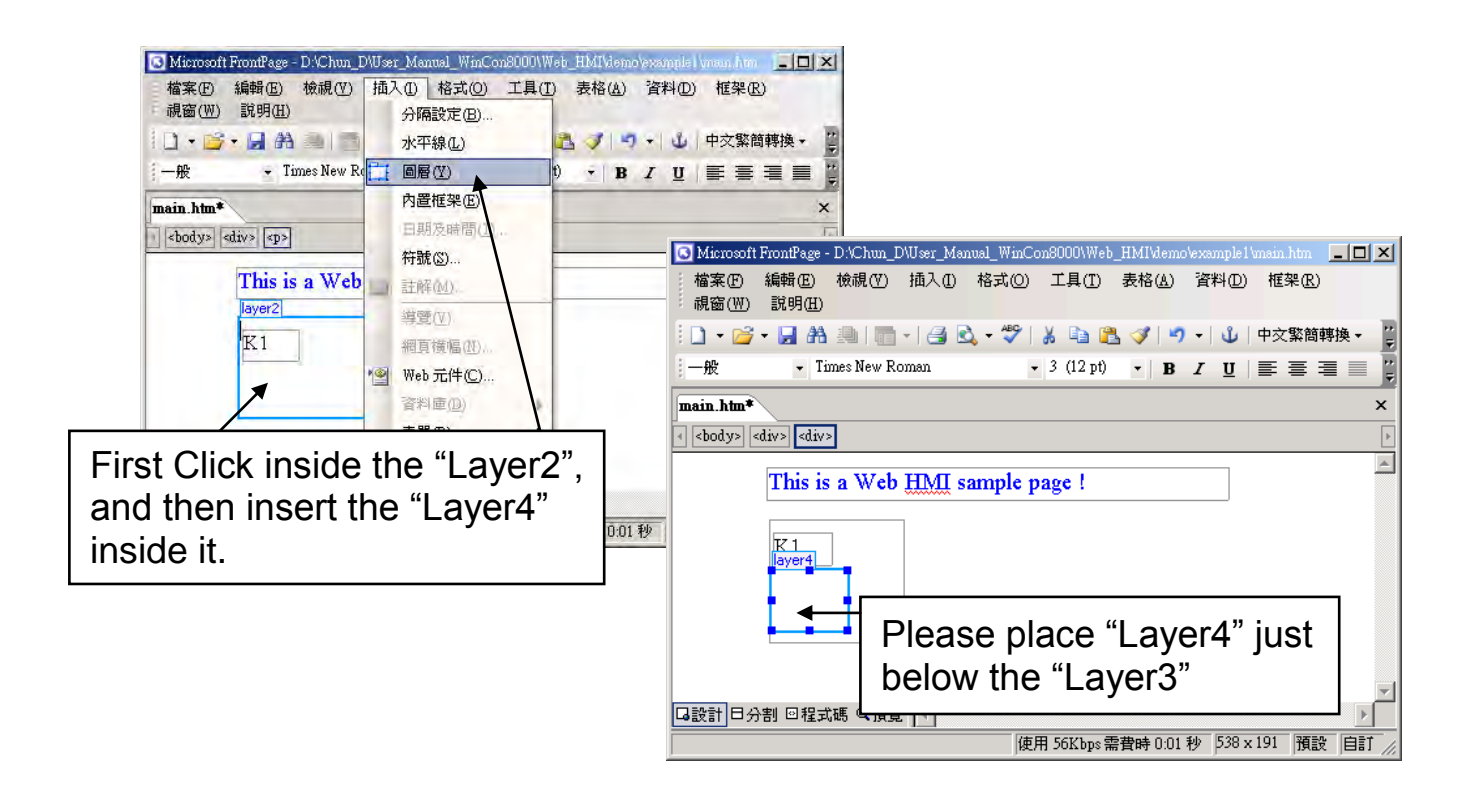

Inside the "Layer4", we are going to insert one image file to it as below. The image file name is "./img/big\_Tcircle\_red0.jpg". Please browse to the correct folder in your hard driver. Here we use "example1/img/" in this example.

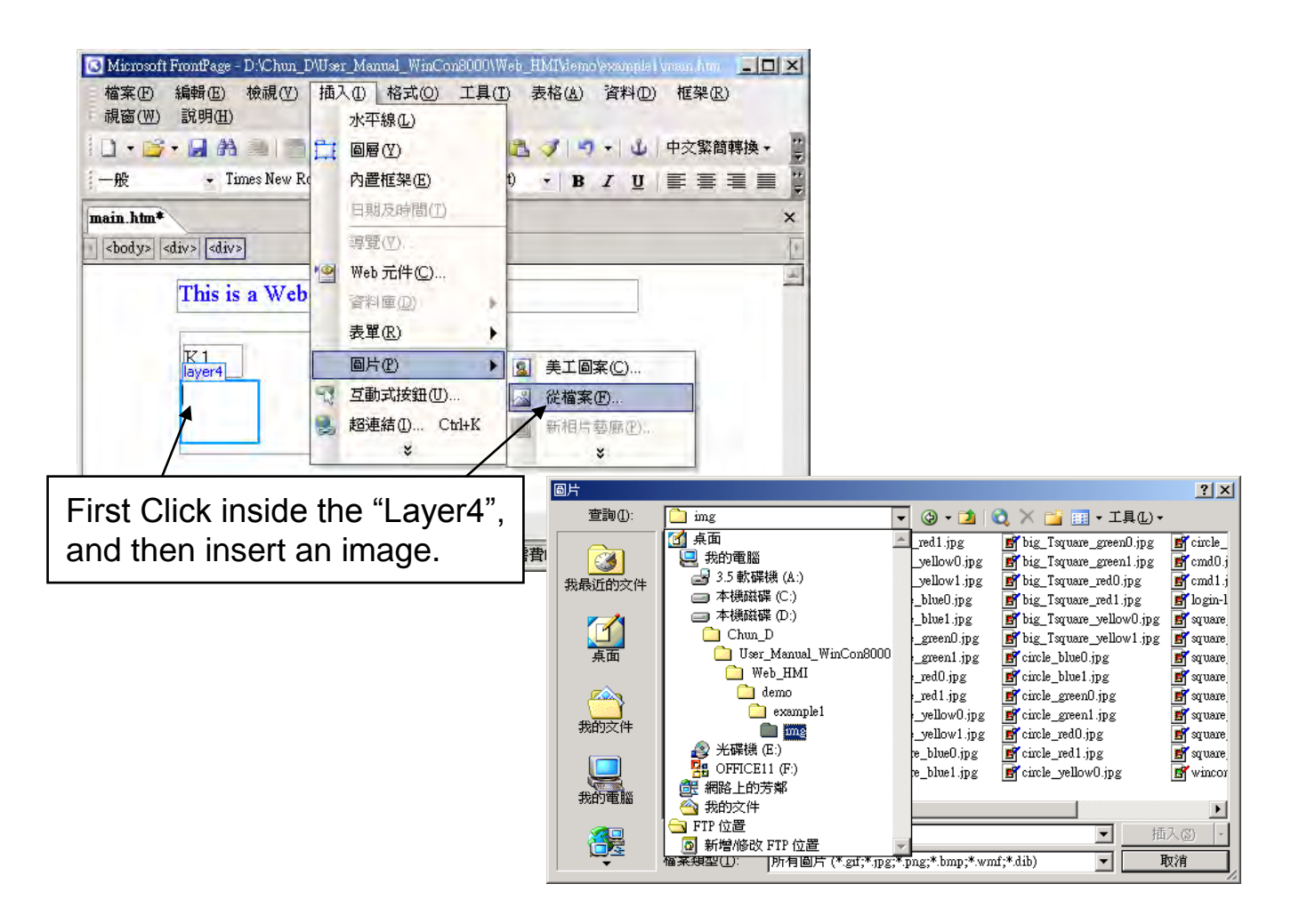

You will see a window as below.

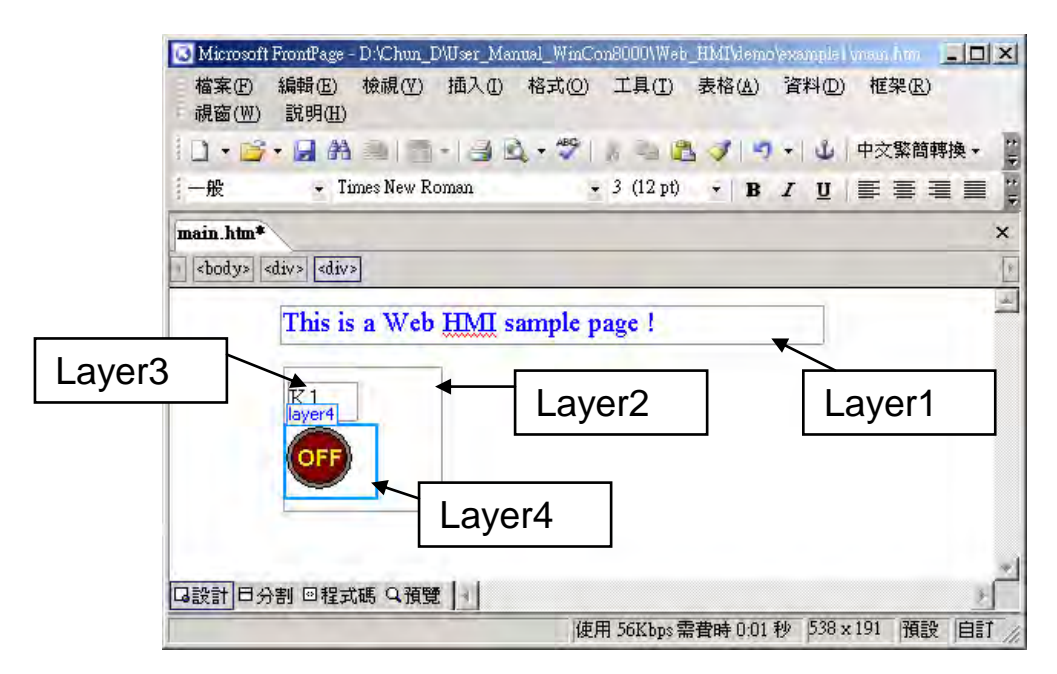

Please follow the similar steps to insert one another "Layer5" and one "Layer6" with a "K2" symbol inside it, and also a "Layer7" with a "OK" symbol inside it as below.

We will use "K1" to display the state of the first input of the I-87055W board, and "K2" for its second input.

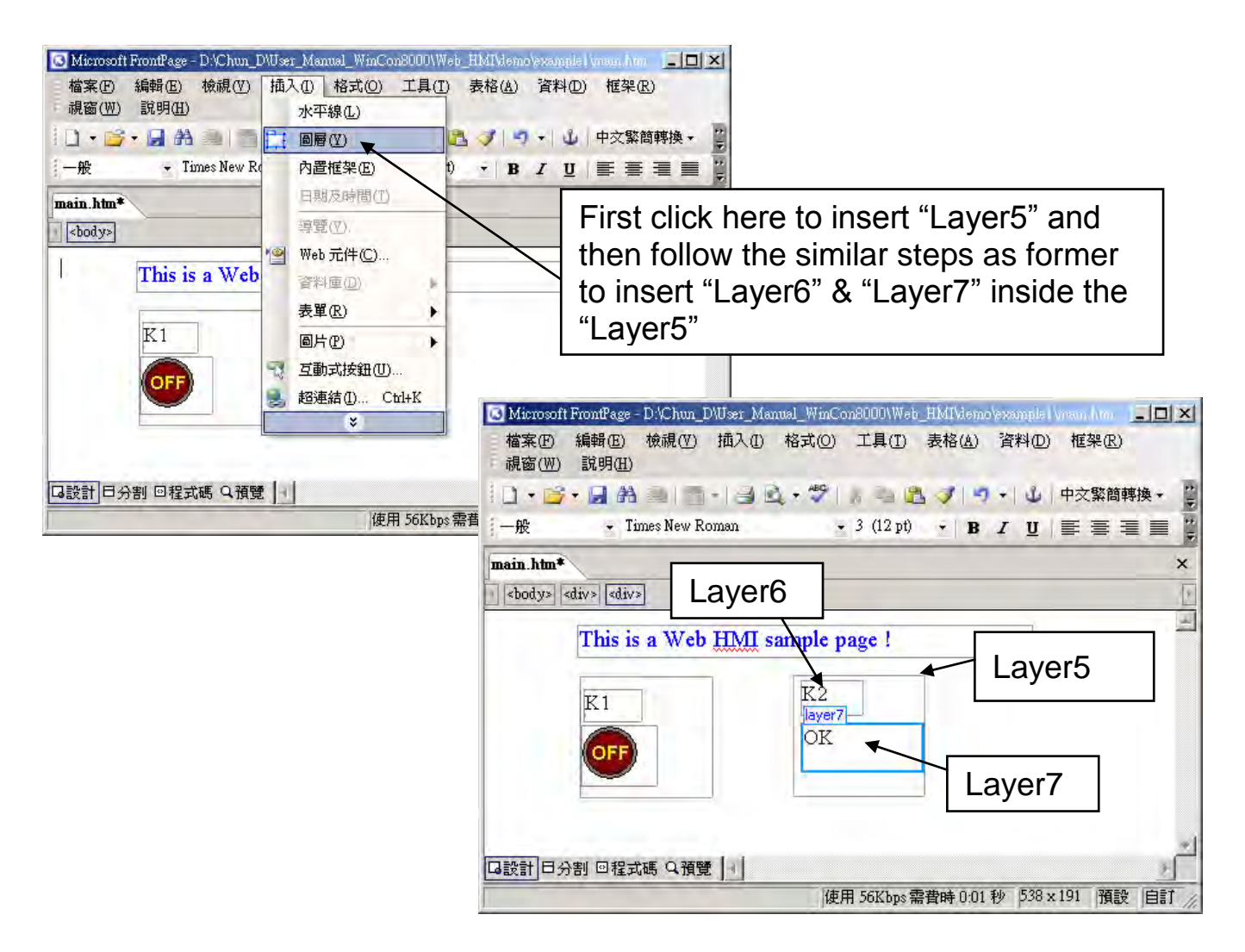

Please follow the similar steps to insert "OUT01" & "OUT02" as below. The OUT01 uses "./img/circle\_blue0.jpg" as its image source, while OUT02 using "./img/cmd0.jpg".

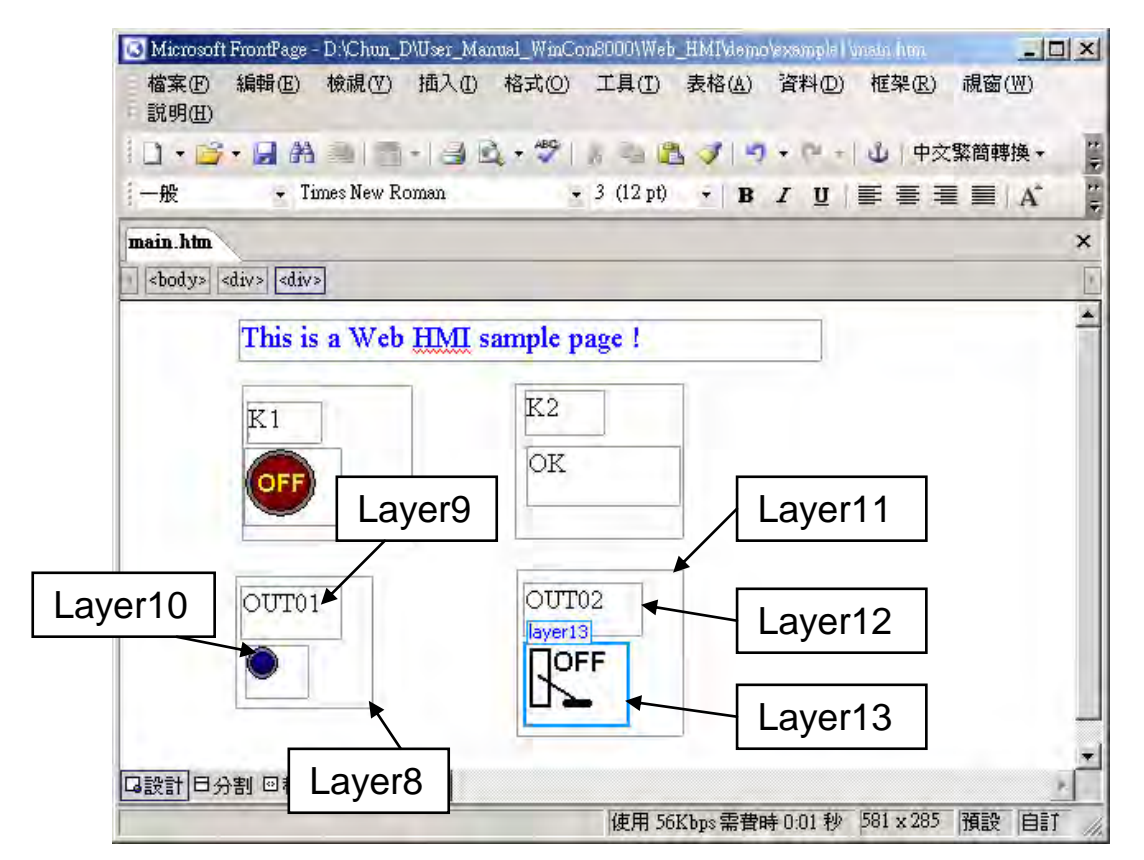

We will use OUT01 to display the state of the first output of the I-87055W board, while "OUT02" is for controlling and displaying the second output of the I-87055W.

Now please insert one another "Layer14". Inside the "Layer14" please insert one "Layer15" with a "T1 =  $xxx$  ms" symbol. And two empty Layers  $-$  "Layer16" & "Layer17" just below the "Layer15". We will use T1 to display the Timer value "T1" in the ISaGRAF project.

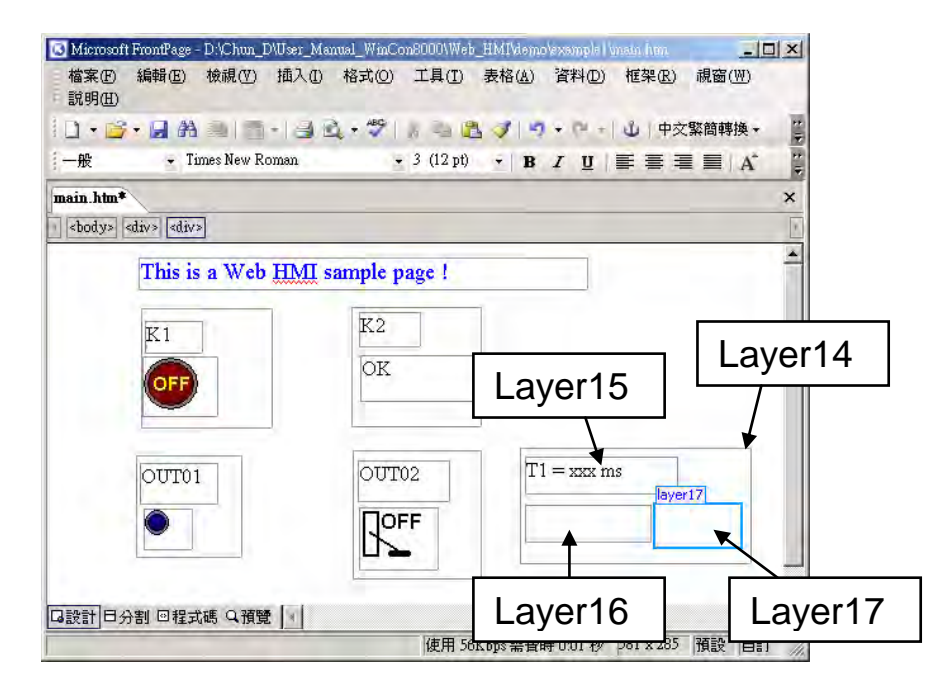

Click on "Save" to save this page.

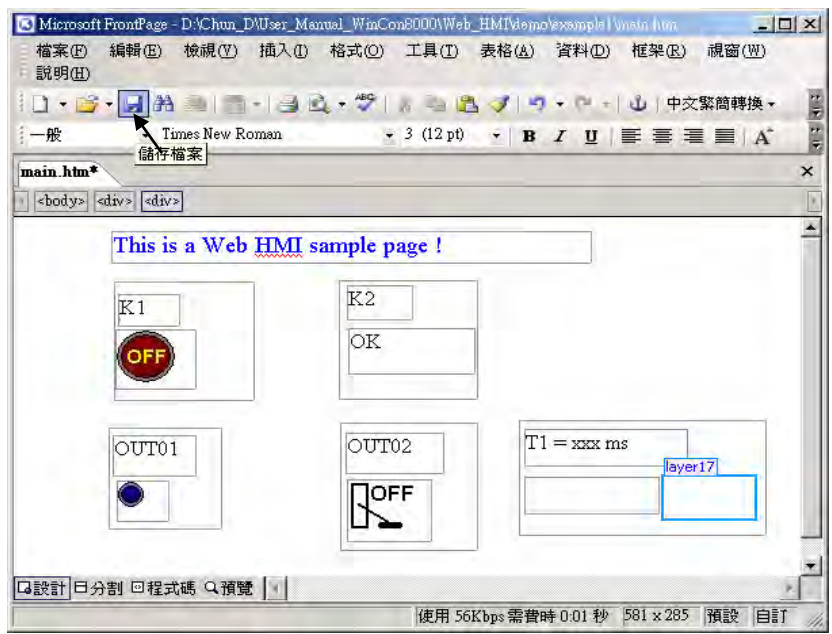

### **4.4.3 Step 3 – Adding Control Code To The Main.htm**

Please switch the window to the source code. A valid HTML document will contain the basic objects as below.

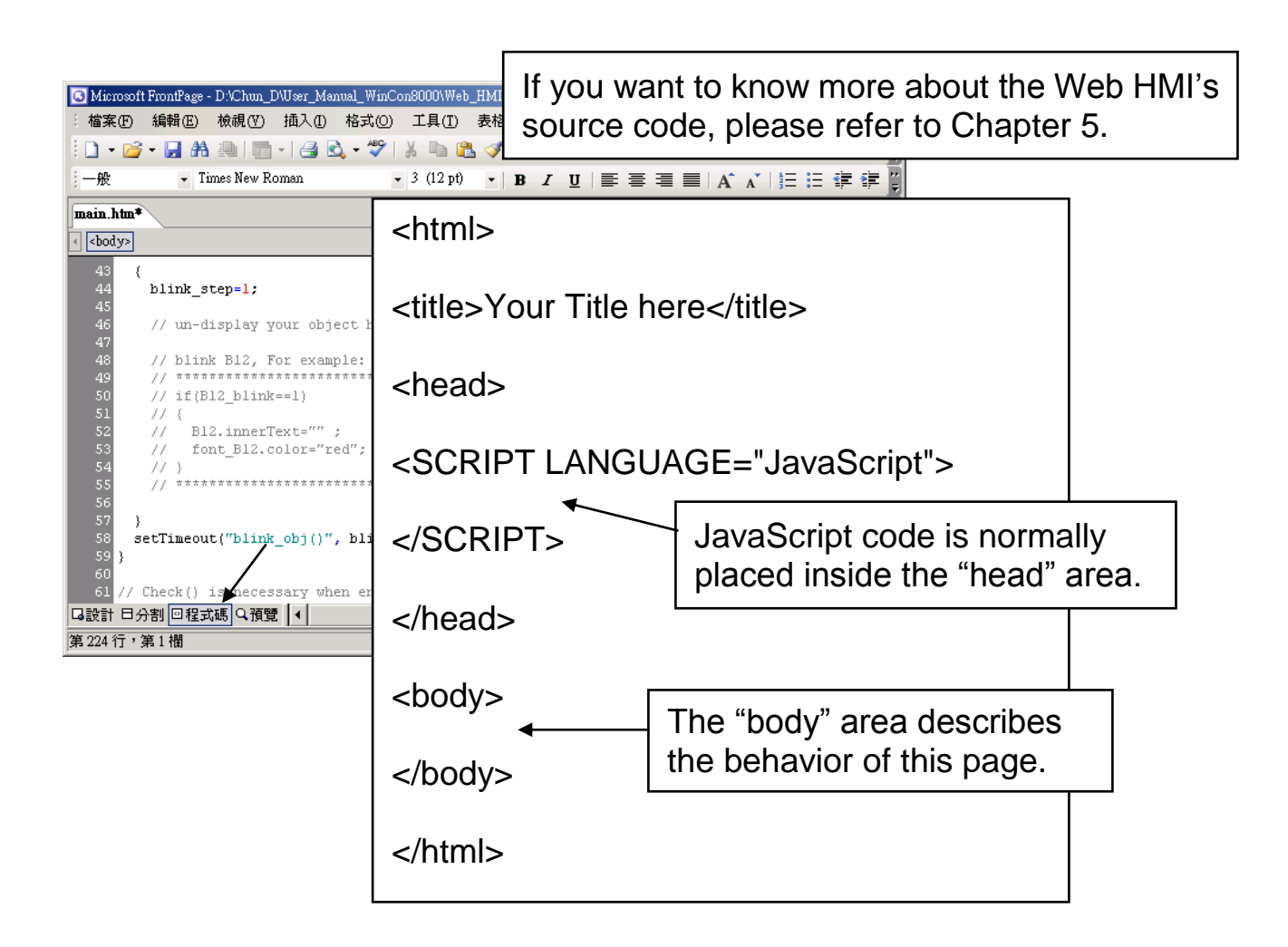

Please go to the body area and then modify the code as below.

<!-- Caption <font color="blue" size="4"> <div style="position: absolute; width: 353px; height: 24px; z-index: 1; left: 73px; top: 12px" id="layer1"> This is a Web HMI sample page  $\left(\frac{c}{\text{div}}\right)$ </font> <div style="position: absolute; width: 102px; height: 93px; z-index: 2; left: 75px; top: 52px" id="layer2"> <div style="position: absolute; width: 44px; height: 24px; z-index: 1; left: 3px; top: 10px" id="layer3">  $K1 <$ /div $>$ <div style="position: absolute; width: 58px; height: 46px; z-index: 2; left: 1px; top: 38px" id="layer4"> <img **name="B11"** border="0" src="img/big\_Tcircle\_red0.jpg" width="43" height="41"></div> <p>&nbsp;</div> <div style="position: absolute; width: 101px; height: 93px; z-index: 3; left: 241px; top: 51px" id="layer5"> <div style="position: absolute; width: 47px; height: 26px; z-index: 1; left: 6px; top: 4px" id="layer6">  $K2 < /div>$ <div style="position: absolute; width: 92px; height: 35px; z-index: 2; left: 7px; top: 38px" id="layer7"> **<font id="font\_B12" color="blue" size="3"> <b id="B12"> OK </b> </font>** </div> <p>&nbsp:</div> <div style="position: absolute; width:82px; height:79px;z-index:4; left:71px; top:168px" id="layer8"> <div style="position: absolute; width: 60px; height: 31px; z-index: 1; left: 3px; top: 6px" id="layer9"> OUT01</div> <div style="position: absolute; width: 37px; height: 31px; z-index: 2; left: 6px; top: 42px" id="layer10"> <img **name="B1"** border="0" src="img/circle\_blue0.jpg" width="19" height="20"></div> <p>&nbsp;</div> K1 Area: Layer2 to Layer4 K2 Area: Layer5 to Layer7 Please insert name="B1" just after the "<img " OUT02 Area: Layer11 to Layer13 OUT01 Area: Layer8 to Layer10 Caption Area: Layer1 A Layer is starting with "<div " & ending with "</div>" tag Please modify "OK <div>" to become <font id="font\_B12" color="blue" size="3"> <b id="B12"> OK </b> </font> </div> Please insert name="B11" just after the "<img "

<div style="position: absolute; width:100px; height:100px; z-index: 5; left:242px; top:164px" id="layer11"> <div style="position: absolute; width: 71px; height: 31px; z-index: 1; left: 4px; top: 8px" id="layer12"> OUT02</div>

```
<div style="position: absolute; width: 61px; height: 48px; z-index: 2; left: 5px; top: 45px" id="layer13">
<img style="cursor:hand" name="B2" onclick="ON_OFF(form_B2, form_B2.B2, 
boolean_val[2])" border="0" src="img/cmd0.jpg" width="50" height="40"></div>
```
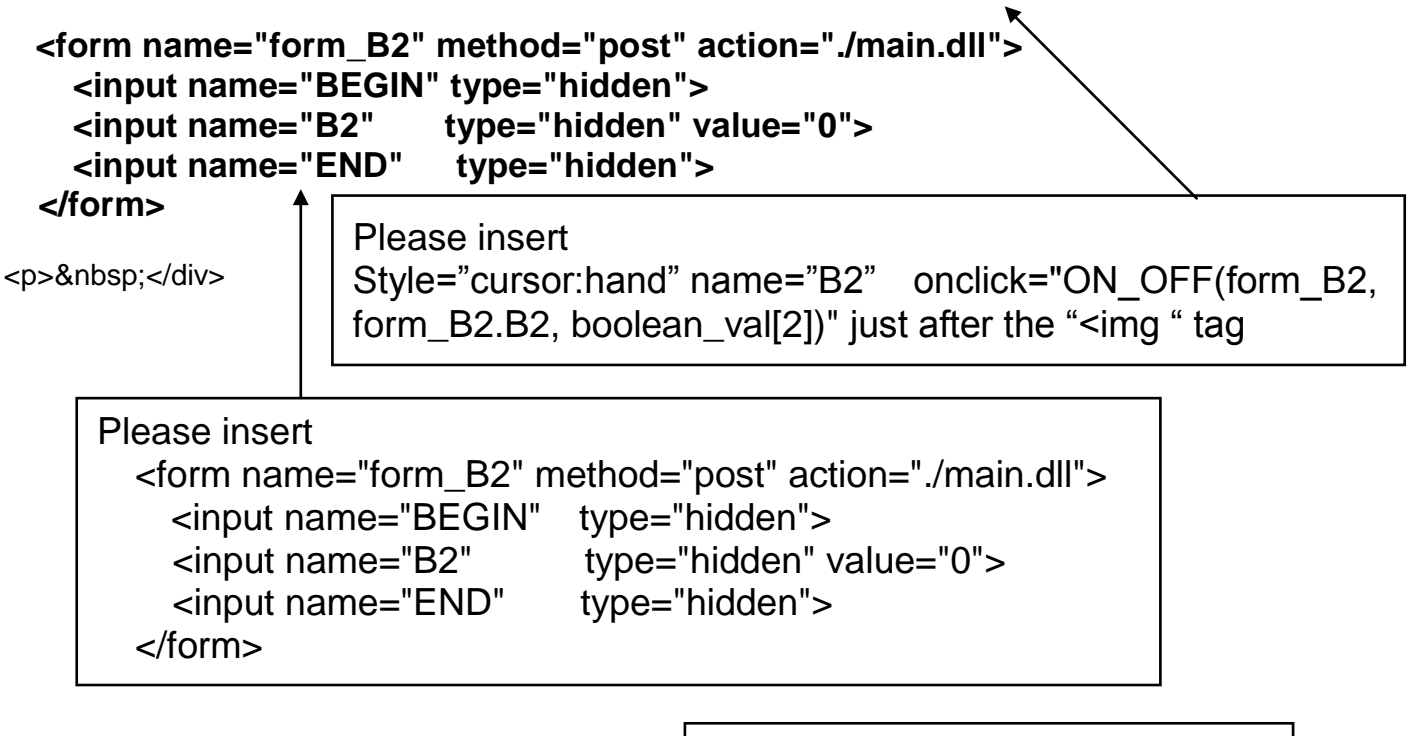

T1 Area: Layer14 to Layer17

<div style="position: absolute; width: 181px; height: 90px; z-index: 6; left: 374px; top: 162px" id="layer14"> <div style="position: absolute; width: 119px; height: 28px; z-index: 1; left: 4px; top: 7px" id="layer15">

$$
T1 = cb id="T1" >xxx ms ms db 0 6 6 6 6 6 6 6 6 6 6 6 6 6 6 6 6 6 6 6 6 6 6 6 6 6 6 6 6 6 6 6 6 6 6 6 6 6 6 6 6 6 6 6 6 6 6 6 6 6 6 6 6 6 6 6 6 6 6 6 6 6 6 6 6 6 6 6 6 6 6 6 6 6 6 6 6 6 6 6 6 6 6 6 6 6 6 6 6 6 6 6 6 6 6 6 6 6 6 6 6 6 6 6
$$

</form>

<div style="position: absolute; width: 98px; height: 28px; z-index: 2; left: 4px; top: 45px" id="layer16">

 **<form name="form\_L21" method="post" action="./main.dll"> <input name="BEGIN" type="hidden"> <input name="L21" type="text" size="8" value="xxx"> <input name="END" type="hidden"> </form>** &nbsp;</div> Please insert below code inside "Layer16" <form name="form\_L21" method="post" action="./main.dll"> <input name="BEGIN" type="hidden"> <input name="L21" type="text" size="8" value="xxx"> <input name="END" type="hidden">

<div style="position: absolute; width: 67px; height: 33px; z-index: 3; left: 106px; top: 44px" id="layer17"> **<input type="button" value="Enter" onclick="Check\_L21( )">**

&nbsp;</div> <p>&nbsp;</div>

Inside the "Layser17", please insert <input type="button" value="Enter" onclick="Check\_L21( )"> We have finished the code in the  $\langle \text{body} \rangle$   $\langle \text{body} \rangle$  area. Now please go to the "head" area

In the "head" area, please modify the sample code to be as below.

// variable to record object's blink state, 0:not blink, 1: blink, For example: // \*\*\*\*\*\*\*\*\*\*\*\*\*\*\*\*\*\*\*\*\*\*\*\*\*\*\*\*\*\*\*\*\*

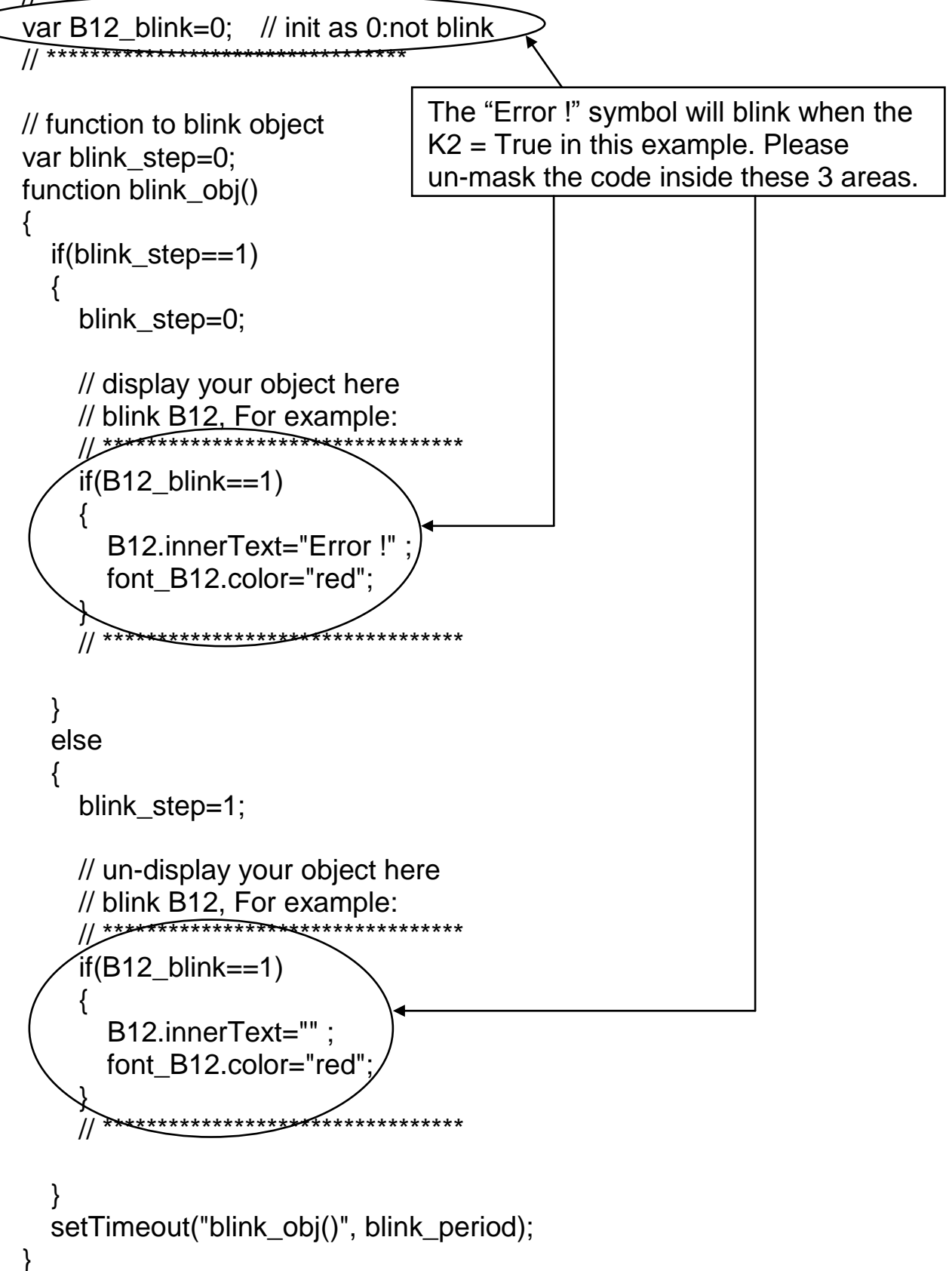

We need a function "Check L21 to check the entered T1 value and post it to the ViewPAC. Please un-mask the sample code to be as below.

// form sample, to check value of L21 & then post val to controller // For example:<br>// \*\*\*\*\*\*\*\*\*\*\*\*\*\*\* // \*\*\*\*\*\*\*\*\*\*\*\*\*\*\*\*\*\*\*\*\*\*\*\*\*\*\*\*\*\*\*\*\*\*\*\*\*\*\*\*\*\*\*\*\*\*\*\*\*\*\*\*\*\*\*\*\*\*\*\*\*\*\*\*\*\*\*\*\*\*\*\*\*\*\*\*\*\*\*\*

```
function Check_L21()
\{var val=form L21.L21.value;
   if(val>12000 || val<4000)
  \{ alert("T1's value should be in the range of 4000 to 12000");
     return;
   }
   Check(form_L21); // post value to the controller
}
```
// \*\*\*\*\*\*\*\*\*\*\*\*\*\*\*\*\*\*\*\*\*\*\*\*\*\*\*\*\*\*\*\*\*\*\*\*\*\*\*\*\*\*\*\*\*\*\*\*\*\*\*\*\*\*\*\*\*\*\*\*\*\*\*\*\*\*\*\*\*\*\*\*\*\*\*\*\*\*\*\*

And also inside the "refresh\_data() " function, please insert below code.

// To refresh displayed data, this function is called by IE about every 1.5 sec later

```
function refresh_data()
\{B1.\text{src} = "./img/circle_blue" + boolean_val[1] + ".jpg";
  B2.\text{src} = "./img/cmd" + booleanval[2] + ".ipq";
   B11.src = "./img/big_Tcircle_red" + boolean_val[11] + ".jpg";
   if(boolean_val[12]==0)
  \{ B12.innerText="Ok";
    font_B12.color="blue";
    B12 blink=0;
   }
   else
\{ B12_blink=1;
 } 
   T1.innerText=timer_val[21] + " ms";
}
```
Now we have finished all the code. Please save it.

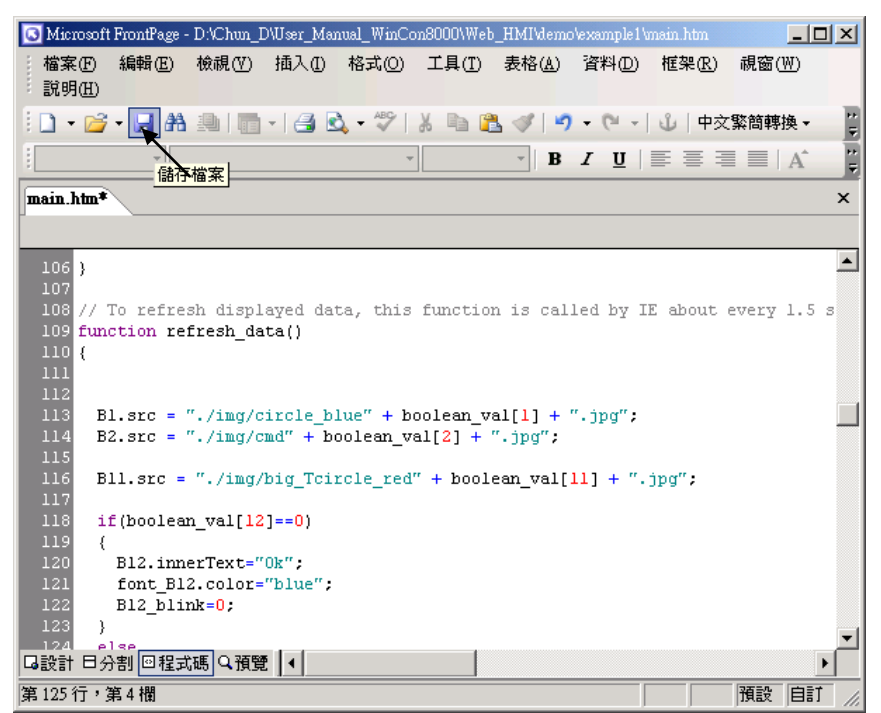

You may click on "Preview" to simulate its run time behavior.

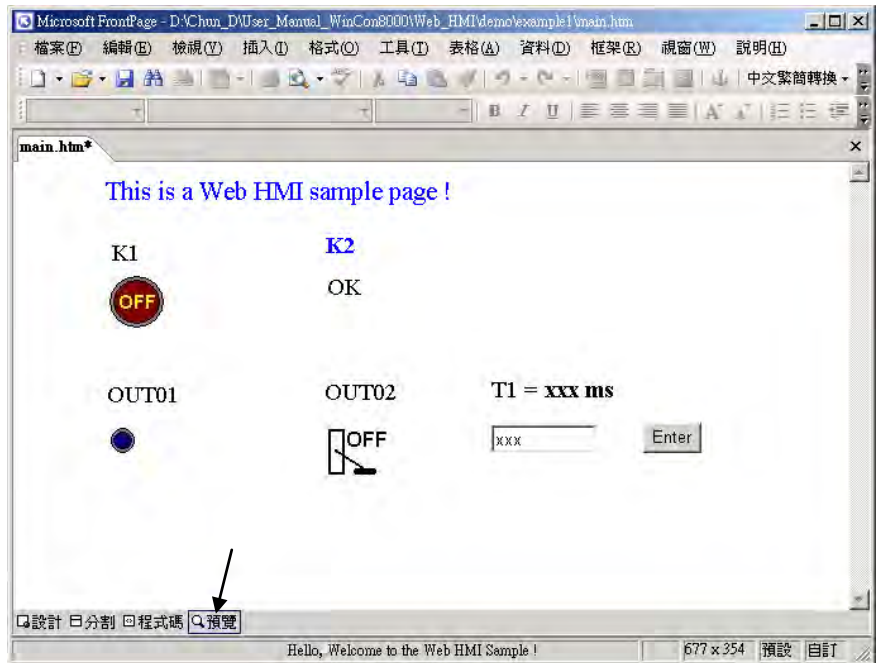

### <span id="page-82-0"></span>**4.4.4 Step 4 – Download Web HMI Pages To The Controller**

The steps are similar as listed in **Section 3.2**. If you haven't practiced "Setting Up A Web HMI Demo" listed in the [Chapter 3,](#page-39-0) it's better to do it once to get familiar with it.

First set the web options.

Check on "Enable Web HMI" and then click on "Setting", Please check on "Enable Account Security" and then click on "Edit" to set (username , password). **Then remember to click on "OK"**

**Note: If "Enable Account Security" is not check, any user can easily get access to your VP-2xW7 / VP-2xW6 / VH-2xW7 / VH-2xW6 through the Internet Explorer**.

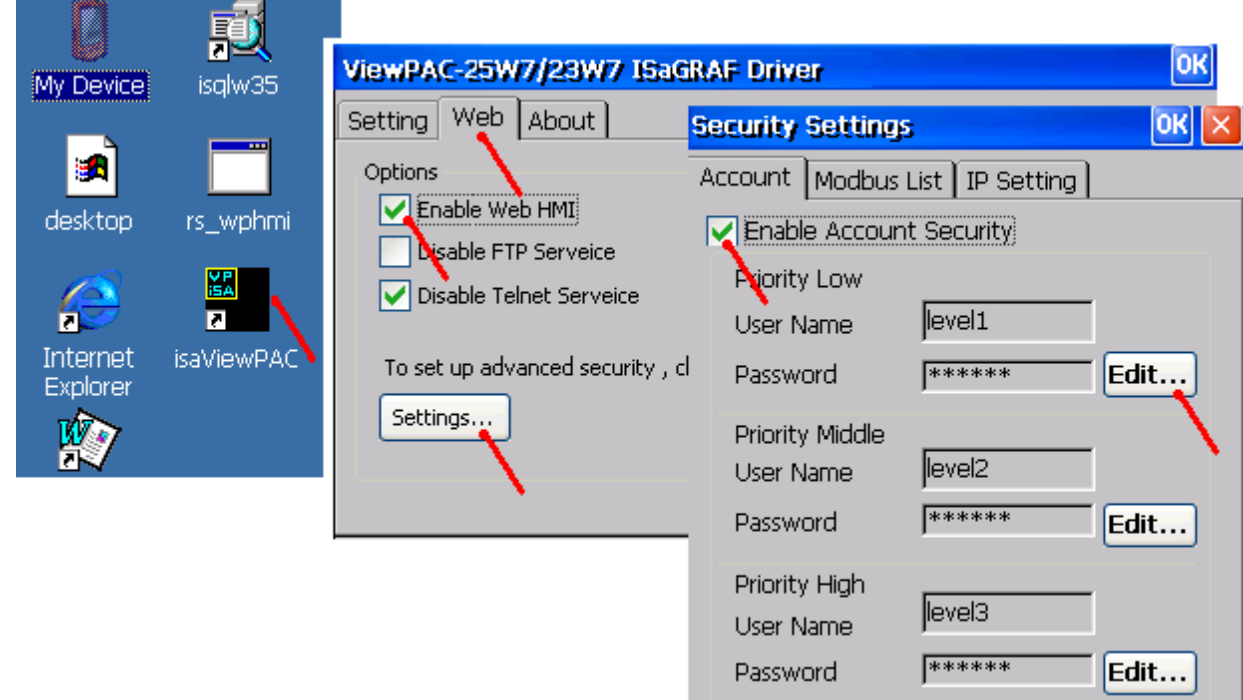

And then, please copy all files in this example1 to the controller

<your hard drive>:\example1\ \*.\*

to the ViewPAC 's

Micro\_SD\Temp\HTTP\WebHMI\

Since the Web Pages are modified or new copied, please run "rs\_wphmi.exe" to reset the Web server. **The "rs** wphmi.exe" must be run every time when user **has modified any file in the ViewPAC 's \Micro\_SD\Temp\HTTP\WebHMI\**

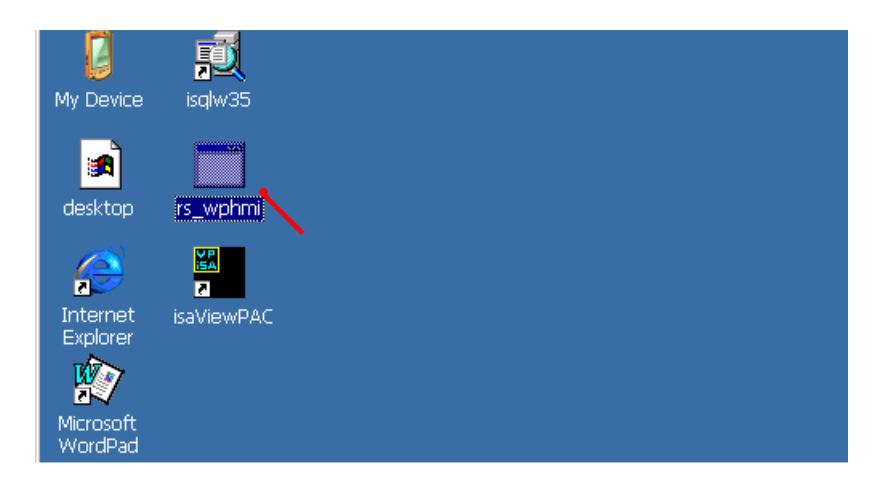

#### **Show Time:**

Please run Internet Explorer (Rev. 6.0 or higher), key in the IP address of your ViewPAC. For example: 61.218.42.10 or [http://61.218.42.10](http://61.218.42.10/)

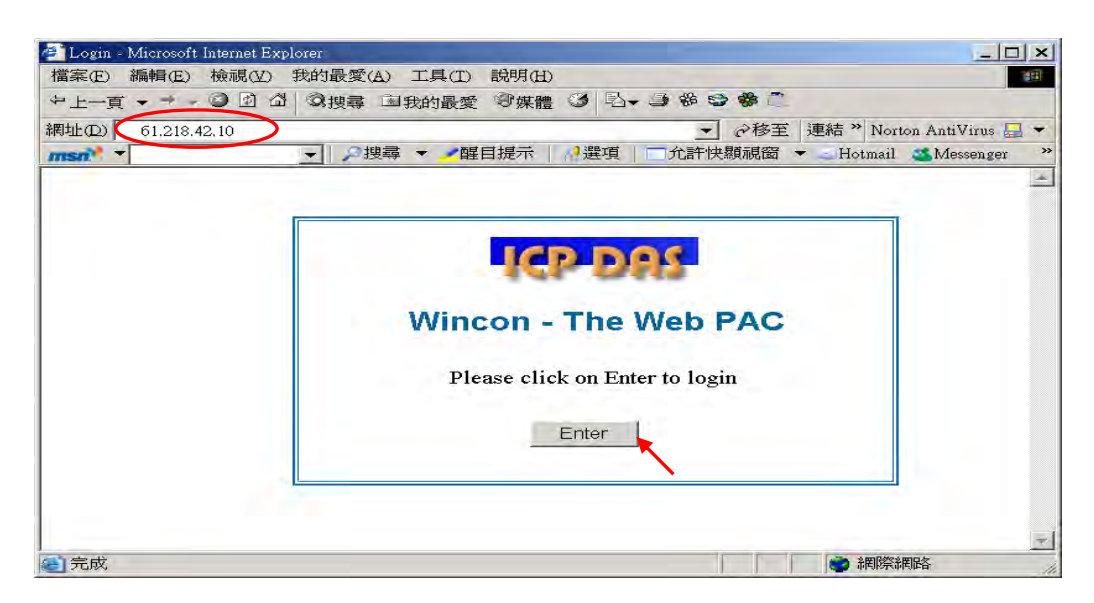

If there is something wrong with the web page. You may enable the below item to display the debug message every time it has error.

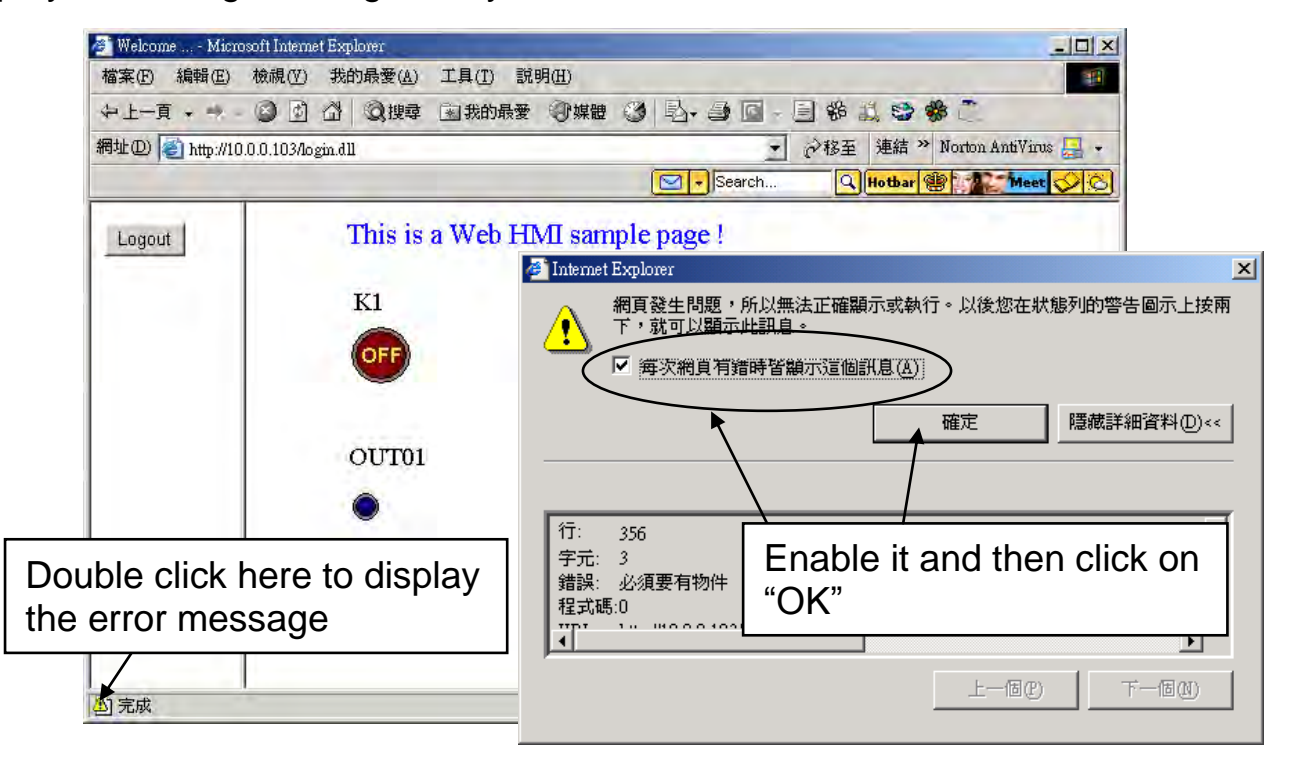

And also check if your ISaGRAF project already download to the controller

[\(Section 4.3](#page-67-0) or [section 3.2.3\)](#page-44-0).

And do you assign the correct Modbus Network address to the respective ISaGRAF variables ? (Section 4.1.5)

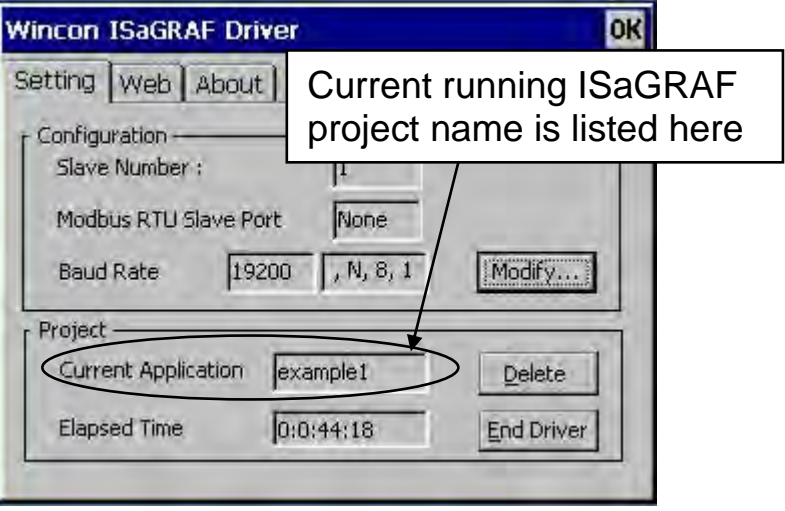

# **Chapter 5 Web HMI Basics**

**Important Notice**:

- **1. VP-25W7, VP-23W7, VP-25W6 and VP-23W6 supports only High profile I-8K and I-87K I/O cards in its slot 0 ~ 2**. **Please refer to VP-25W7/23W7 CD-ROM: \napdos\isagraf\vp-25w7-23w7\english-manu\ "vp-25w7-23w7-datasheet.pdf"**
- 2. Please always set a **fixed IP** address to the VP-2xW7, VP-2xW6, VH-2xW7 and VH-2xW6. (No DHCP). Recommend to use the NS-205 / NS-208 Industrial Ethernet Switch for them.

#### **Note**:

- 1. This chapter describes the programming basics for the Web HMI. We will not focus on the HTML basics. If you want to know more about the HTML programming, the best way is to "buy a HTML related book" from the bookstore. There are a lot of books doing this job.
- 2. The Web HMI only supports the basic HTML tags. It doesn't support ASP, PHP or JSP or other Page Server language.
- 3. Please do not use <frameset> </frameset> , <frame> </frame> in the Web HMI.
- 4. Note: The object name, object ID, code, variable name and function name is case sensitive. For example, refresh\_data( ) and Refresh\_data( ) is different.
- 5. There are more than ten Web HMI examples in the VP-25W7/23W7 CD-ROM. Please refer to the [section 3.1.](#page-42-0)

## **5.1 Basic Files For The Web HMI**

The basic Web HMI files include 2 folders and 3 DLL files and 4 htm files as below.

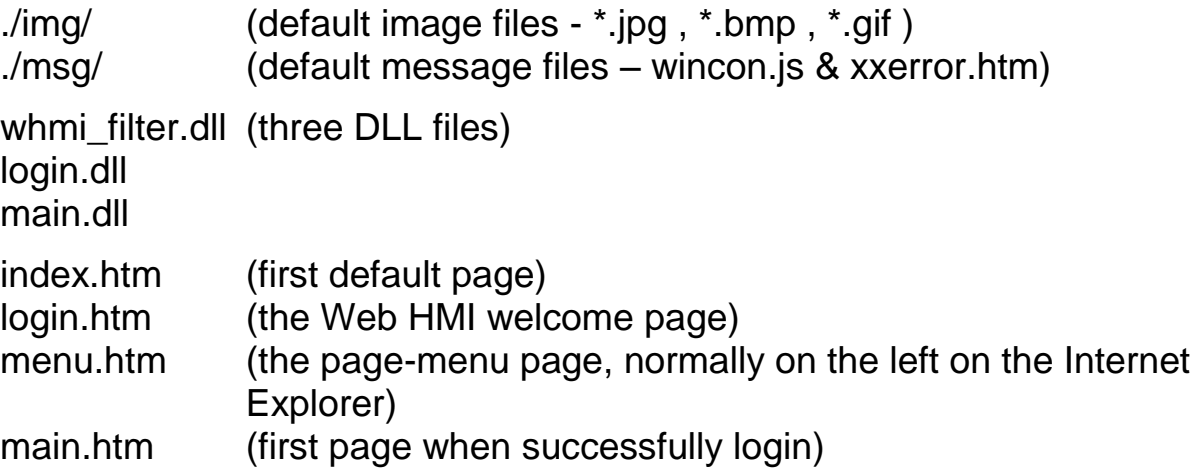

User may put his own image files into the folder named as "user img". And put user-defined JavaScript file or css file into the folder named as "user\_msg". Other folder name is not acceptable by the ViewPAC Web HMI.

The "index.htm" file is the default entry page of the web server. User must not modify it. The "index.htm" re-directs to the "login.htm" file in 1 to 2 seconds when someone visits the ViewPAC via the Internet Explorer.

User may modify the "login.htm" , "menu.htm" and "main.htm" to fit the requirement.

# **5.2 Login.htm**

Login.htm is the first welcome page when a user visiting in. It can be modified. Below is the basic code for the login.htm

```
<html>
<head>
<title>Login</title>
<meta http-equiv=pragma content=no-cache> 
<meta http-equiv="Content-Type" content="text/html; charset=UTF-8" >
<script language="JavaScript">
var random_val=123;
function get_random_val()
\{var rightNow = new Date();
  random_val += 323456789*rightNow.getMinutes() + 107654321*(rightNow.getTime()%1000);
   setTimeout("get_random_val()", 197); // repeat call
}
//check if username and possword are empty
function validate(fm) 
{
   setKey(fm);
   return true;
} 
//Embed key while submitting
function setKey(fm)
\{var rightNow = new Date();
   cookieVal = random_val+rightNow.getTime();
   fm.key_.value = cookieVal; 
} 
</script>
</head>
<body onload="get_random_val()">
                                get_random_val( ) should be always called at 
                                the beginning of the Login.htm . It is the entry 
                                point of the Login.htm
                                   This row is only for the "Login.htm" , 
                                   please do not apply to other pages. 
                                   For example, the "menu.htm" & 
                                   "main.htm" & other.htm pages.
                                                Please apply your charset here.
                                                For example,
                                                      English: UTF-8
                                                      Chinese: gb2312
                                                      Traditional Chinese: big5 
                                                      or other language
```
<div style="position: absolute; width: 332px; height: 34px; z-index: 5; left: 147px; top: 27px" id="layer1"> Welcome  $\le$ /div>  $\leftarrow$ <div style="position:absolute; width:122px; height:38px; z-index:4; left: 171px; top: 95px;" id="layer2"> <form name="form1" action="./login.dll" method="post"> <input type="hidden" name="key\_"> <input type="submit" name="Submit" value=" **Enter** " style="cursor:hand" onClick="return validate(this.form)"> </form> </div> </body> <!-- To ensure no-cache work --> <head> <meta http-equiv=pragma content=no-cache> **≪/bead>** </html> This code is only for the "Login.htm" , please do not apply to other pages. For example, the "menu.htm" & "main.htm" & other .htm pages. Your caption here. "form1" is necessary  $\vert \vert$   $\vert$  You may modify " **Enter** " to your own word. For example "請進". This may require to modify the related charset at the beginning of this page.

That's all the login.htm need. You can insert more images or text to it. Only remember to keep its basic code.

## **5.3 menu.htm**

#### **Note**:

If you want to know more about the multi-page application, there are two demos in the VP-25W7/23W7 CD:

\napdos\isagraf\vp-25w7-23w7\vp-webhmi-demo\vphmi\_05 & vphmi\_05a. The "vphmialob" place its page-menu on the left, while "vphmialofa" on the top.

The "Menu.htm" defines the Page-menu of the Web HMI especially for the multi-page application. The page-menu can place only on the left or on the top.

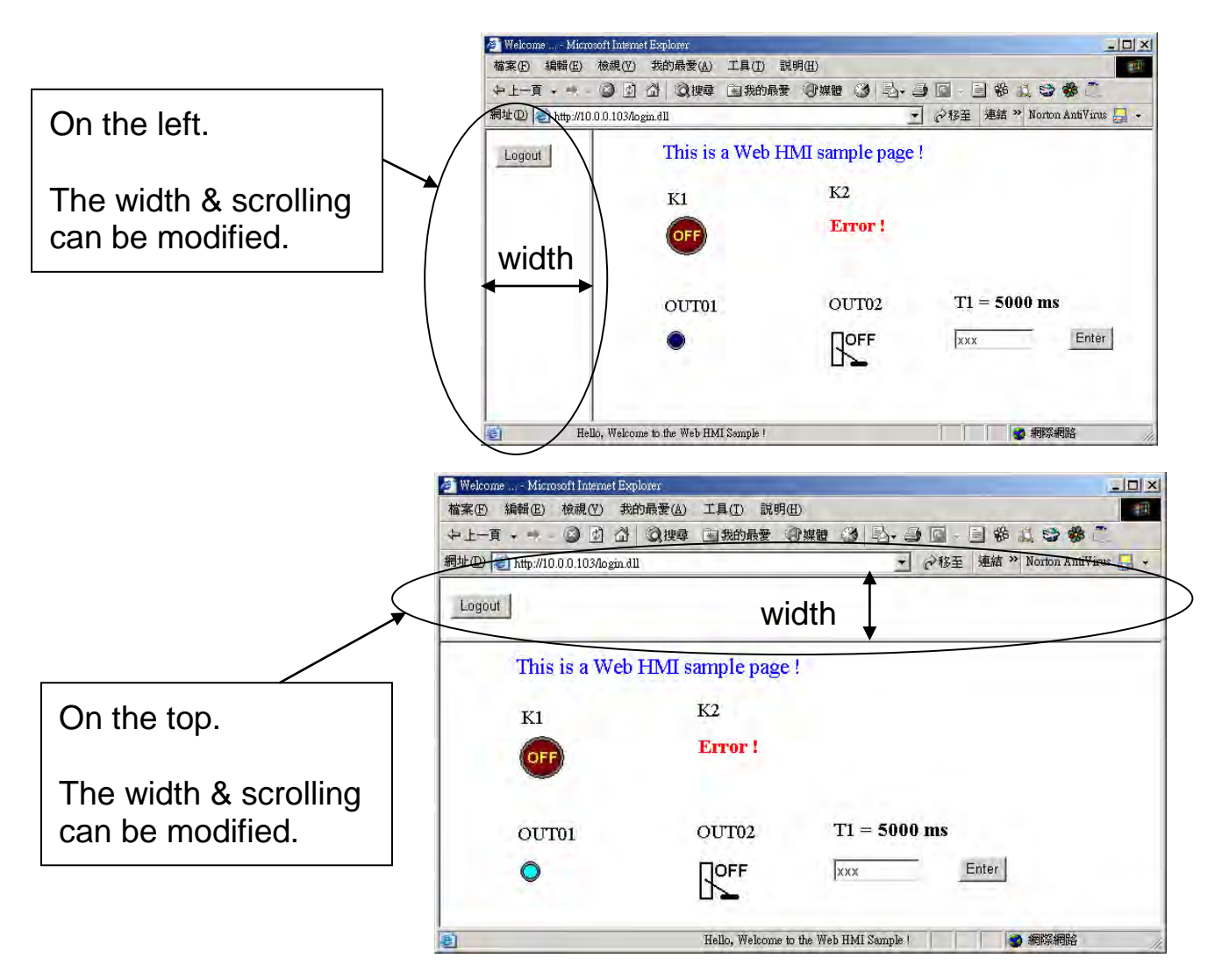

Below is the basic code for the menu.htm

```
<!-- top_or_left=1 , scrolling=0 , width=60 , resize=1 -->
```
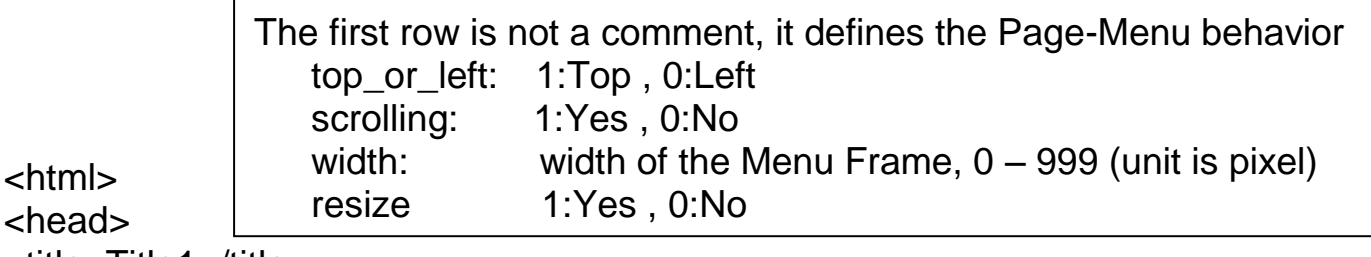

```
<title>Title1</title>
```

```
5-4 Getting Started : VP-25W7/23W7 , Ver. 1.43 , 07/2012 by ICP DAS
<meta http-equiv="Content-Type" content="text/html; charset=UTF-8" >
<SCRIPT LANGUAGE="JavaScript" src="./msg/wincon.js"></SCRIPT> 
<SCRIPT LANGUAGE="JavaScript">
function start1()
{
  A_{11}();
}
                                              Please apply your charset here.
                                              For example,
                                                    English: UTF-8
                                                    Chinese: gb2312
                                                    Traditional Chinese: big5 
                                                    or other language
                  This row is necessary for 
                  menu.htm , main.htm & 
                  other multi-pages
```

```
function refresh data()
\{ if(run_at_pc==1) return; 
}
</SCRIPT>
</head>
\leftarrowbody onload="start1()"> \leftarrow<!-- Logout button -->
<form name="form_logout" method="post" action="./login.dll">
   <input style="cursor:hand" name="CMD" type="submit" value="Logout" 
         onClick="return logout(this.form)">
</form>
</body>
</html>
                                   start1( ) is the entry point of the menu.htm
                               form_logout is for the logout button.
```
#### **Note**:

<html> <head>

If you want to know more about the multi-page application, there are two demos in the VP-25W7/23W7 CD:

\napdos\isagraf\vp-25w7-23w7\vp-webhmi-demo\vphmi\_05 & vphmi\_05a. The "vphmiador" place its page-menu on the left, while "vphmiador" on the top.

## <span id="page-89-0"></span>**5.4 main.htm**

### **5.4.1 A Simple Main.htm Example**

Before going further in the main.htm, first take a look at a simple main.htm example. This example only display a "Hello !" message when successfully login, nothing else.

> Please apply your charset here. For example, English: UTF-8 Chinese: gb2312 Traditional Chinese: big5 , or other language

```
<title>Title1</title>
<meta http-equiv="Content-Type" content="text/html; charset=UTF-8" >
```

```
<SCRIPT LANGUAGE="JavaScript" src="./msg/wincon.js"></SCRIPT>
```
This line is necessary for menu.htm , main.htm & other multi-pages

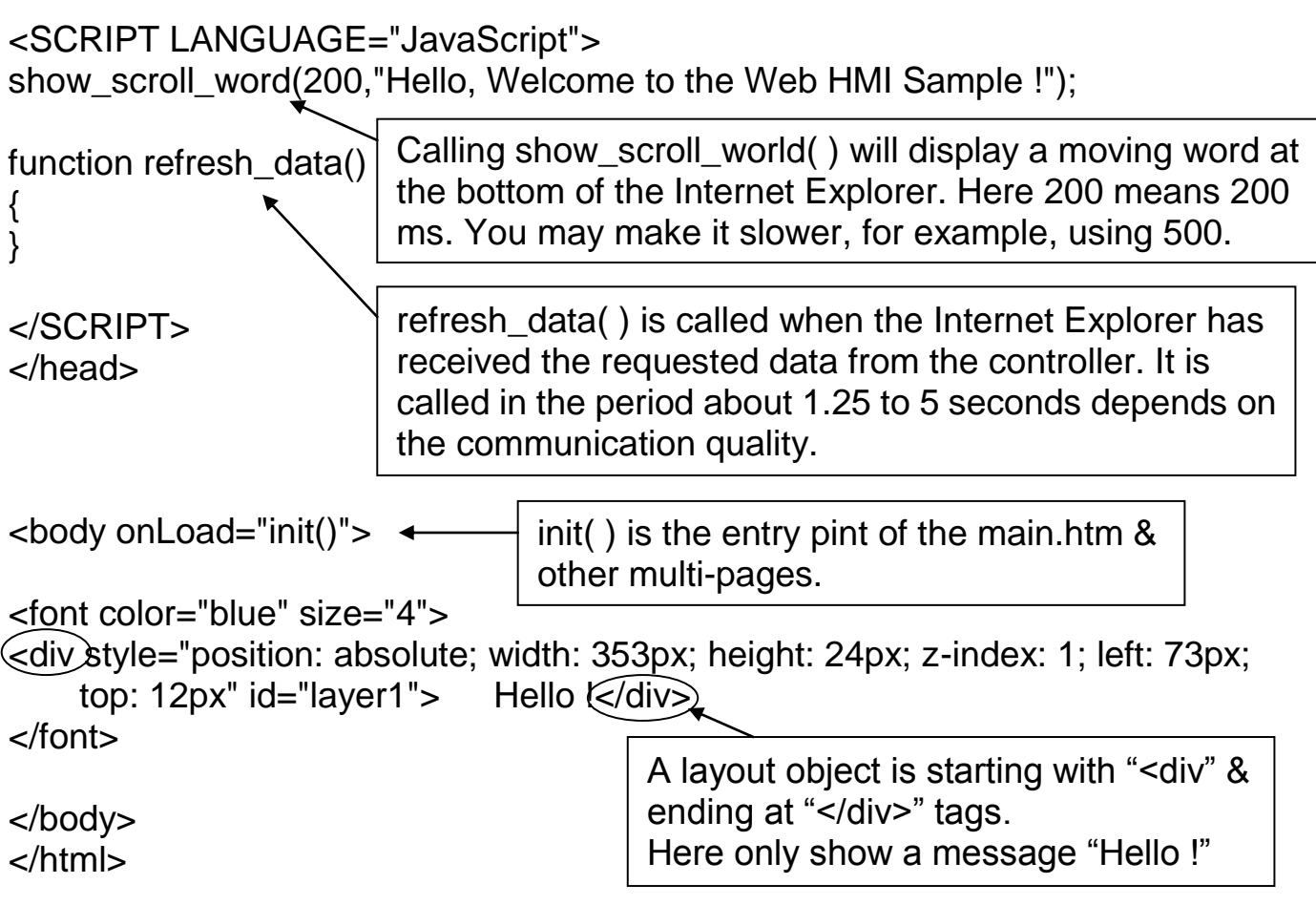

You may replace the main.htm in the VP-25W7/23W7 CD-ROM:

\napdos\isagraf\vp-25w7-23w7\vp-webhmi-demo\sample

to the above main.htm & download it to the controller (refer to [section 4.4.4\)](#page-82-0). You will see the below window when you login successfully.

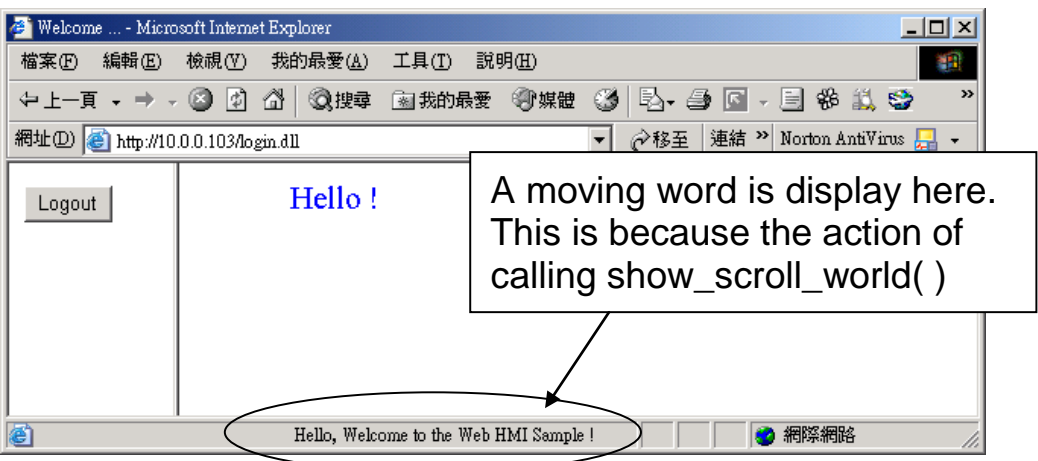

User may try to plug out the Ethernet cable of the ViewPAC or of your PC. You will see it show "Communication is temporary break now !" in about 10 seconds. When you plug the cable back, the communication will be recovered in about 10 to 45 seconds.

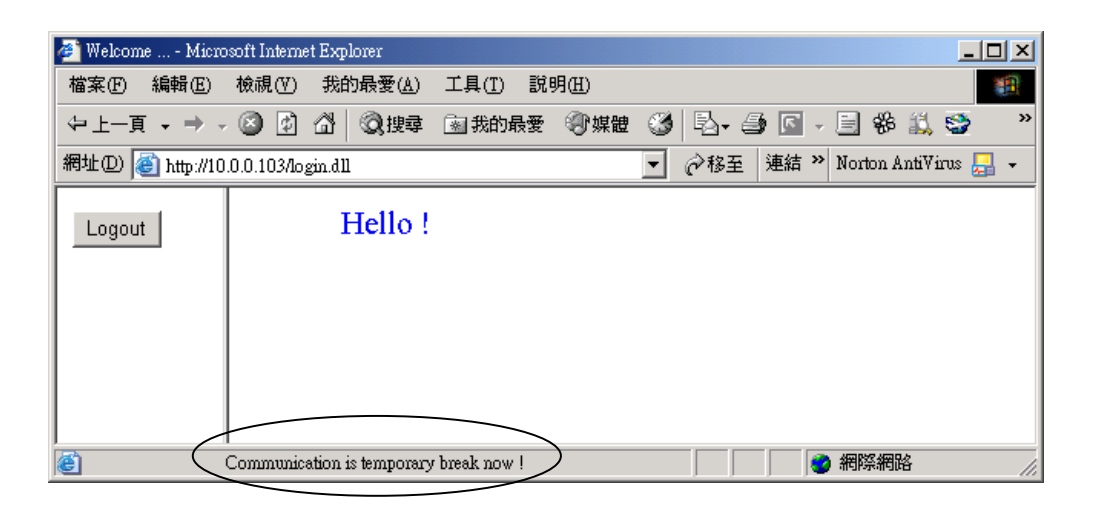

If the communication broken time exceeds 120 seconds, it will show the below message. You have to close the Internet Explorer & open it again to re-login.

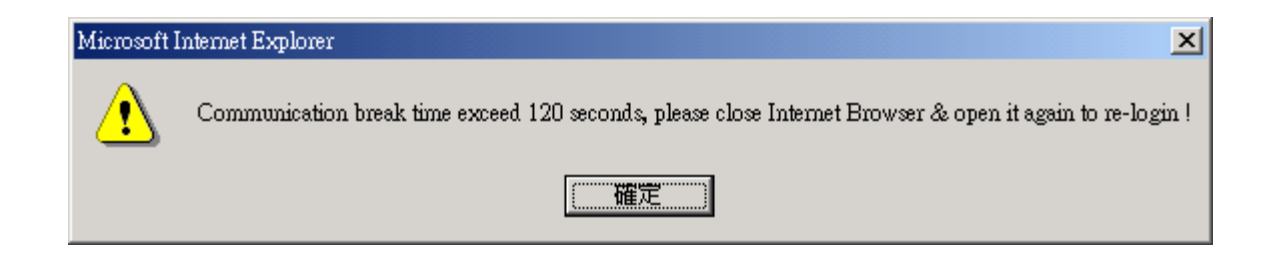

## <span id="page-91-0"></span>**5.4.2 More About The refresh\_data( ) Function And Dynamic Data**

Note: The code, variable name and function name is case sensitive. For example, refresh data( ) is correct, however Refresh data( ) is not correct.

The refresh\_data( ) function must always apply in the main.htm and other multi-pages. It is called when the Internet Explorer has received the requested data from the controller. The calling period is about 1.25 to 5 seconds depends on the communication quality

The refresh\_data( ) is often used for refreshing the dynamic data. For example, the Boolean value , integer value, timer value or float value of the variables in the ISaGRAF project.

The Internet Explorer can access to the data in the ISaGRAF project only when they are assigned a unique Modbus Network Address No (refer to section 4.1.5). The Web HMI only accepts Network Address No in the range of 1 to 1024. The data without a Network Address No (No.  $= 0$ ) or not in the range of (1 to 1024) is not accessible by the Internet Explorer.

The main.htm and other multi-pages can use the below variable array to access to the ISaGRAF's data (case sensitive). The identifier appeared in the [ ] is the related Network Address No. For example boolean val<sup>[2]</sup> means the Boolean

value of the ISaGRAF Boolean data which is assigned with the Network Address  $No. = 2.$ 

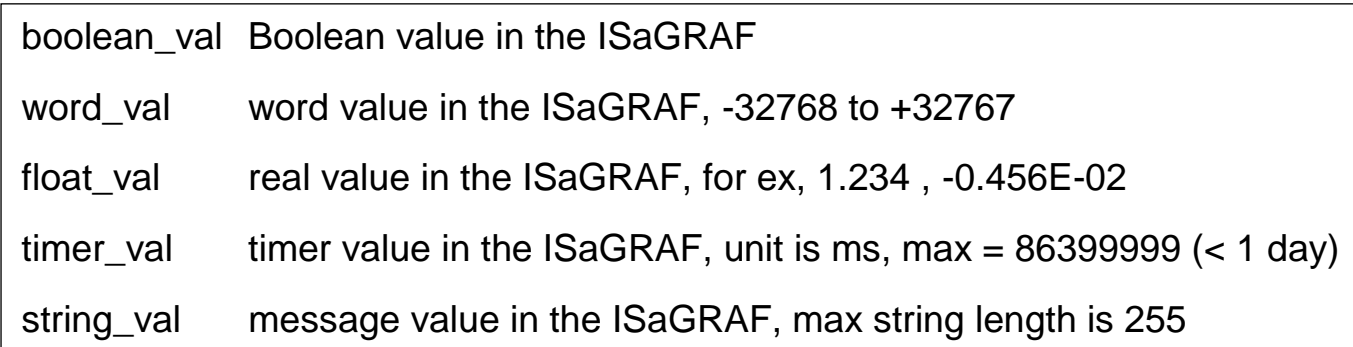

To access to long integer value (32-bit integer) please use get\_long\_val( ) function. For example, get long val(11), get long val(13), get long val(15).

> get\_long\_val( ) long integer value in the ISaGRAF, -2147483648 ~ +2147483647

**Note**:

**The long integer, timer and float variable's Network Address No. must occupy 2 No. in the ISaGRAF project (refer to section 4.2 of "User's Manual of ISaGRAF Embedded Controllers" or in the CD-ROM:**

**\napdos\isagraf\vp-25w7-23w7\english-manu\ " User\_Manual\_I\_8xx7.pdf")**.

That means if you assign a Network Address No.= 11 to a Real type variable(or Timer or integer will have 32-bit value – larger than 32767 or smaller than -32768), the next No. 12 should not assigned to any other variable in the ISaGRAF project. However you may assign No.=13 to one another variable.

### **5.4.2.1 Displaying Dynamic Boolean Data**

Demo example: vphmi\_02 and vphmi\_05 (section 3.1)

Let's look back to the refresh data function. If user want to display the dynamic boolean value, the below code can be used.

```
…
function refresh data()
\{B1.src = "./img/circle_blue" + boolean_val[1] + ".jpg" ; \star}
…
                             The action of the image object "B1" is defined here.
              if boolean_val[1]=1, it display image "B1" as "img/circle_blue1.jpg"
              if boolean val[1]=0, it display image "B1" as "img/circle blue0.jpg"
```

```
<body onLoad="init()">
```
…

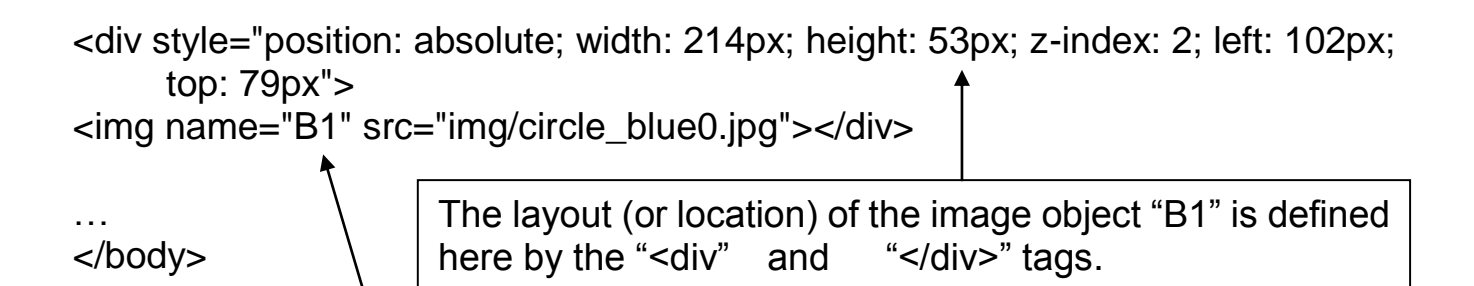

The declaration of image "B1" is defined here by the "img" tag & name="B1" src=  $\dots$   $\leftarrow$  "src=" defines the initial value of B1

### **5.4.2.2 Displaying Dynamic Float & Word & Timer Data**

Demo example: vphmi\_01 , vphmi\_03 and vphmi\_05 (section 3.1)

If user want to display the dynamic float value, the below code can be used.

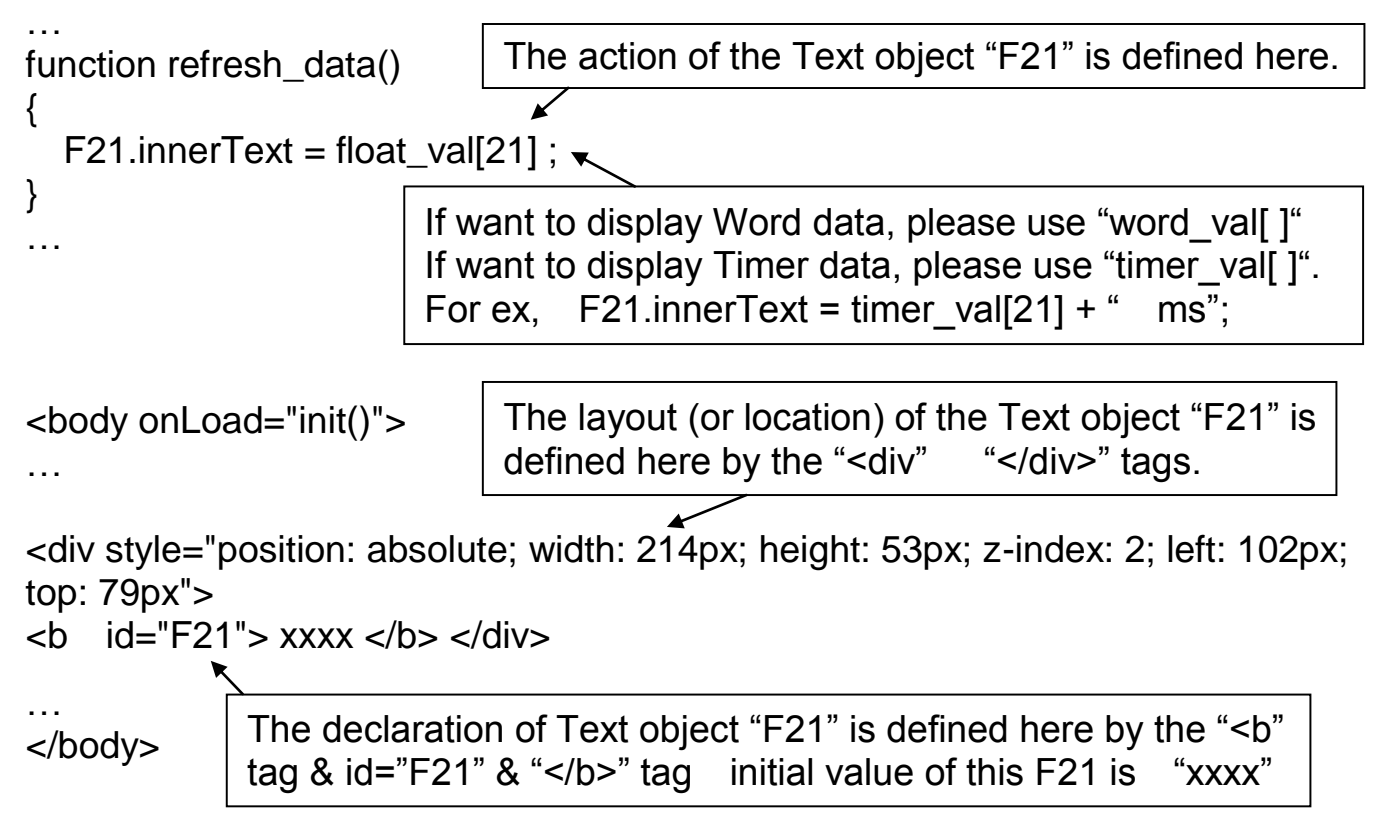

### **5.4.2.3 Displaying Dynamic Long Integer Data**

Demo example: vphmi 03 and vphmi 05 [\(section 3.1\)](#page-42-0) If user want to display the dynamic long integer value (32-bit format), the below code can be used.

… function refresh data() { L11.innerText = get\_long\_val(11) ; } The action of the Text object "L11" is defined here.

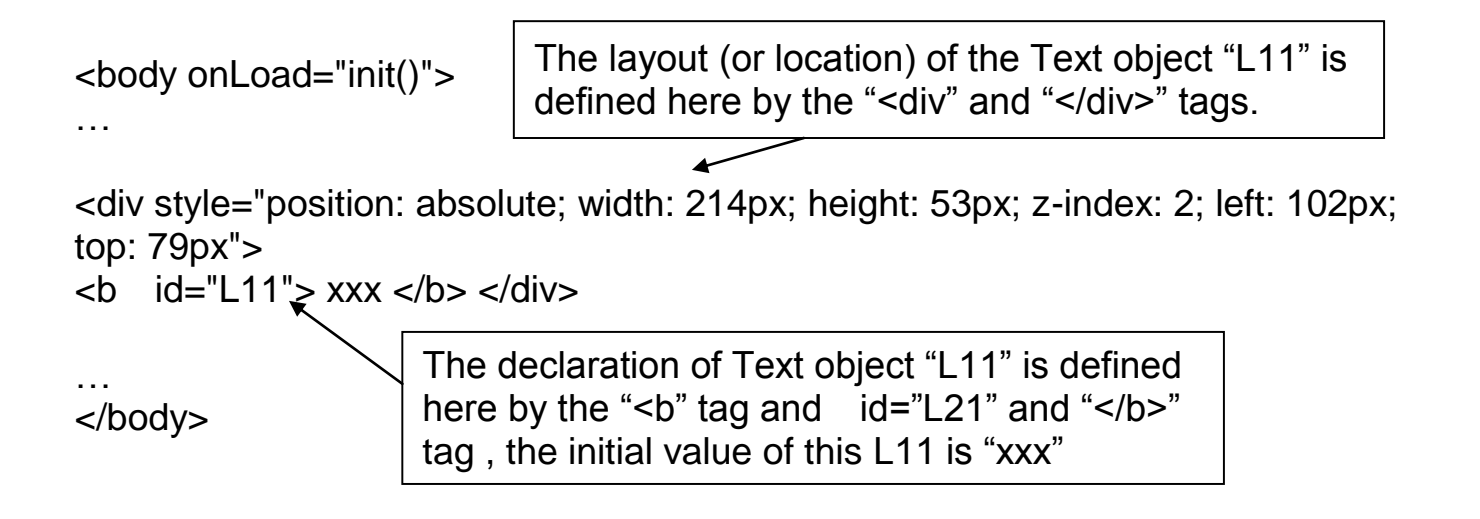

### **5.4.2.4 Displaying Dynamic String Data**

If user want to display the dynamic string value (max length is 255), the below code can be used.

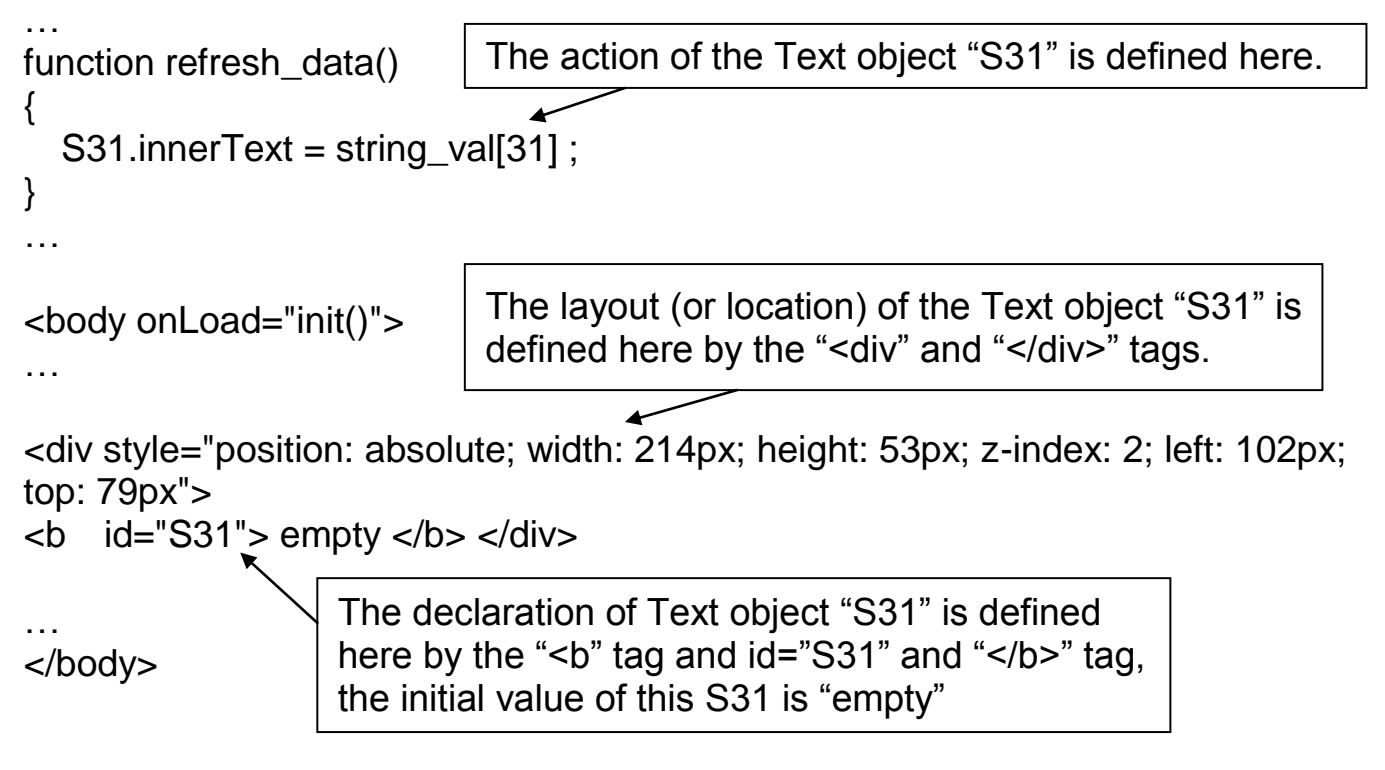

### **5.4.2.5 Trigger A Boolean Object To Blink**

Demo example: vphmi\_02 and vphmi\_05 [\(section 3.1\)](#page-42-0)

Some application may need a message to blink when the Boolean value changes. For example, If boolean val[12] is False, it means "OK".

However if boolean\_val[12] is True, it means "Error !" . User may want to make this "Error !" blink to attract viewer's attention.

The below code can do this job.

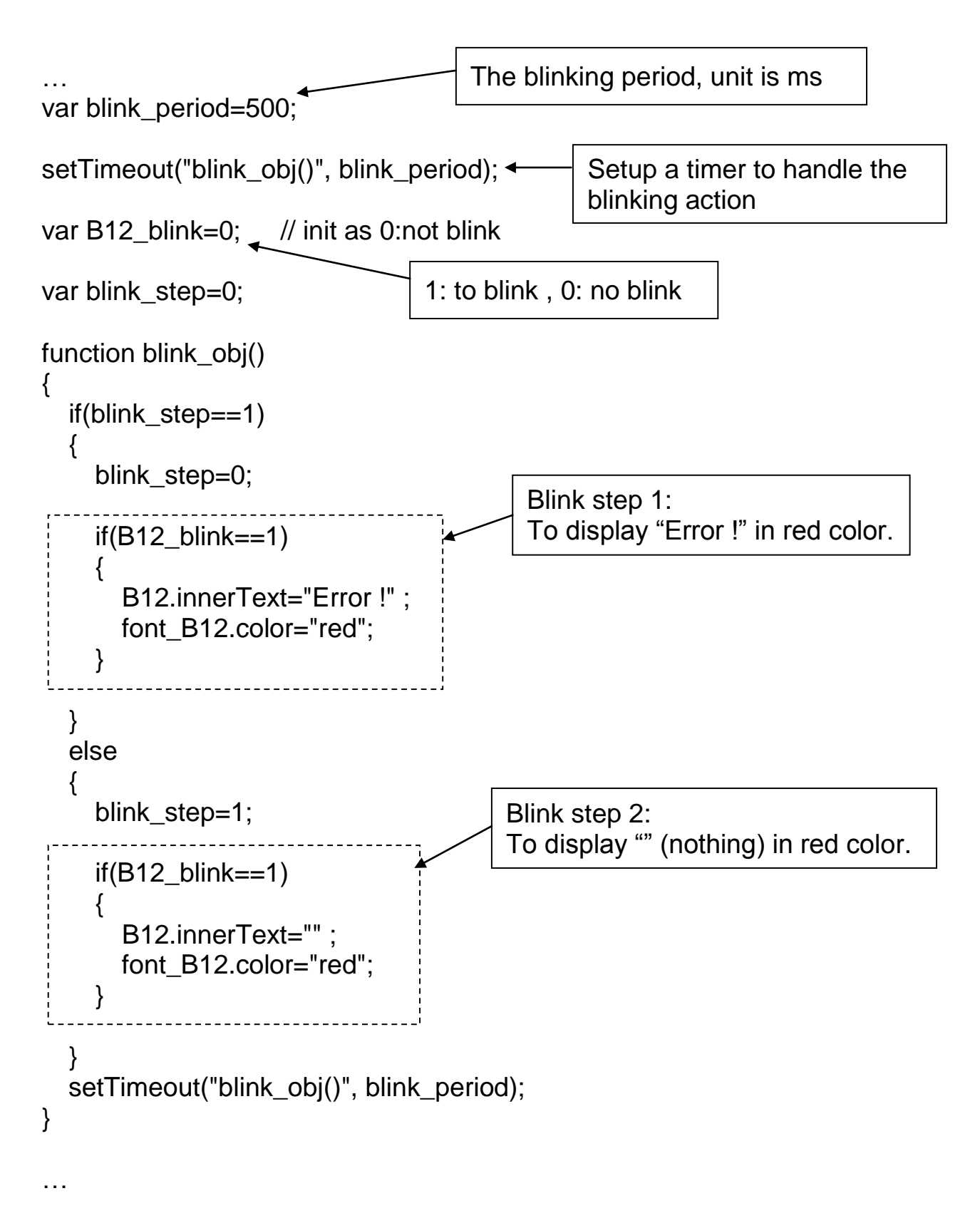

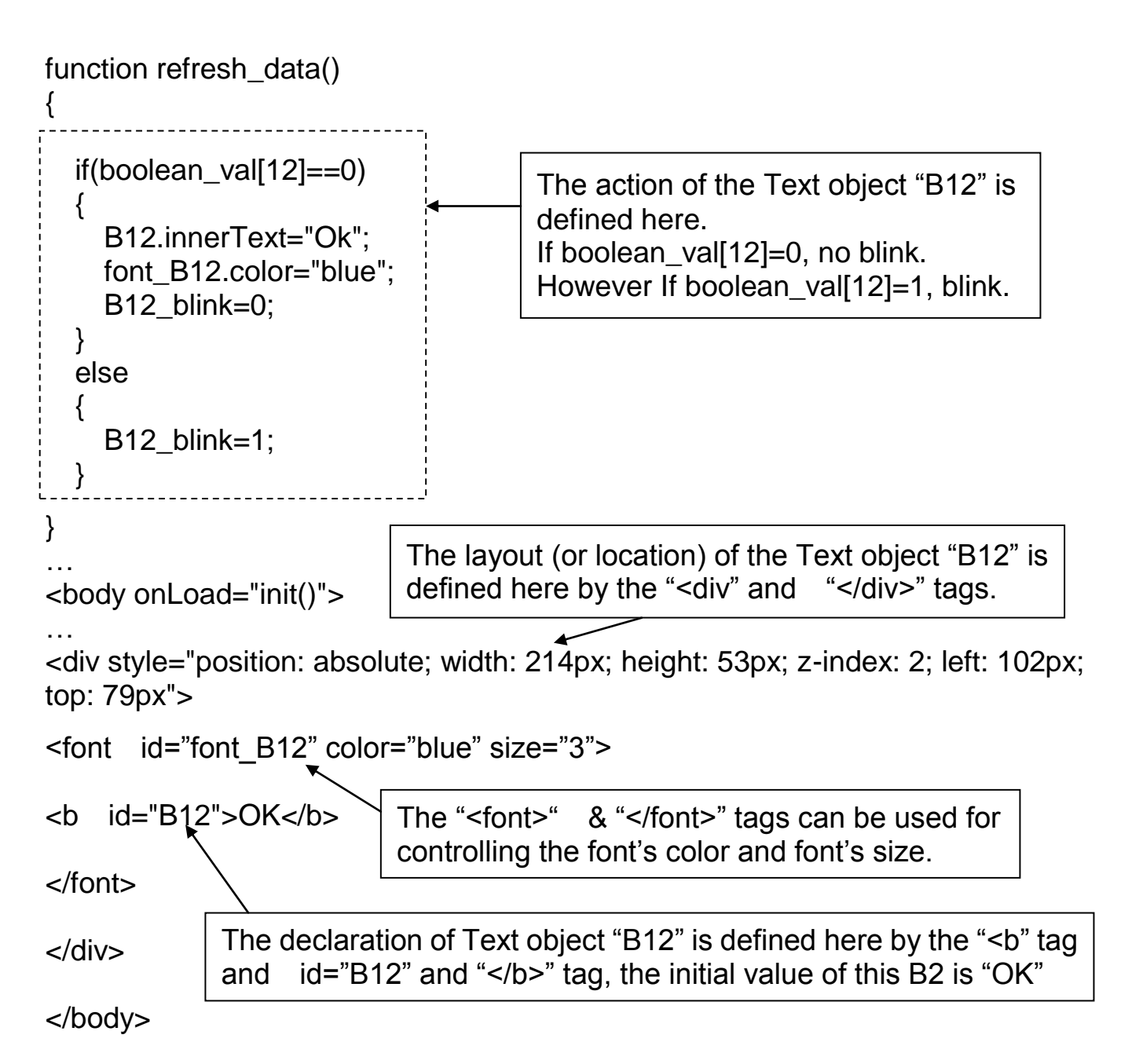

#### **5.4.2.6 Displaying Float Value With Fixed Digit Number Behind The "." Symbol**

Demo example: vphmi\_06 and vphmi\_07 [\(section 3.1\)](#page-42-0)

The float\_str1(para1 , para2 ) function can convert float value to a string with fixed digit number behind the dot "." symbol

```
para1 is the float value to be converted, for ex, 1.234567
para2 is the digit number behind the "." dot symbol, 0 to 6
for ex, float_str1(1.234567, 3) return "1.234" , while float_str1(1.234567, 2) 
        return "1.23"
…
function refresh data()
\mathcal{L}_{\mathcal{A}} F21.innerText = float_str1( float_val[21] , 3) ;
                                  Convert float val at Network Address 21 to a string 
                                 with digit number = 3 behind the "." dot symbol
```
}

## **5.4.3 Post Data To The Controller**

The former [section 5.4.2](#page-91-0) listing how to get and display data from the controller. This section focuses on posting data to the controller, in other word to control the ViewPAC via the Internet Explorer.

To set a new value to the Boolean, word, long integer, float , timer and string variables in the ISaGRAF project, we need "form" object appeared in the main.htm or other multi-pages. A "form" object looks like as below.

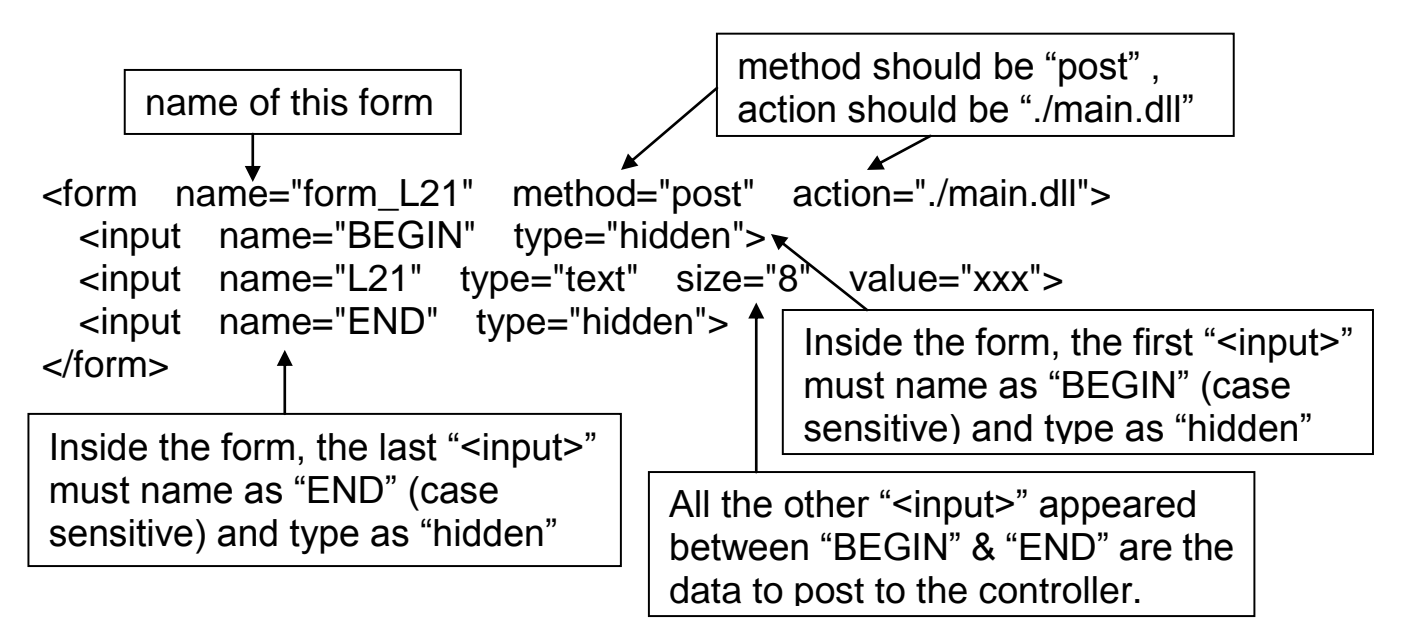

The "<input>" name to control the ViewPAC 's data must follow below format. The number followed behind the first letter should be in the range from 1 to 1024. This number point to the variable name in the ISaGRAF project with the same Modbus Network Address No.

B point to the ISaGRAF boolean data , for ex, B5 , B109 W point to the ISaGRAF word data (-32768 to +32767), for ex, W9, W1001 L point to the ISaGRAF long integer data (-2147483648 to +2147483647), for ex, L21. This "L" Also point to the ISaGRAF timer data F point to the ISaGRAF real data, for ex, F13 , F235 S point to the ISaGRAF message data , for ex, S18

#### **Note**:

**The long integer, timer and float variable's Network Address No. must occupy 2 No. in the ISaGRAF project (refer to section 4.2 of "User's Manual of ISaGRAF Embedded Controllers" or in the CD-ROM:**

**\napdos\isagraf\vp-25w7-23w7\english-manu\ " User\_Manual\_I\_8xx7.pdf")**

That means if you assign a Network Address No.= 11 to a Real type variable(or Timer or integer will have 32-bit value – larger than 32767 or smaller than -32768), the next No. 12 should not assigned to any other variable in the ISaGRAF project. However you may assign No.=13 to one another variable.

### **5.4.3.1 Post Boolean Value to The Controller**

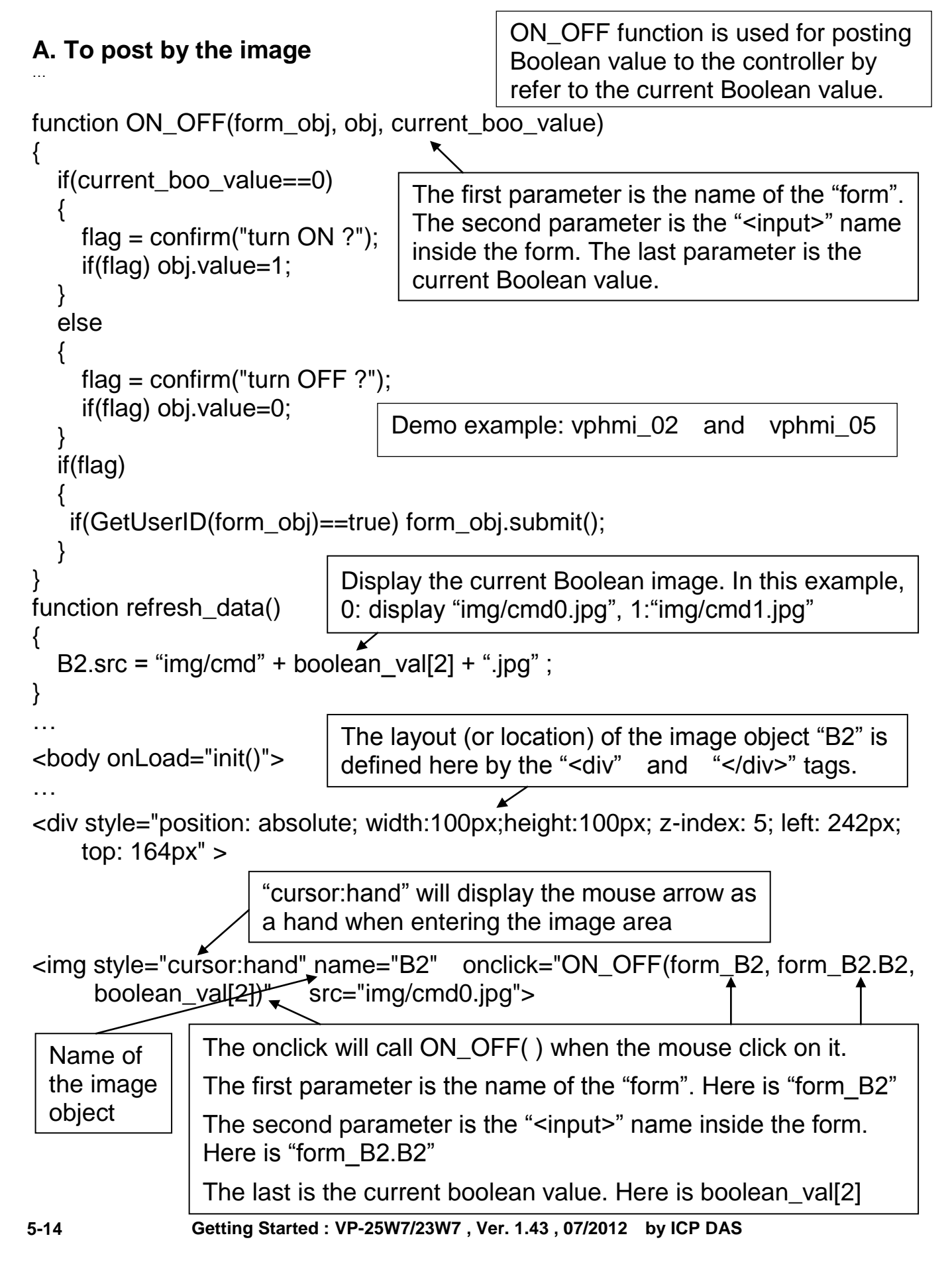

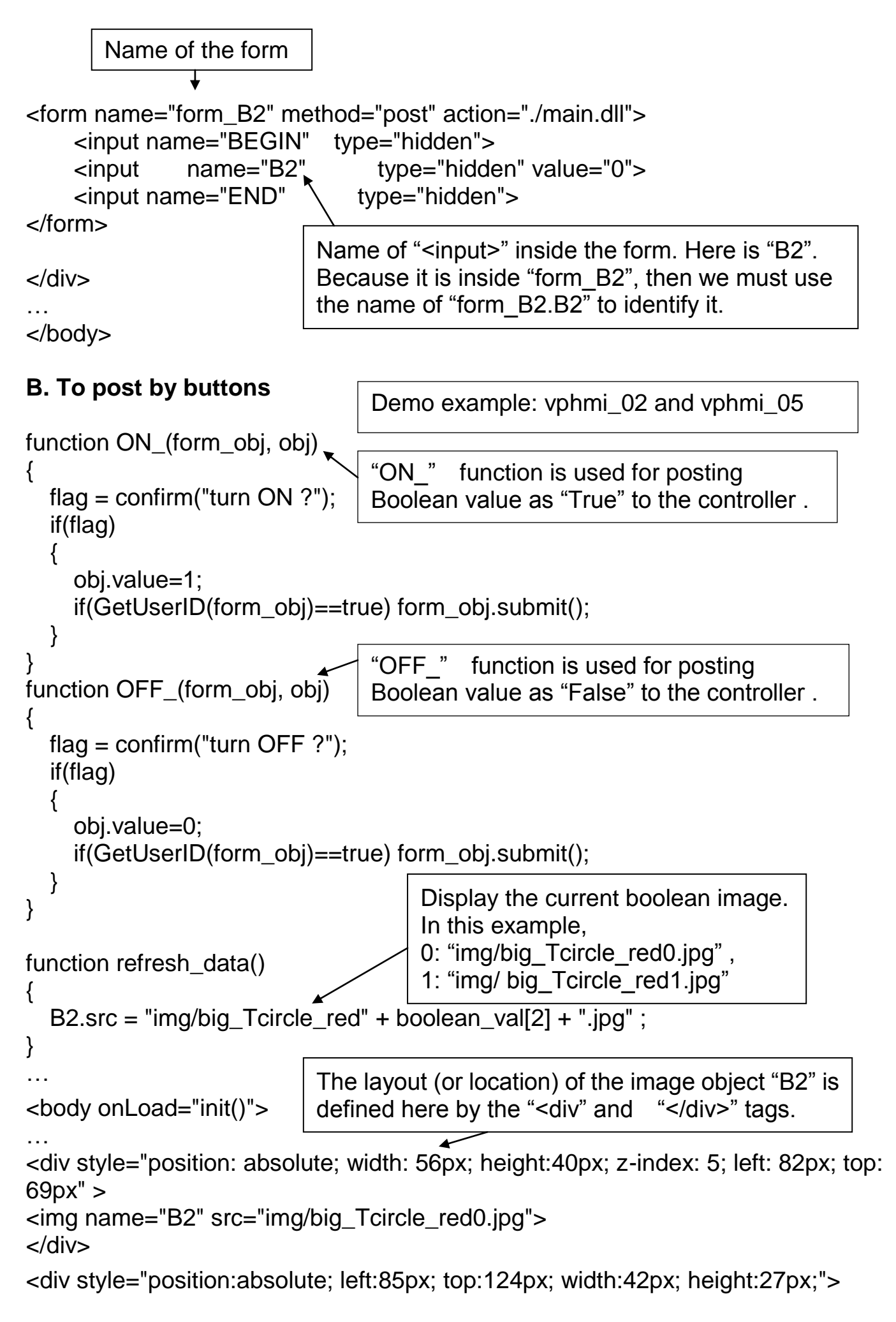

<input type="button" value="ON" style="cursor:hand" onClick="ON\_(form\_B2, form\_B2.B2)">

> A button to call ON\_( ) First parameter is the name of the form. Here is "form B2" The second is the name of the "<input>" inside the form. Here is "form\_B2.B2"

<form name="form\_B2" method="post" action="./main.dll"> <input name="BEGIN" type="hidden" value=""> <input name="B2" type="hidden" value="1">  $\epsilon$ input name="END"  $\setminus$  type="hidden" value=""> </form> </div> Name of "<input>" inside the form. Here is "B2". Because it is inside "form\_B2", then must use the name of "form\_B2.B2" to identify it.

<div style="position:absolute; left:85px; top:166px; width:47px; height:31px"> <input type="button" value="OFF" style="cursor:hand" onClick="OFF\_(form\_B2,

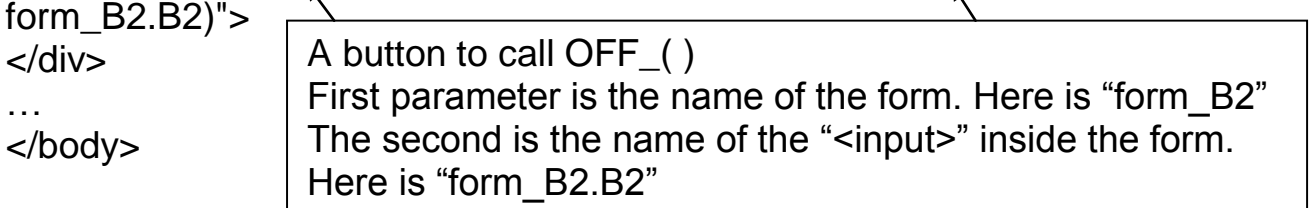

#### **5.4.3.2 Post Word & Long & Float & Timer & String Value to The Controller**

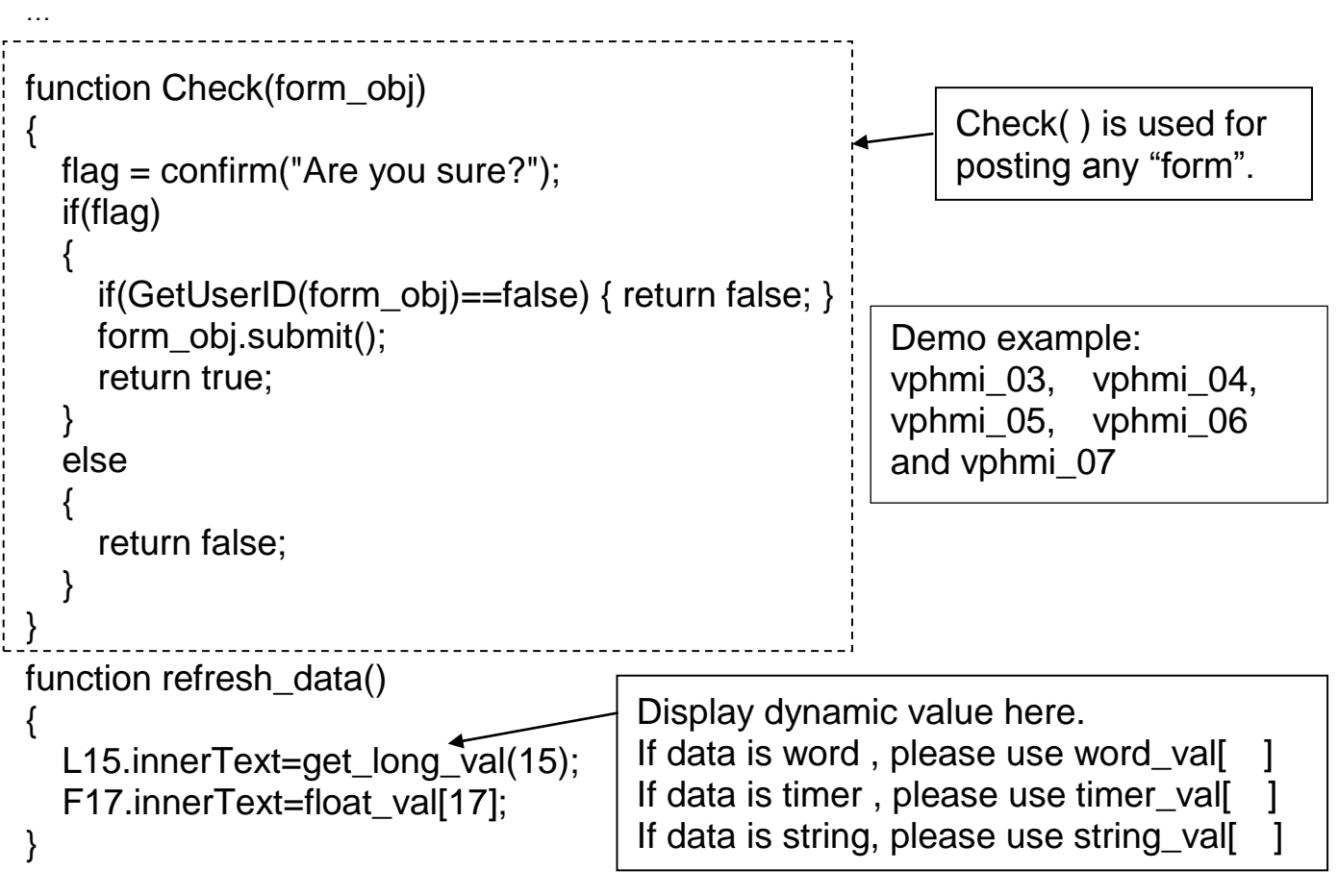

#### **5-16 Getting Started : VP-25W7/23W7 , Ver. 1.43 , 07/2012 by ICP DAS**

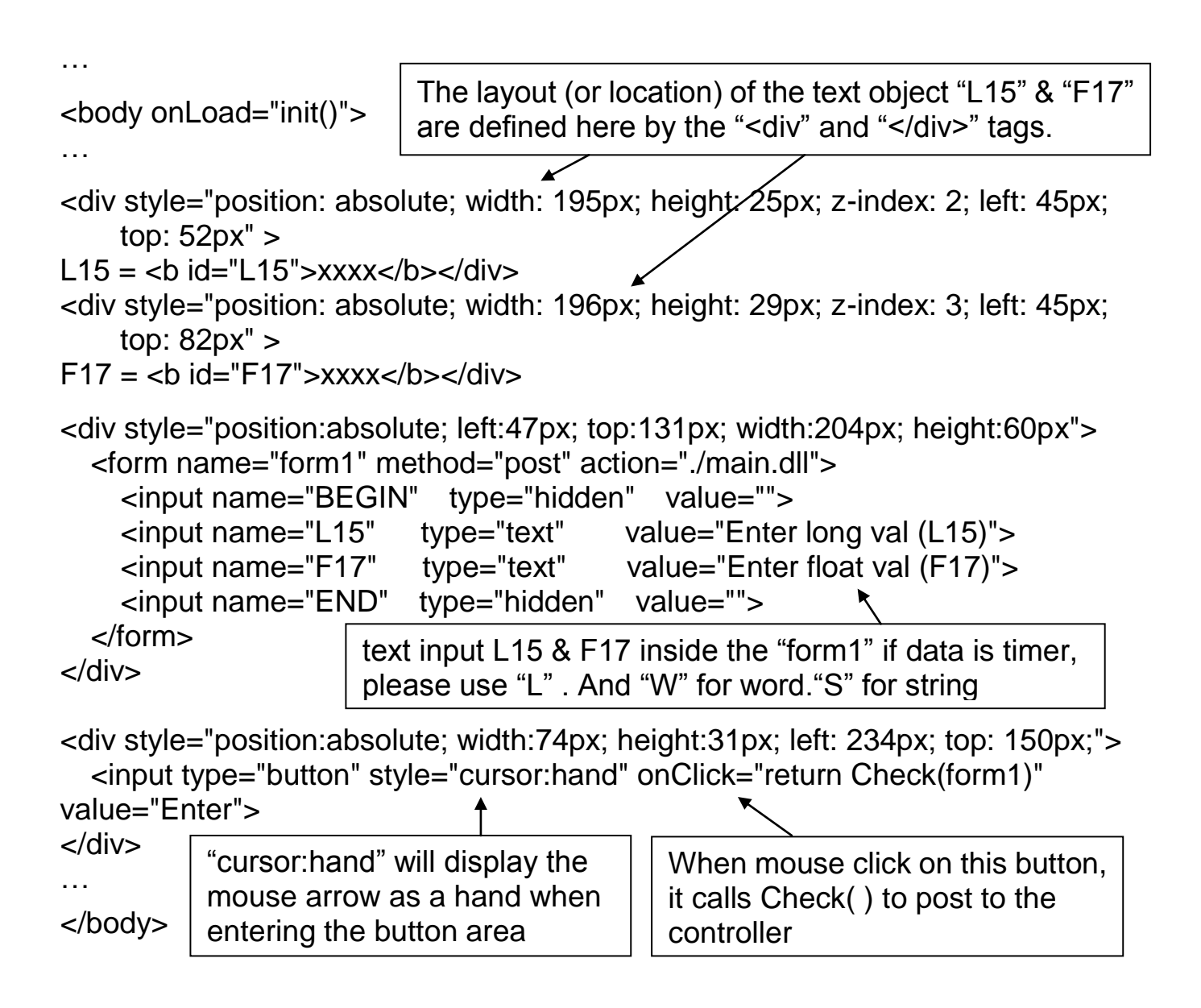

## **5.5 Multi-Pages**

The Web HMI in the VP-2xW7/ VP-2xW6 / VH-2xW7 / VH-2xW6 supports multi-pages application. You may refer to [Chapter 3](#page-39-0) to setup the multi-page demo – "vphmi\_05" to see how it work.

### **5.5.1 Level 2 And Level 3 Page**

The multi-page name can be any valid html file name. For example, "page2.htm", "kitchen.htm" , "u2-page4.htm" .

If "u2-" appear in front of the page name, the page will become a Level 2 page. For example, the "u2-Page4.htm" in the "vphmi\_05" demo. If "u3-" appear in front of the page name, the page will become a Level 3 page. For example, the "u3-time.htm" in the "vphmi\_05" demo.

What is a Level2 page? Only users login with the Middle or High priority can get access to it. To access to the Level3 page, users have to login as a High priority user. The page name without "u2-" and "u3-" is identified as Level 1 page. That means any user successfully login can access to it. For example, the "main.htm"

The other rules for multi-pages are almost the same as "main.htm" [\(section 5.4\)](#page-89-0)

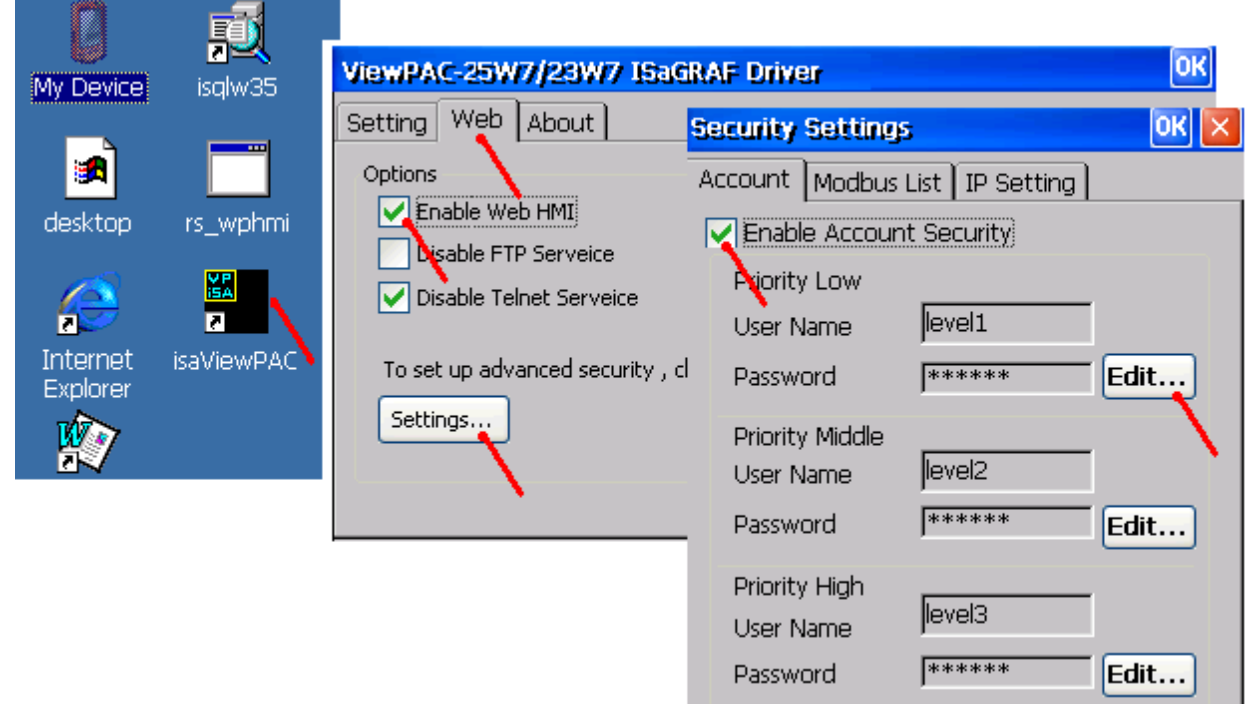

**Note: If "Enable Account Security" is not check, any user can easily get access to your VP-2xW7 / VP-2xW6 / VH-2xW7 / VH-2xW6 through the Internet Explorer**.

### **5.5.2 Switch One Page To One Another Page**

Please take a look at the "menu.htm" of the "vphmi\_05" demo as below. The "goto R page( )" function can be used for switching to other page.

 $\leq$  --top or left=0, scrolling=0, width=110, resize=1 -->

```
<html>
<head>
<title>Title1</title>
<meta http-equiv="Content-Type" content="text/html; charset=big5" >
<SCRIPT LANGUAGE="JavaScript" src="./msg/wincon.js"></SCRIPT> 
<SCRIPT LANGUAGE="JavaScript">
function start1()
{
  A_1();}
```

```
function refresh data()
{
   if(run_at_pc==1) return; // if simulate at the PC, just return
 }
</SCRIPT>
</head>
<body onload="start1()">
<!-- Logout button -->
<form name="form_logout" method="post" action="./login.dll">
   <input style="cursor:hand" name="CMD" type="submit" value="Logout" 
onClick="return logout(this.form)">
</form>
<br/>chr/>=<br/>chr/>=\lt!-- Goto main.htm --> \lt<A style="cursor:hand" onClick="goto_R_page('main.htm')">第 1 頁</A>
\langle \text{br}/\rangle<br/>chr/>=<!-- Goto kitchen.htm -->
<A style="cursor:hand" onClick="goto_R_page('kitchen.htm')">Kitchen</A><br/>
\langle \text{br}/\rangle\langle \text{br}/\rangle…
                     "cursor:hand" will display the mouse arrow 
                     as a hand when entering the button area.
                               Switch page to "main.htm"
                                   Switch page to "kitchen.htm"
```
## **5.6 Web Security**

There are some ways user can get access to the ViewPAC via its Ethernet port.

- 1. Using Modbus TCP protocol at port No.= 502. (ISaGRAF and other HMI can do this)
- 2. Using ftp (for example, keyin "ftp://10.0.0.103" on the Internet Explorer)
- 3. Using telent (for example, keyin "telnet 10.0.0.103 in the "command" window)
- 4. Using the Web server (The Web HMI does)

For safety, recommend to disable item 2 and 3 at run time.

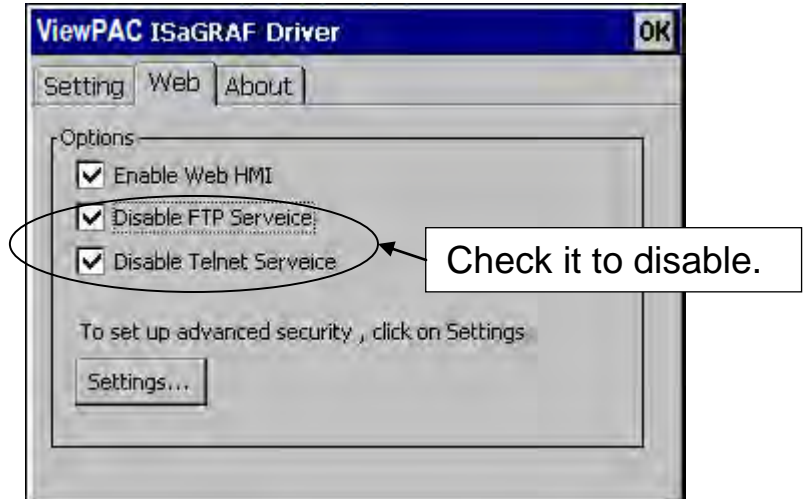

And about item 4, please set proper username & password for the Web HMI.

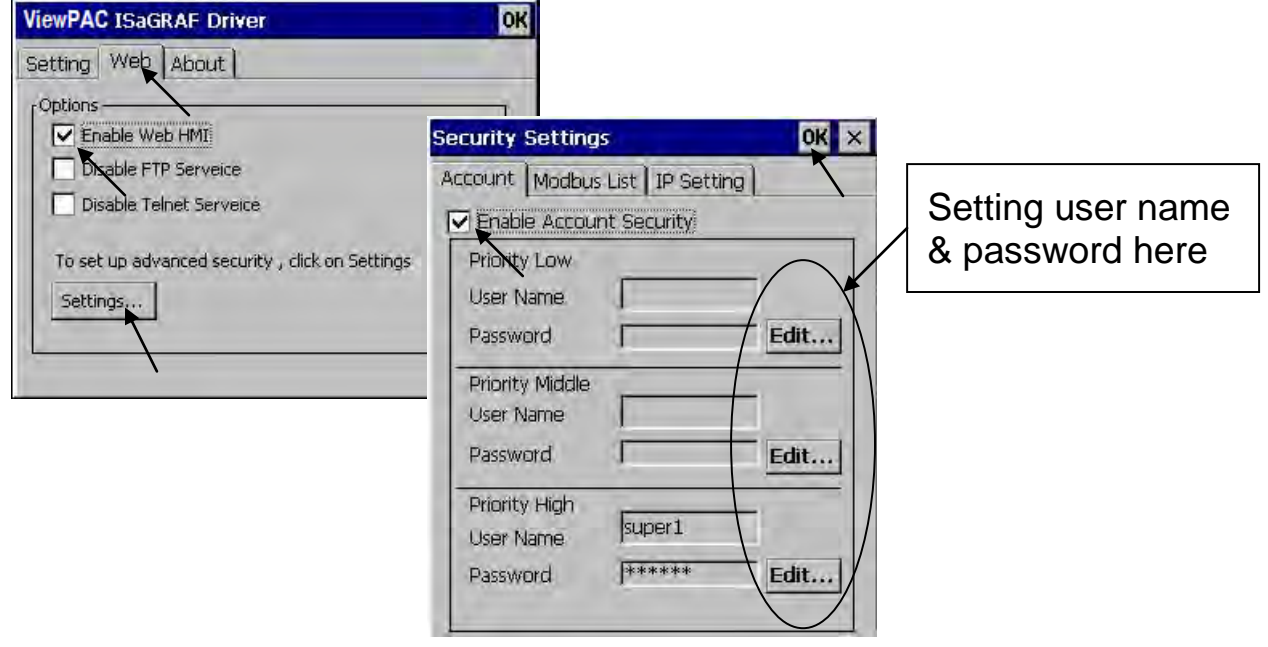

About item 1, user may set up to eight IP address for ISaGRAF or other HMI to get access to the VP-2xW7 / VP-2xW6 / VH-2xW7 / VH-2xW6 via the Modbus TCP/IP protocol as below.

On the I/O connection window of ISaGRAF. Please connect "vip" and entering the IP which can get access to the ViewPAC via Modbus TCP/IP protocol. If "vip" is not connected, any remote IP can get access to your ViewPAC via Modbus TCP/IP protocol. If "vip" is connected and No IP is entered (all assigned as "N/A"), No HMI and ISaGRAF can get access to it anymore.

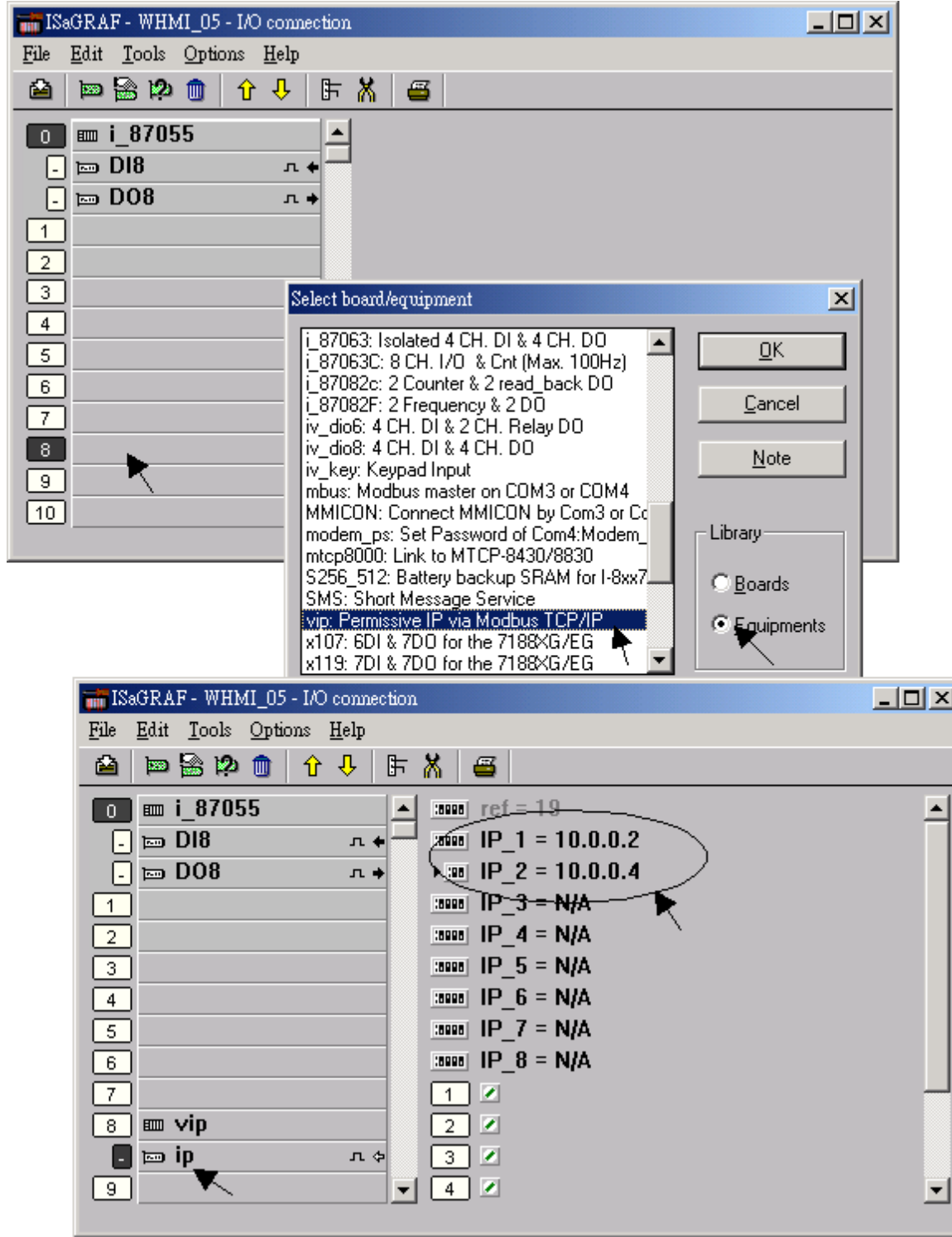

Please re-compile your ISaGRAF project and download it to the controller if you have modified the IO connection.

# **Chapter 6 VB.NET 2008 Program Running In ViewPAC Access To ISaGRAF Variables**

#### **Important Notice:**

**Please store your application programs and data files in the \Micro\_SD . Don't store them in the** *\System disk*. That is because the *\System Disk is* using Nor Flash memory. Its size is small and major purpose is for storing OS, ISaGRAF driver, some basic utilities and DLL . The Nor Flash memory is not good for frequently updating files. If update files frequently in the \System\_Disk (for example, update a file every 1 to 5 seconds, then it will be about ten thousand more updates in one day), the data or files in the \System\_disk may crush or lost for some days or months later.

This chapter lists the procedure for creating the first demo program by Visual Studio .NET 2008 development tool. There is some sample programs in the VP-25W7/23W7 CD-ROM

VP-25W7/23W7 CD-ROM : \napdos\isagraf\vp-25w7-23w7\vb.net-2008-demo\

- wp\_vb01 : Digital I/O demo with one I-87055W in slot 0 of the ViewPAC.
- wp\_vb02 : Analog I/O demo with one I-87024W in slot 1 and one I-8017HW in slot 2.
- wp\_vb03 : Read / Write ISaGRAF internal integers, timers and real variables. (No I/O)

The related ISaGRAF demo project name are "wp\_vb01.pia" , "wp\_vb02.pia" and "wp\_vb03.pia" in the same directory.

1. In the first, users need to open Microsoft Visual Studio .NET 2008 software. And then in the menu of "**File**", please run the "**New Project**" .

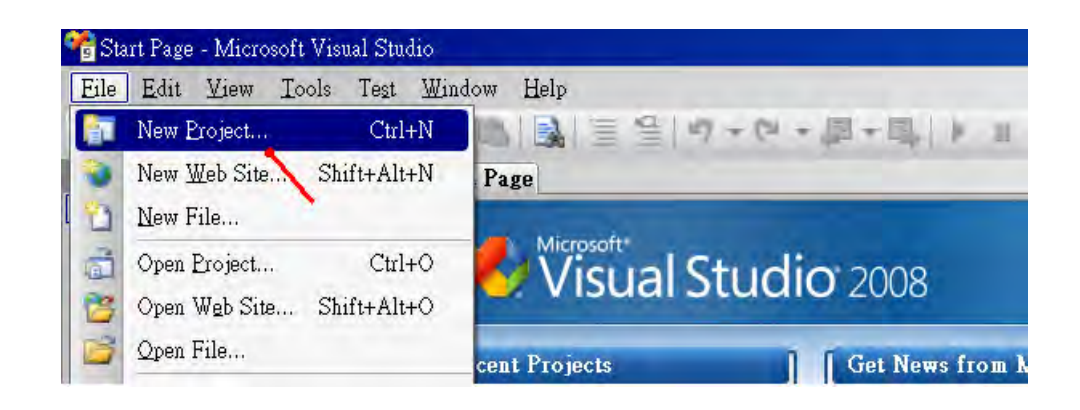

2. Check the "Smart Device" on the left, then selecting the ".NET frame work 2.0" and "Smart Device Project". Then entering a proper project name and the last click on "OK" .

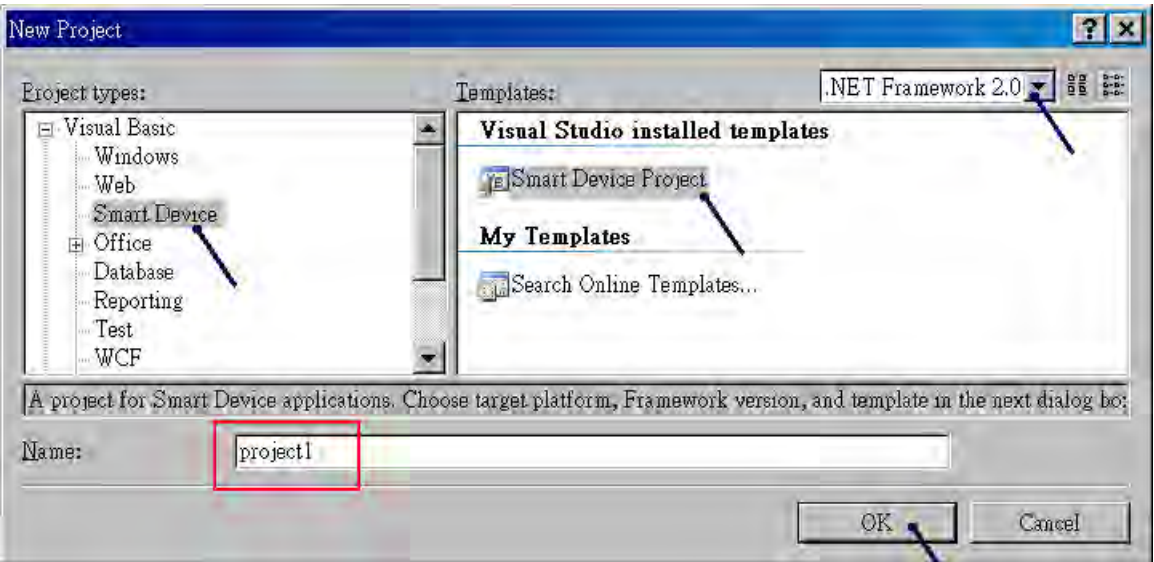
3. Select the "**Device Application**" and "**Windows CE**" and "**.NET Compact Framework Version 2.0**" , then click on "OK".

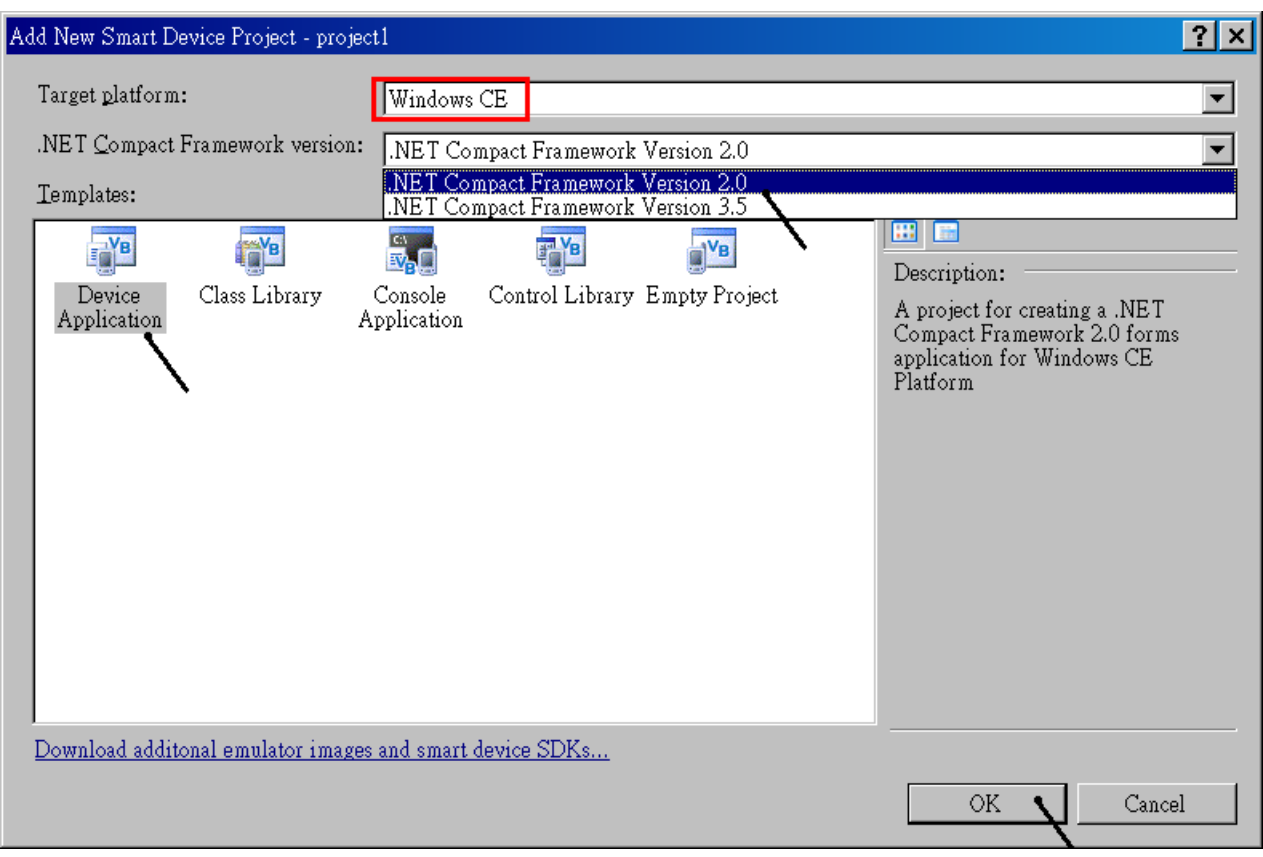

# **6.2 Add Project Reference for an Application**

The "QuickerNet" library contains all modules' functions. Before you use the "Quicker" keyword in the program, you must add the "QuickerNet.dll" into the reference list of your application.

1. Right click on the Project name on the right hand side, then select "Add Reference ".

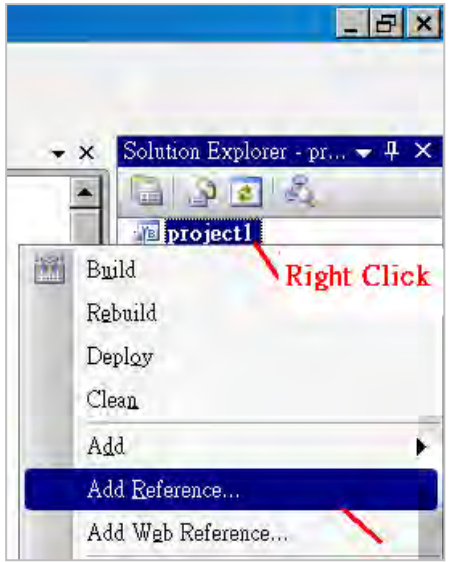

2. Select the "**mscorlib**" in the list box and click the button "**OK"** (the component "**mscorlib**" must appear in the Selected Components area)

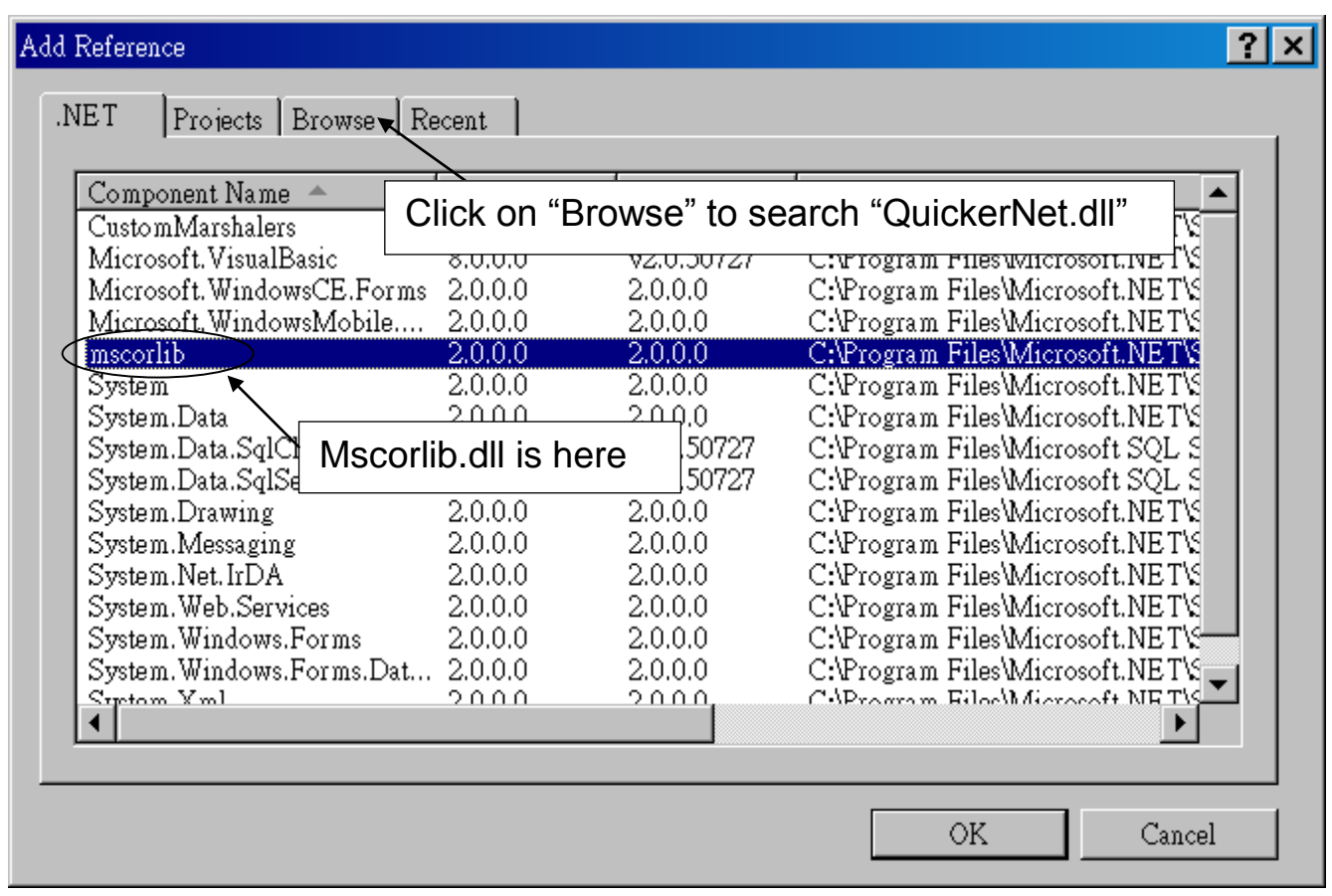

3. Click the "**Browse**" button. Select the "**QuickerNet.dll"** from **VP-25W7/23W7 CD-ROM : napdos\isagraf\vp-25w7-23w7\vb.net-2008-demo\wp\_vb01\vb01\** subfolder or from your own location**.**

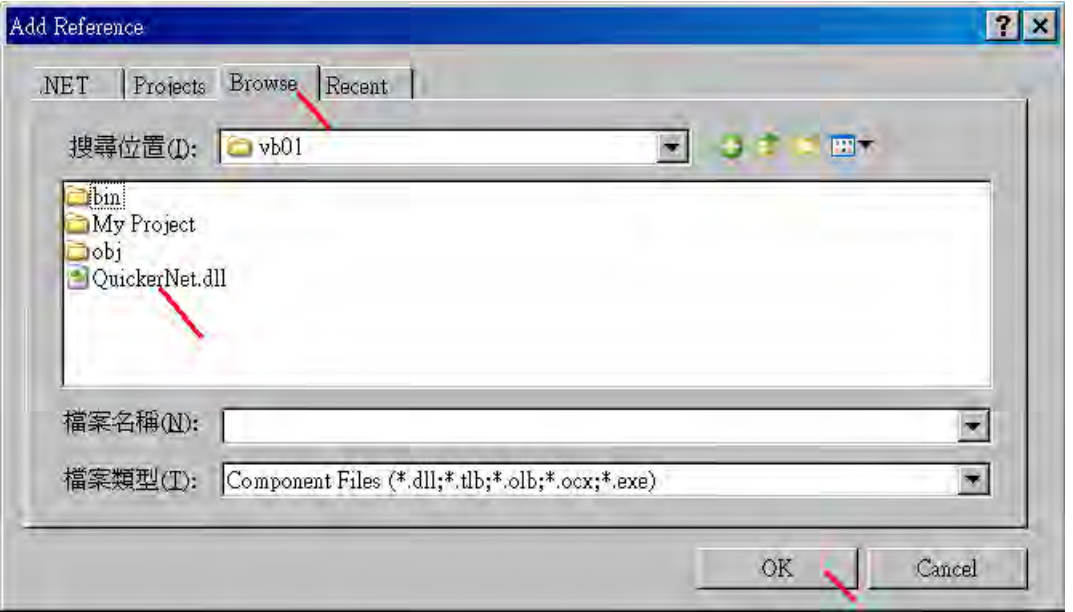

3. When both "**mscorlib**" and "**QuickerNet.dll**" are added, please double click on "My Project" to check if the "**QuickerNet.dll**" is well added.

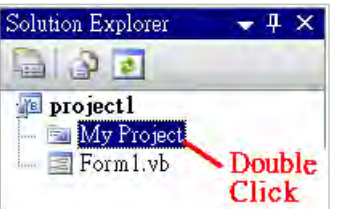

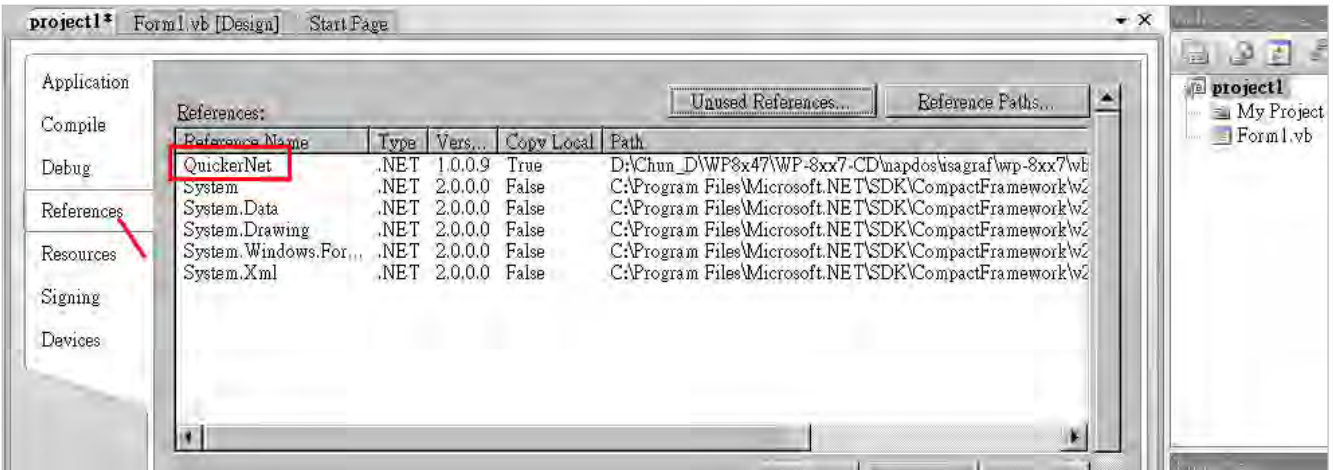

5. Right-click on the "**Form1.vb**" and select "**View Code**" from the pop-up. Move cursor to top and insert the "**Option Explicit On**" and "**Imports Quicker**" in the first two statements.

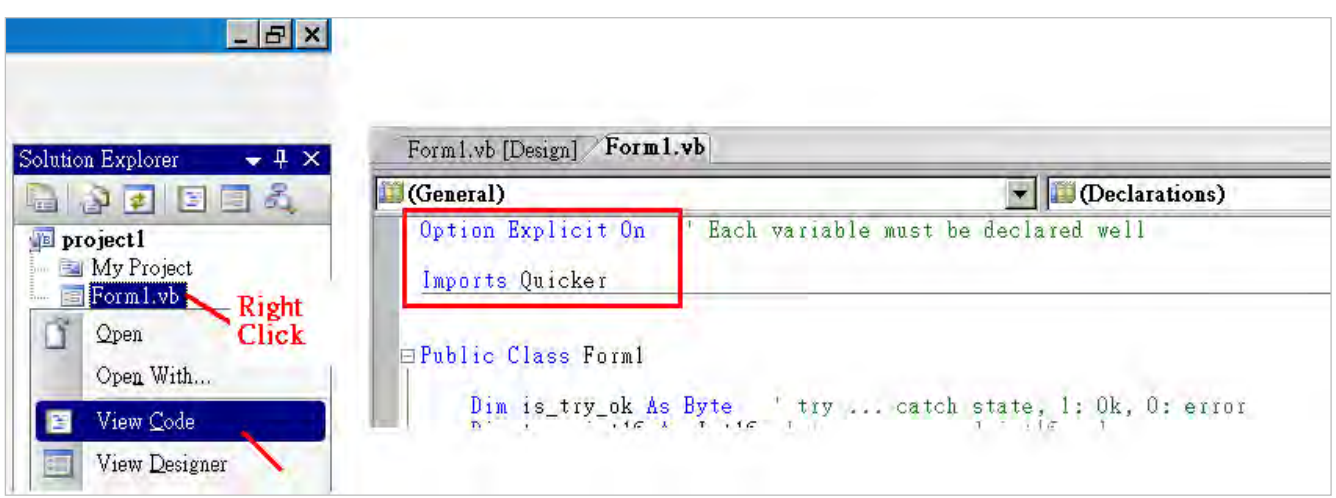

Then you can design all required objects and actions inside your VB Forms.

# **6.3 Compiling an Application Program**

When you have finished writing a program, you can build an application by the following steps.

1. Remember to save at any time for safety.

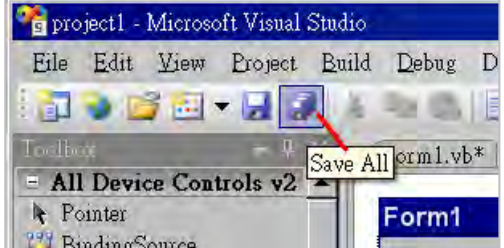

**Getting Started : VP-25W7/23W7 , Ver. 1.43 , 07/2012 by ICP DAS 6-5**

2. Then compile (Build) the project. The result is listed in the "Error List" windows at the bottom.

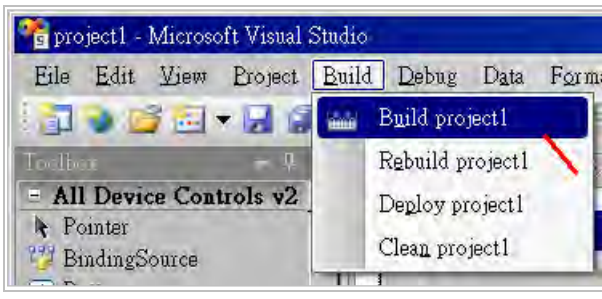

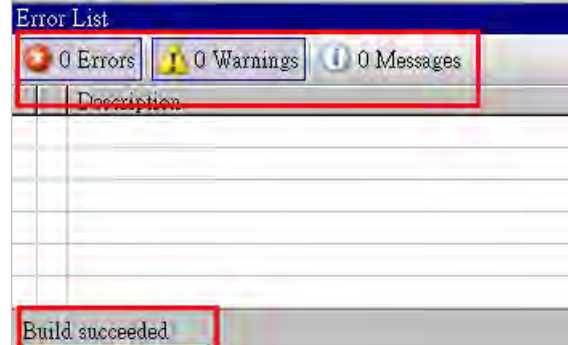

3. You can find the execution file in

<Your VB.net Project folder> \bin\Release\ <project\_name>.exe

Please copy this execution file to the ViewPAC 's \System\_Disk\ISaGRAF\ path to run it.

#### **Note:**

**User may copy the VB.NET execution file to other path to run it but there should contain at least three DLL files with it or it can not run correctly. For ex, the project1.exe can run in the \Micro\_SD\ path if there is three plus one file in it.** 

**The "project1.exe", "QuickerNet.dll", "Quicker.dll" and "Mscorlib.dll". (The "QuickerNet.dll" , "Quicker.dll" and "Mscorlib.dll" can be copied from the ViewPAC 's "\System\_disk\ISaGRAF\" path)**

# **6.4 QuickerNET.DLL**

This section we will focus on the description of the application example of QuickerNET.DLL functions. There are some functions that can be used to R/W data from/to the ISaGRAF SoftLogic. The functions of QuickerNET.DLL can be clarified as two groups as depicted as below:

- 1. Digital R/W Functions
- 2. Analog R/W Functions

# **6.4.1 Digital R/W Functions**

# ■ **UserSetCoil**

#### **Description:**

This function is to set the value to a Boolean variable by Modbus network address.

# **Syntax:**

**UserShare.UserSetCoil ( iUserAddress As System.UInt16, iStatus As byte)** 

#### **Parameter:**

iUserAddress : Specify the Modbus Network Address of Variable (1 to 8191) iStatus : Set the status. For instance, iStatus  $= 1$  for True, iStatus  $= 0$  for False

#### **Return Value:**

None

#### **Example:**

' Set the output variable of Modbus Network Address "1" to True. UserShare.UserSetCoil(Convert.ToUInt16(1), 1)

#### **Demo program :**

VP-25W7/23W7 CD-ROM: \napdos\isagraf\vp-25w7-23w7\vb.net-2008-demo\wp\_vb01

#### ■ **UserGetCoil**

#### **Description:**

This function is to get the value from a Boolean variable by Modbus network address.

#### **Syntax:**

**UserShare.UserGetCoil ( iUserAddress As System.UInt16, ByRef iStatus As byte)** 

#### **Parameter:**

iUserAddress : Specify the Modbus Network Address of Variable (1 to 8191) iStatus : Get the variable status, iStatus = 1 for True, iStatus = 0 for False

#### **Return Value:**

None

#### **Example:**

' Get the variable status of Network Address "1". Dim iStatus As Byte UserShare.UserGetCoil(Convert.ToUInt16(1), iStatus)

#### **Demo program :**

VP-25W7/23W7 CD-ROM: \napdos\isagraf\vp-25w7-23w7\vb.net-2008-demo\wp\_vb01

# **6.4.2 Analog R/W Functions**

■**UserSetReg\_short** ■**UserSetReg\_long** ■**UserSetReg\_float**

#### **Description:**

These functions are to set 16-bit short integer , 32-bit long integer & 32-bit float value to the specified Modbus network address.

#### **Syntax:**

**UserShare.UserSetReg\_Short (ByVal** *iUserAddress* **As System.UInt16, ByRef** *iStatus* **As Integer) As Byte**

**UserShare.UserSetReg\_Long (ByVal** *iUserAddress* **As System.UInt16, ByRef** *iStatus* **As Integer) As Byte**

**UserShare.UserSetReg\_Float (ByVal** *iUserAddress* **As System.UInt16, ByRef** *iStatus* **As Single) As Byte**

#### **Parameter:**

iUserAddress : Specify the Network Address of Variable (1 to 8191) iStatus : Set the short or long integer or float value.

#### **Example:**

' Set a long value "1234567" to the variable of Modbus Network Address "1". UserShare.UserSetReg\_long(Convert.ToUInt16(1), Convert.ToInt32(1234567) )

' Set a short value "-1234" to the variable of Modbus Network Address "3". UserShare.UserSetReg\_short(Convert.ToUInt16(3), Convert.ToInt16(-1234) )

' Set a float value "2.174" to the variable of Modbus Network Address "4". UserShare.UserSetReg\_float(Convert.ToUInt16(4), Convert.ToSingle(2.174) )

#### **Demo program :**

VP-25W7/23W7 CD-ROM:

- \napdos\isagraf\vp-25w7-23w7\vb.net-2008-demo\wp\_vb02 for R/W analog I/O
- \napdos\isagraf\vp-25w7-23w7\vb.net-2008-demo\wp\_vb03 for R/W internal long integer, Timer and Real (floating-point) values.

#### **Note**:

**The long integer & timer & real variable's Network Address No. must occupy 2 No. in the ISaGRAF project (refer to [section 4.2](#page-63-0) of "User's Manual of ISaGRAF Embedded Controllers" or in the CD-ROM: \napdos\isagraf\vp-25w7-23w7\english-manu\" User\_Manual\_I\_8xx7.pdf")**

#### ■**UserGetReg\_short** ■**UserGetReg\_long** ■**UserGetReg\_float**

#### **Description:**

These functions are to get 16-bit short integer, 32-bit long integer & 32-bit float value from the specified Modbus network address.

#### **Syntax:**

**UserShare. UserGetReg\_Short (ByVal** *iUserAddress* **As System.UInt16, ByRef** *iStatus* **As Integer) As Byte**

**UserShare. UserGetReg\_Long (ByVal** *iUserAddress* **As System.UInt16, ByRef** *iStatus* **As Integer) As Byte**

**UserShare. UserGetReg\_Float (ByVal** *iUserAddress* **As System.UInt16, ByRef** *iStatus* **As Single) As Byte**

#### **Parameter:**

iUserAddress : Specify the Network Address of Variable (1 to 8191) iStatus : Get the short or long integer or float value.

#### **Example:**

Dim float val As Single Dim short val As Int16 Dim long val As Int32

' Get float value of the variable of Modbus Network Address "7". UserShare.UserGetReg\_float(Convert.ToUInt16(7), float\_val)

' Get long value of the variable of Modbus Network Address "9". UserShare.UserGetReg\_long(Convert.ToUInt16(9), long\_val)

' Get short value of the variable of Modbus Network Address "11". UserShare.UserGetReg\_short(Convert.ToUInt16(11), short\_val)

#### **Demo program :**

VP-25W7/23W7 CD-ROM:

- \napdos\isagraf\vp-25w7-23w7\vb.net-2008-demo\wp\_vb02 for R/W analog I/O
- \napdos\isagraf\vp-25w7-23w7\vb.net-2008-demo\wp\_vb03 for R/W internal long integer, Timer and Real (floating-point) values.

#### **Note**:

**The long integer & timer & float variable's Network Address No. must occupy 2 No. in the ISaGRAF project (refer to [section 4.2](#page-63-0) of "User's Manual of ISaGRAF Embedded Controllers" or in the CD-ROM: \napdos\isagraf\vp-25w7-23w7\english-manu\" User\_Manual\_I\_8xx7.pdf")**

# **Chapter 7 EVC++ Program Running In ViewPAC Access To ISaGRAF Variables**

#### **Important Notice:**

**Please store your application programs and data files in the \Micro\_SD . Don't store them in the \System\_disk.** That is because the \System\_Disk is using Nor Flash memory. Its size is small and major purpose is for storing OS, ISaGRAF driver, some basic utilities and DLL . The Nor Flash memory is not good for frequently updating files. If update files frequently in the \System\_Disk (for example, update a file every 1 to 5 seconds, then it will be about ten thousand more updates in one day), the data or files in the \System\_disk may crush or lost for some days or months later.

User can write his EVC++ 4.0 application to access to the ISaGRAF variables running at the same ViewPAC-25W7 (or VP-23W7, VH-25W7, VH-23W7) by using the below functions for Read/Write Boolean, word, long and float value.

The include file and library at design time are "WinConAgent.h" and "Quicker.lib". (VP-25W7/23W7 CD-ROM: \napdos\isagraf\vp-25w7-23w7\evc++-lib\ ). The DLL at run time is the "Quicker.dll" which is in ViewPAC 's \System\_Disk\isagraf\ (Please copy the execution file after successfully compilation to the ViewPAC 's \System\_Disk\isagraf\ and then run it.)

#### **Set boolean value**:

unsigned char UserSetCoil(unsigned short iUserAddress, unsigned char iStatus);

iUserAddress:1 to 8191 (Variable's network address in ISaGRAF project) iStatus: 0: set boolean to False, 1: set boolean to True for ex. UserSetCoil(100 , 1) // set Boolean at network addr 100 as True

#### **Set word or float or long value**:

unsigned char UserSetReg(unsigned short iUserAddress, long \*iStatus, unsigned char iDType);

iUserAddress:1 to 8191 (Variable's network address in ISaGRAF project) iStatus: A pointer to a long type, which stores the data to set

- iDType 0: type is word
	- 1: data type is float

2: data type is long (use long for Timer value in ISaGRAF, unit is ms) for ex.

float float val; long word val, long val; long \*temp\_val;

// set word val (-32768 to  $+32767$ ) to ISaGRAF variable with network address 1 word\_val =  $-20000$  ;  $temp\_val = (long *)(&word\_val);$ UserSetReg(1, temp\_val, 0);

> // set float val to ISaGRAF variable with network address 2 float  $val = 1.2345$  :  $temp\_val = (long *)(&float\_val);$ UserSetReg(2 , temp\_val, 1);

```
// set long_val to ISaGRAF variable with network address 4
long \ val = 12345678 ;
temp\_val = (long *)(\&long\_val);UserSetReg(4 , temp_val, 2);
```
#### **Get boolean value**:

unsigned char UserGetCoil(unsigned short iUserAddress, unsigned char \*iStatus);

iUserAddress:1 to 8191 (Variable's network address in ISaGRAF project) iStatus: 0: boolean is False, 1: boolean is True

for ex.

unsigned char bVal; UserGetCoil(5 , &bVal) // get Boolean value at network addr 5

#### **Get word or float or long value**:

unsigned char UserGetReg(unsigned short iUserAddress, long \*iStatus, unsigned char iDType);

iUserAddress:1 to 8191 (Variable's network address in ISaGRAF project) iStatus: A pointer to a long type, which stores the data returned iDType 0: type is word 1: data type is float 2: data type is long (use long for Timer value in ISaGRAF, unit is ms) for ex. float float\_val; long word\_val, long\_val; long ret val; // get word val  $(-32768$  to  $+32767)$  of ISaGRAF variable with network address 10 UserGetReg(10, &ret\_val, 0); if ( $ret_val>=0$  &&  $ret_val<=32767$ ) word\_val =  $ret_val;$ 

else word val = ret val  $|$  0xFFFF0000;

```
// get float of ISaGRAF variable with network address 11
UserGetReg(11, &ret_val, 1) ;
float_val = *(float *) (&ret_val) ;
```
// get long of ISaGRAF variable with network address 13 UserGetReg(13, &ret\_val, 2) ;  $long\_val = ret\_val$ ;

**Note**:

**The long integer , timer and float variable's Network Address No. must occupy 2 No. in the ISaGRAF project (Please refer to [section 4.2](#page-63-0) of "User's Manual of ISaGRAF Embedded Controllers" or in the VP-25W7/23W7 CD-ROM:**

 **\napdos\isagraf\vp-25w7-23w7\english-manu\" User\_Manual\_I\_8xx7.pdf")**

# **Chapter 8 InduSoft Project Running In ViewPAC Access To ISaGRAF Variables**

## **Note**:

If the HMI program behavior is not so smooth or slow, please refer to [Appendix F.](#page-179-0)

The VP-2xW6 is the abbreviation of the VP-25W6 and VP-23W6. The VH-2xW6 is the abbreviation of the VH-25W6 and VH-23W6.

- 1. Please always set a **fixed IP** address to the VP-2xW7, VP-2xW6, VH-2xW7 and VH-2xW6. (No DHCP). Recommend to use the NS-205 / NS-208 Industrial Ethernet Switch for them.
- 2. Please refer to VP-25W7/23W7 CD-ROM: \napdos\isagraf\vp-25w7-23w7\english-manu\ "user\_manual\_i\_8xx7.pdf" for detailed ISaGRAF English User's Manual.

VP-2xW6 / VH-2xW6 supports InduSoft and ISaGRAF logic running in the same controller.

# **A simple example to run InduSoft & ISaGRAF logic in the same controller**:

**Step 1:** Create a new ISaGRAF project as below.

This demo uses a DIO module I-87055W in slot 0 of VP-25W6 , and an AO module I-87024W in slot 2 and one internal variable defined as follow.

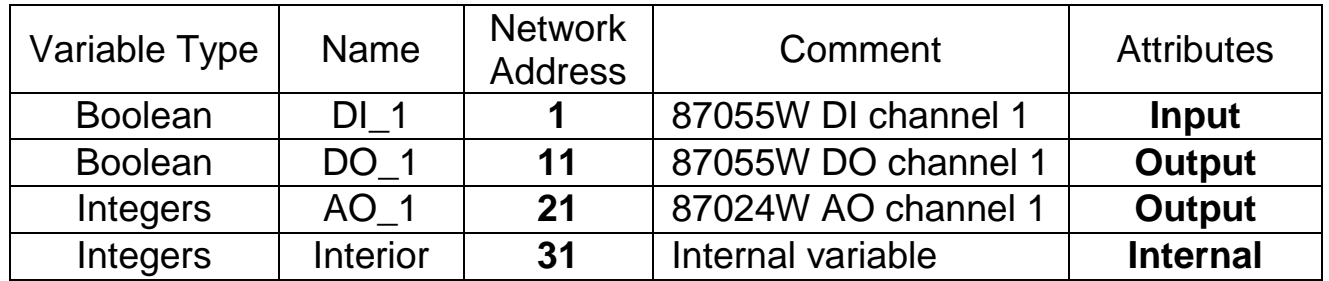

If you are not familiar with ISaGRAF, please refer to [section 4.1](#page-48-0) to [4.3.](#page-67-0)

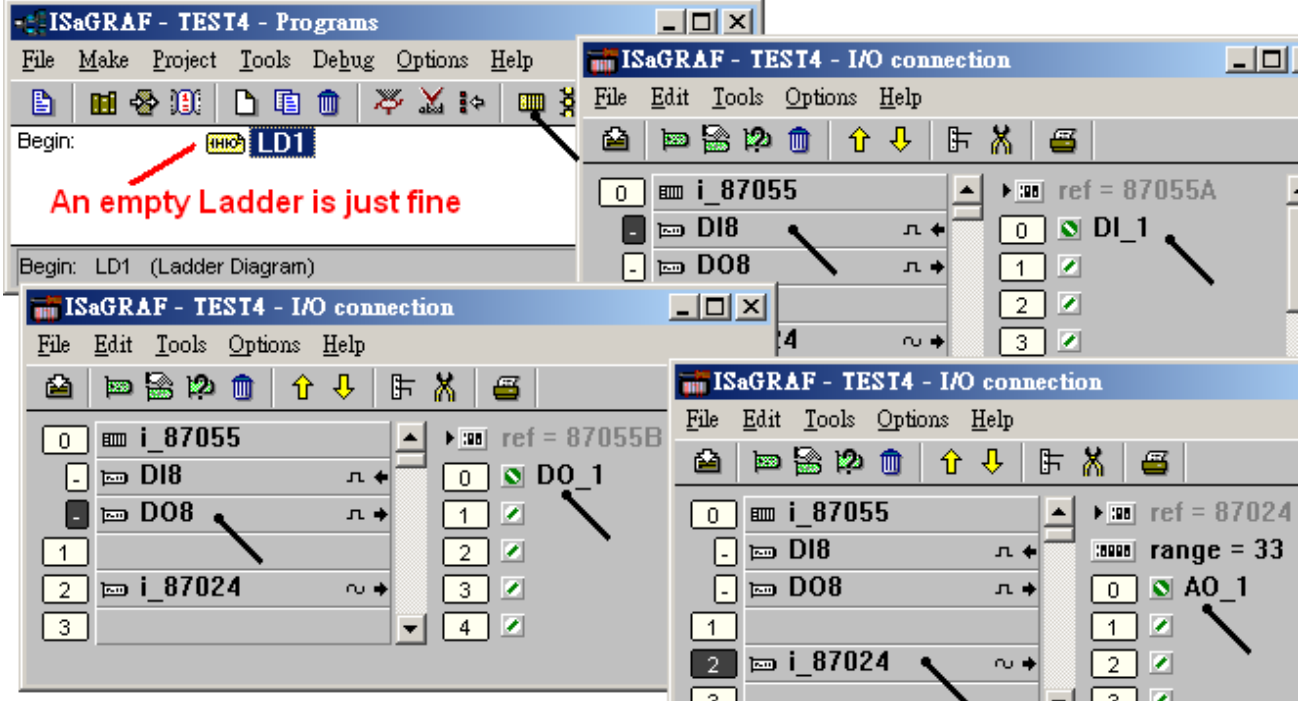

The ISaGRAF variables to be exchanged with InduSoft must be declared with a Modbus "Network Address" as below.

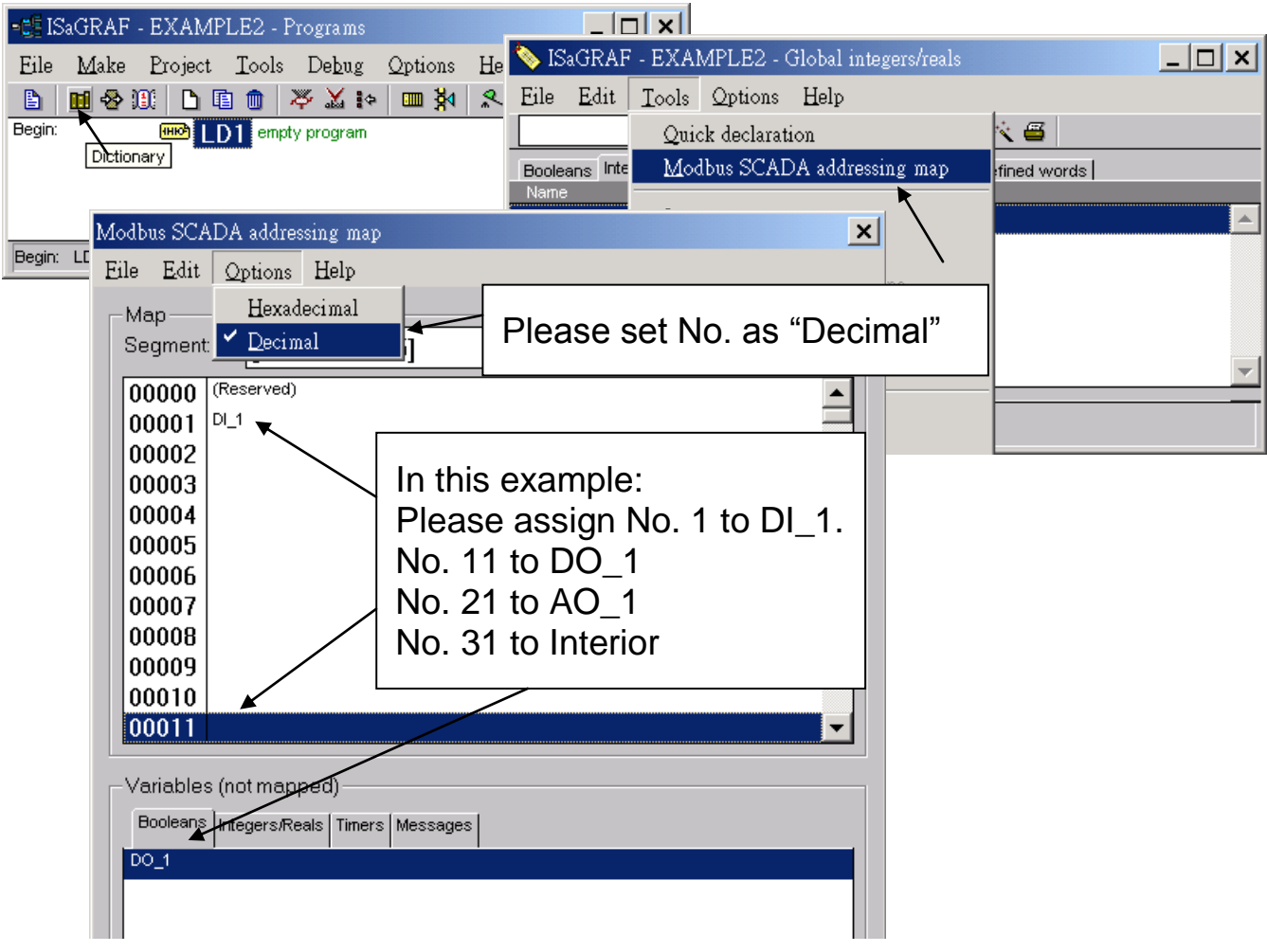

Please save & compile the ISaGRAF example project & then download to the VP-25W6. If you are not familiar with it, please refer to [section 4.1](#page-48-0) to [4.3.](#page-67-0)

#### **Step 2: Create an InduSoft project.**

Select "File -> New" from the "InduSoft Web Studio" main menu, the "New" window will appear and click on "Project" tab. Then type in the name for the new user's project in the "Application name" and select "CEView Lite" in the "Target". Press "OK" and the "Project Wizard" window will appear. Select "Empty Application" on the "Template", "320 x 240" on the "Resolution" and "None" on the "Shared Tags".

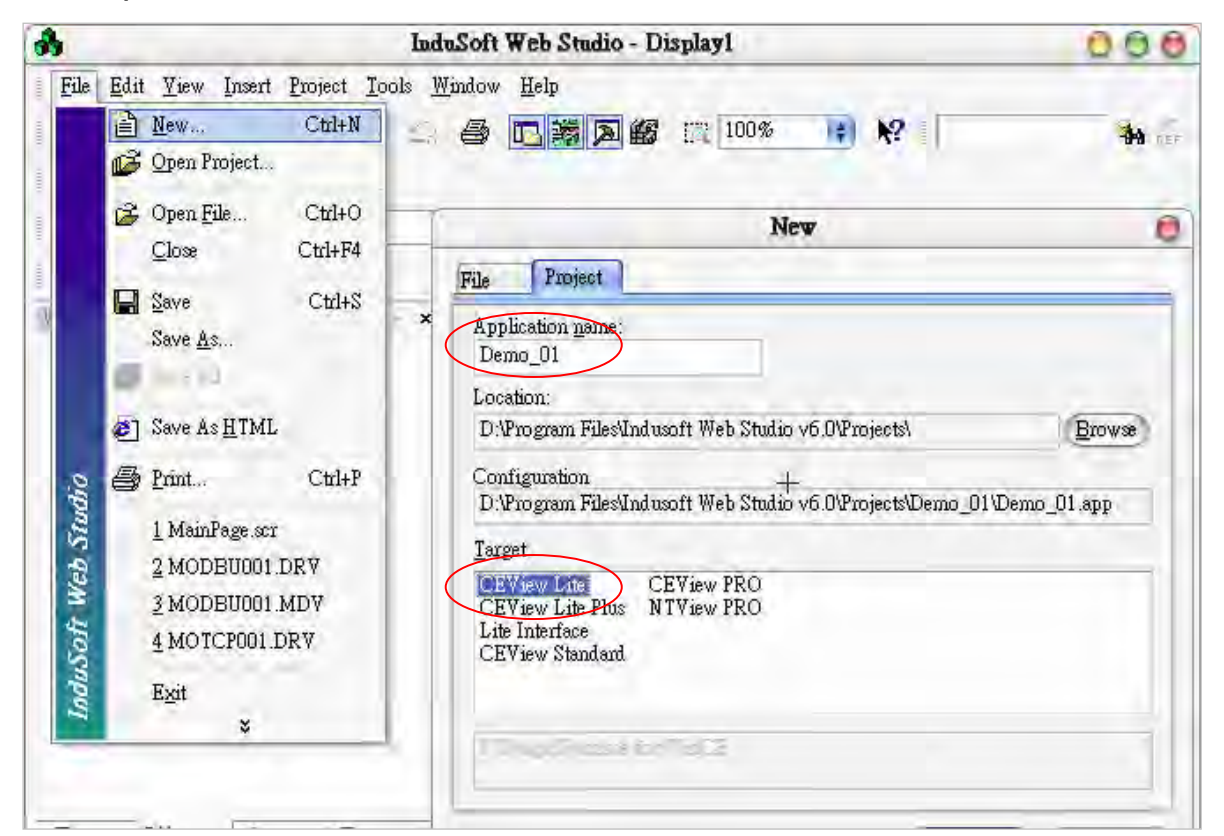

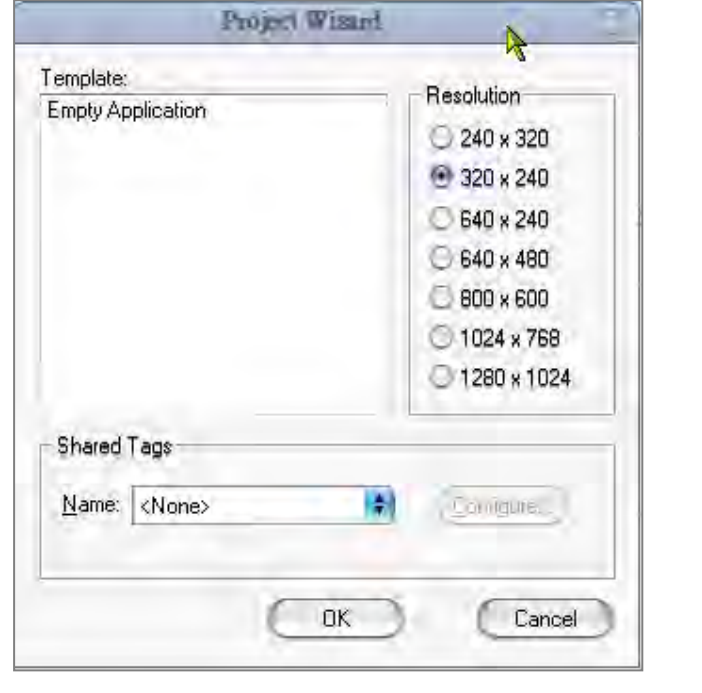

Now you could see the new project shown on the "Workspace" window as the figure.

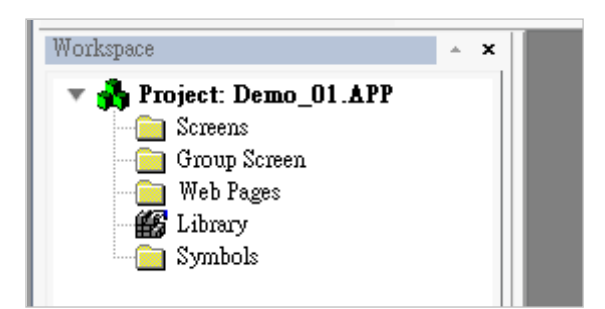

### **Define application tags**

Select "Insert -> Tag" on the main menu bar or click on the right button of the mouse in the "Database" tab of the "Workspace".

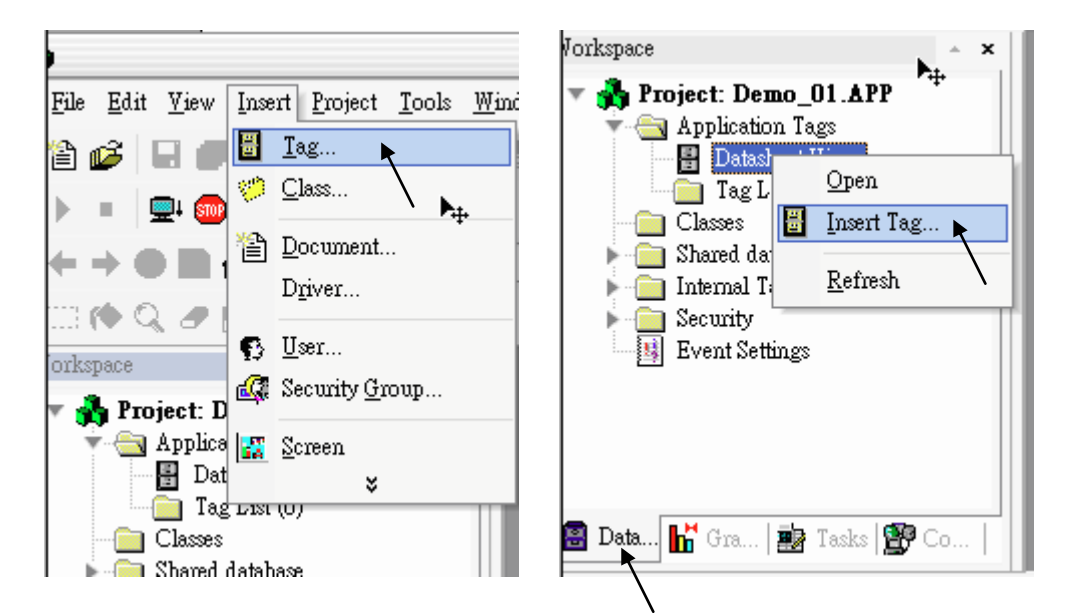

The "New Tag" window will show as below.

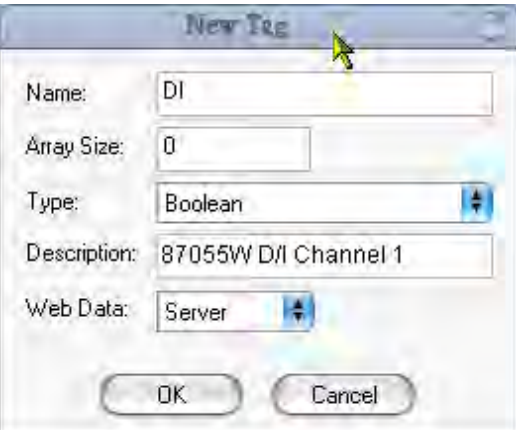

This demo uses a DIO module I-87055W,an AO module I-87024W and one internal variable defined as follow. Please create these tags one by one.

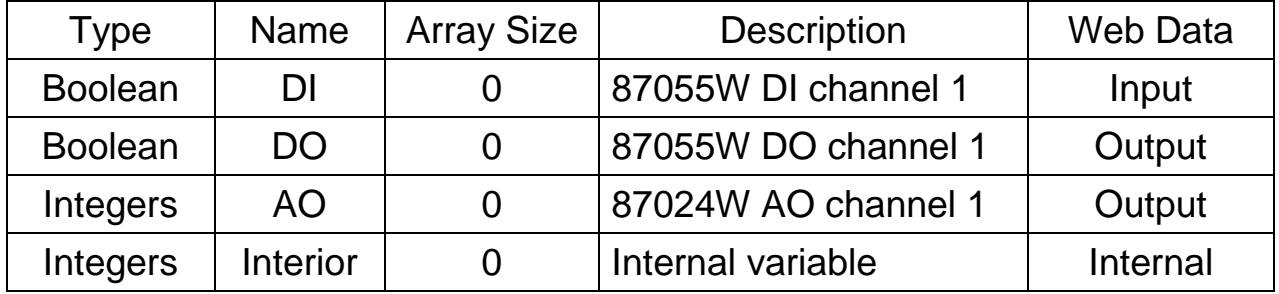

#### **Create main screen**

Click mouse right button in the file folder of "Screen" of the "Graphics" tab in the "Workspace" then the "Screen Attributes" window appears. Setting screen attributes such as "Size", "Location", "Runtime Properties" and "Background Picture" then press "OK" to edit screen.

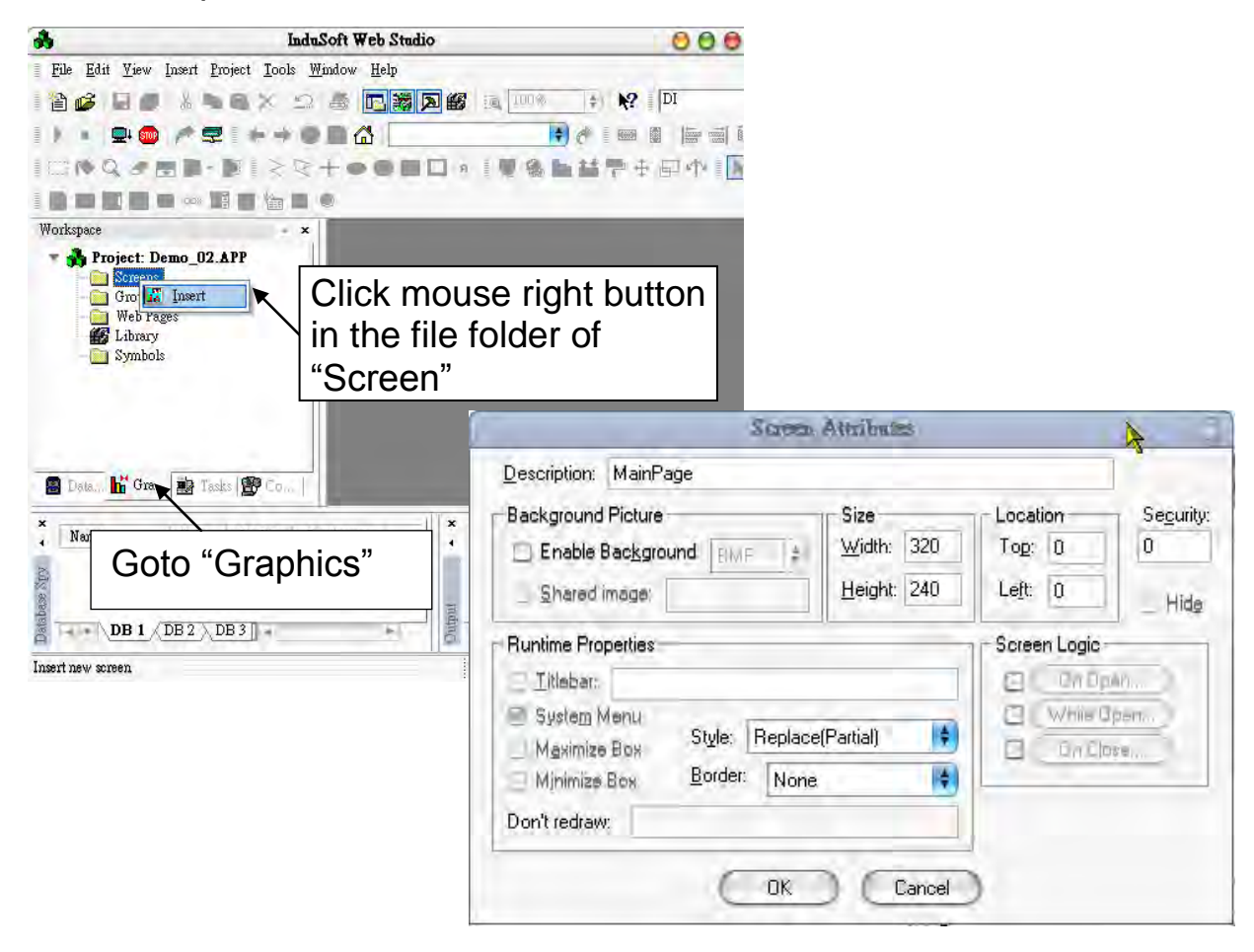

Select "Text" icon, then clink on the main screen where want to establish a text and type "87055W DI 1". And select "Text" again following the previous text and type "#" then select "Text I/O" (# means 1 digit, #### means 4 digits, ###### means 6 digits).

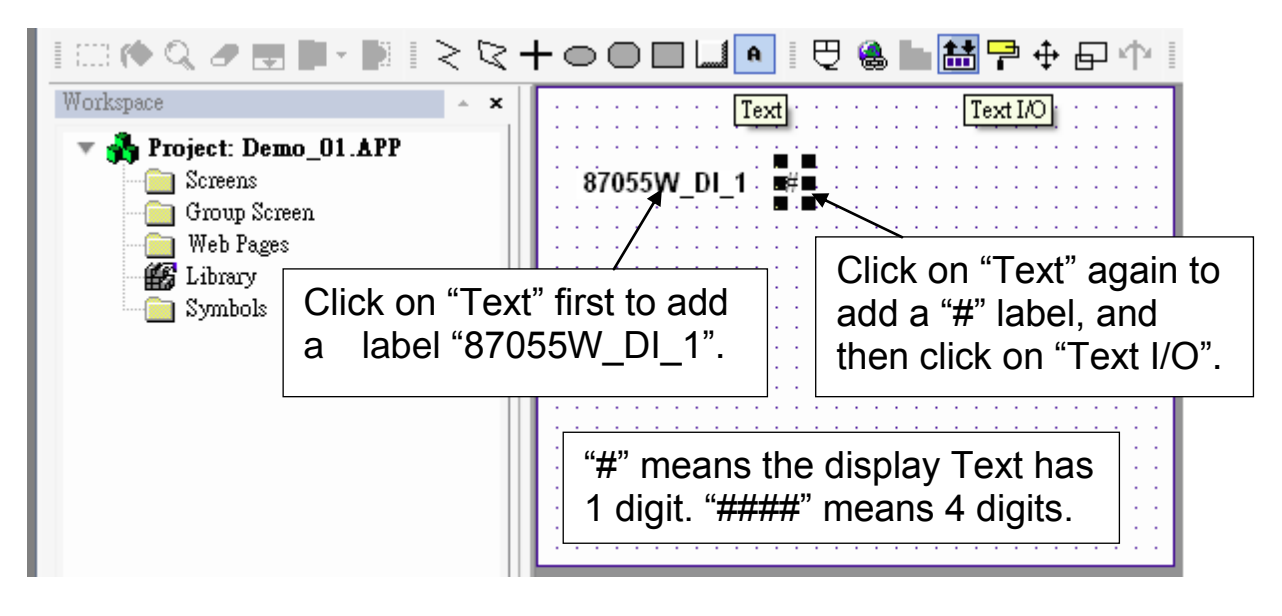

Double click the "#" object and the "Object Properties" window will show as below then type DI in the "Tag/Expression".

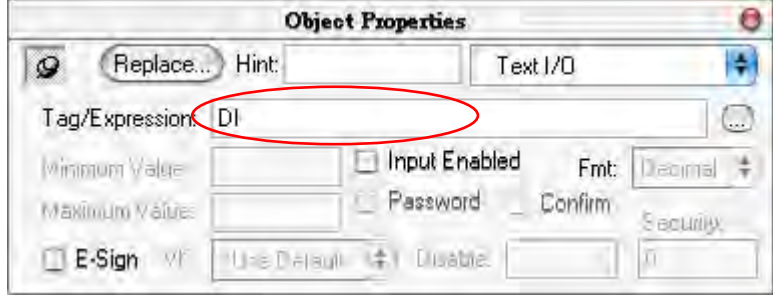

Repeat former method to create other objects and click "Save" icon on the main menu to save this main screen page as "MainPage.scr".( **Select "File**  $\rightarrow$  **Save As HTML" to create this screen that can be visualized in a remote station using a regular web browser.**) Note: For the Output object, as 87024W\_AO\_1 and 87055W\_DO\_1, the "Input Enabled" of the "Text I/O" should be checked as below.

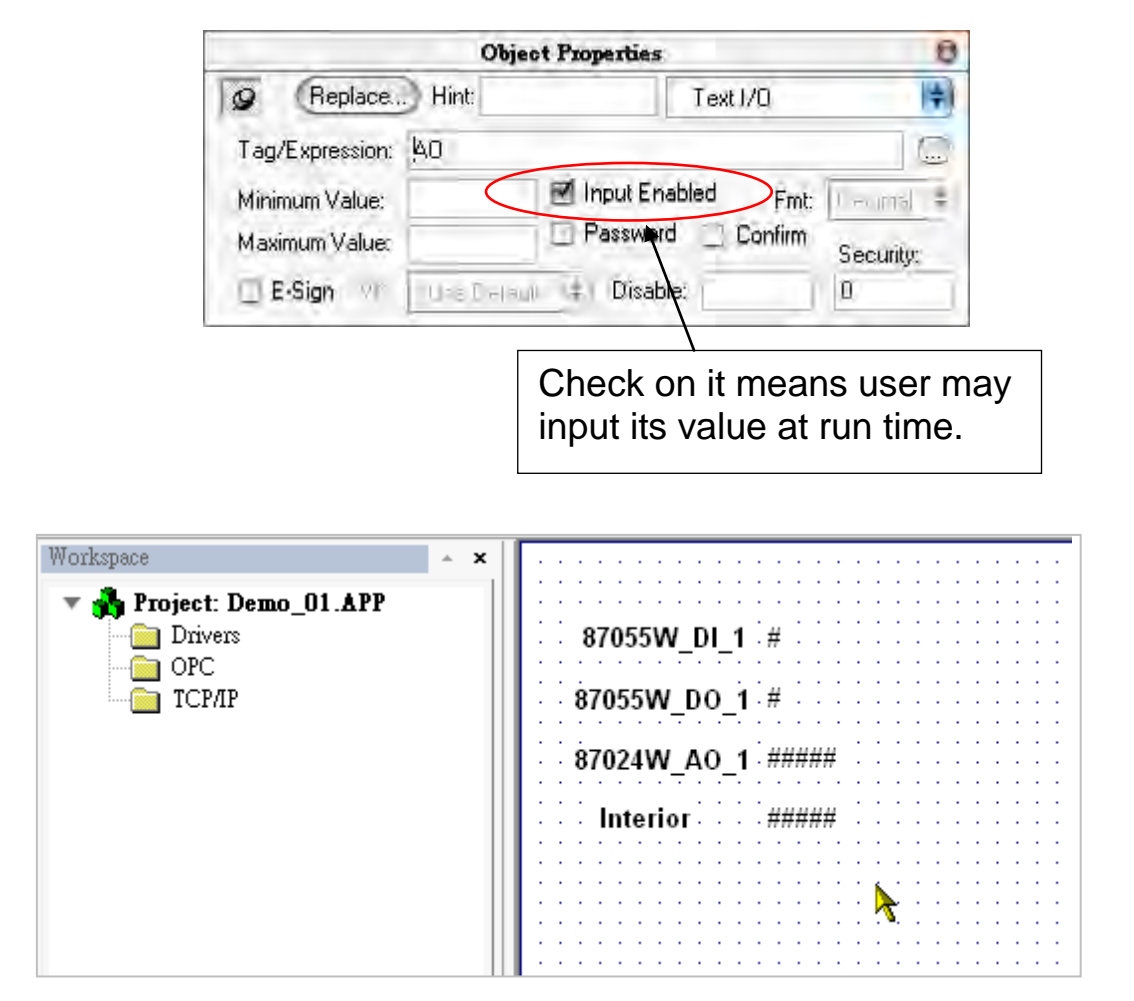

### **Create Modbus TCP workspace**

Click "Comm" in the "Workspace" and in the folder of "Drivers" click right mouse button and select "Add/Remove drivers" to open "Communication Drivers" window as below.

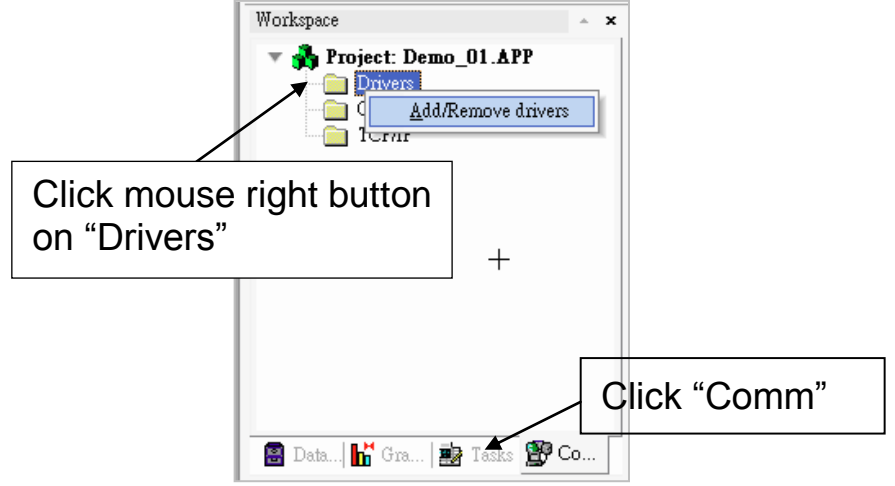

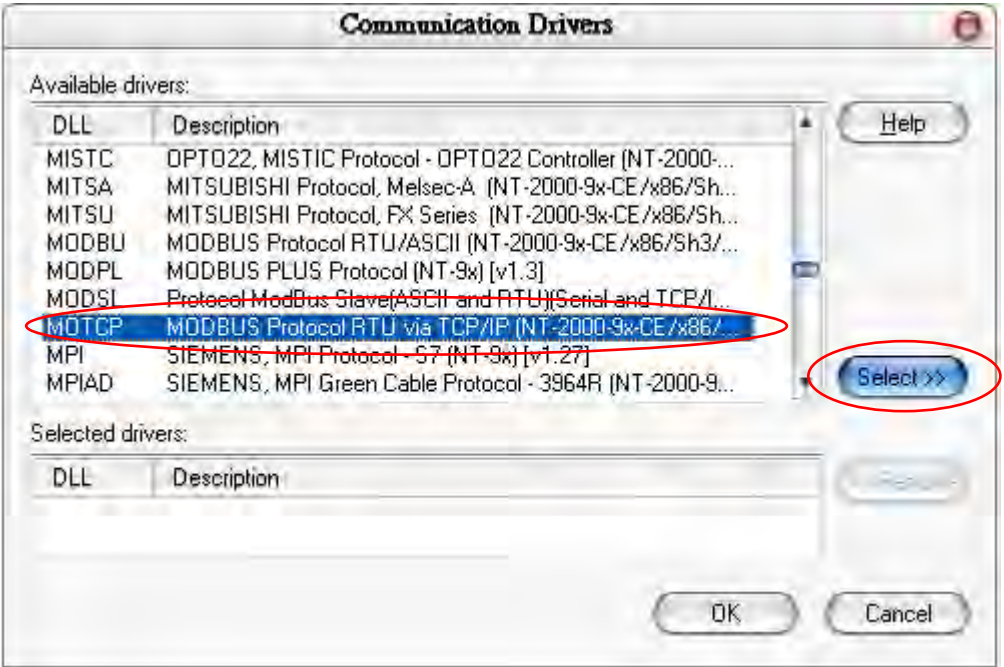

Click "MOTCP" driver then click "Select" and click "OK" to close this window. Expanding file folder of "Drivers" and it will show a file folder named "MOTCP". Click right mouse button and select "Insert" to add a workspace of Modbus TCP.

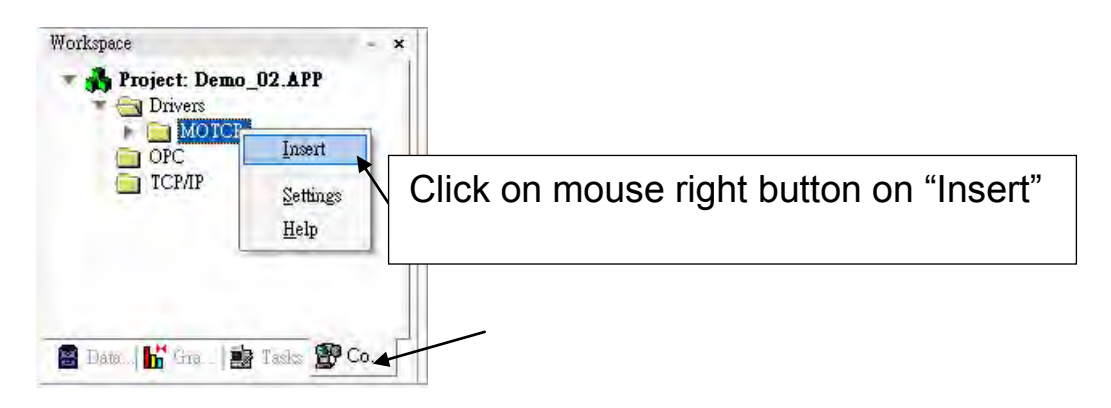

When a "MOTCP001.DRV" window appears, fill in following data as corresponding field.

> What does "127.0.0.1:502:1" mean ? "127.0.0.1" is the local host IP address. It means send data to the same controller. "502" is the Modbus TCP/IP port No. , the last "1" is the Net-ID of the ViewPAC.

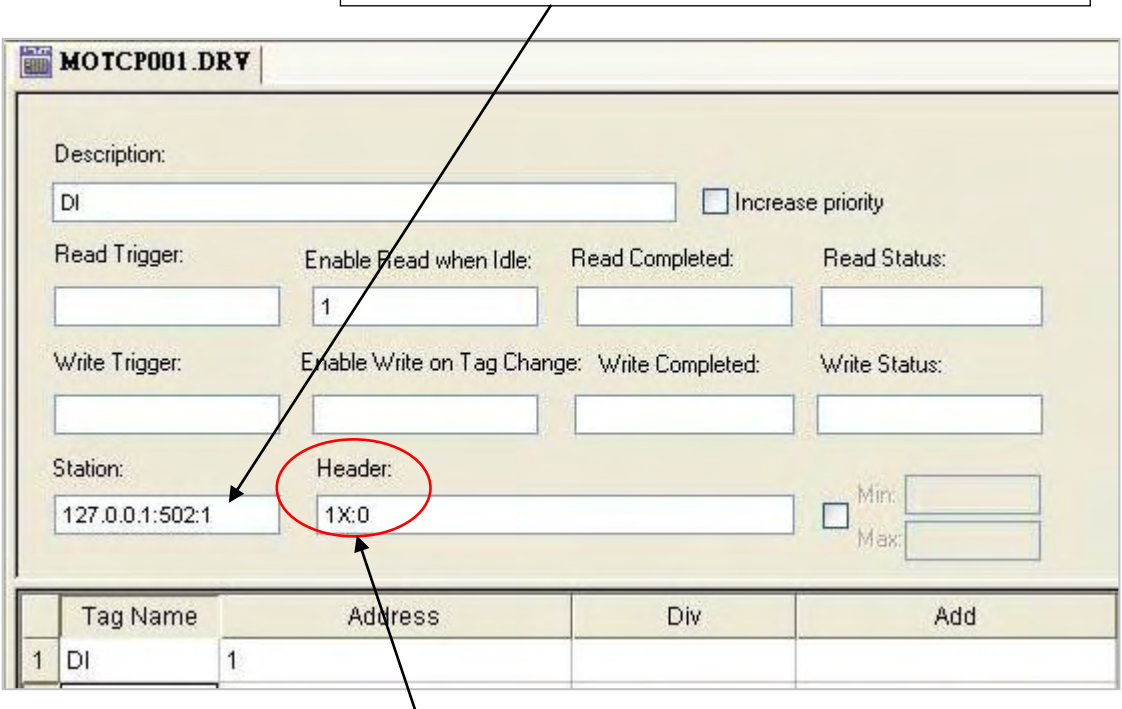

- 1X: 0 is for reading "Boolean" data
- 0X: 0 is for writing "Boolean" data"
- 3X: 0 is for reading short "integer" data (16-bit integer, Word: -32768 to +32767)
- 4X: 0 is for writing short "integer" data (16-bit integer , Word: -32768 to +32767)

DW: 0 is for reading & writing long "integer" (32-bit integer, Double Word)

FP: 0 is for reading & writing floating point data (32-bit REAL)

For more details, please refer form as below

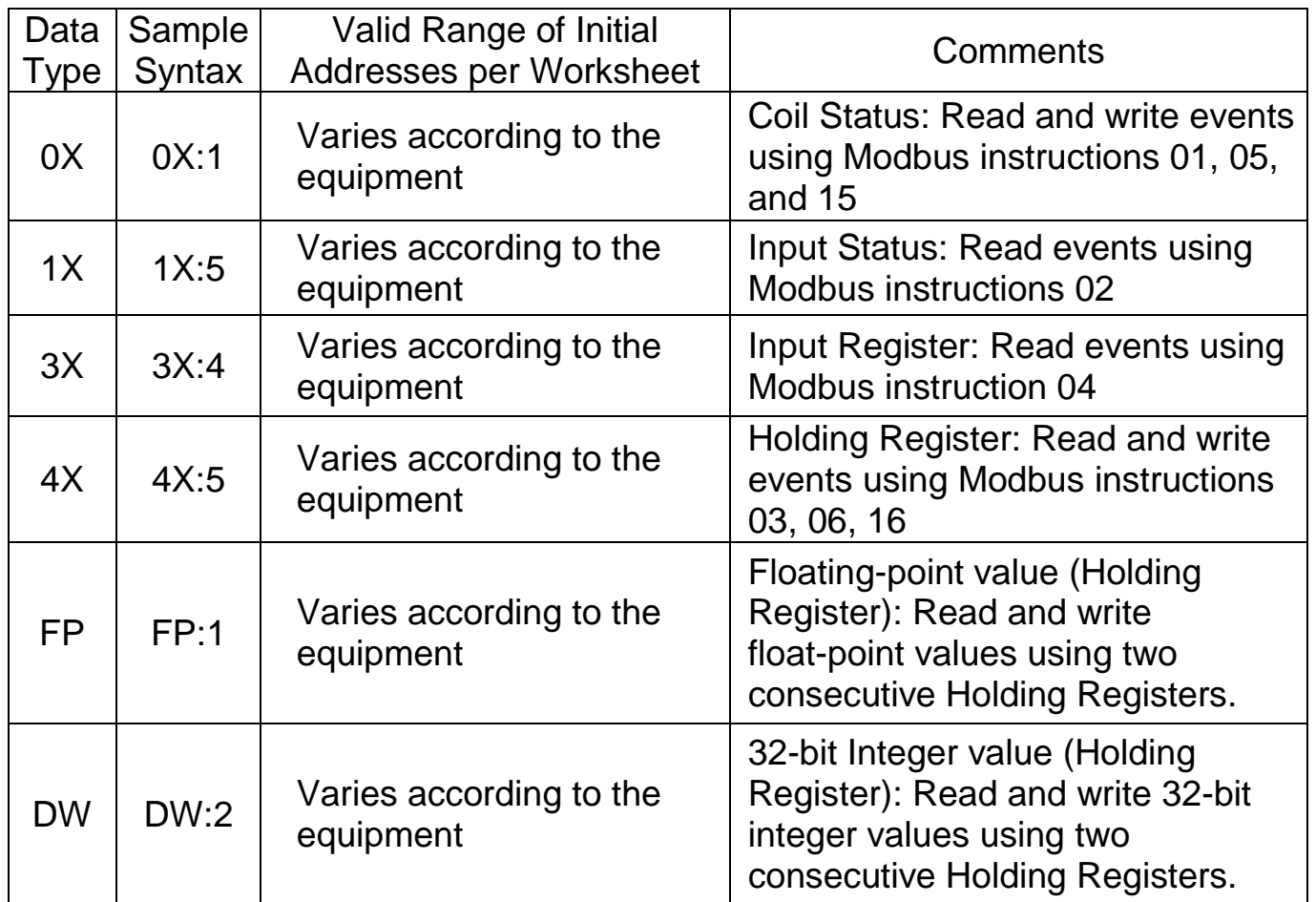

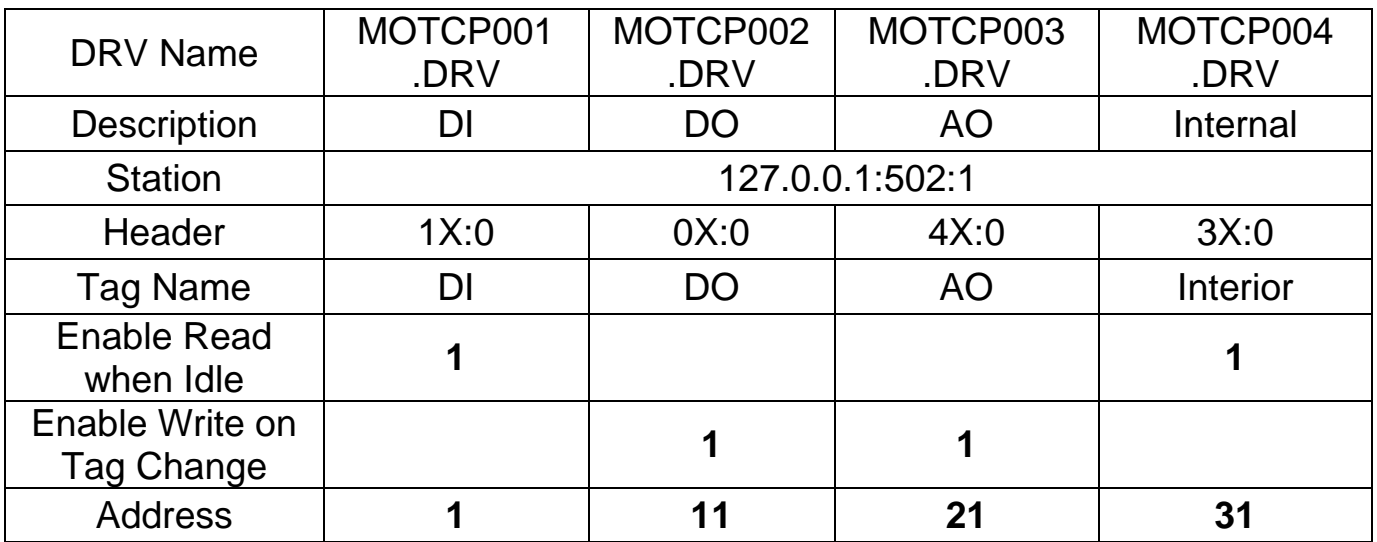

When finished all setting, press "Ctrl + F4" to close all inside windows and save all files.

# **Project Setting**

Select "Project -> Settings" to open "Project Settings" window. Click the tab of "Runtime Desktop". In the "Startup screen" edit box, fill in "MainPage.scr" then click "OK" to close this window.

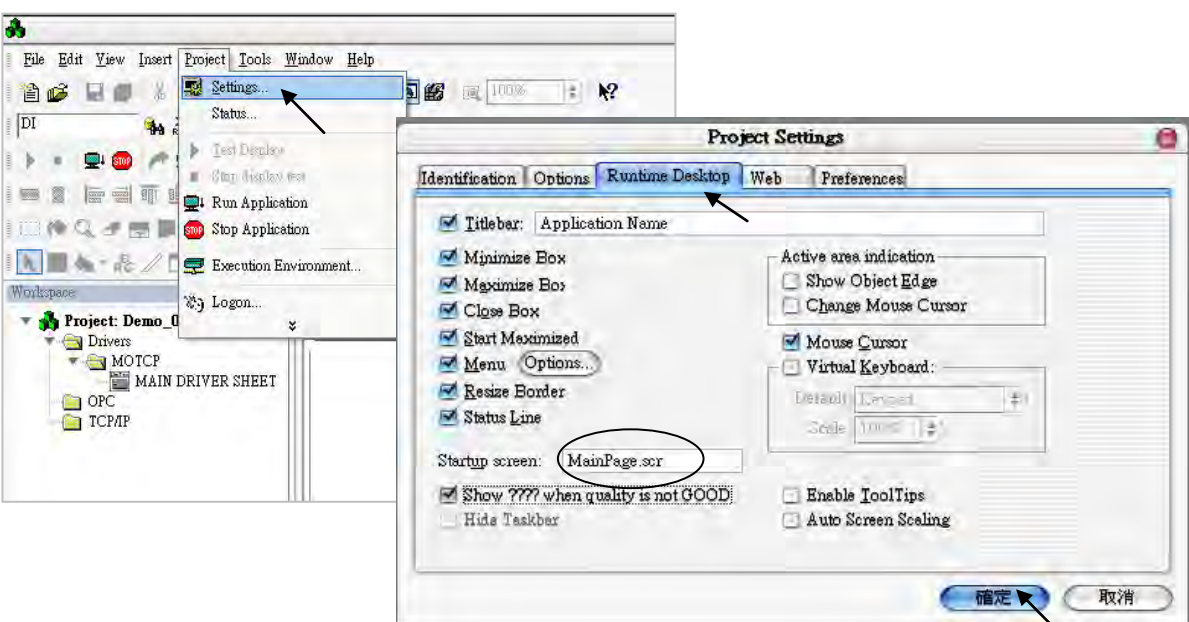

## **Web Thin Clients**

Select "Project -> Settings" to open "Project Settings" window. On the Web tab, select "Data Server IP Address" then type VP-2xW6 's correct IP address and click "OK".

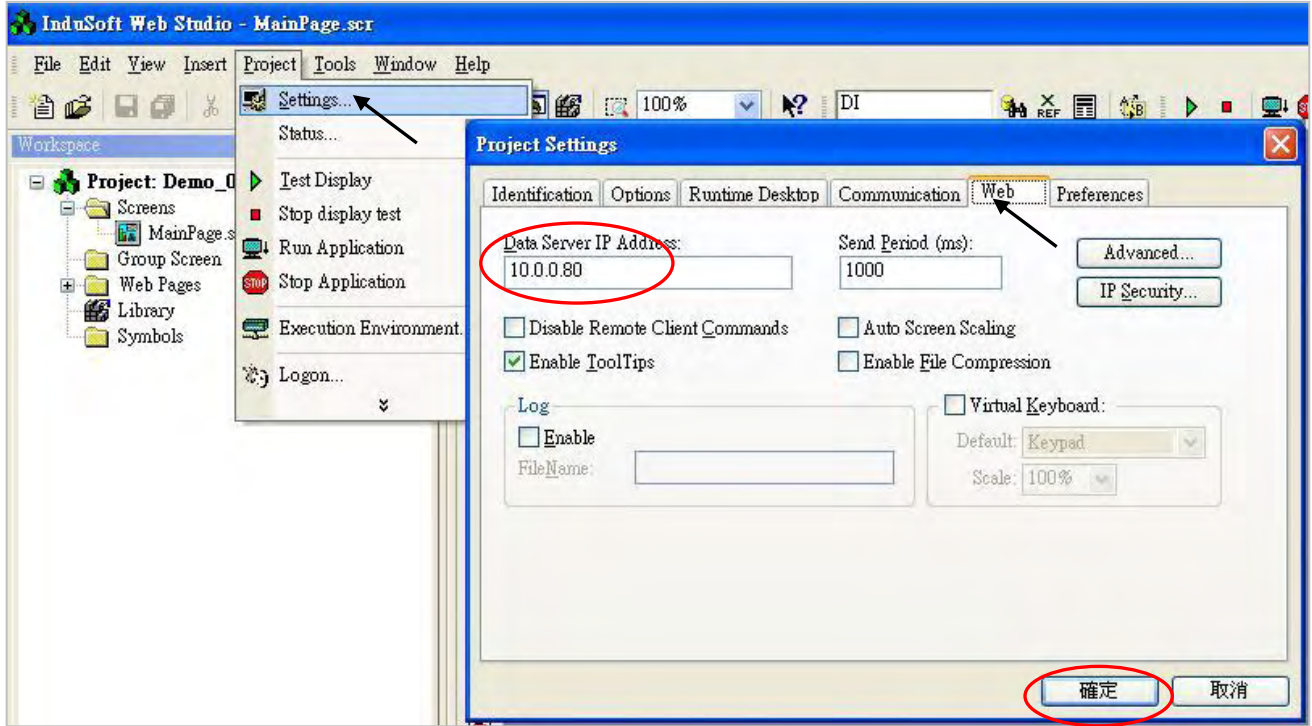

#### **Download and run the project**

Select "Project -> Execution Environment" to open "Execution Environment" window. On the Target tab, select "Network IP" then type VP-2xW6 's correct IP address and click "Connect".

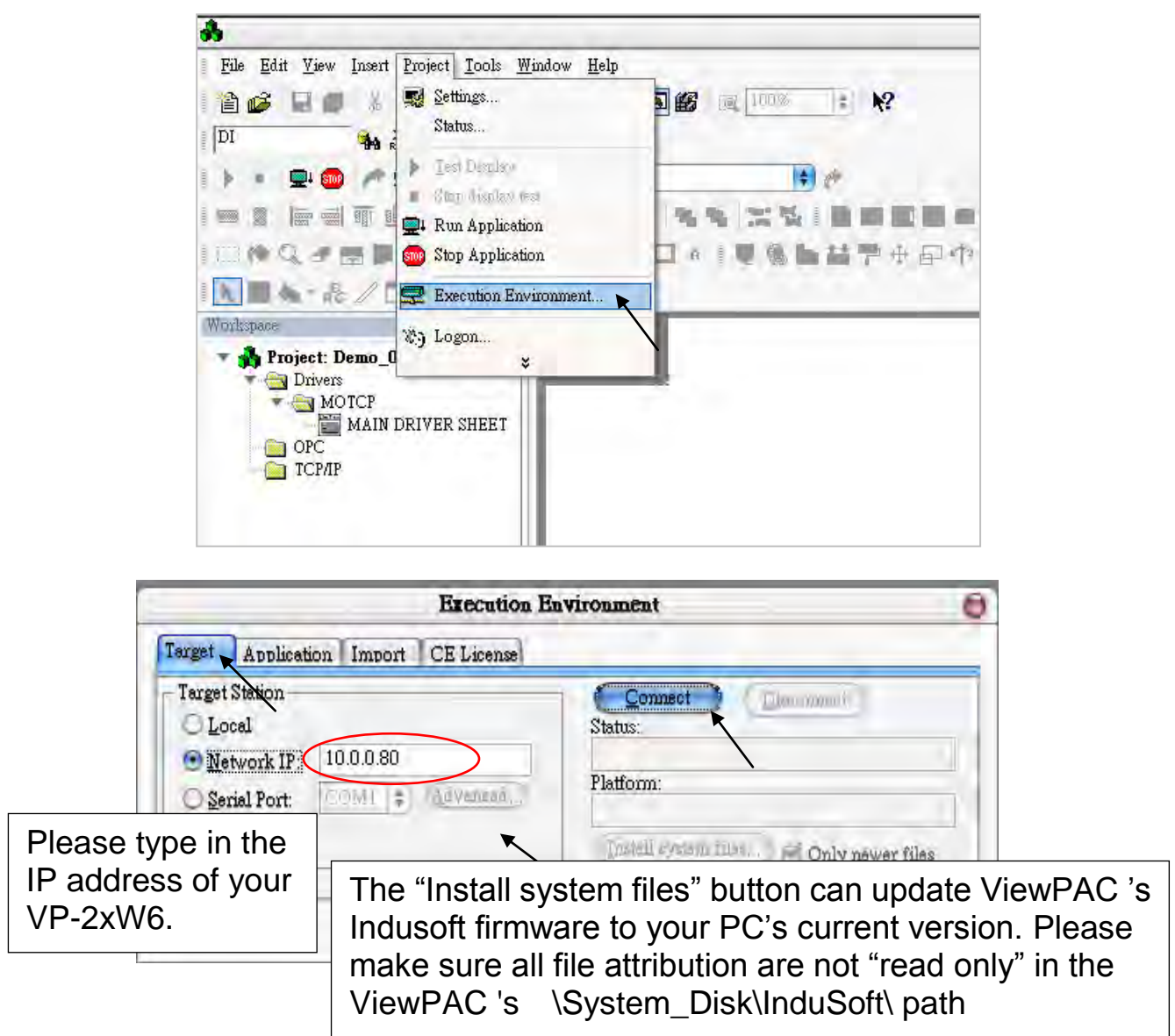

If connection is fine, click on the tab of "Application" then click "Send to Target". When download finished, click "RUN" to start the project.

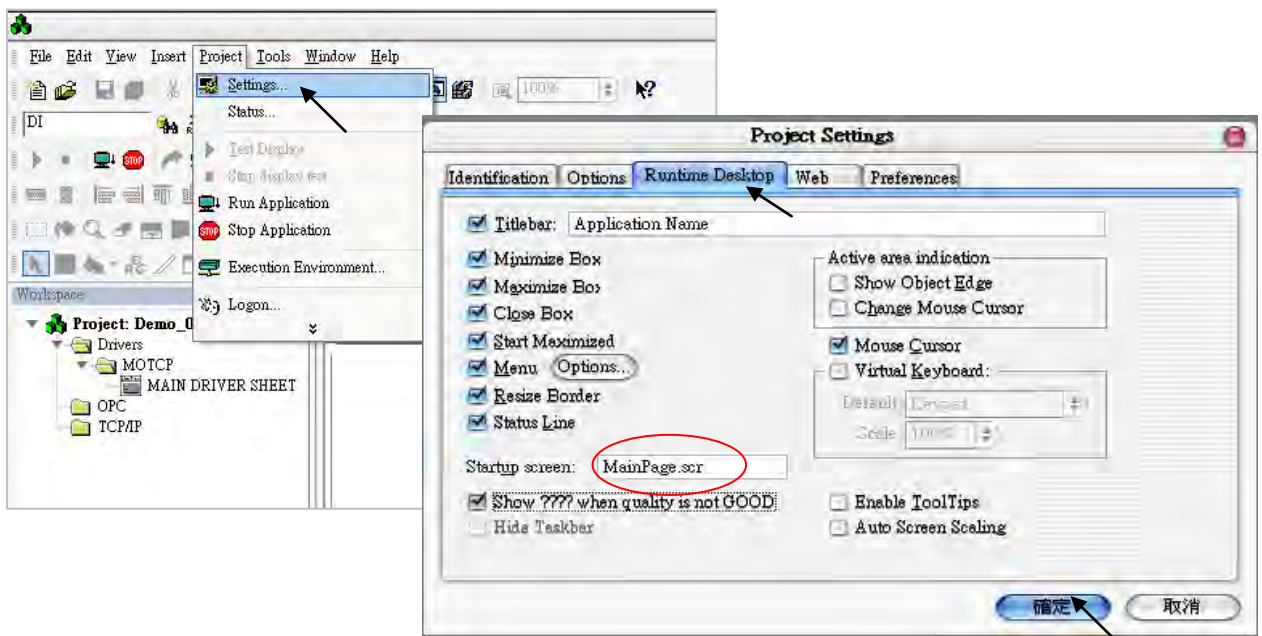

**Getting Started : VP-25W7/23W7 , Ver. 1.43 , 07/2012 by ICP DAS 8-11**

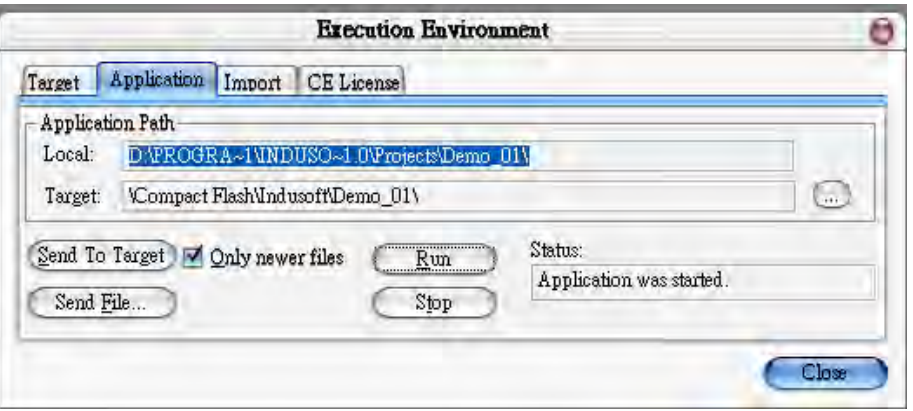

## **Configuration Web directory of ViewPAC**

Run ViewPAC Utility and change Web directory to "\System\_Disk\InduSoft\ Demo\_01\Web". Click "Change" and "Save and Reboot" to finish this configuration.

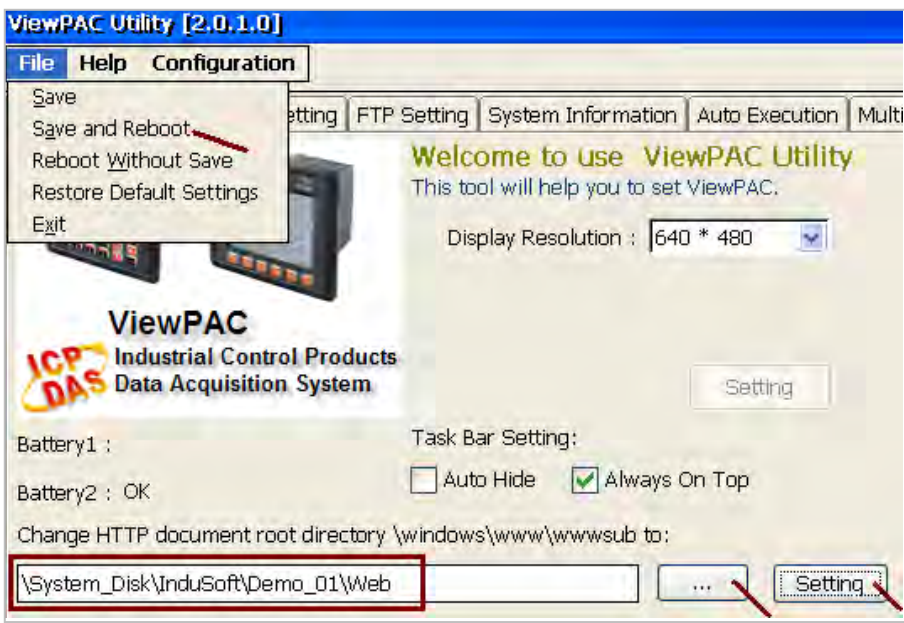

# **Visualize your project in a remote station**

Run Internet Explorer and type for ex. ["http://10.0.0.80/MainPage.html"](http://10.0.0.80/MainPage.html). (use ViewPAC 's IP)

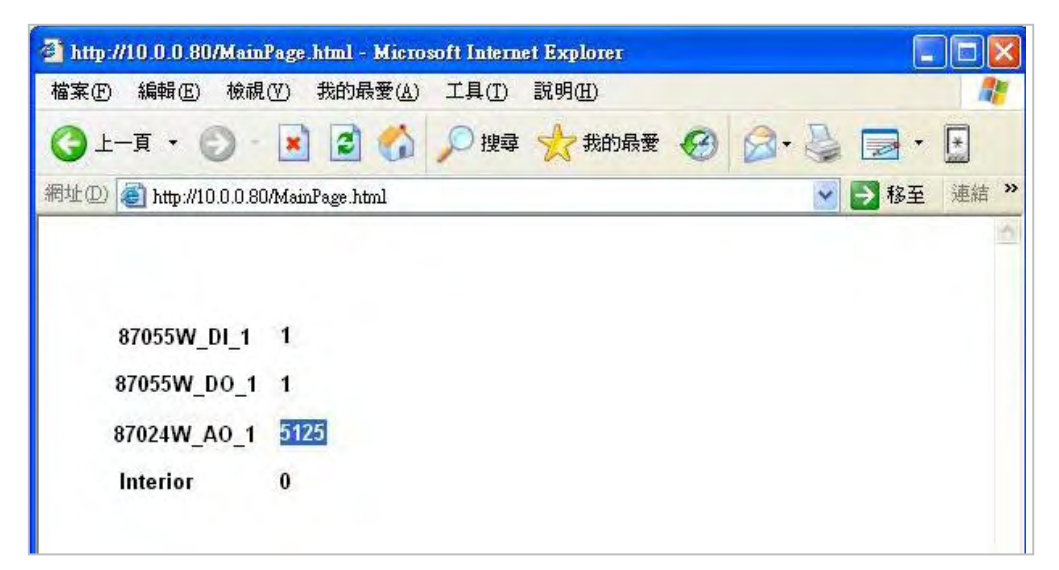

Note: Users must install ISSymbol control layer in a remote station at first time. The procedure to install ISSymbol in each operation system is described below:

#### **Windows NT/2K/XP:**

Copy the files ISSymbolReg.exe and **ISSymbol.cab** from the \BIN sub-folder of InduSoft Web Studio v6.0 and paste them in any directory of the Web Thin Client station. Make sure that both files are stored in the same directory. Run ISSymbolReg.exe to register ISSymbol control in the Web Thin Client station.

#### **Windows 9x/ME:**

Copy the files ISSymbolReg.exe and **ISSymbolA.cab** from the \BIN sub-folder of InduSoft Web Studio v6.0 and paste them in any directory of the Web Thin Client station. Make sure that both files are stored in the same directory. Run ISSymbolReg.exe to register ISSymbol control in the Web Thin Client station.

# **Chapter 9 Example Program & FAQ**

The VP-2xW7 is the abbreviation of the VP-25W7 and VP-23W7. The VP-2xW6 is the abbreviation of the VP-25W6 and VP-23W6. The VH-2xW7 is the abbreviation of the VH-25W7 and VH-23W7. The VH-2xW6 is the abbreviation of the VH-25W6 and VH-23W6.

Please refer to VP-25W7/23W7 CD: \napdos\isagraf\vp-25w7-23w7\english-manu\ "user\_manual\_i\_8xx7.pdf" & "user\_manual\_i\_8xx7\_appendix.pdf" for advanced ISaGRAF User's Manual.

# **9.1 Get On-Line help**

If you have question, you may email to [service@icpdas.com.](mailto:service@icpdas.com)

**On-line help of ISaGRAF standard functions & function blocks**:

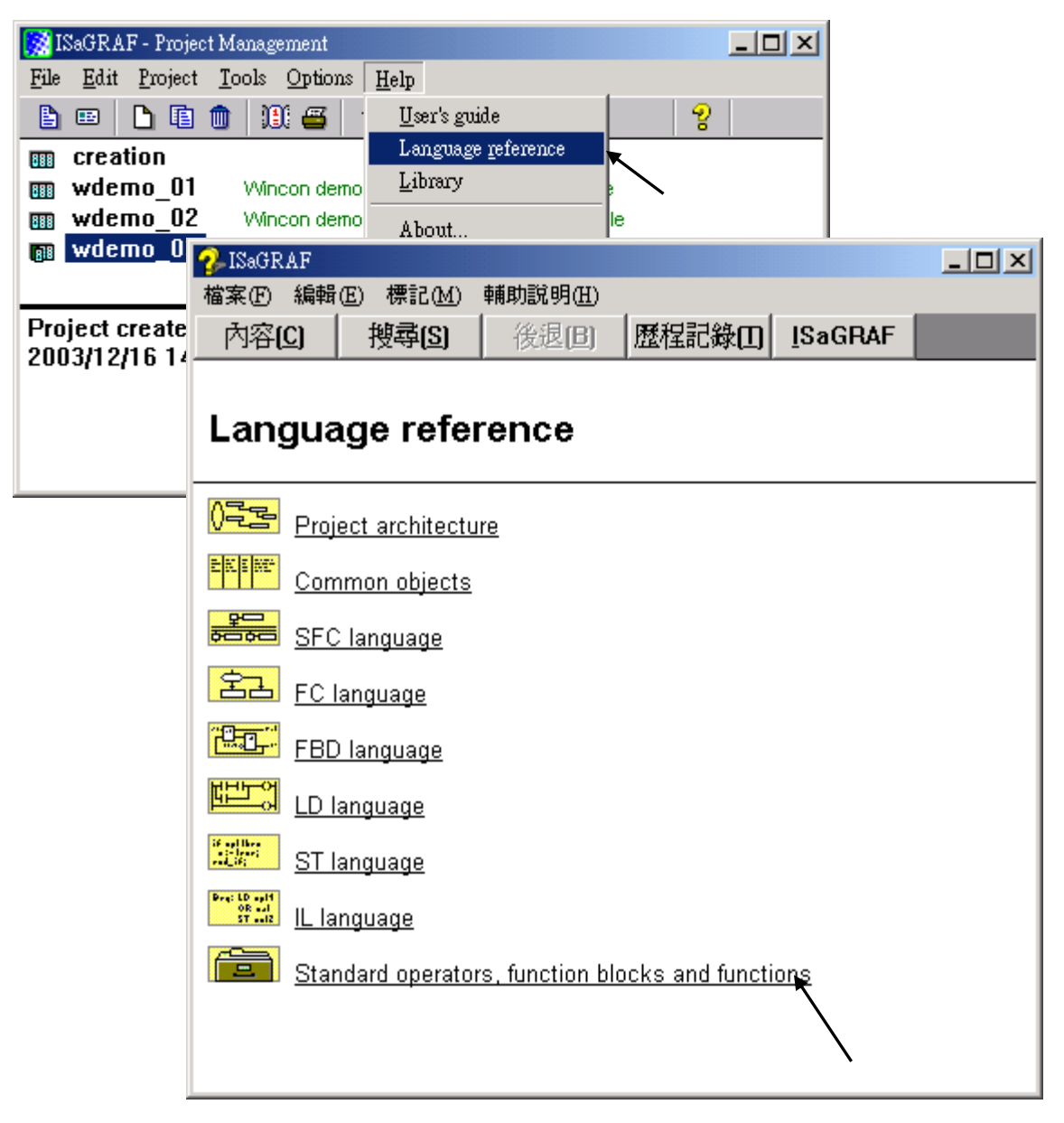

# **On-line help of ICP DAS add-on functions & function blocks:**

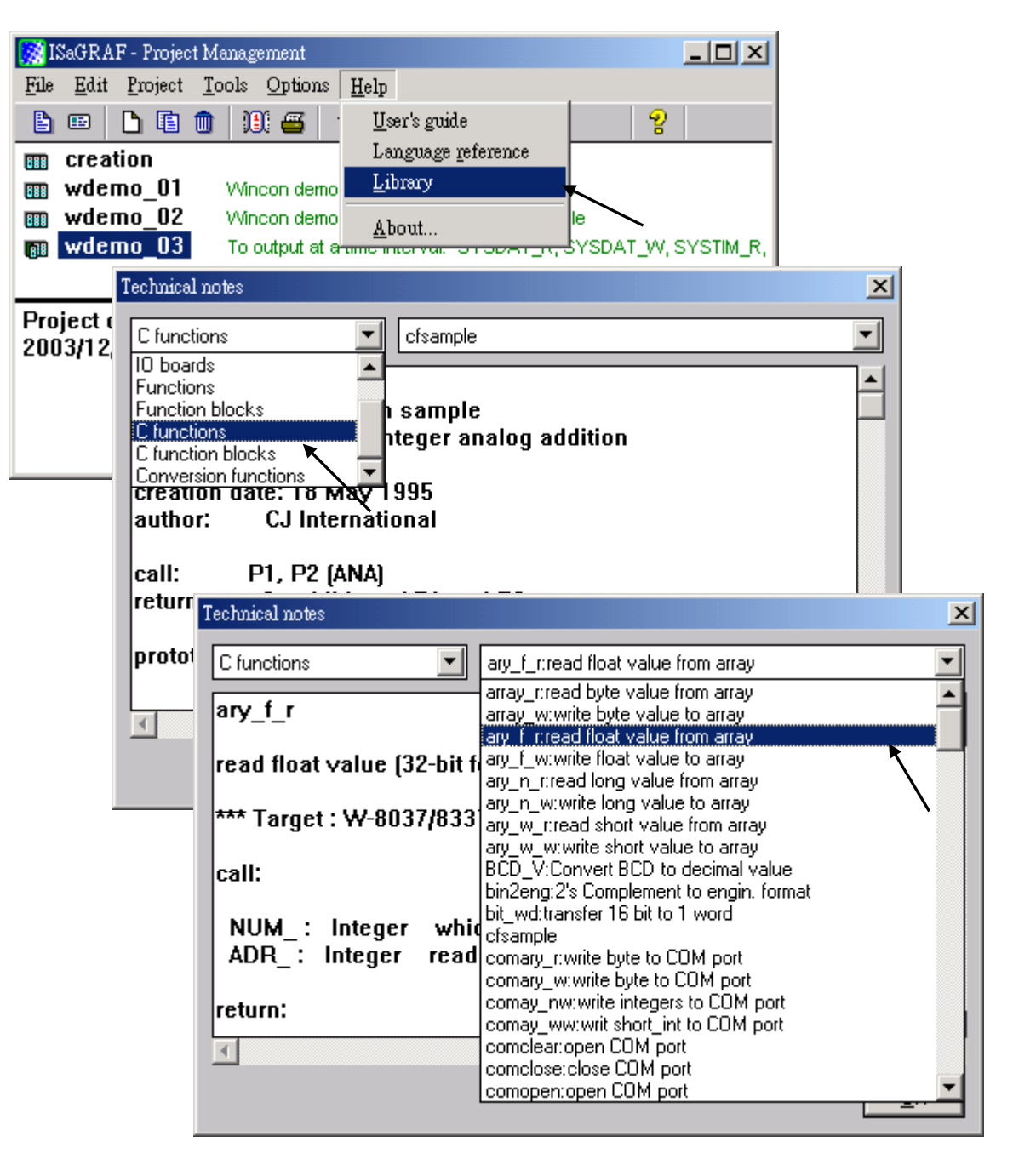

**On-line help of ICP DAS add-on I/O boards & I/O complex equipments:**

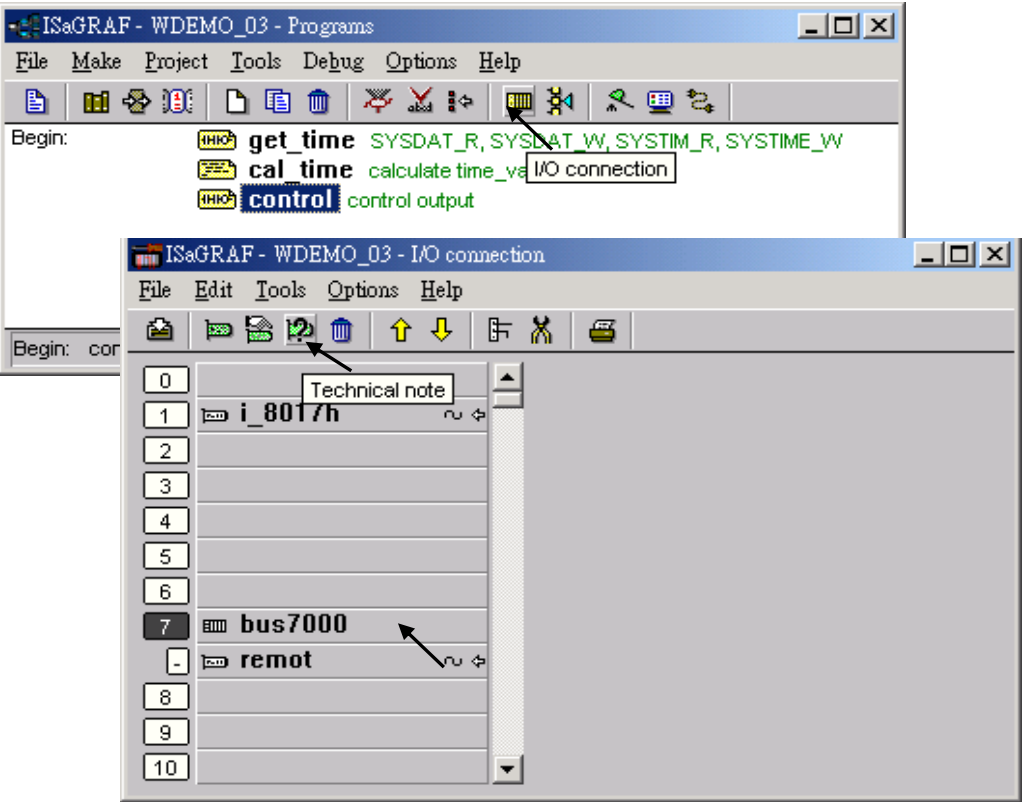

# **On-line help of ISaGRAF languages:**

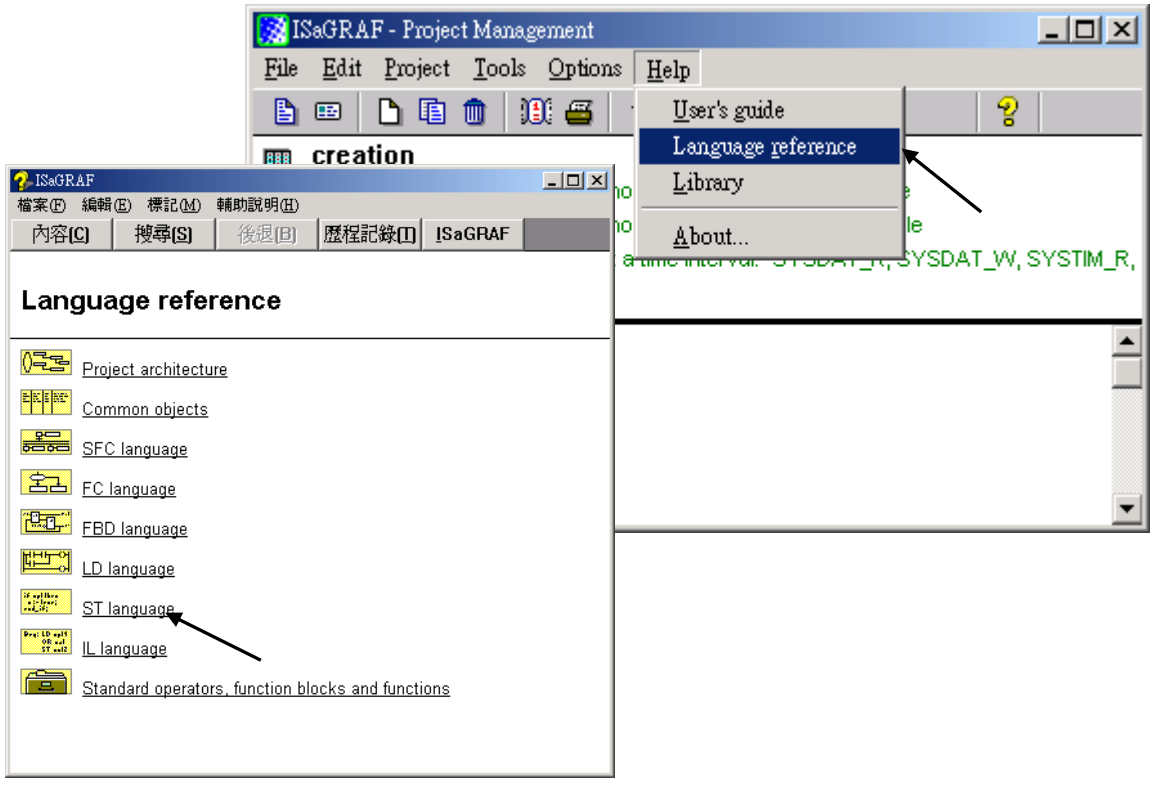

# **9.2 Installing The ISaGRAF Programming Examples**

The ISaGRAF programming examples are installed on the same CD-ROM that you receive with the VP-2xW7 / VH-2xW7. You will find the programming example files in the

#### **VP-25W7/23W7 Demo Example files:**

**CD-ROM:** \napdos\isagraf\vp-25w7-23w7\demo\ **Web:** [http://www.icpdas.com/products/PAC/i-8000/isagraf\\_demo\\_list.htm](http://www.icpdas.com/products/PAC/i-8000/isagraf_demo_list.htm) **FTP:** <ftp://ftp.icpdas.com/pub/cd/vp-25w7-23w7/napdos/isagraf/vp-25w7-23w7/demo/>

#### **ISaGRAF User's Manual:**

[http://www.icpdas.com/products/PAC/i-8000/getting\\_started\\_manual.htm](http://www.icpdas.com/products/PAC/i-8000/getting_started_manual.htm) English: \napdos\isagraf\vp-25w7-23w7\english-manu\ "User\_Manual\_I\_8xx7.pdf" and "User\_Manual\_I\_8xx7\_Appendix.pdf"

#### **ISaGRAF FAQ:**

 [www.icpdas.com](http://www.icpdas.com/) > FAQ > Software > ISaGRAF V.3 (English) <http://www.icpdas.com/faq/isagraf.htm>

#### **Example lists**:

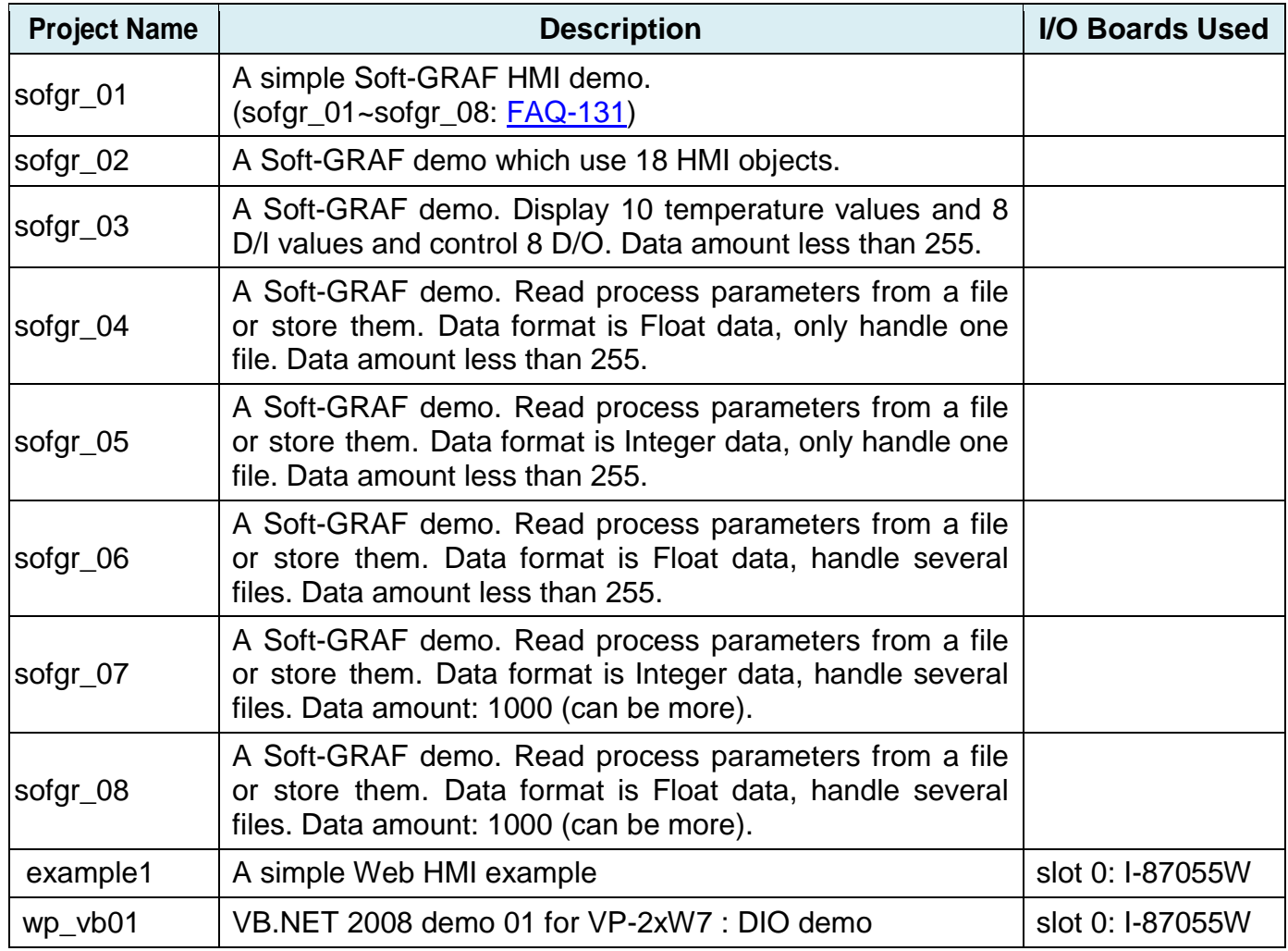

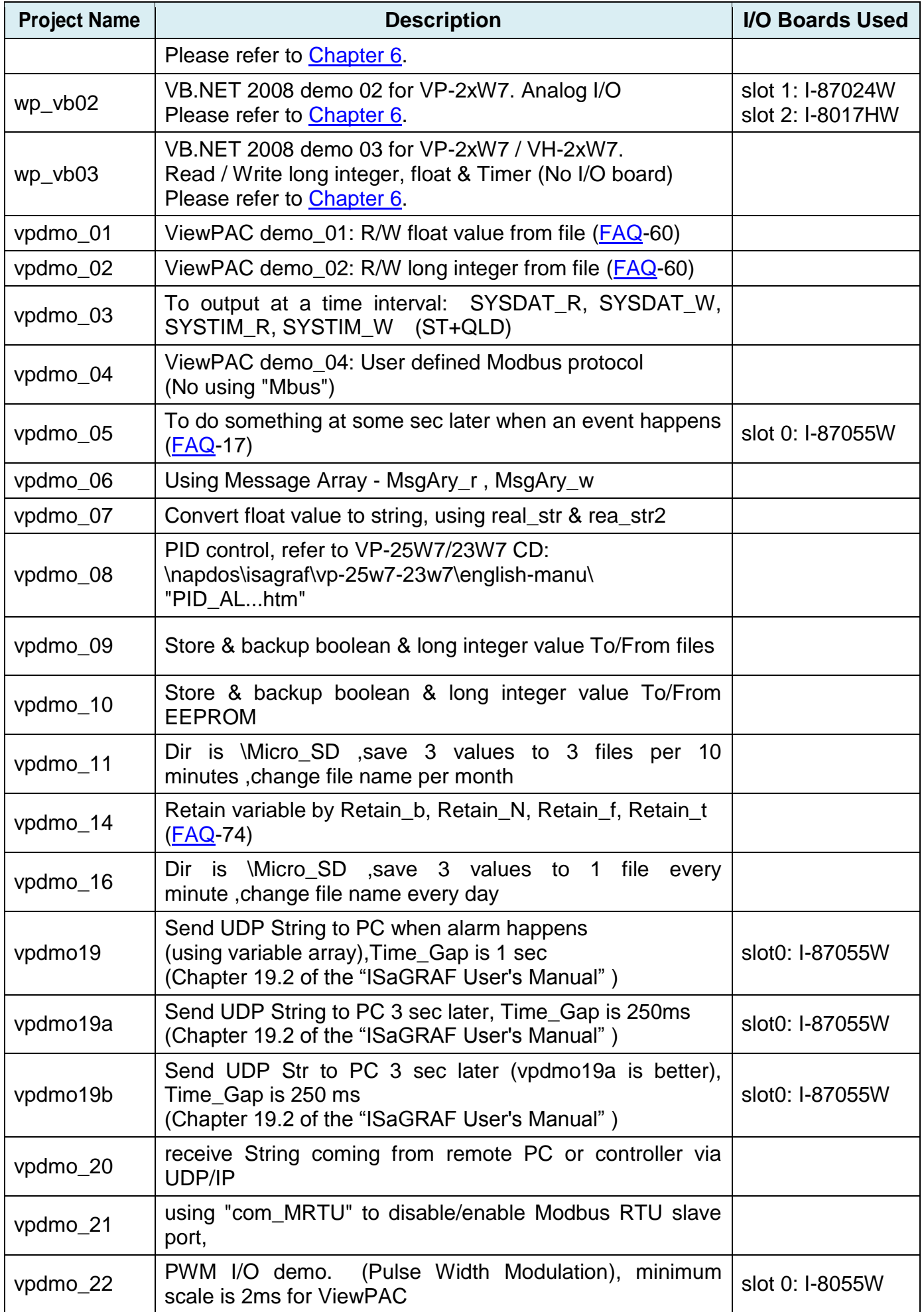

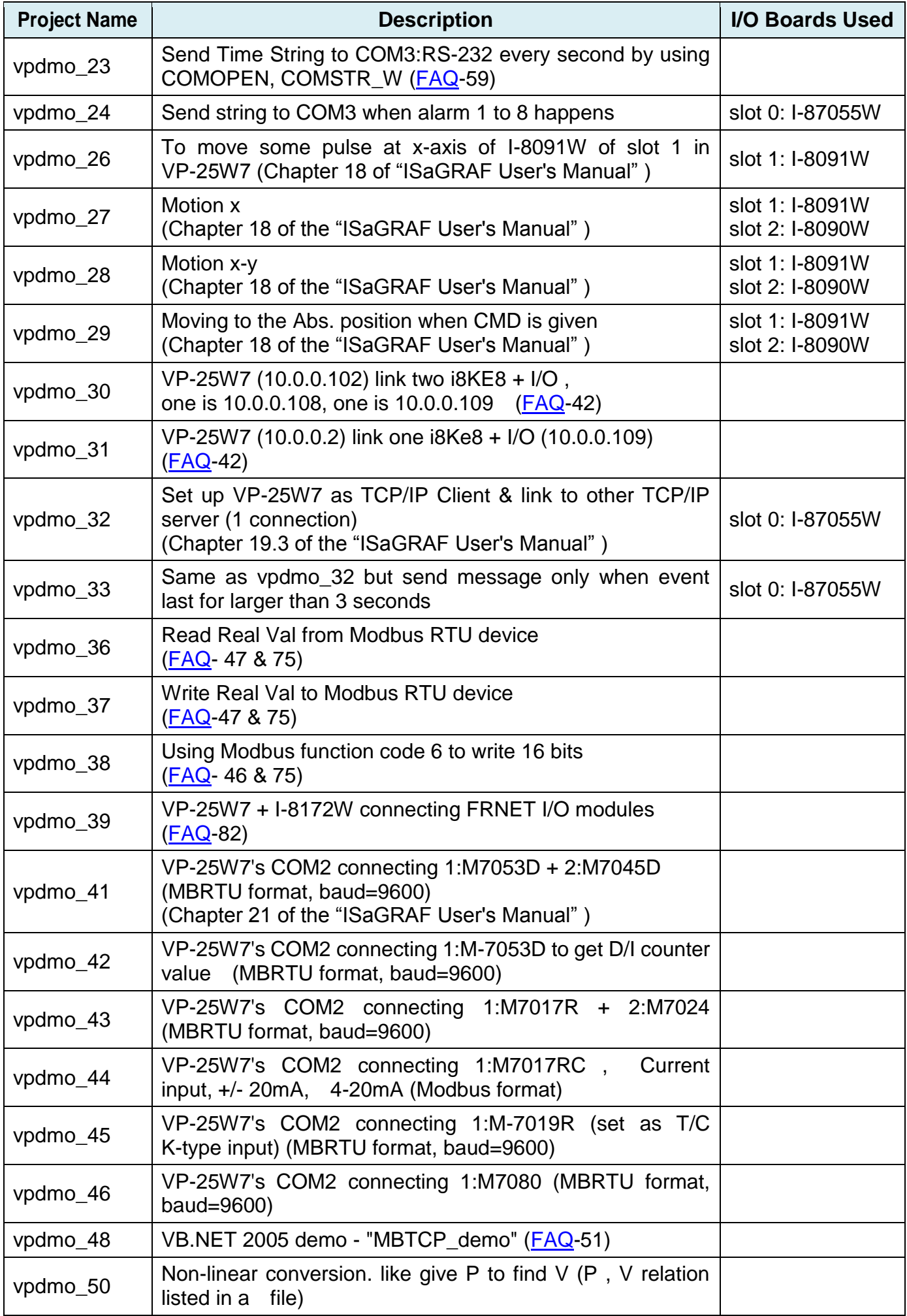

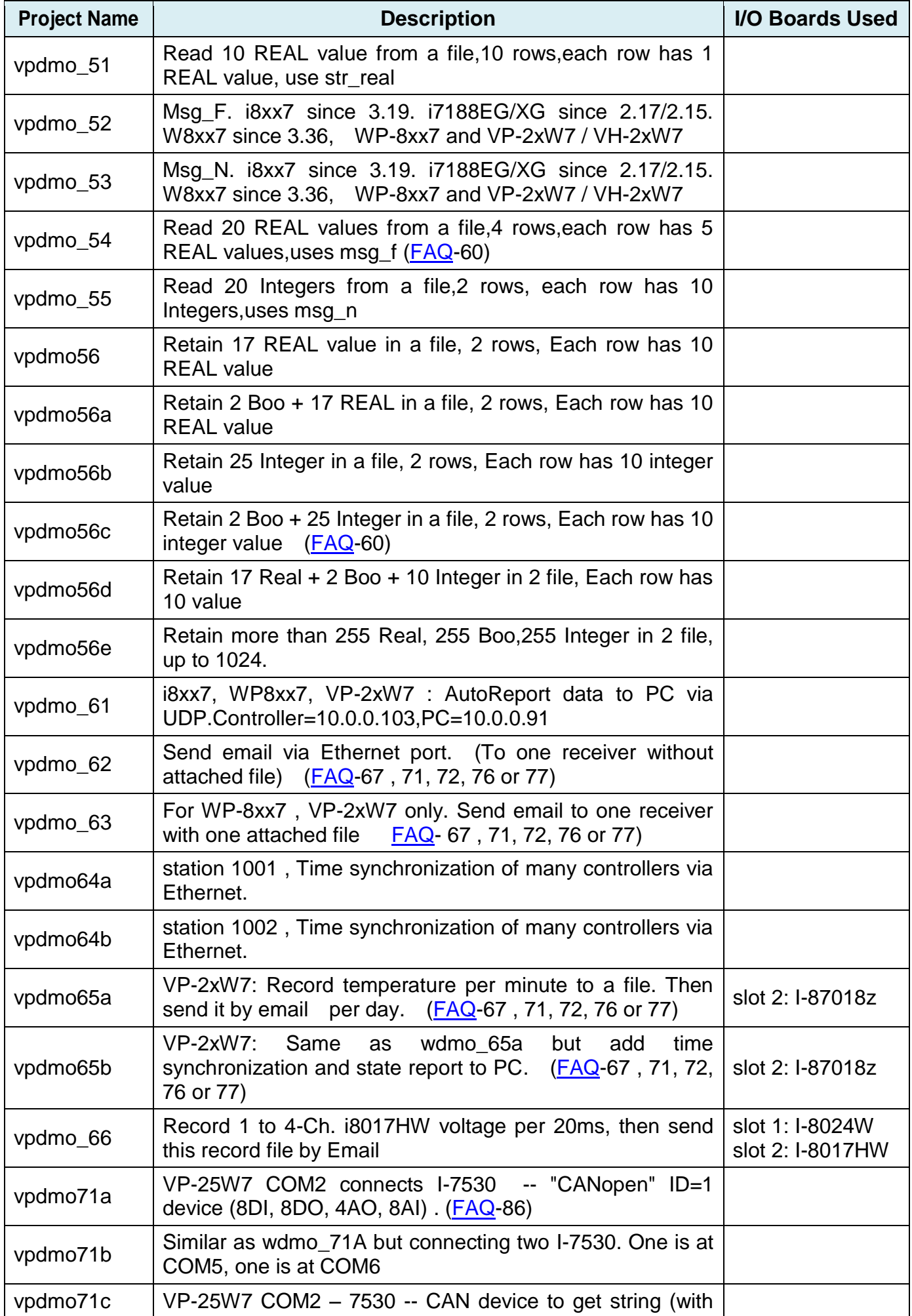

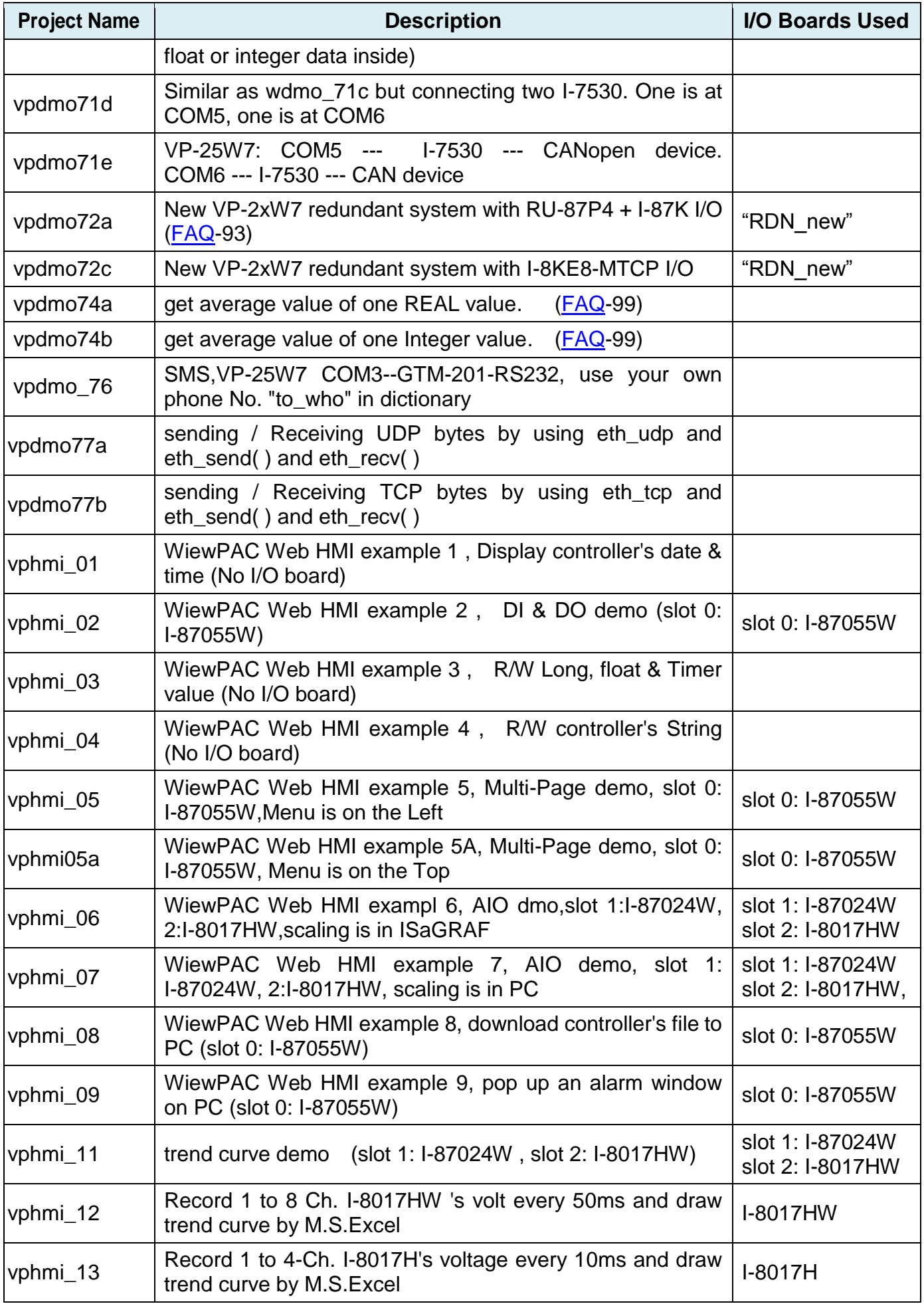

When you install the ISaGRAF programming example for the ViewPAC controller it is recommended that you create an "ISaGRAF Project Group" to install the demo program files into.

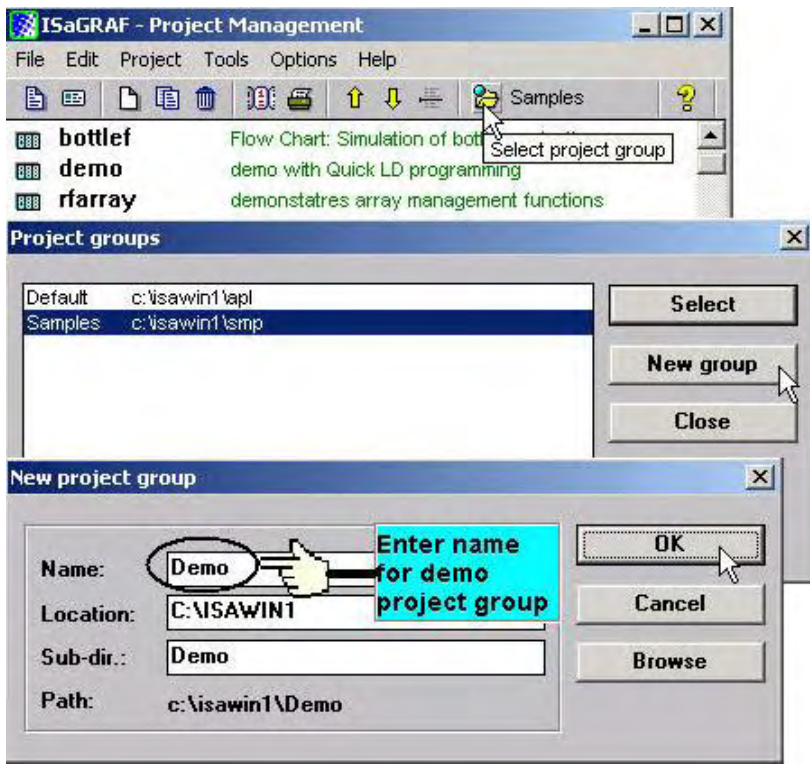

To install the demo programs into the project you have created open the "ISaGRAF Project Management" window to select "Tools" from the menu bar, then select the "Archive" option and then click on "Projects".

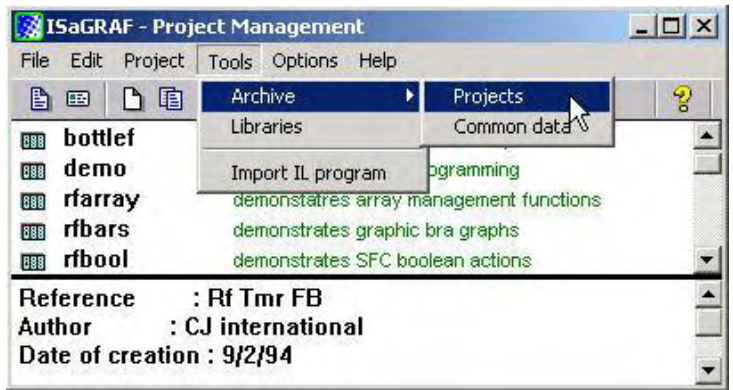

When you click on the "Projects" selection the "Archive Projects" window will open. Click on the "Browse" button to select the drive and the sub-directory where the demo files are located.

(**\napdos\isagraf\vp-25w7-23w7\demo\ in the VP-25W7/23W7 CD-ROM**) .

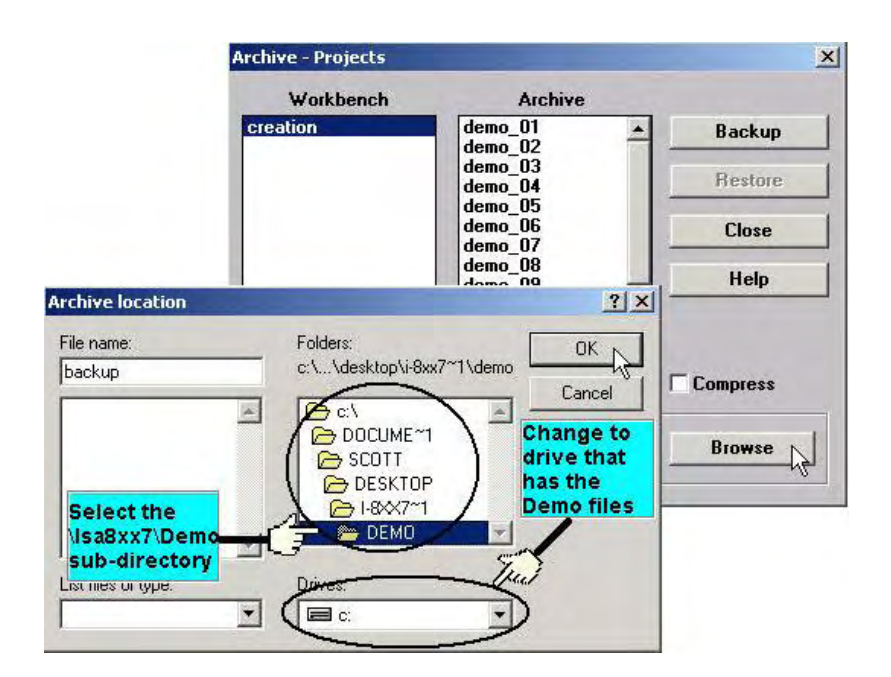

To install all of the Demo files, click on the 1st file on the right, then press and hold down the "Shift" key, continue to hold down the "Shift" key and use your mouse to scroll down to last file in the "Archive" window. Click on the last file name from the demo file location and that will select the entire group of demo files. Lastly, click on the "Restore" button in the "Archive Projects" window and all of the demo files will be installed into the sub-directory you have created.

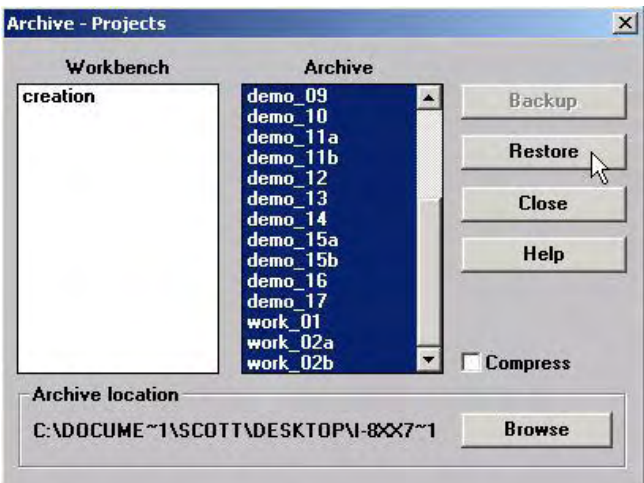

# **9.3 Frequently Asked Questions**

ISaGRAF frequently asked questions (FAQ) website direction:

**FAQ** (ISaGRAF Ver.3 FAQ: Questions/Descriptions/Demo programs) <http://www.icpdas.com/faq/isagraf.htm> [www.icpdass.com](http://www.icpdass.com/) > FAQ > Software > ISaGRAF Ver.3 (English)

# **FAQ Table:**

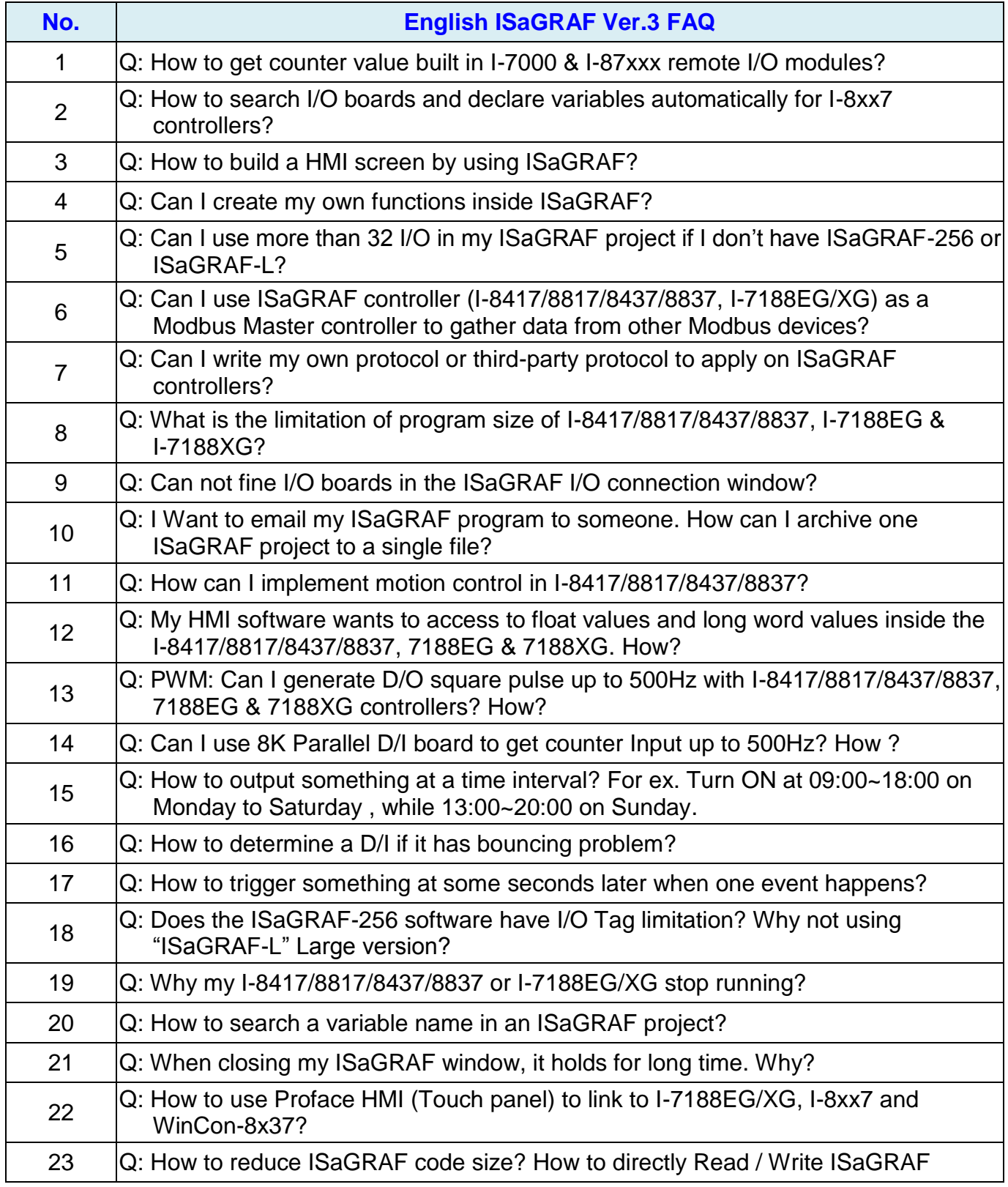

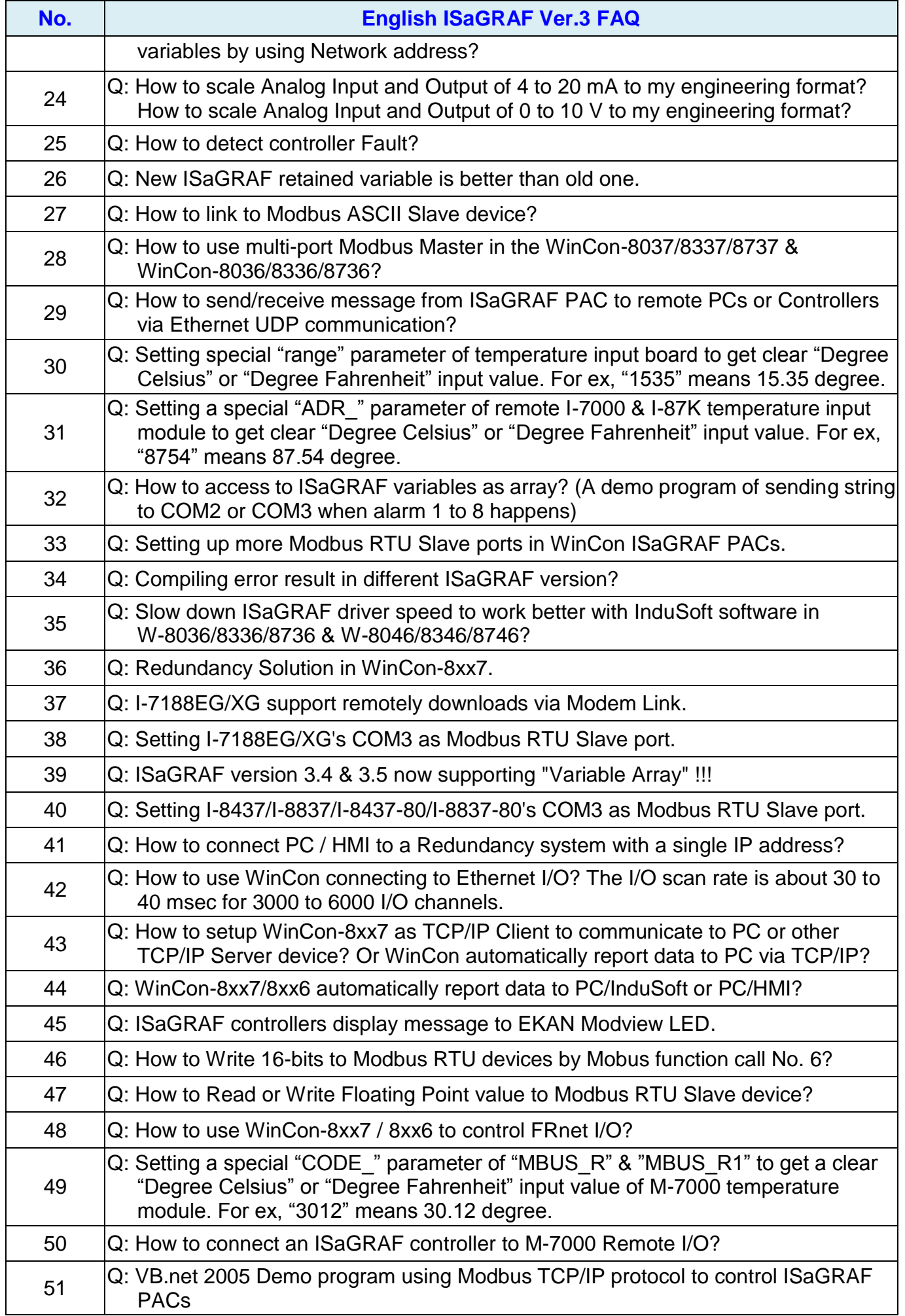

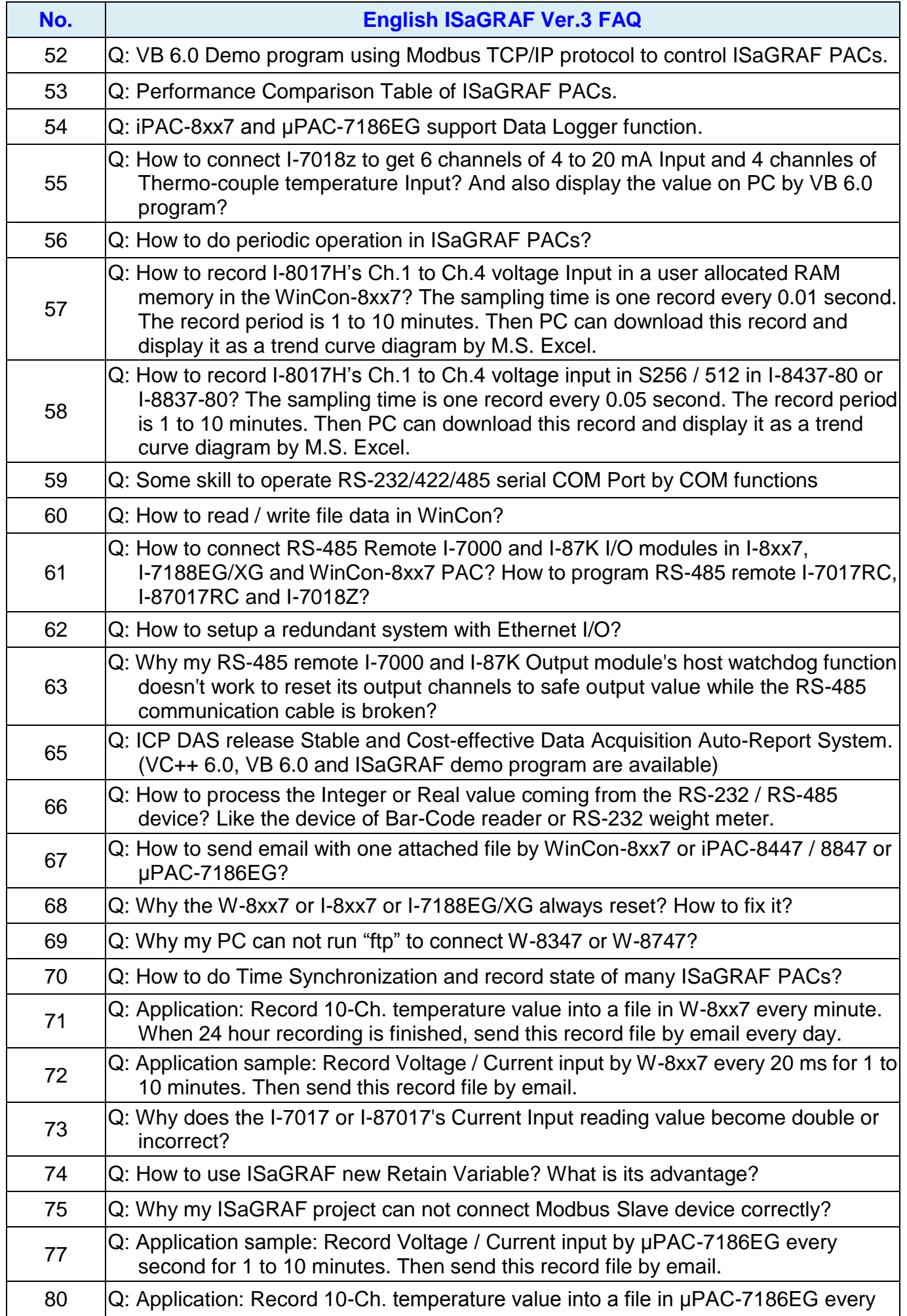
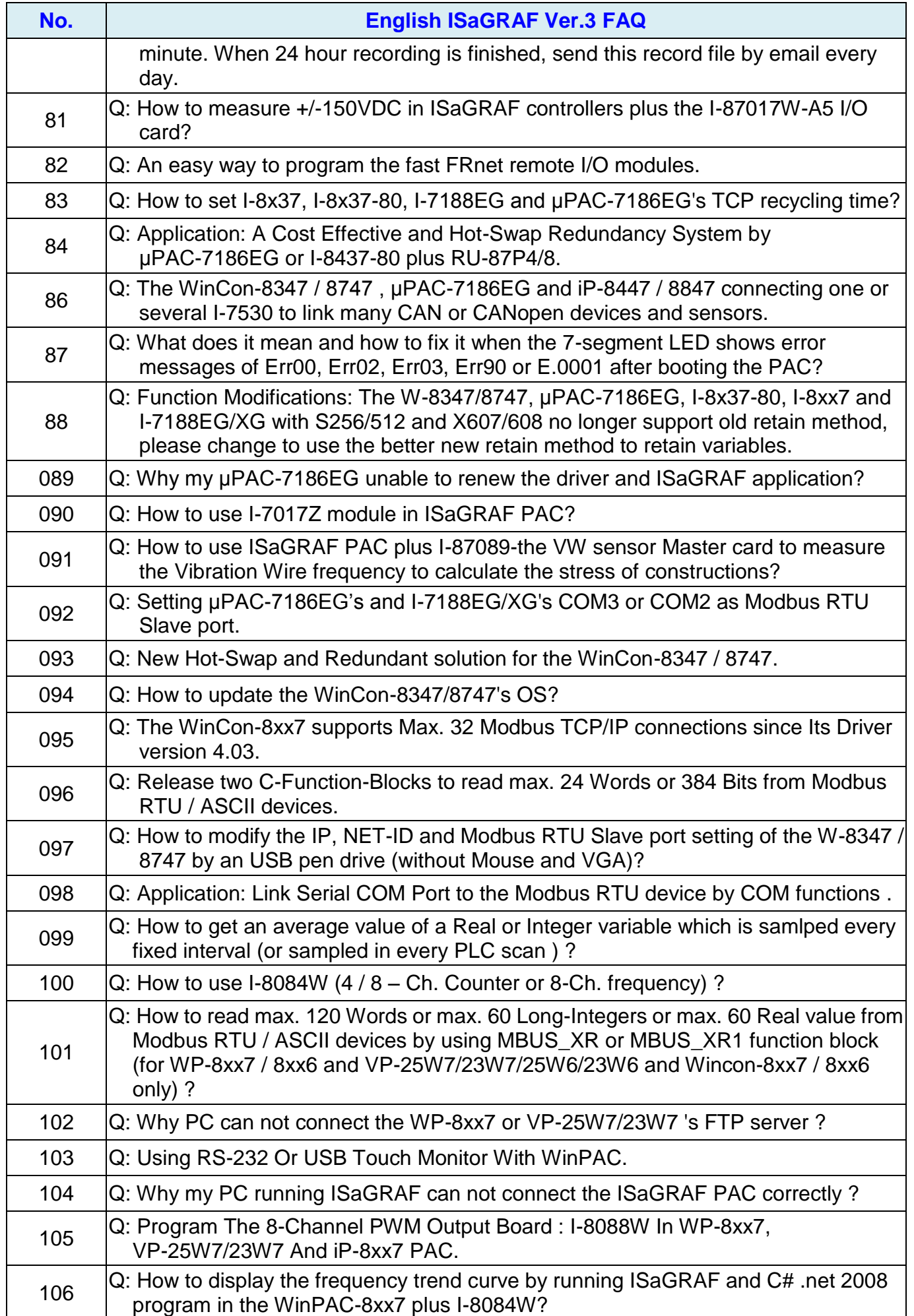

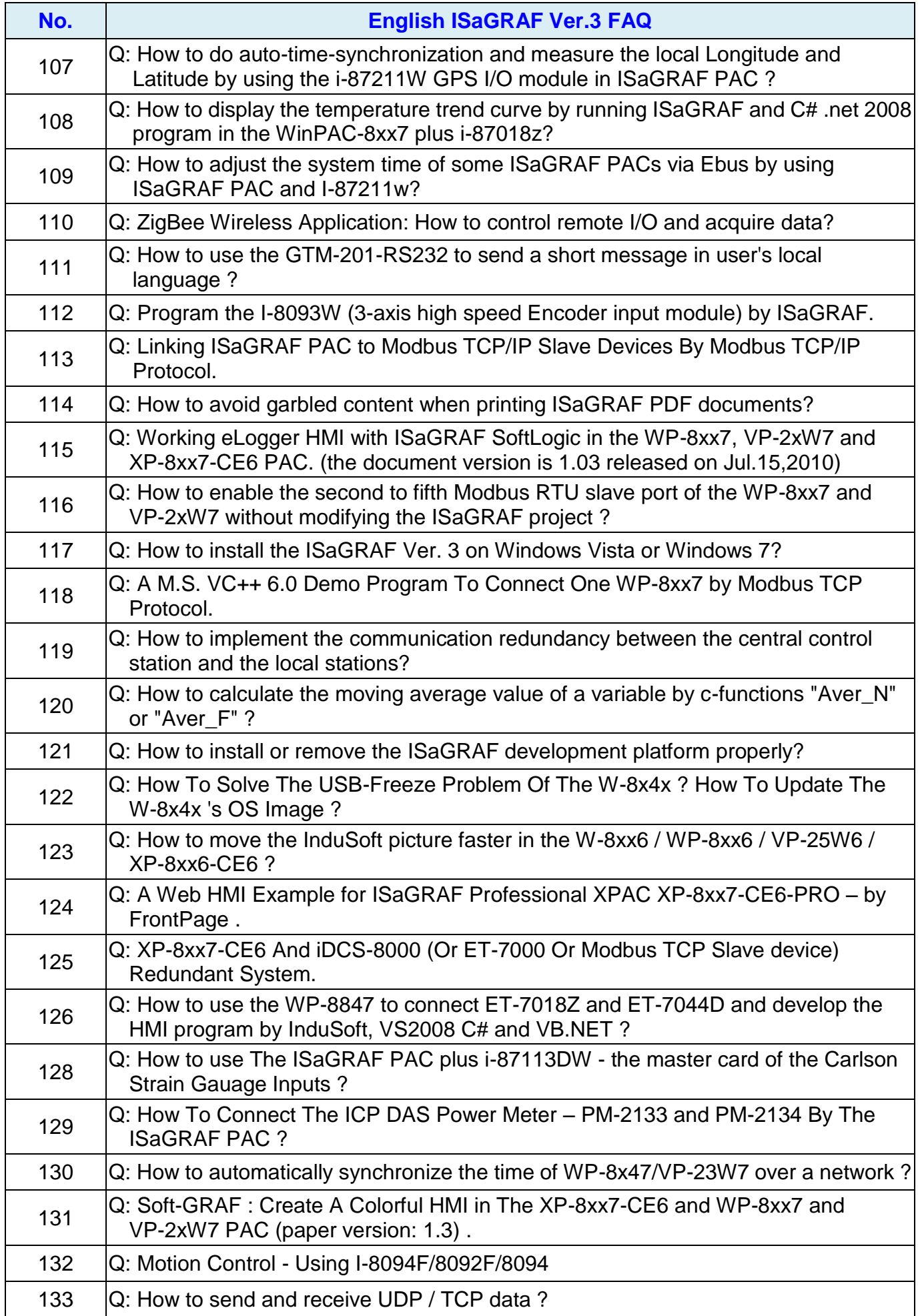

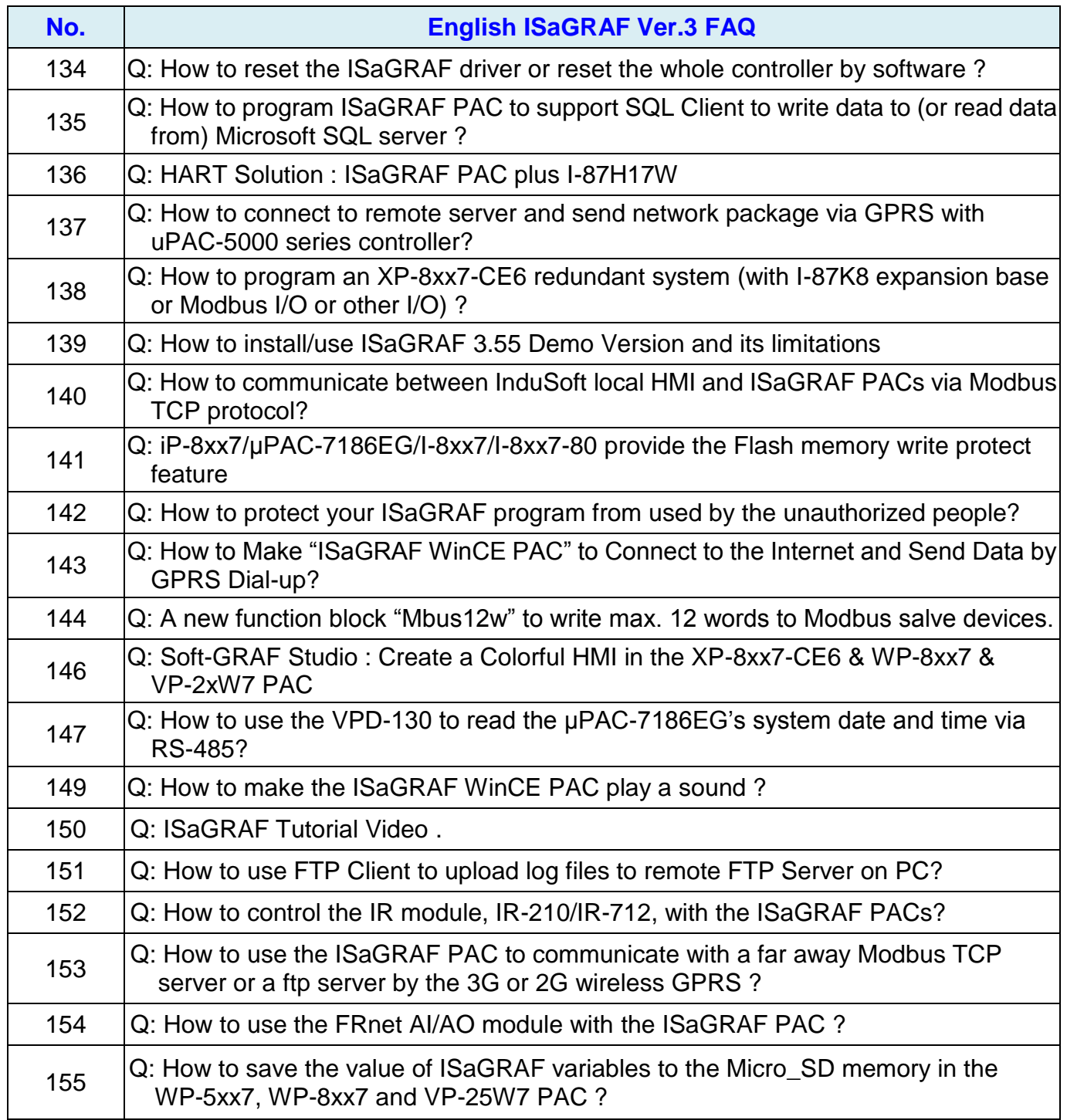

### **Chapter 10 C# .NET 2008 Program Running In ViewPAC Access To ISaGRAF Variables**

#### **Important Notice:**

**Please store your application programs and data files in the \Micro\_SD . Don't store them in the** *\System disk*. That is because the *\System Disk is* using Nor Flash memory. Its size is small and major purpose is for storing OS, ISaGRAF driver, some basic utilities and DLL . The Nor Flash memory is not good for frequently updating files. If update files frequently in the \System\_Disk (for example, update a file every 1 to 5 seconds, then it will be about ten thousand more updates in one day), the data or files in the \System\_disk may crush or lost for some days or months later.

This chapter lists the procedure for creating the first demo program by Visual Studio .NET 2008 development tool. There is some sample programs in the VP-25W7/23W7 CD-ROM

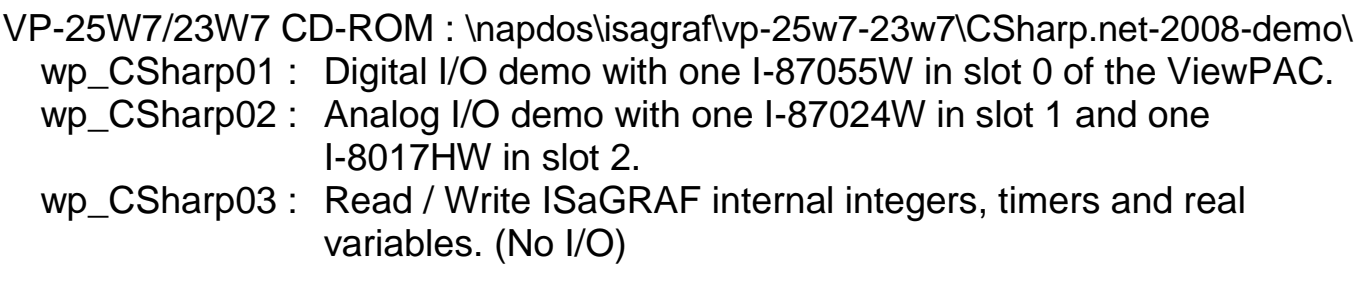

The related ISaGRAF demo project name are "wp\_vb01.pia" , "wp\_vb02.pia" and "wp\_vb03.pia" in the same directory.

1. In the first, users need to open Microsoft Visual Studio .NET 2008 software. And then in the menu of "**File**", please run the "**New Project**" .

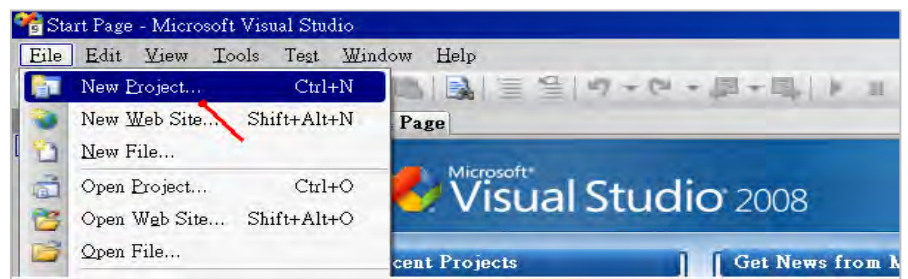

2. Check the "Smart Device" on the left, then selecting the ".NET frame work 2.0" and "Smart Device Project". Then entering a proper project name and the last click on "OK".

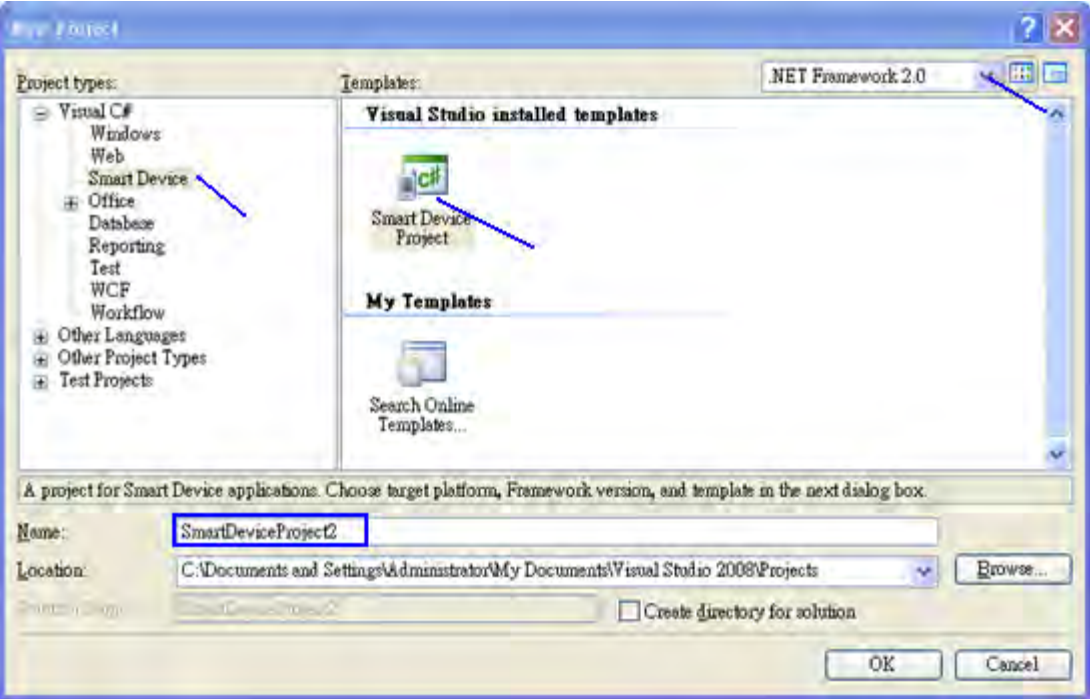

3. Select the "**Device Application**" and "**Windows CE**" and "**.NET Compact Framework Version 2.0**", then click on "OK".

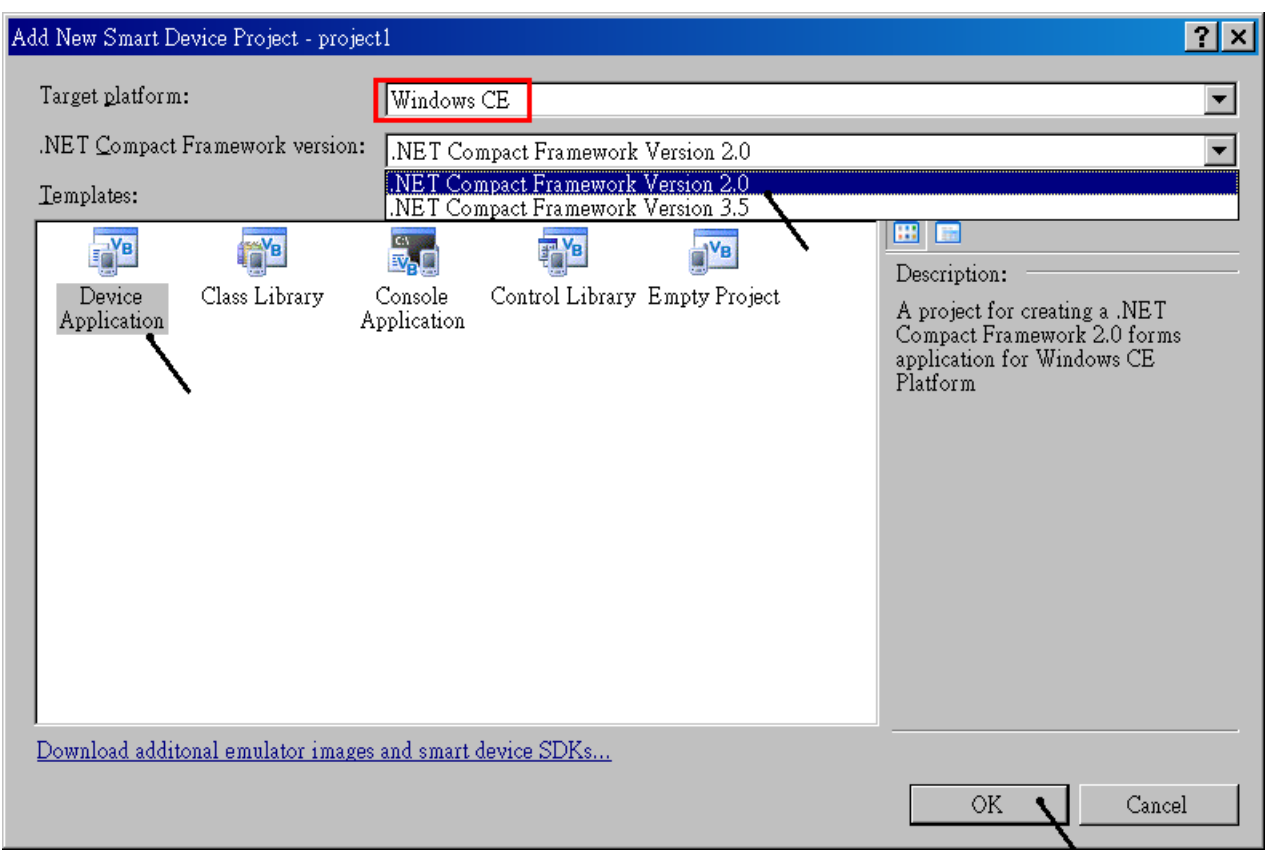

### **10.2 Add Project Reference for an Application**

The "QuickerNet" library contains all modules' functions. Before you use the "Quicker" keyword in the program, you must add the "QuickerNet.dll" into the reference list of your application.

1. Right click on the Project name on the right hand side, then select "Add Reference…"

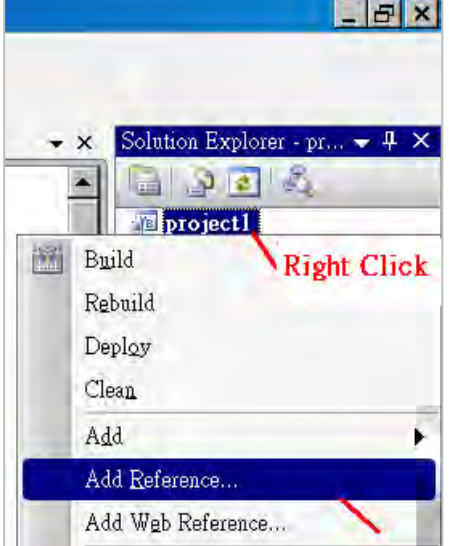

2. Select the "**mscorlib**" in the list box and click the button "**OK"** (the component "**mscorlib**" must appear in the Selected Components area)

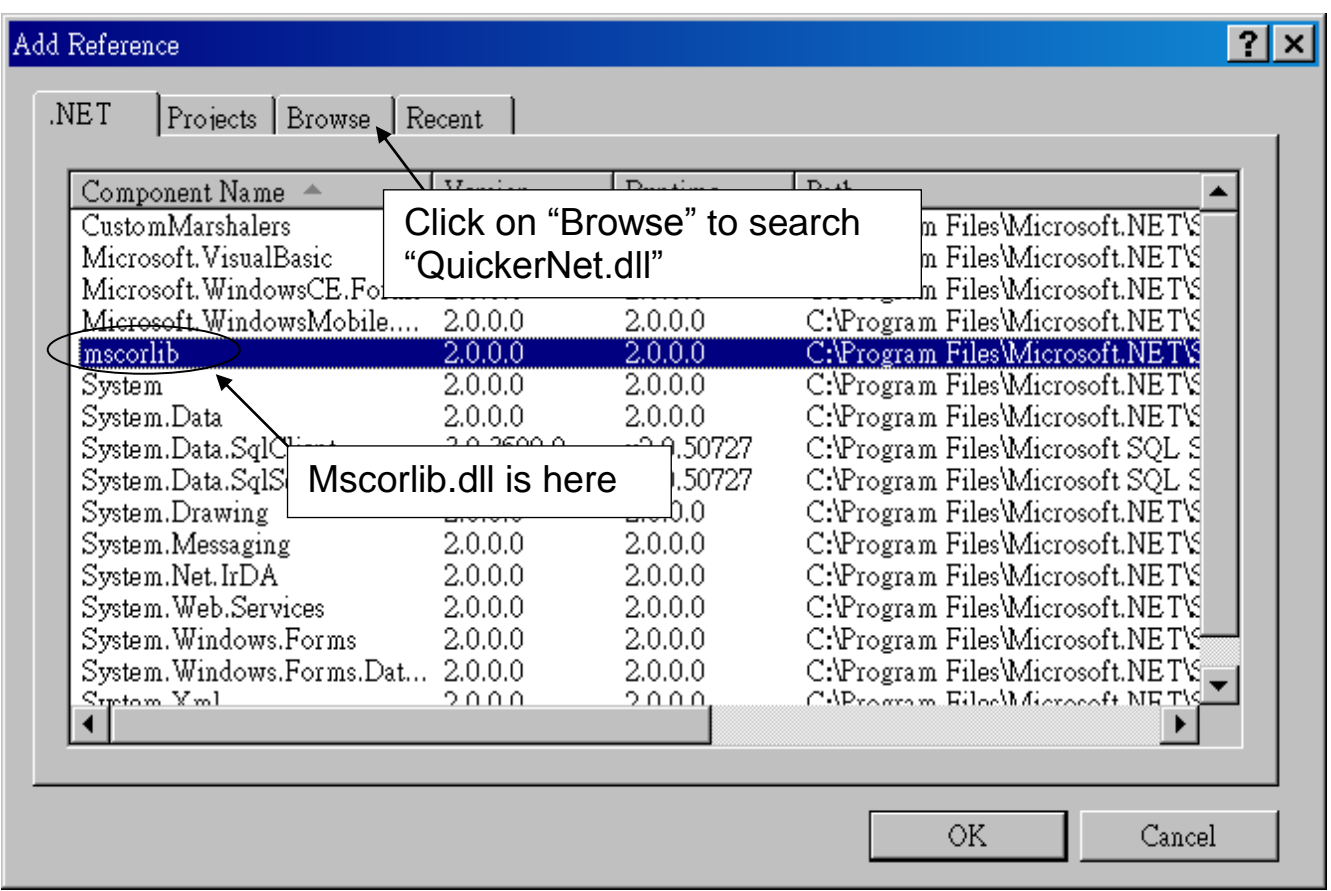

**3.** Click the "**Browse**" button. Select the "**QuickerNet.dll"** from **VP-25W7/23W7 CD-ROM : \napdos\isagraf\vp-25w7-23w7\CSharp.net-2008-demo\wp\_CSharp01** subfolder or from your own location**.**

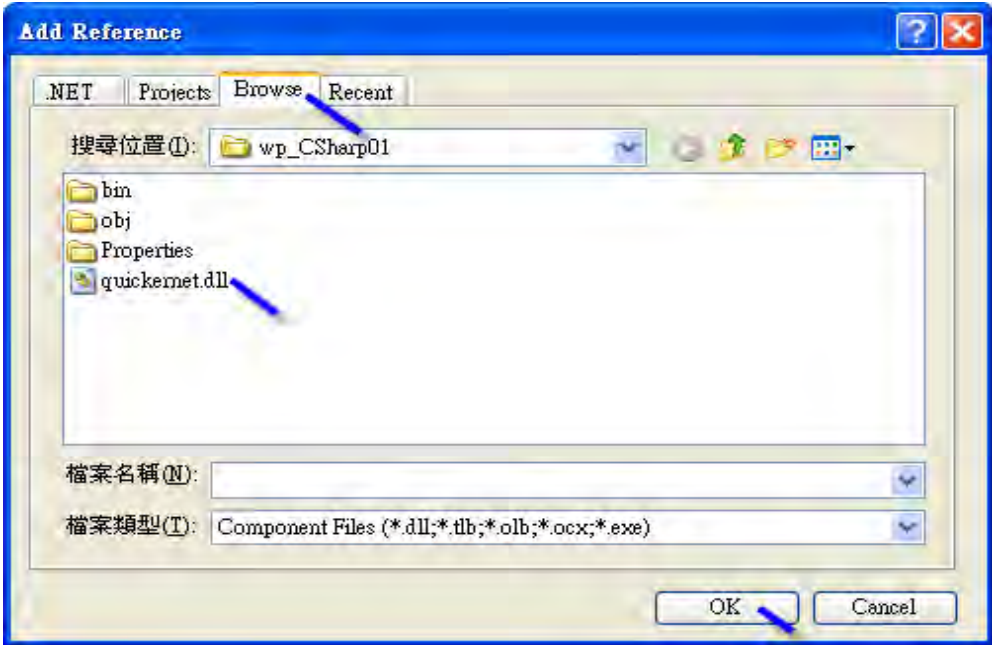

4. When both "**mscorlib**" and "**QuickerNet.dll**" are added, you can see them in the solution explorer as below

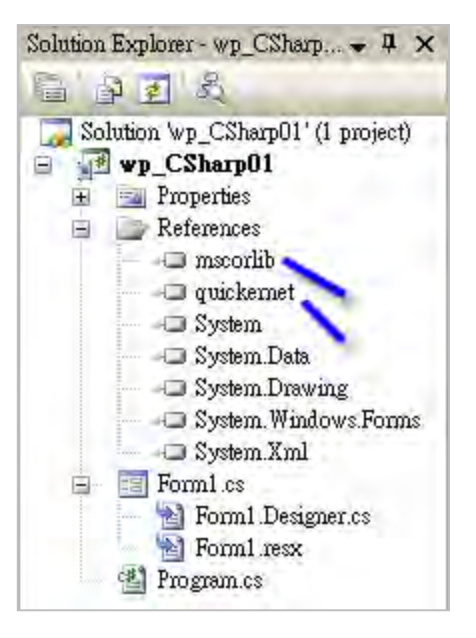

5. Right-click on the "**Form1.cs**" and select "**View Code**" from the pop-up. Move cursor to top and insert the "**using Quicker;**" in the first statements.

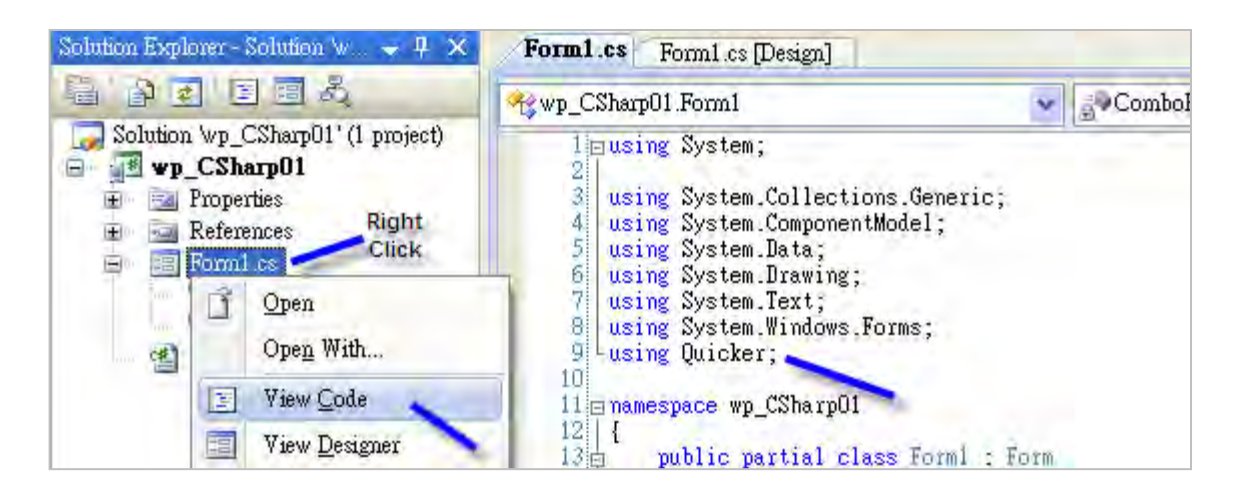

Then you can design all required objects and actions inside your C# Forms.

### **10.3 Compiling an Application Program**

When you have finished writing a program, you can build an application by the following steps.

1. Remember to save at any time for safety.

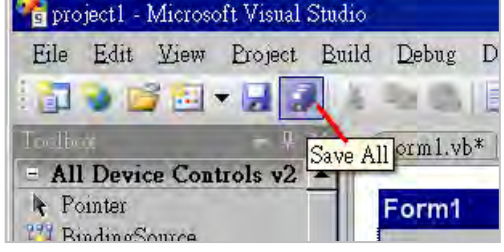

2. Then compile (Build) the project . The result is listed in the "Error List" windows at the bottom.

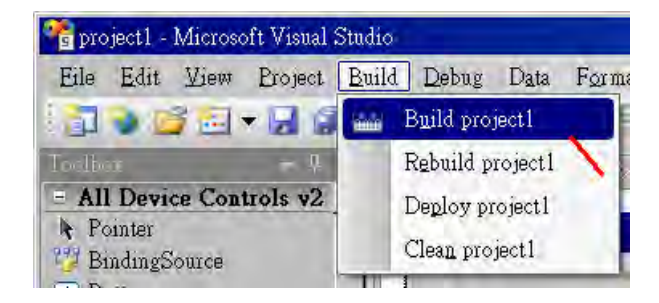

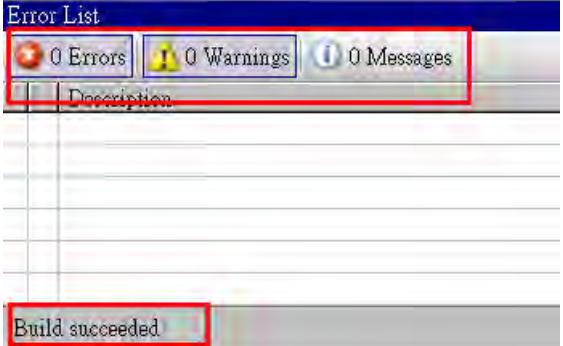

3. You can find the execution file in

<Your C# .net Project folder> \bin\Release\ <project\_name>.exe

Please copy this execution file to the ViewPAC 's \System\_Disk\ISaGRAF\ path to run it.

- **Note: User may copy the C#.NET execution file to other path to run it but there should contain at least three DLL files with it or it can not run correctly.**
- **For ex, the project1.exe can run in the \Micro\_SD\ path if there is three plus one file in it. The "project1.exe" , "QuickerNet.dll" , "Quicker.dll" and "Mscorlib.dll" .**

**(The "QuickerNet.dll" , "Quicker.dll" and "Mscorlib.dll" can be copied from the ViewPAC 's "\System\_disk\ISaGRAF\" path)**

### **10.4 QuickerNET.DLL**

This section we will focus on the description of the application example of QuickerNET.DLL functions. There are some functions that can be used to R/W data from/to the ISaGRAF SoftLogic. The functions of QuickerNET.DLL can be clarified as two groups as depicted as below:

#### 1. Digital R/W Functions

2. Analog R/W Functions

### **10.4.1 Digital R/W Functions**

#### ■ **UserSetCoil**

#### **Description:**

This function is to set the value to a Boolean variable by Modbus network address.

#### **Syntax:**

**UserShare.UserSetCoil(ushort iUserAddress, byte iStatus)**

#### **Parameter:**

iUserAddress : Specify the Modbus Network Address of Variable (1 to 8191)  $i$ Status : Set the status. For instance,  $i$ Status = 1 for True,  $i$ Status = 0 for False

#### **Return Value:**

**None** 

#### **Example:**

// Set the output variable of Modbus Network Address "1" to True. UserShare.UserSetCoil(Convert.ToUInt16(1), 1);

#### **Demo program :**

VP-25W7/23W7 CD-ROM: \napdos\isagraf\vp-25w7-23w7\CSharp.net-2008-demo\wp\_CSharp01

#### ■ **UserGetCoil**

#### **Description:**

This function is to get the value from a Boolean variable by Modbus network address.

#### **Syntax:**

**UserShare.UserGetCoil(ushort iUserAddress, out byte iStatus)**

#### **Parameter:**

iUserAddress : Specify the Modbus Network Address of Variable (1 to 8191) iStatus : Get the variable status,  $i$ Status = 1 for True,  $i$ Status = 0 for False **Return Value:** 

None

#### **Example:**

// Get the variable status of Network Address "1". byte iStatus; UserShare.UserGetCoil(Convert.ToUInt16(1),out iStatus);

#### **Demo program :**

VP-25W7/23W7 CD-ROM: \napdos\isagraf\vp-25w7-23w7\CSharp.net-2008-demo\wp\_CSharp01

### **10.4.2 Analog R/W Functions**

#### ■**UserSetReg\_short** ■**UserSetReg\_long** ■**UserSetReg\_float**

#### **Description:**

These functions are to set 16-bit short integer , 32-bit long integer & 32-bit float value to the specified Modbus network address.

#### **Syntax:**

**UserShare.UserSetReg\_Short(ushort iUserAddress, out int iStatus)**

**UserShare.UserSetReg\_Long(ushort iUserAddress, out int iStatus)**

**UserShare.UserSetReg\_Float(ushort iUserAddress, out float iStatus)**

#### **Parameter:**

iUserAddress : Specify the Network Address of Variable (1 to 8191) iStatus : Set the short or long integer or float value.

#### **Example:**

// Set a long value "1234567" to the variable of Modbus Network Address "1". int temp1=1234567;

UserShare.UserSetReg\_long(Convert.ToUInt16(1), out temp );

// Set a short value "-1234" to the variable of Modbus Network Address "3". int temp $2= -1234$ ; UserShare.UserSetReg\_short(Convert.ToUInt16(3), out temp2 );

// Set a float value "2.174" to the variable of Modbus Network Address "4". float temp3=2.174; UserShare.UserSetReg\_float(Convert.ToUInt16(4), out temp3 );

#### **Demo program :**

VP-25W7/23W7 CD-ROM:

 \napdos\isagraf\vp-25w7-23w7\CSharp.net-2008-demo\wp\_CSharp02 for R/W analog I/O \napdos\isagraf\vp-25w7-23w7\CSharp.net-2008-demo\wp\_CSharp03 for R/W internal Boolean ,long integer, Timer and Real (floating-point) values.

#### **Note**: **The long integer & timer & real variable's Network Address No. must occupy 2 No. in the ISaGRAF project (refer to section 4.2 of "User's Manual**

#### **of ISaGRAF Embedded Controllers" or in the CD-ROM: \napdos\isagraf\vp-25w7-23w7\english-manu\" User\_Manual\_I\_8xx7.pdf")**

#### ■**UserGetReg\_short** ■**UserGetReg\_long** ■**UserGetReg\_float**

#### **Description:**

These functions are to get 16-bit short integer , 32-bit long integer & 32-bit float value from the specified Modbus network address.

#### **Syntax:**

**UserShare.UserGetReg\_Short(ushort iUserAddress, out int iStatus) UserShare.UserGetReg\_Long(ushort iUserAddress, out int iStatus) UserShare.UserGetReg\_Float(ushort iUserAddress, out float iStatus)**

#### **Parameter:**

iUserAddress : Specify the Network Address of Variable (1 to 8191) iStatus : Get the short or long integer or float value.

#### **Example:**

float float\_val short short val int long\_val

// Get float value of the variable of Modbus Network Address "7". UserShare.UserGetReg\_float(Convert.ToUInt16(7),out float\_val);

// Get long value of the variable of Modbus Network Address "9". UserShare.UserGetReg\_long(Convert.ToUInt16(9),out long\_val);

// Get short value of the variable of Modbus Network Address "11". UserShare.UserGetReg\_short(Convert.ToUInt16(11),out short\_val) ;

#### **Demo program :**

VP-25W7/23W7 CD-ROM:

- \napdos\isagraf\vp-25w7-23w7\CSharp.net-2008-demo\wp\_CSharp02 for R/W analog I/O
- \napdos\isagraf\vp-25w7-23w7\CSharp.net-2008-demo\wp\_CSharp03 for R/W internal Boolean ,long integer, Timer and Real (floating-point) values.

**Note**: **The long integer & timer & float variable's Network Address No. must occupy 2 No. in the ISaGRAF project (refer to section 4.2 of "User's Manual of ISaGRAF Embedded Controllers" or in the CD-ROM:** 

**\napdos\isagraf\vp-25w7-23w7\english-manu\" User\_Manual\_I\_8xx7.pdf")**

### **Appendix A Hardware System & Setting**

### **A.1 Applying Correct Power Supply**

Please apply a regular power supply between  $+10V \sim +30V$  (> 25W or higher is better) to VP-25W7 , VP-23W7 , VP-25W6 and VP-23W6.

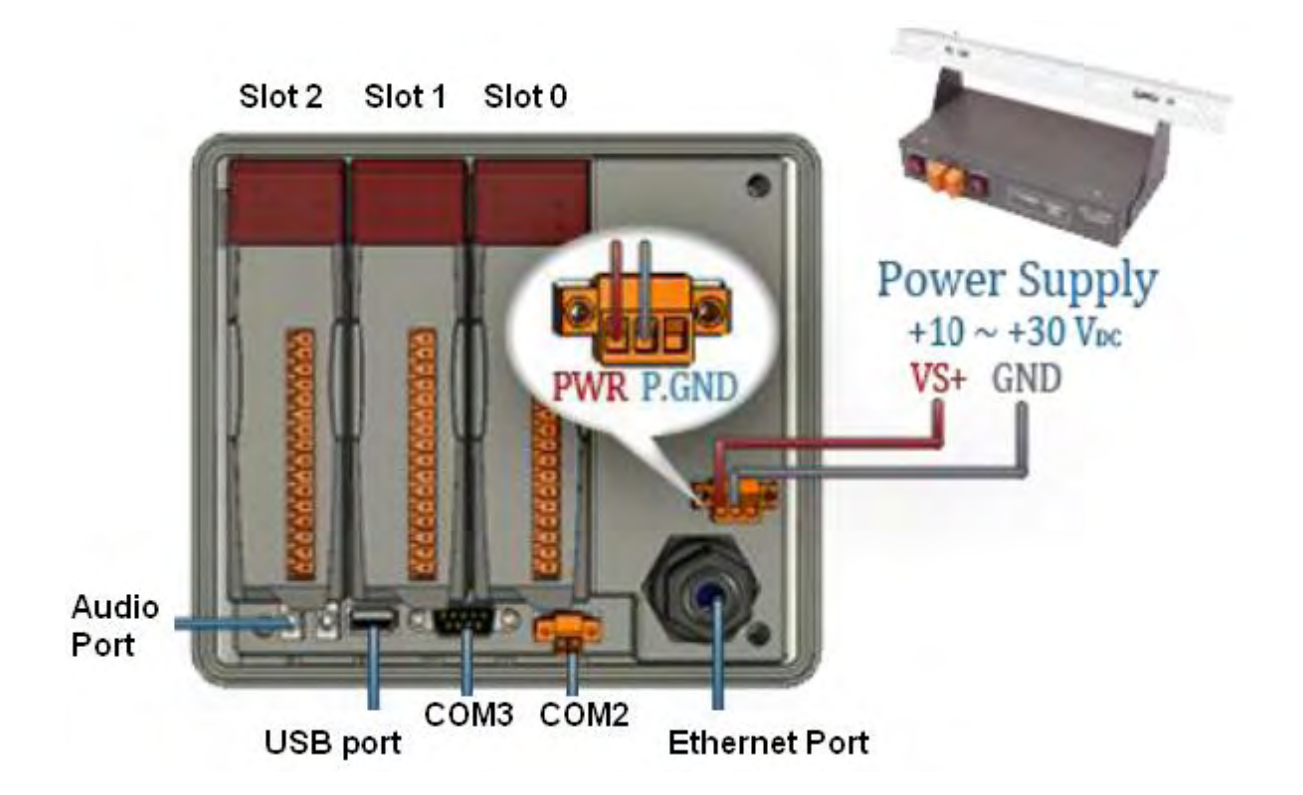

Options:

Power supply:

[http://www.icpdas.com/products/Accessories/power\\_supply/power\\_list.htm](http://www.icpdas.com/products/Accessories/power_supply/power_list.htm)

- DP-660 : 24V/2.5A , 5V/0.5A power supply (DIN-Rail mounting)
- DP-665 : 24V/2.5A , 5V/0.5A power supply
- DP-1200 : 24V/5A power supply

Industrial Ethernet switch: [http://www.icpdas.com/products/Switch/switch\\_list.htm](http://www.icpdas.com/products/Switch/switch_list.htm)

<span id="page-156-0"></span>NS-205: 10/100M , 5 ports NS-208: 10/100M , 8 ports

### **A.2 Modify The NET-ID & Modbus RTU Port Setting**

and the state of the state of the state of the state of the state of the state of the state of the state of the

User may set VP-25W7 / VP-23W7's Net-ID (Slave Number) to a No. from 1 to 255. The default Modbus RTU slave port is "None" when shipped out. User may set it to others depends on its application (please also refer to appendix  $G$  &  $E$  for more Modbus RTU ports). Then please reset the ViewPAC once after the modification to make the new setting work.

<span id="page-157-0"></span>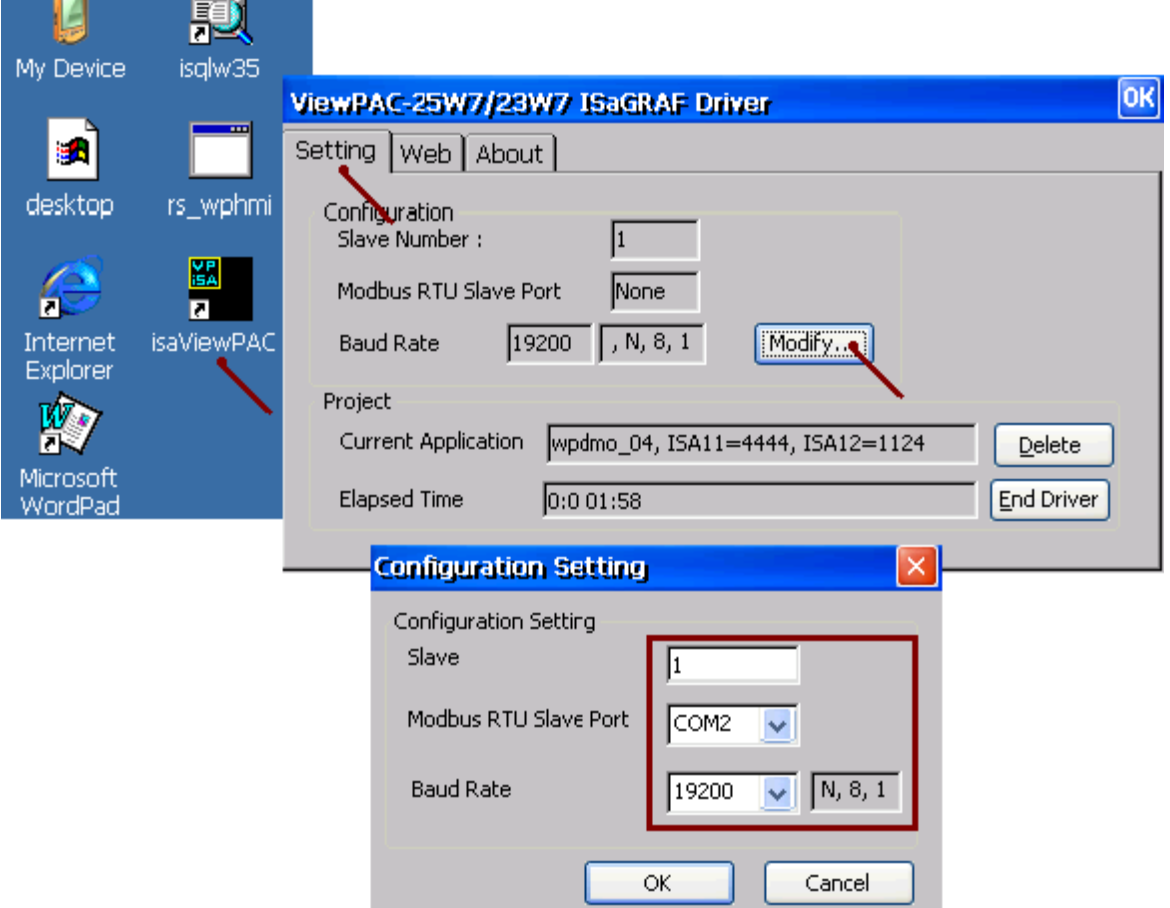

### **A.3 Setting The IP Address For The ViewPAC**

Please run "Start" – "Setting" – "Control Panel" on the ViewPAC, then double click on "Network and Dial-up Connections". Then click on "LAN1" . Set your ViewPAC's IP address and its Subnet Mask. (Please always set as Fixed IP for ISaGRAF application, No DHCP)

Note:

Please refer to the Appendix  $D$  for enabling the  $2^{nd}$  Ethernet port of VP-2xW7 and VP-2xW6.

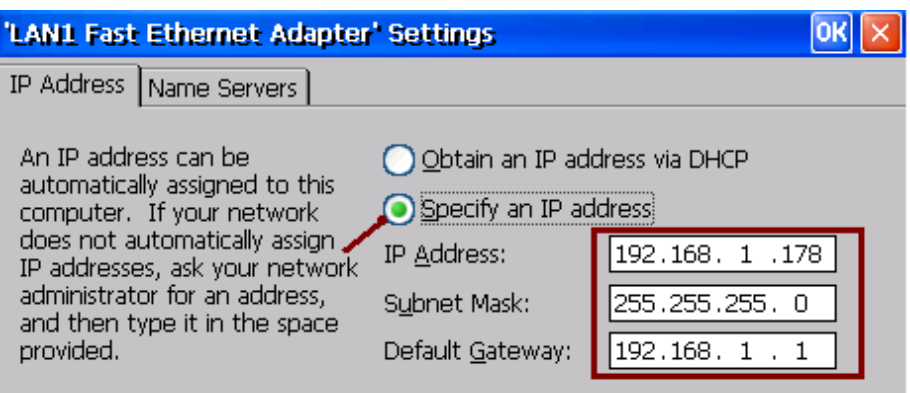

Please run "Start" – "Programs" – "ViewPAC Utility", click on "Save and Reboot" to store the setting.

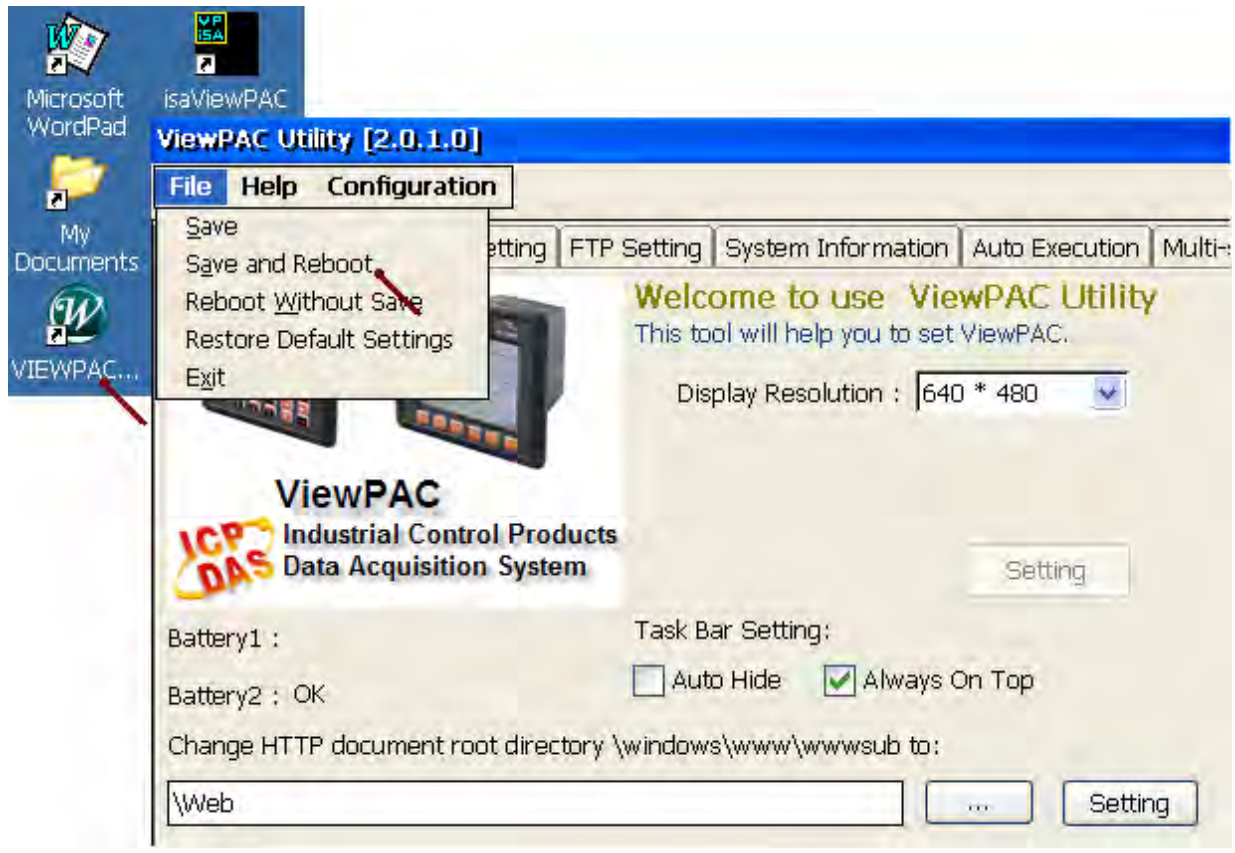

## **A.4 Connecting Your PC To The VP-2xW7 Ethernet Port**

Before you can download an ISaGRAF application to the VP-25W7 / VP-23W7 controller using the Ethernet port, you must first setup the Ethernet port to properly communicate with the PC.

On the ViewPAC, Set IP, Mask and Gateway address: Please refer to former section – ["A.3: Setting The IP Address For The ViewPAC"](#page-157-0)

On your PC: First open an ISaGRAF project and select a program you wish to communicate between your PC and the ViewPAC controller system. Next, select the "Link Setup" button on the project screen as shown below.

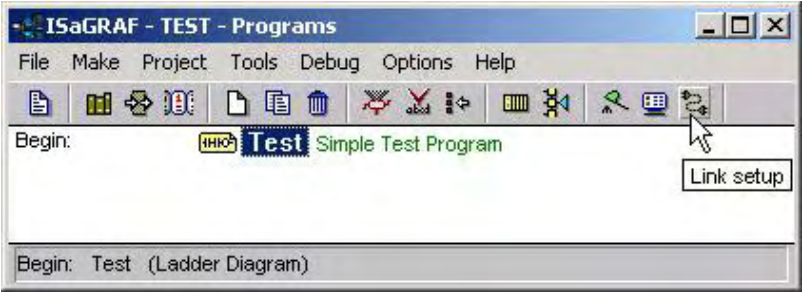

A "PC-PLC Link Parameters" dialog box will appear as shown below. From here select the "Ethernet" communications option and click on the "Setup" button.

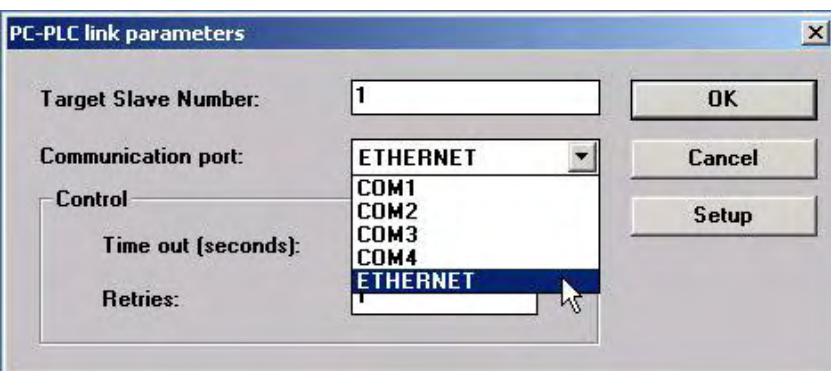

Once you have clicked on the "Setup" button, an "Ethernet Link Parameters" dialog box will appear. Set the "Port Number" to "**502**" and enter in the **Internet address (IP) of the VP-25W7 / VP-23W7 / VP-25W6 / VP-23W6** controller.

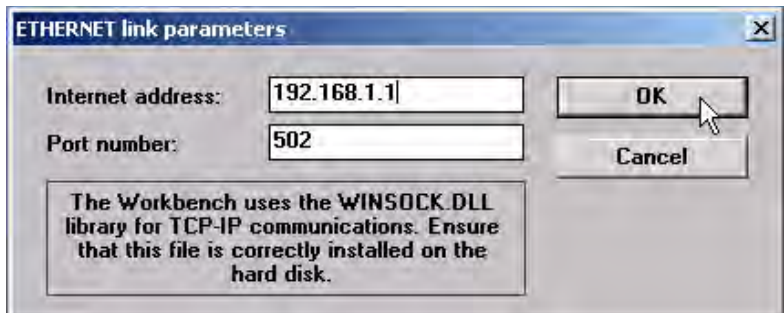

Once you have entered the appropriate information, click on the "OK" button, and now you have configured your PC to communicate with the ViewPAC through the Ethernet port.

### **A.5 Pin Assignment of COM2 , COM3 and Multi-Clients Connection to The VP-25W7 / VP-23W7**

Each VP-25W7 / VP-23W7 must use an IP address (No DHCP) and with a fixed Ethernet port No. 502. Up to 32 PCs can link to one ViewPAC by Ethernet (Modbus TCP/IP protocol, one TCP/IP connection for each PC). Other PC or HMI can link to COM3:RS-232 or COM2:RS-485 if one of them was set as Modbus RTU slave port (refer to [Appendix A.2\)](#page-156-0) (or link to its COM5 to COM8, refer to the appendix  $G & E$ )

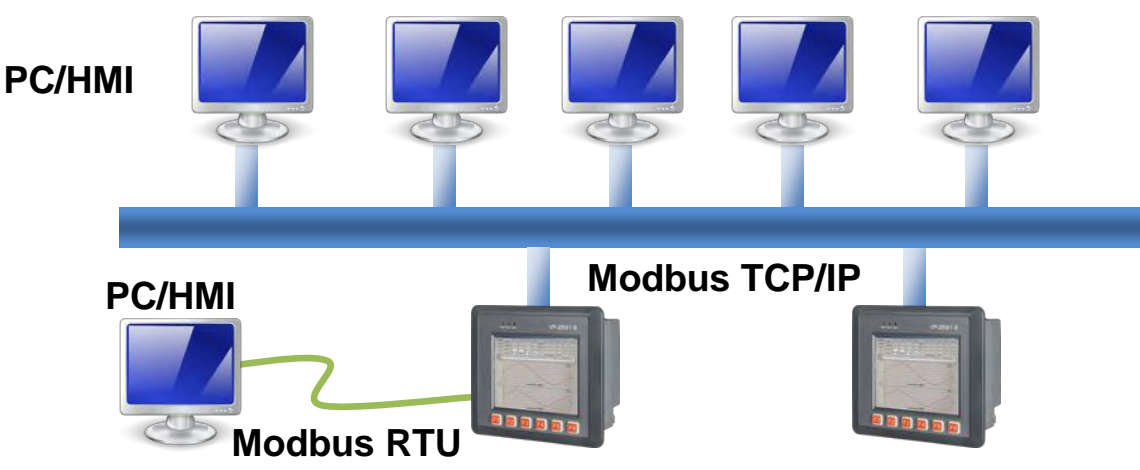

Options: Industrial Ethernet switch: [http://www.icpdas.com/products/Switch/switch\\_list.htm](http://www.icpdas.com/products/Switch/switch_list.htm)

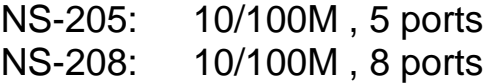

Pin Assignment of COM2 and COM3 :

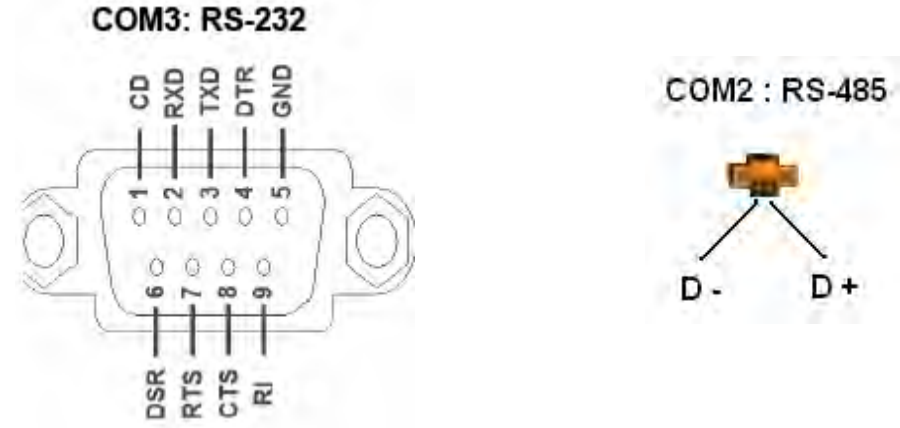

D+

## **A.6 Connecting PC To VP-2xW7 's COM2 or COM3**

The default Modbus RTU slave port of VP-25W7 / VP-23W7 is "None". User may change it to "COM2:RS-485" or "COM3:RS-232" or "None". (please refer to "A.2: [Modify The NET-ID & Modbus RTU port setting"\)](#page-156-0). Please refer to [appendix G](#page-179-0) & [E](#page-174-0) for more Modbus RTU ports. Default communication parameter is "19200,8,N,1"

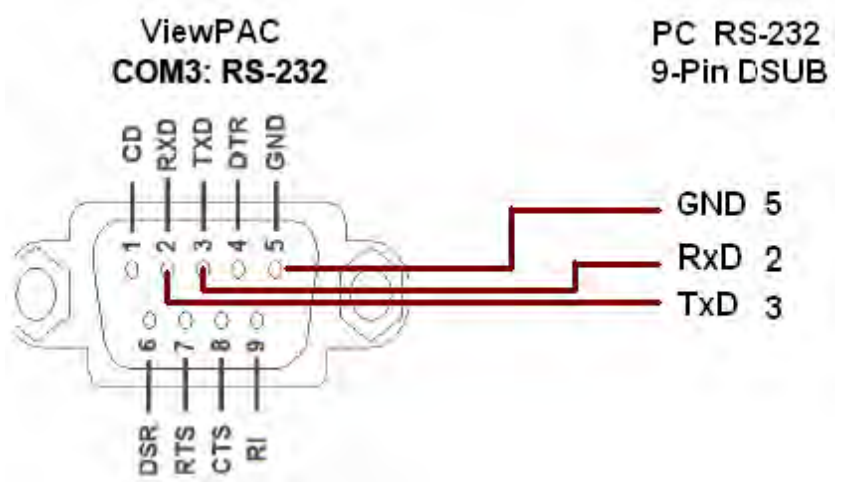

If connecting PC to ViewPAC 's COM2: RS-485, an I-7520 (RS-232/485 converter) is necessary as below.

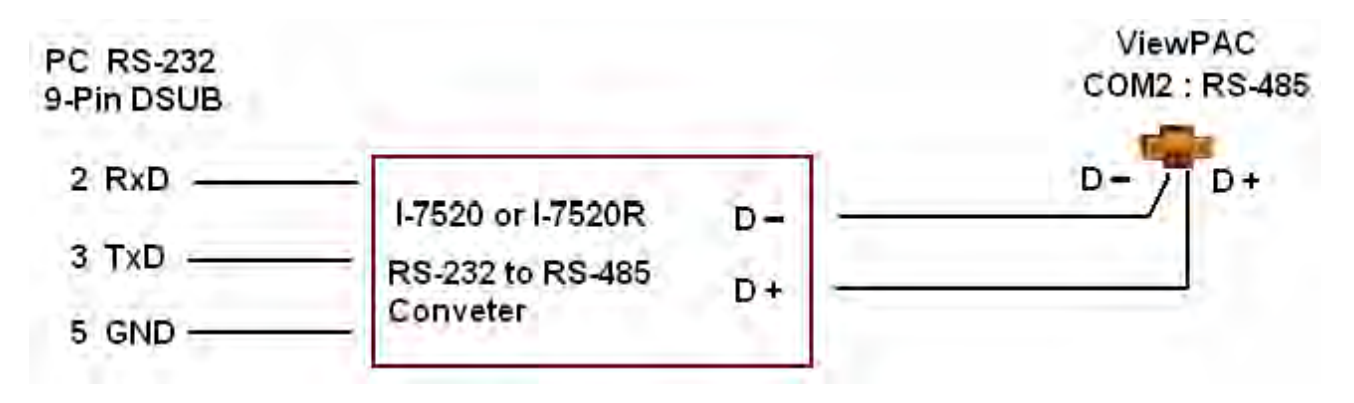

For some reasons, user may delete the ISaGRAF program in the ViewPAC controller.

Click on "Setting" & then click on "Delete ISaGRAF Project".

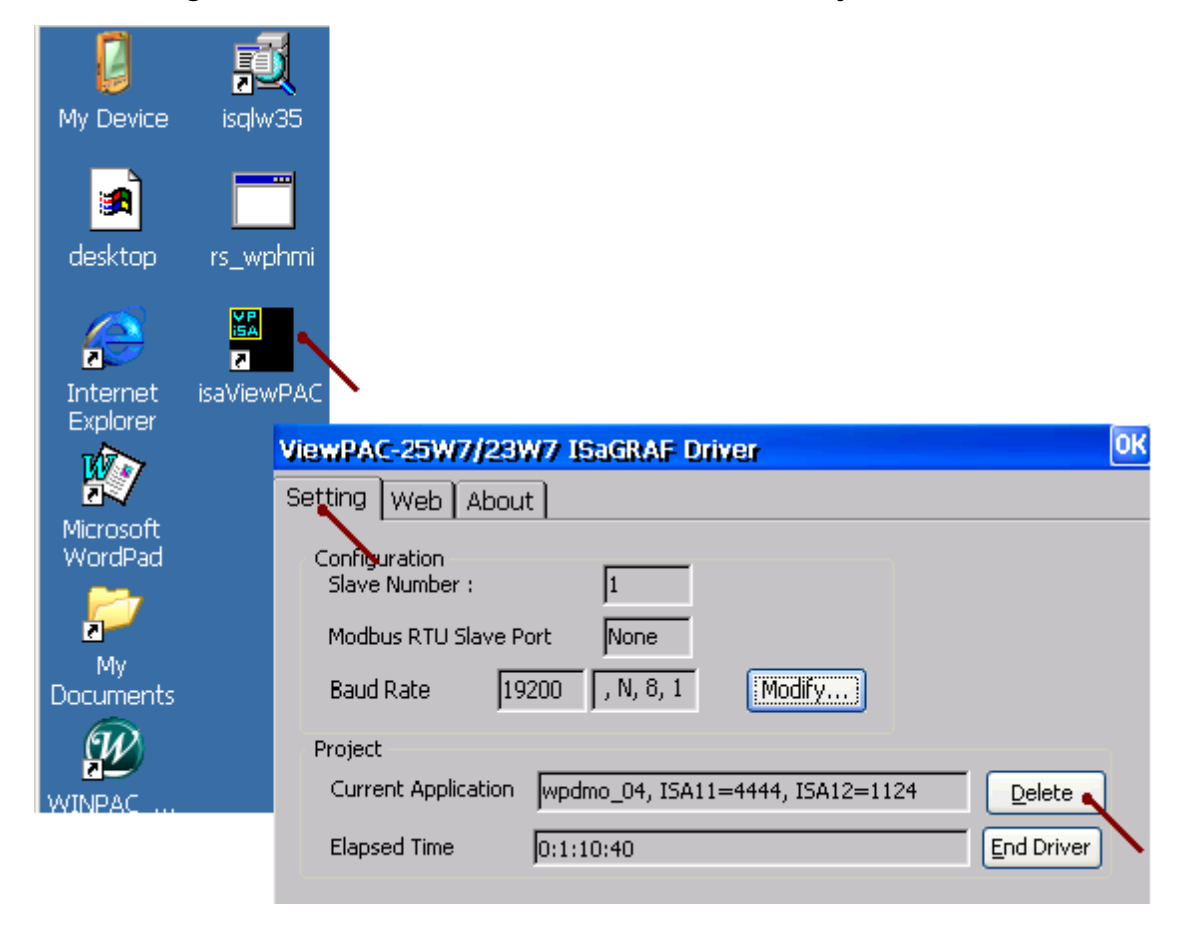

#### **Delete ViewPAC's ISaGRAF program if some software damage happens causing the WinCE software hanging.**

- 1. Please turn the rotary switch to position 1 (Safe mode) on the front panel of the ViewPAC. Then reset the ViewPAC once.
- 2. Then the ViewPAC will boot up as safe mode. There will be one pop-up window asking "... reboot right now ...", please answer "No". Then get into the "My Device" on the WinCE desktop. Please goto the "\System Disk\isagraf\" directory. Then delete the "ISA11". The "ISA11" is the ISaGRAF current running application. (If you find no "ISA11" in the \System\_Disk\isagraf\ directory, please goto Explorer > View > Options to modify the setting)
- 3. Turn the rotary switch to position 0 (normal), then reboot ViewPAC. Then when ISaGRAF is connected, it will display "No Application".

### **A.8 Linking I-7000 and I-87K Modules For Remote I/O**

The VP-25W7 / VP-23W7 controller system can use its COM2:RS-485 (or COM3 + I-7520R) to link to ICP DAS's "I-7000" and "I-87K" series of remote I/O modules. This configuration can be very useful in applications that require distributed remote I/O throughout the system.

You can link up to **255** I-7000 or I-87K series remote modules to one ViewPAC controller system (It is better not to link up to 40 pcs. of I-7000 or I-87K). You must remember to set each I-7000 and I-87K remote module must have a unique address, and be set to the same baud rate as the ViewPAC controller system.

For more information regarding setting up and programming an I-7000 / I-87K remote module, please refer to Chapter 6 - "Linking To I-7000 and I-87K Modules" of the "User's Manual Of The ISaGRAF Embedded Controller" .

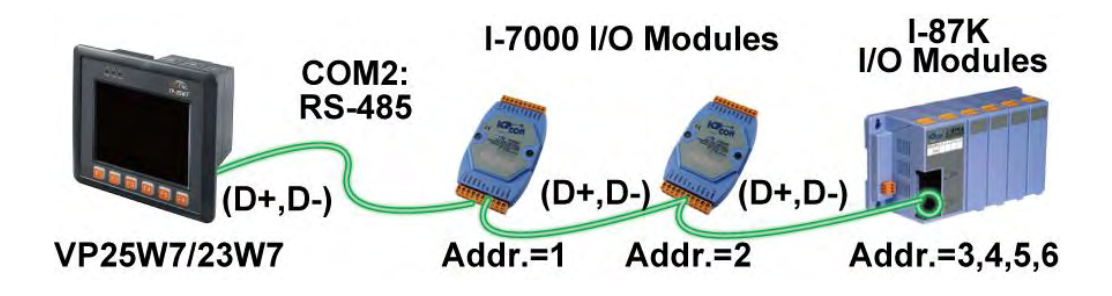

### **A.9 Linking To An HMI Interface Device**

One of the COM2:RS-485 or COM3:RS-232 (or max. four of the COM5, 6, 7, 8, please refer to **appendix G & E**) ports of the VP-25W7 / VP-23W7 controller system can be used to interface with additional Human Machine Interface (HMI) devices touch displays.

Please refer to [section A.2](#page-156-0) first for setting Modbus RTU port at one of COM2 or COM3. ICP DAS provides a full line of touch screen displays, such as the "Touch" series screens. The models in the product line include the Touch 500, Touch 8000, Touch 6000 series products.

For more information regarding interfacing the Touch series of MMI devices to the ViewPAC controller system, please refer to Chapter 4- "Linking The I-8xx7 To HMI Devices" of the "User's Manual Of The ISaGRAF Embedded Controller" .

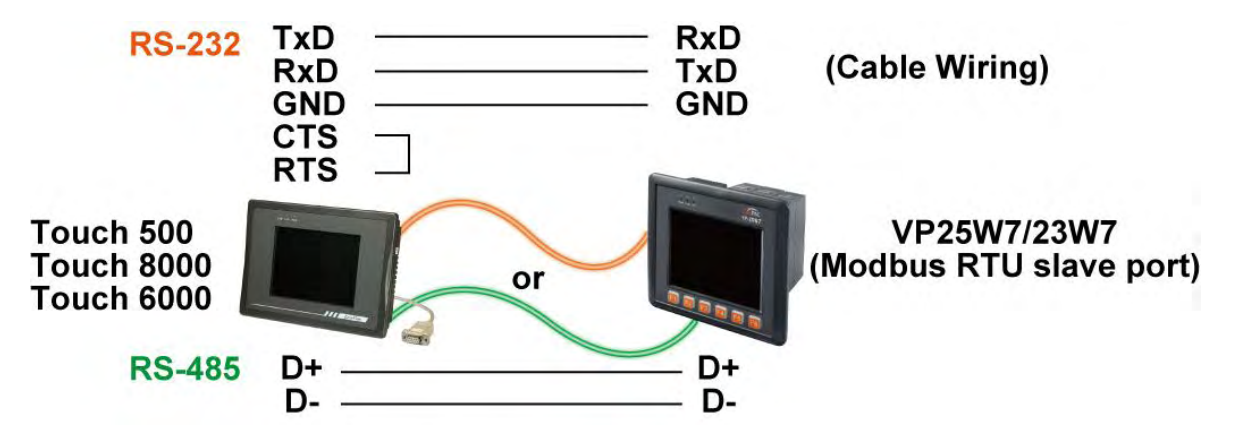

VP-25W7 / VP-23W7 's COM2 (RS-485) or COM3 (RS-232) (or COM5 to 14, refer to [appendix E\)](#page-174-0) supports Modbus Master protocol. Please refer to Chapter 8 of the "User's Manual Of The ISaGRAF Embedded Controllers" for more information.

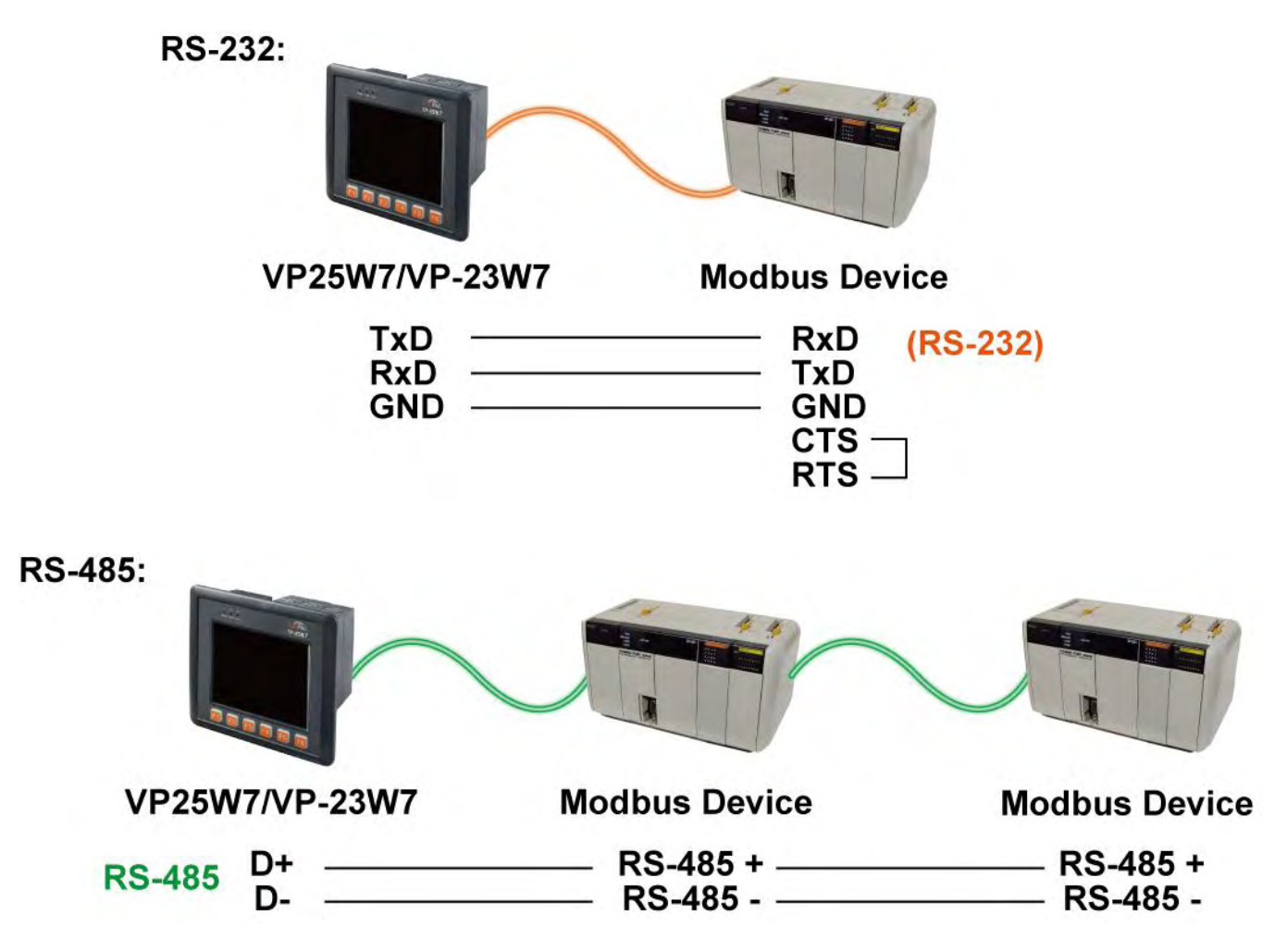

## **A.11 Recalibrate The Touch Screen Of VP-25W7**

The touch screen has function with the default calibration. It is necessary to calibrate your screen when it works not precise.

The calibration process is different from the PCB version, so before starting the calibration process, you must first check with the PCB version, as follows:

#### **The latest version - PCB 1.7 or later**

If your PCB version is 1.7 or later, there is a rev number sticker between the I/O slots.

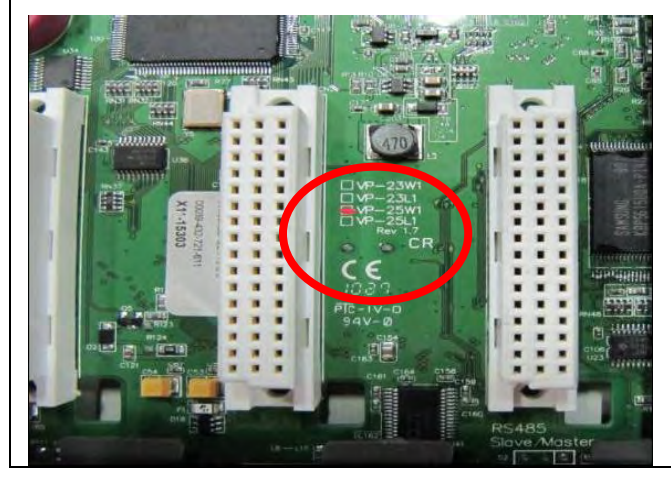

#### **The earlier version - PCB 1.5**

If your PCB version is 1.5, there is no rev number sticker between the I/O slots.

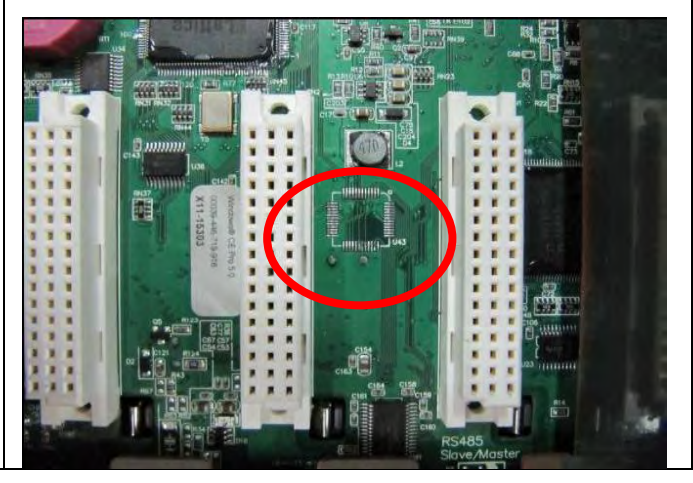

After checking the PCB version, then select the calibration process that corresponds to your PCB version.

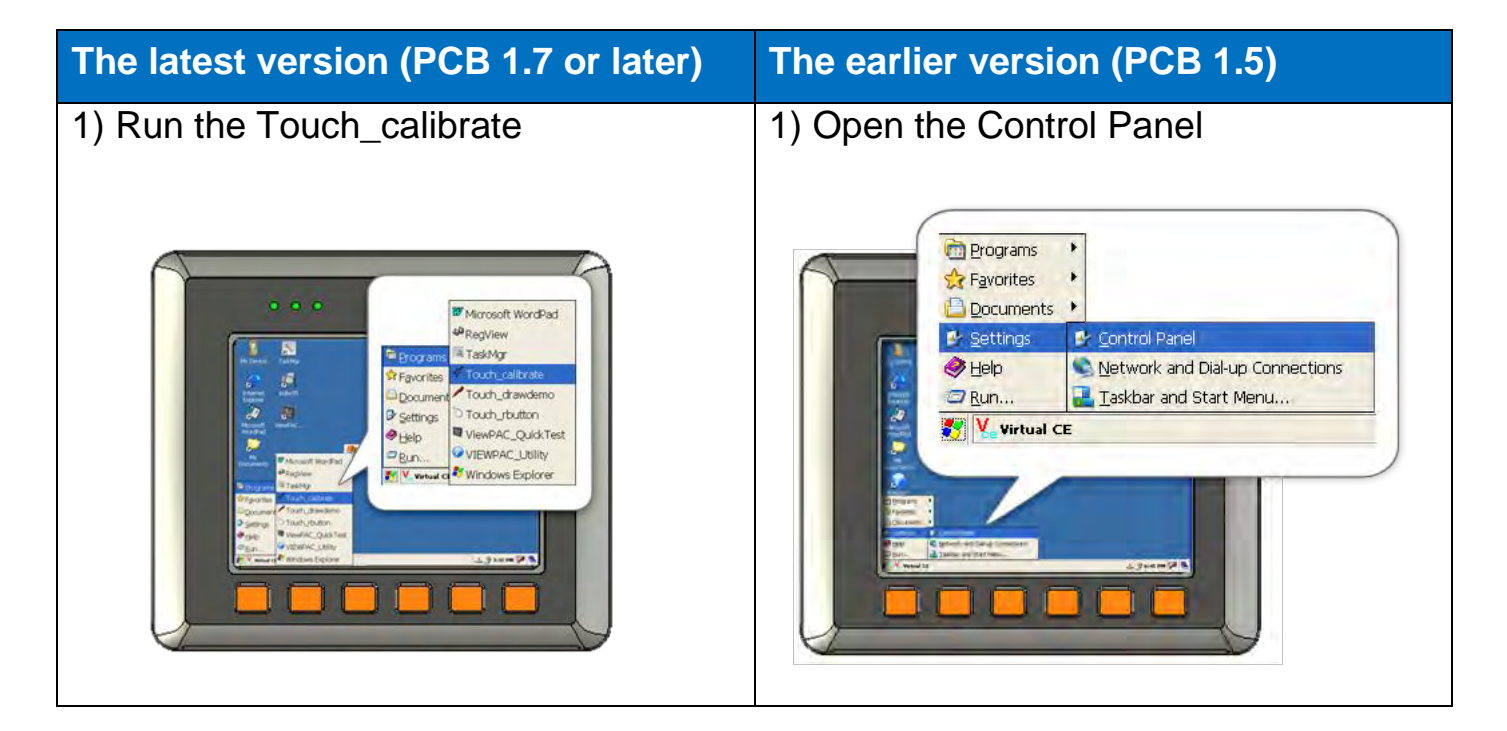

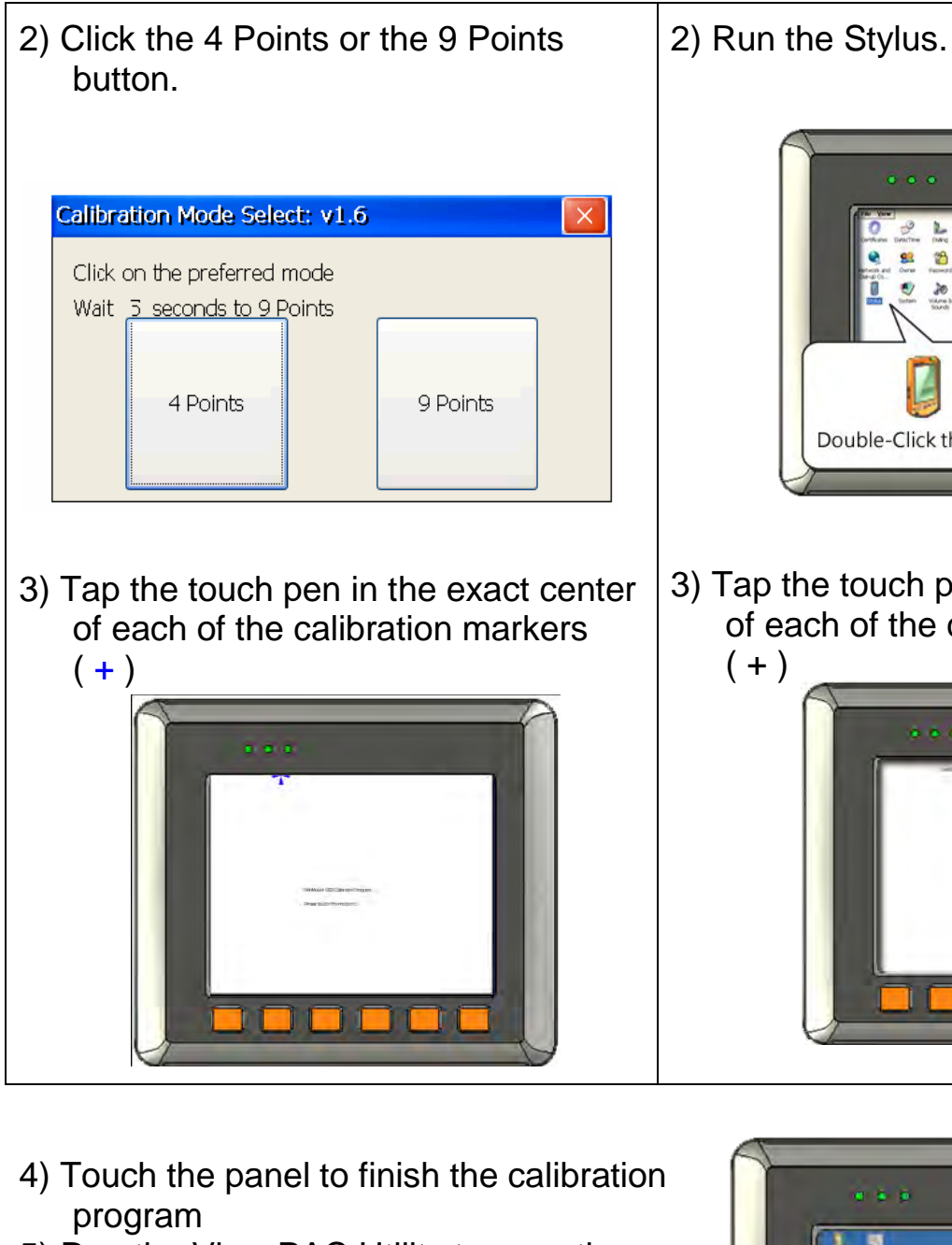

5) Run the View PAC Utility to save the settings and reboot the View PAC

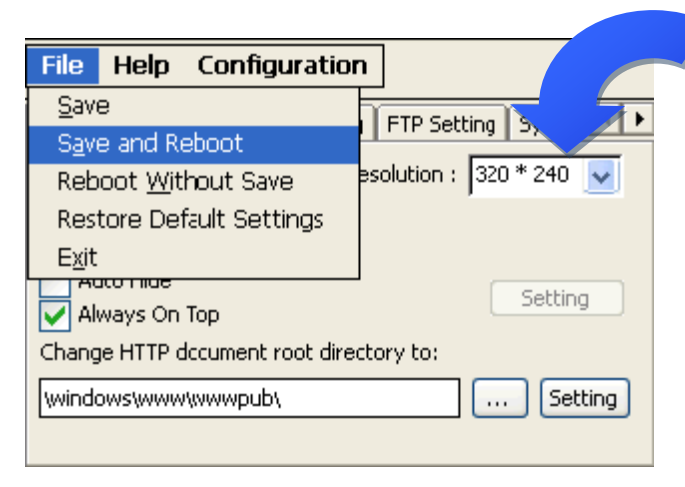

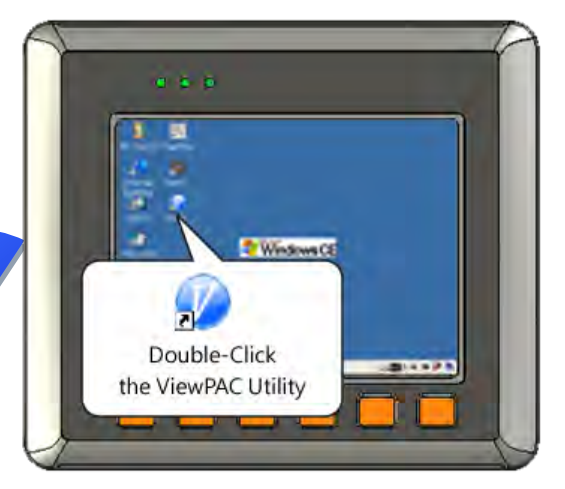

3) Tap the touch pen in the exact center of each of the calibration markers

Double-Click the Stylus

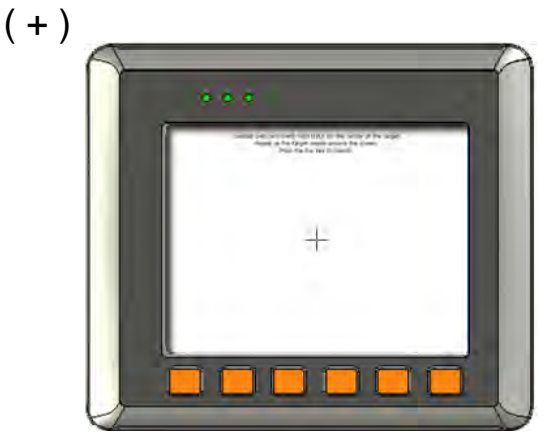

## **Appendix B Upgrade ViewPAC's ISaGRAF Driver to Newer Version**

#### **Note:**

If you have purchased VP-25W7 or VP-23W7, the ISaGRAF Driver is already installed with a license when shipping out. You don't need to install it. However if you want to upgrade to newer version, you may upgrade it by yourself.

The VP-25W7 and VP-23W7 's ISaGRAF driver can be obtained in the VP-25W7/23W7 CD-ROM: \napdos\isagraf\vp-25w7-23w7\driver\<version Number>\

For example, version 1.01 is located at \napdos\isagraf\vp-25w7-23w7\driver\1.01\

Or download it from <http://www.icpdas.com/products/PAC/i-8000/isagraf.htm> > Driver

1. If your ViewPAC is VP-25W7 or VP-23W7, please stop "ViewPAC-25W7/23W7 ISaGRAF Driver" first. (Click on "End Driver" to stop it.)

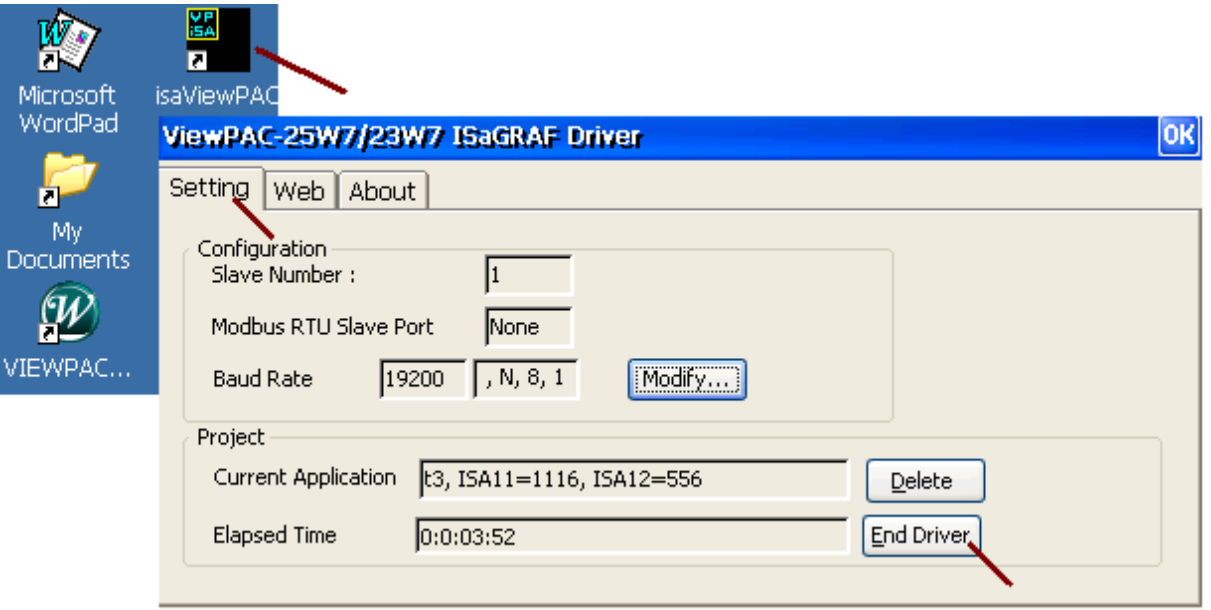

However if it is VP-25W1/23W1 (ViewPAC without ISaGRAF license), please goto step 2.

- 2. Set up ViewPAC 's IP, Mask, FTP directory & Auto-execute
	- A. Please create a folder "isagraf" inside "\System\_Disk" folder in your ViewPAC controller. Then it will be \System\_Disk\isagraf\
	- B. Please run "Start" "Setting" "Control Panel" on the ViewPAC, then double click on "Network and Dial-up Connections". Then click on "LAN1". Set your

ViewPAC 's IP address & its Subnet Mask. (Please always set as Fixed IP for ISaGRAF application, No DHCP)

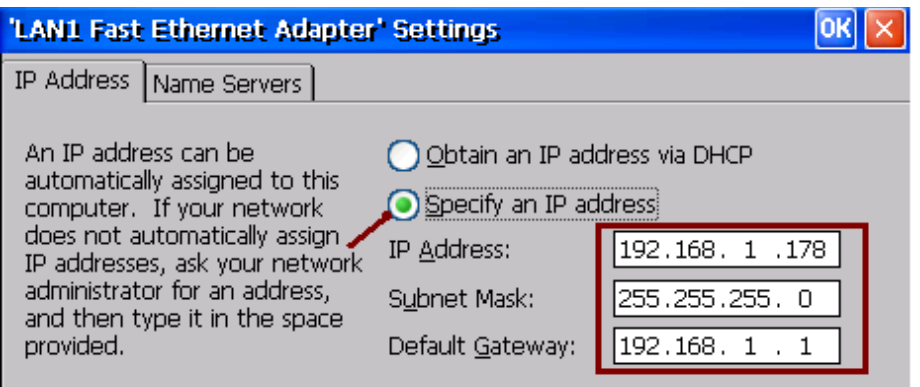

C. Please run "Start" – "Programs" – "ViewPAC Utility". Set FTP directory to the root directory "\". Then check all three ftp options as "Enable". Remember to click on "Setting". Then click on "Auto Execution" to do the next step.

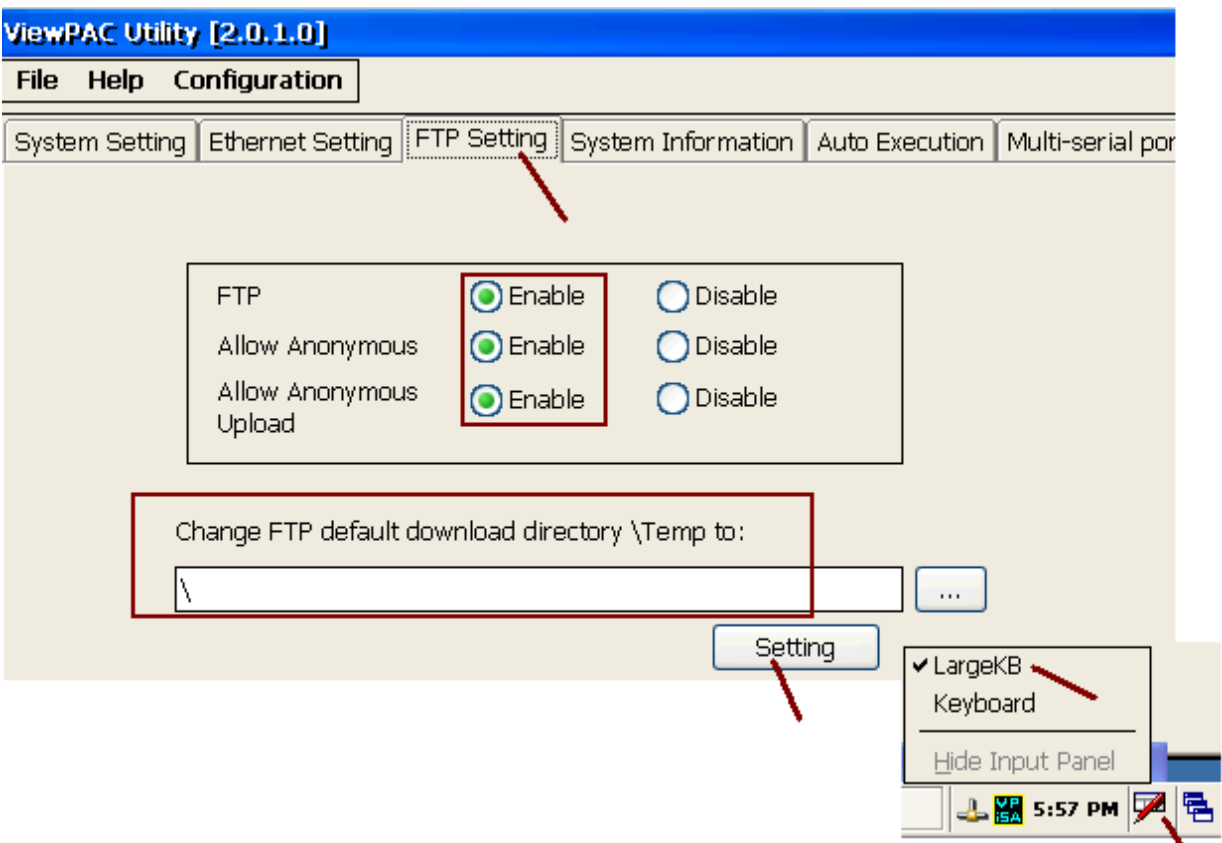

D. Please click on "Browse" to select or type \System\_Disk\isagraf\isaViewPAC.exe" and click on "Setting"

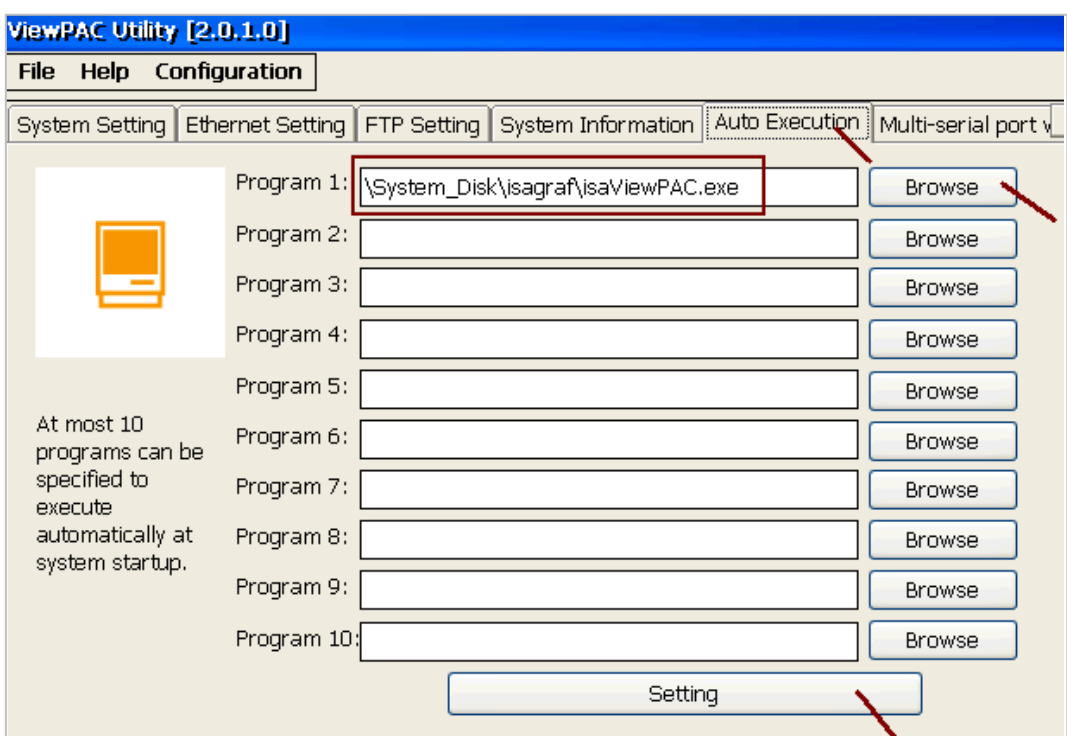

E. Run "Save and Reboot" to store the setting in step A thru. D and then it will auto-reboot the ViewPAC once.

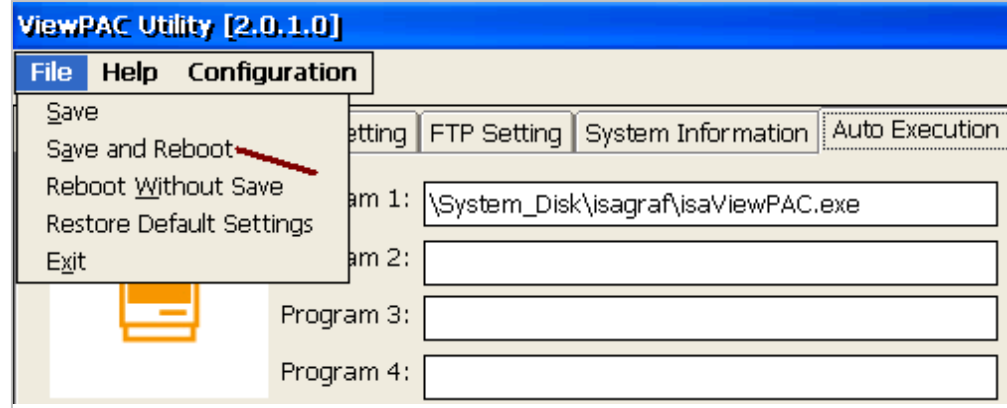

3. After the ViewPAC reboot successfully, please stop the ISaGRAF driver again. (The original VP-25W1 / 23W1 doesn't have the ISaGRAF driver running, only the VP- $25W7/23W7$  have it)

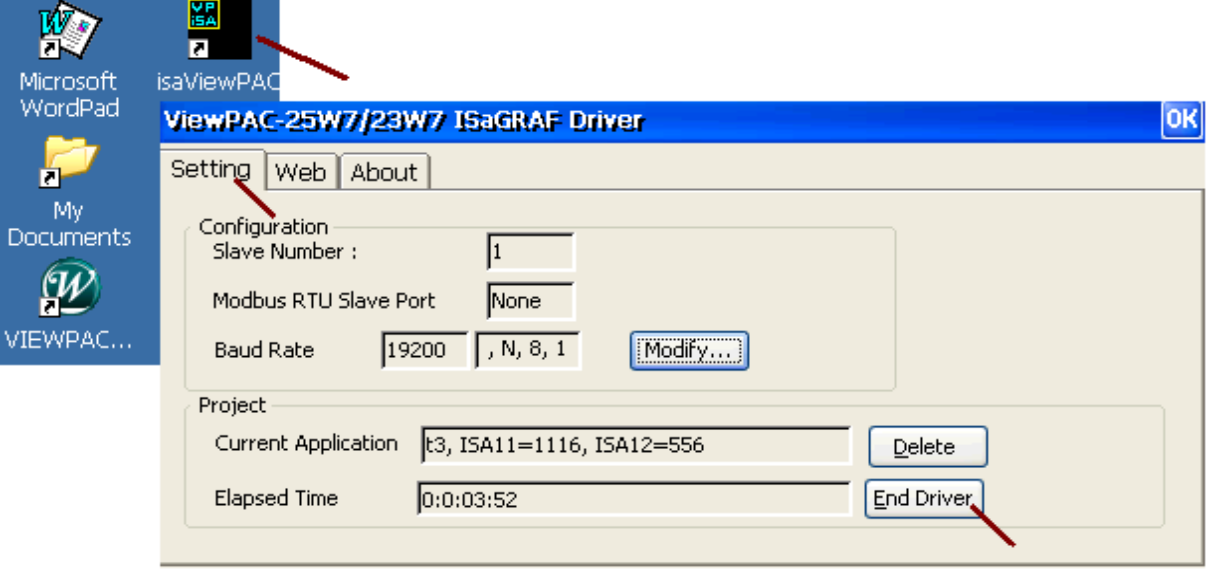

#### **Note: If the ISaGRAF driver is still running, the files copied are failed even your eye telling you it is successful.**

Then download the "isaViewPAC.exe", "rs\_wphmi.exe", "mscorlib.dll", "login.dll", "QuickerNet.dll", "Quicker.dll", "main.dll", "whmi\_filter.dll" and "isaViewPAC.lnk" (and **"license.bin" if your ViewPAC is VP-25W1 / 23W1** ) from the PC to the ViewPAC controller. Please copy them to the "**\System\_Disk\isagraf\**". And then re-cycle your ViewPAC's power. You may use PC's ftp utility to download these files.

Please open Internet browser and then type in ftp://<IP address>, for ex. [Ftp://192.168.1.178](ftp://192.168.1.178/) , browse it to the \System\_Disk\isagraf\. Then copy all of them and past it.

Then remember to re-cycle your ViewPAC 's power again. After it re-boot again, it will have the new ISaGRAF driver running. You can check if the version is correct.

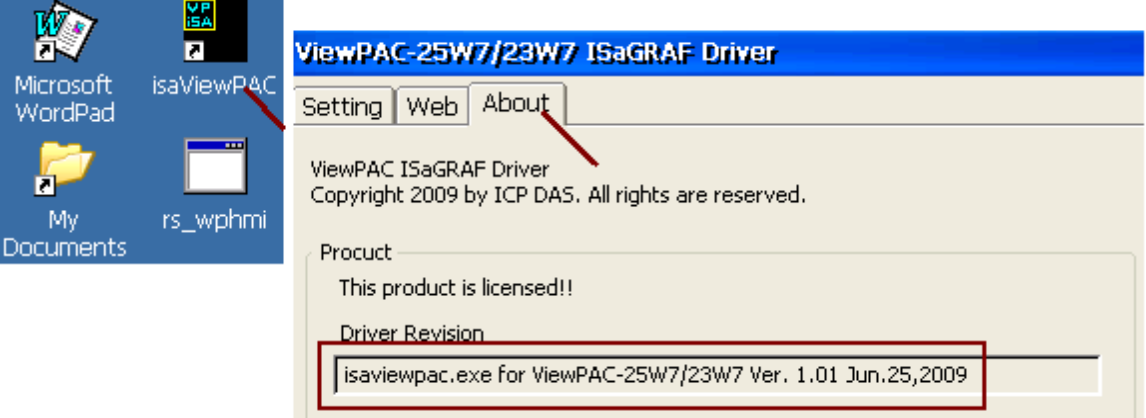

# **Appendix C Dimension**

## **Unit: mm**

<span id="page-172-0"></span>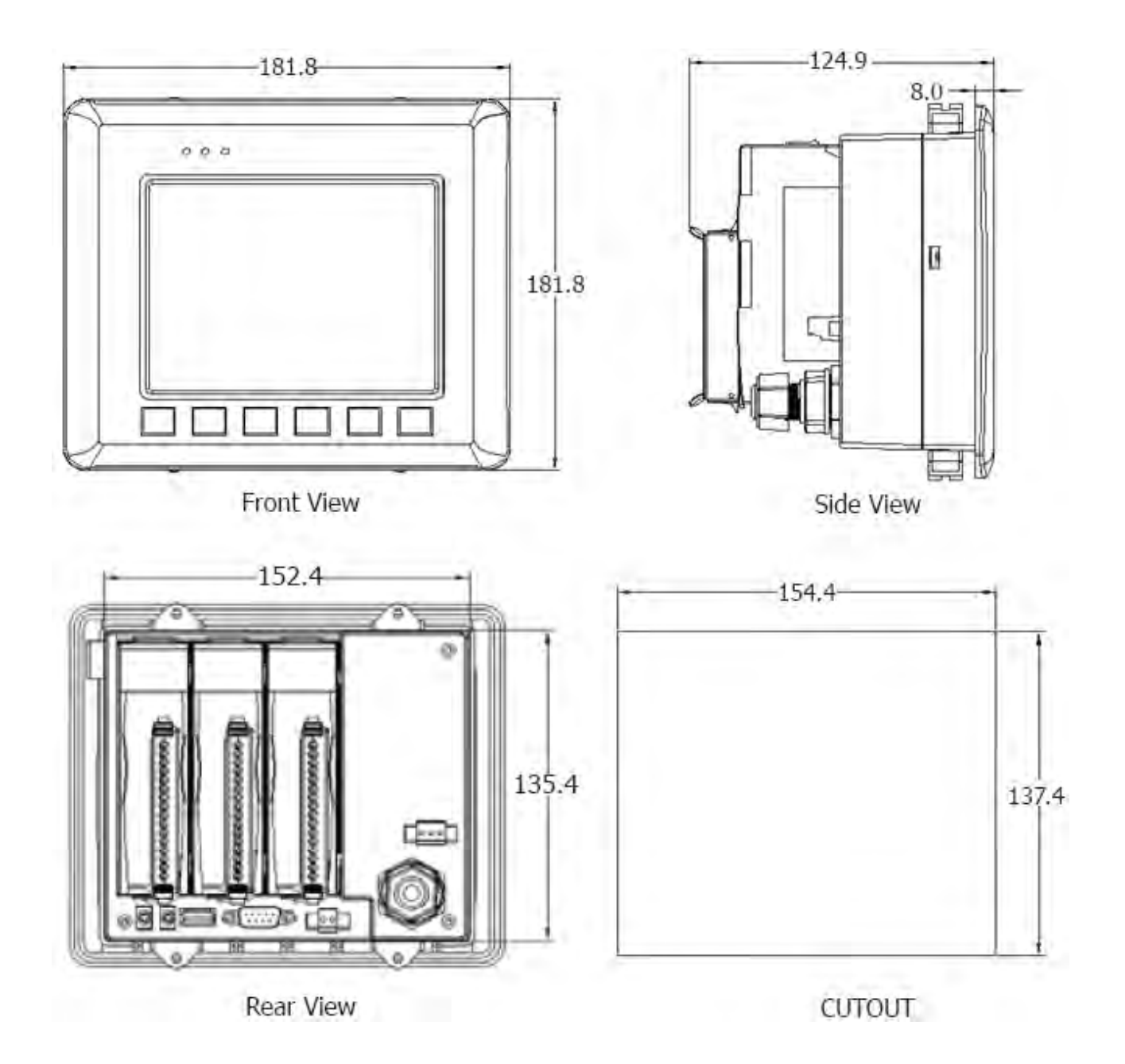

## **Appendix D Enable The Second Ethernet Port Of The VP-25W7 / VP-23W7 / VP-25W6 / VP-23W6**

The default VP-25W7 / VP-23W7 / VP-25W6 / VP-23W6 has only one Ethernet port named "LAN1" . User can add one "I-8135W" card in VP-2xW7 / VP-2xW6 's **slot 0** to expand the 2nd Ethernet port named "8135" . For example, the VP-2xW7 / VP-2xW6 new redundant solution need the 2nd Ethernet port (Please refer to [www.icpdas.com](http://www.icpdas.com/) > FAQ > Software > ISaGRAF > 093).

To setup the second Ethernet port in the I-8135W, please follow below steps.

- 1. Power off the ViewPAC, then install the "I-8135W" card to ViewPAC 's slot **0** first.
- 2. Power on the ViewPAC, then run ViewPAC utility to enable the "8135" as below. (Please check "Use DHCP ..." first, we will modify it to be a fixed IP address later.) Remember to run "Save and Reboot" once to save the settings.

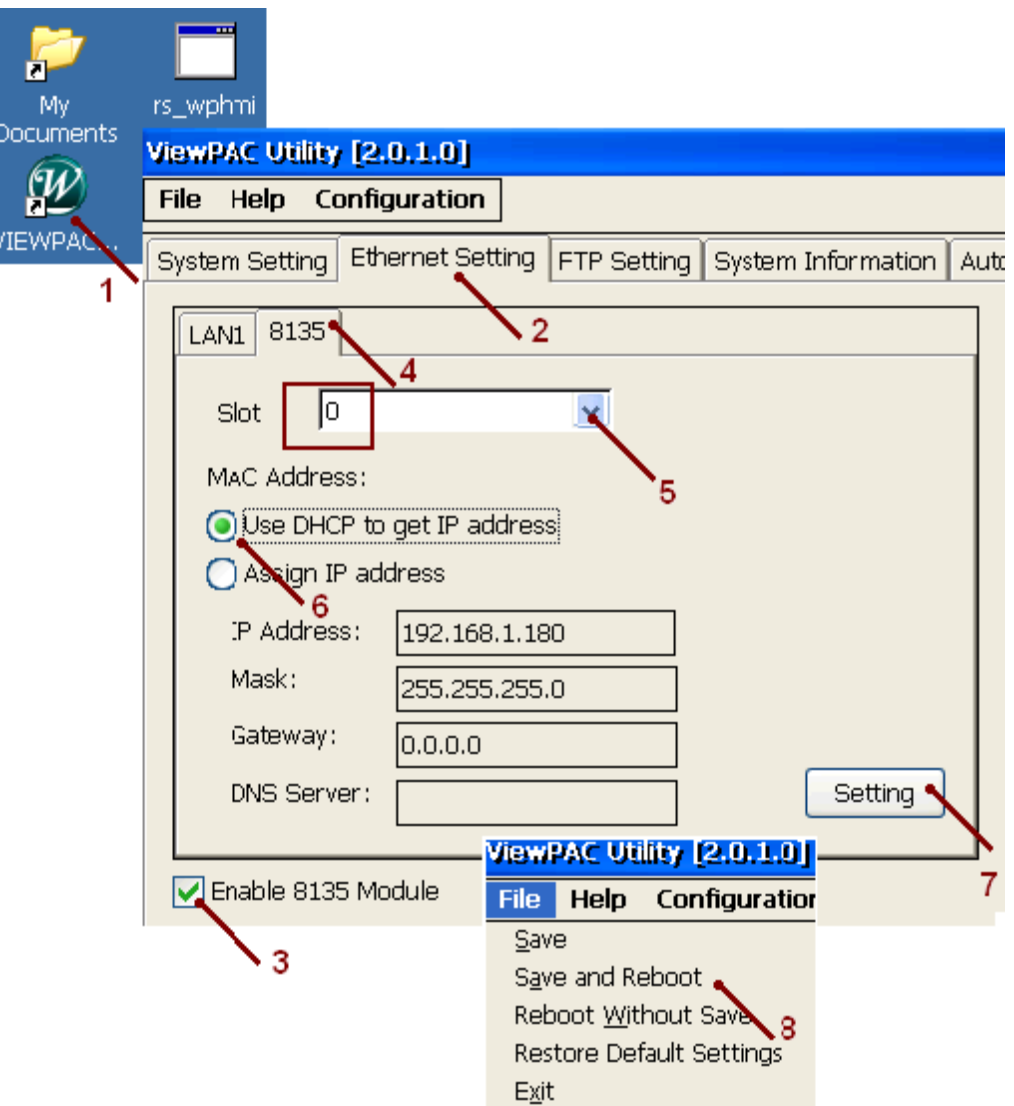

3. Then run "Network and Dial-up Connections" as the figure in the next page to set "8135" Ethernet port to a fixed IP address. (ISaGRAF PAC can use only fixed IP, no DHCP). Then remember to run ViewPAC utility to "Save and Reboot" once to save the settings.

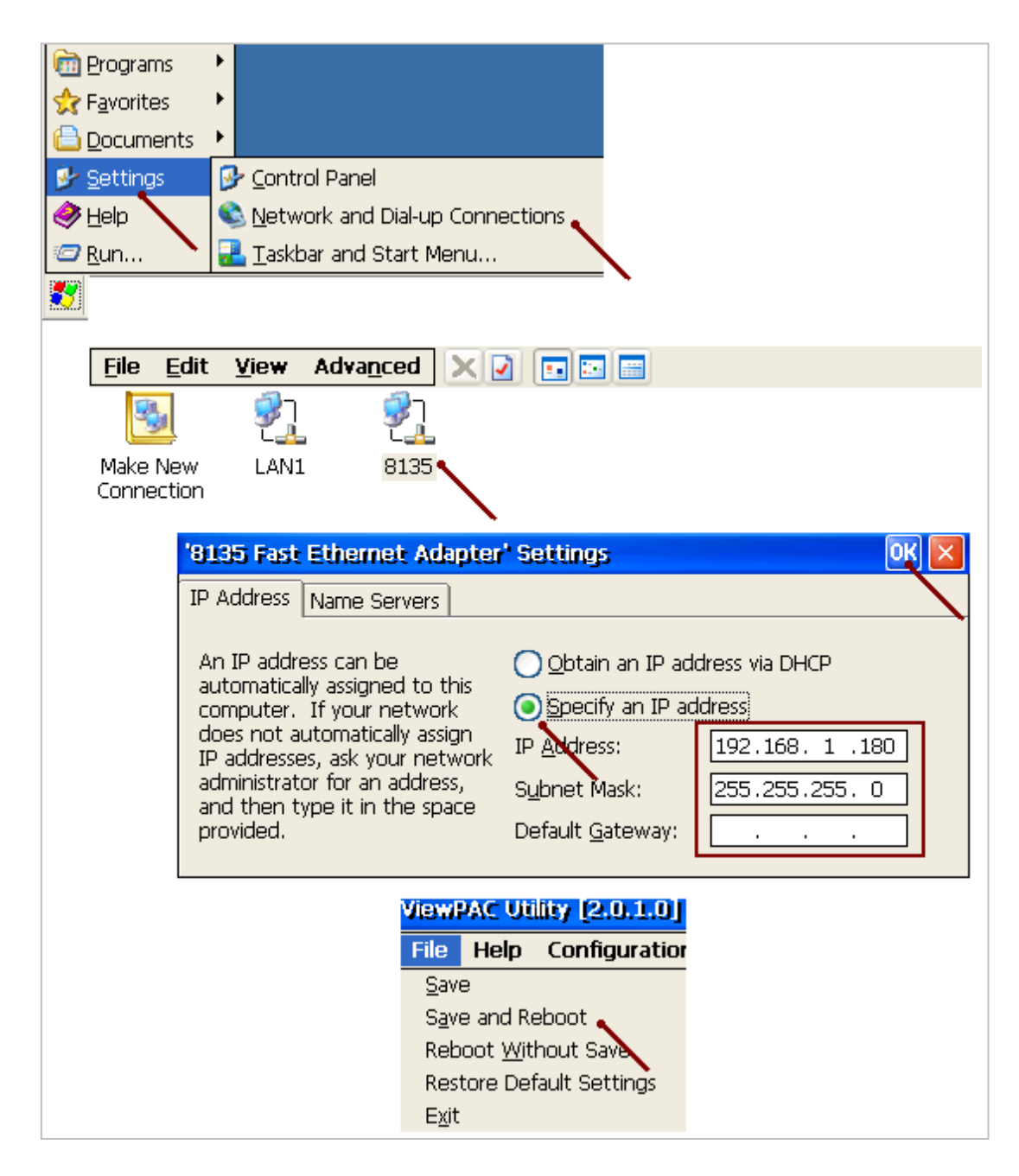

#### **Note**:

- 1. ViewPAC 's Ebus is working on its first Ethernet port the "LAN1". This is un-like the WinPAC-8xx7 which is working on its "LAN2".
- 2. When program the "RDN\_new" in VP-25W7 / VP-23W7 / VP-25W6 / VP-23W6 , it is necessary to install the "I-8135W" in slot 0 and enable the 2nd Ethernet port to make it work. (Please refer to [www.icpdas.com](http://www.icpdas.com/) > FAQ > Software >  $ISaGRAF > 093$
- <span id="page-174-0"></span>3. When the 2nd Ethernet port is enabled, it default supports the Modbus TCP/IP slave protocols. The first and the 2nd Ethernet port can also support the "udp ip" and "tcp\_clie" to delivery data to PC / HMI or other devices. (Please refer to the section 19.2 and 19.3 of the ISaGRAF User's manual - ser\_manual\_i\_8xx7.pdf" and "user\_manual\_i\_8xx7\_appendix.pdf")

### **Appendix E Using Expansion RS-232/485/422**

The ViewPAC can expand 12 more COM ports in its slot No. 0 to 2 by using following modules.

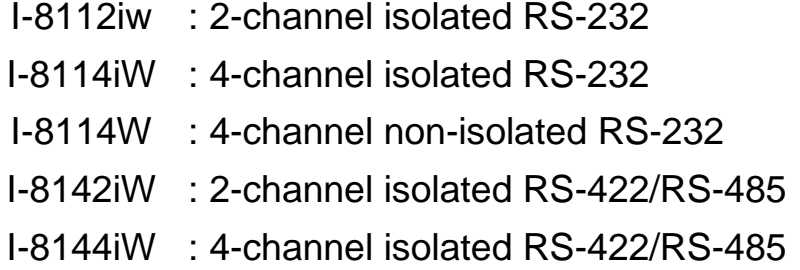

Before user can use them, please configure them By the "ViewPAC utility" first. Please plug them in the ViewPAC 's slot 0 to 2 and then run "ViewPAC utility" > "Multi-serial port wizard" , then click on "Slot scan". The current found multi-serial port cards will be listed on the left. The original COM port setting is listed on the right. Then click "Set" to update the original setting to become the current found cards. Then remember to run "File" > "Save and Reboot" to save the new setting and then ViewPAC will re-boot itself once.

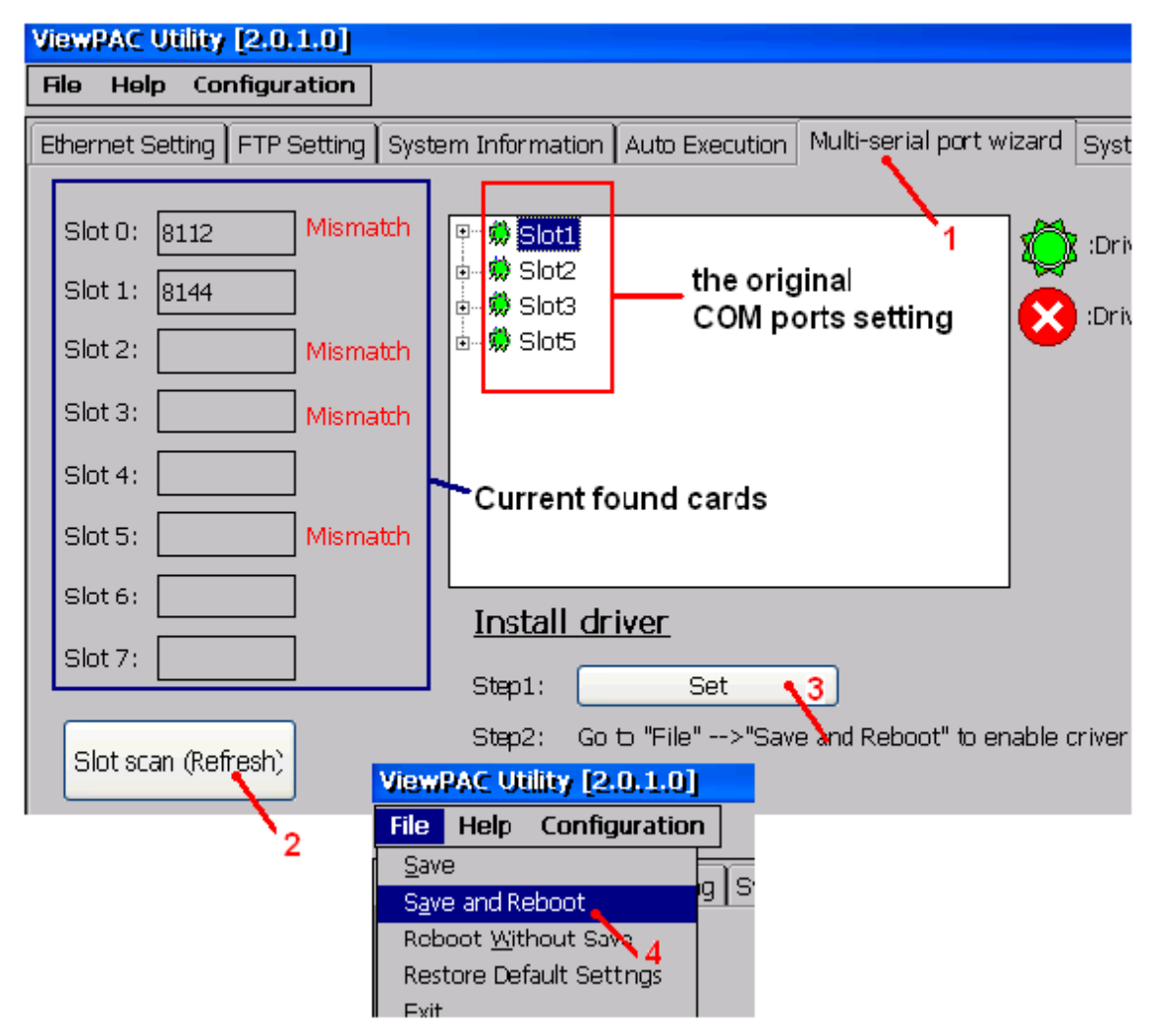

After the configuration is succeed, the COM port No. for the expansion board is COM5 to COM16 in the ISaGRAF definition.

The relation between ViewPAC 's COM setting and the ISaGRAF definition is as the following.

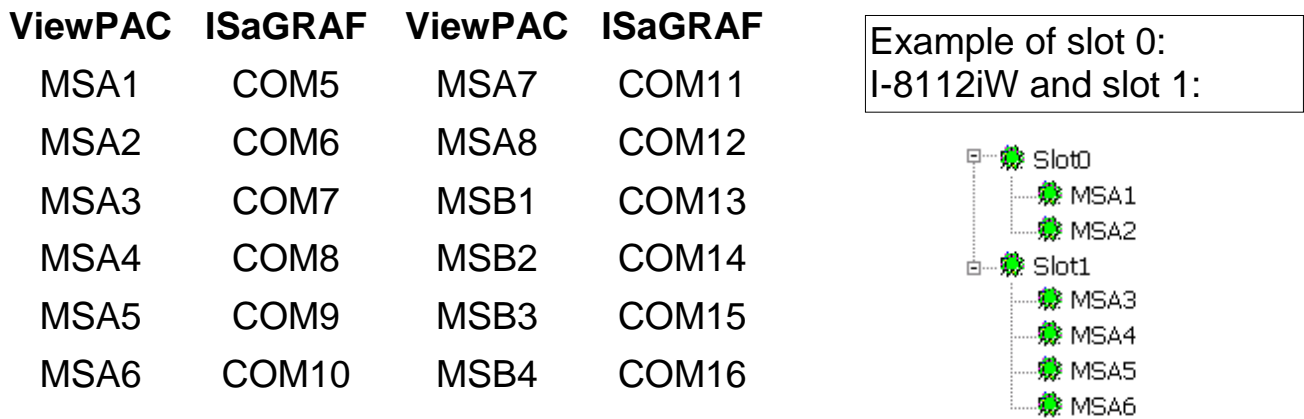

Note:

- 1. Please refer to the section 8.4 of the ISaGRAF User's Manual for multi-ports Modbus Master. (VP-2xW7 / VP-2xW6 can setup max. 10 Modbus RTU / ASCII Master ports in COM1 to 14 )
- 2. Please refer to the Appendix A.4 of the ISaGRAF User's Manual for COM\_OPEN, COM\_READ, ... functions to read / write COM ports.
- 3. Please refer to [Appendix G](#page-179-0) of this manual for setting up more Modbus RTU slave ports.

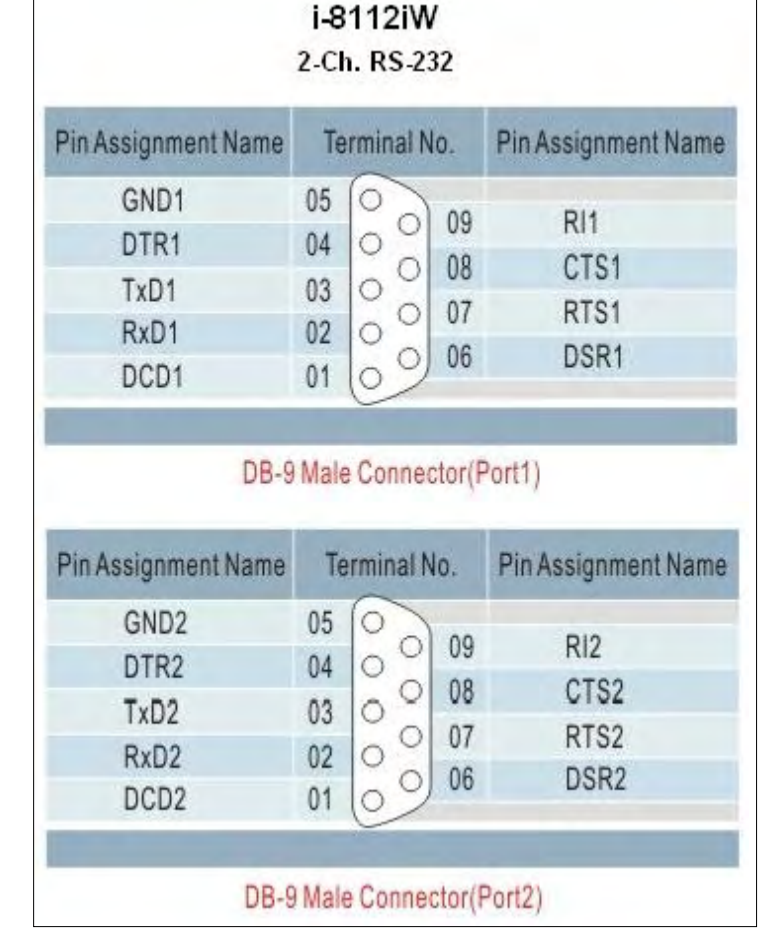

Pin assignment:  $\Box$ 

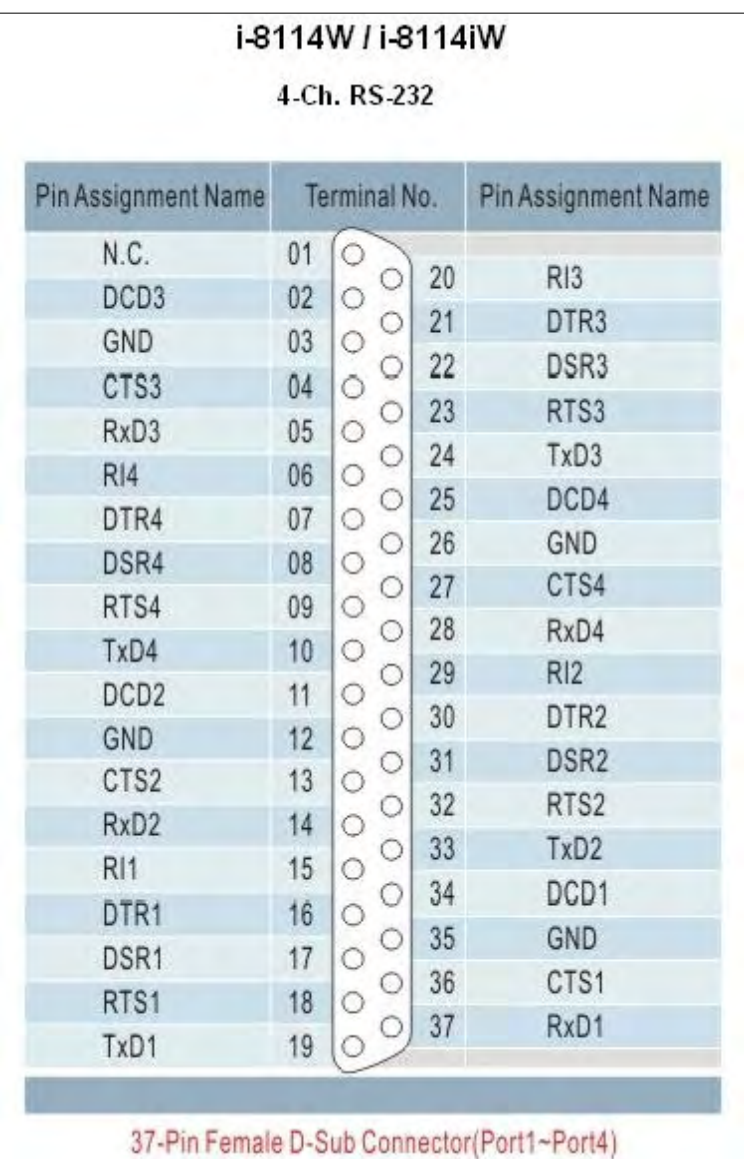

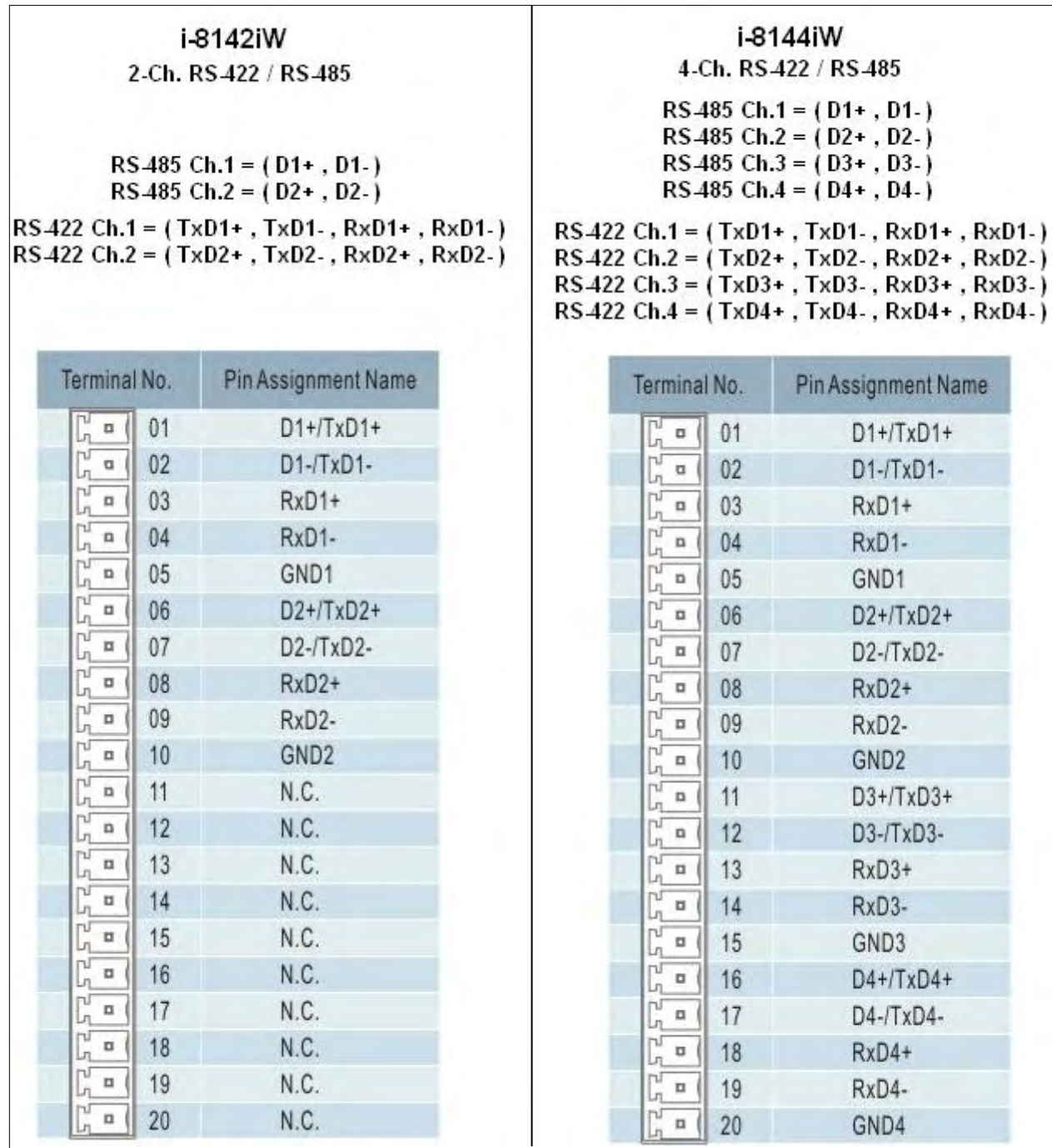

### **Appendix F Slow Down ISaGRAF Driver's Speed**

You may wonder Why ? The fatser speed is not good ?

The reason to slow down the speed of ISaGRAF driver is when you running some other HMI program (For example, InduSoft, VB.NET or C#.NET program) with ISaGRAF at the same time. Because the CPU is the only one CPU, all program running in ViewPAC must share execution time of the same CPU. If you feel the HMI program behavior is not so smooth, or slow, you may use ISaGRAF function – "PLC\_Mode( )" to slow down the speed of the ISaGRAF driver.

**PLC\_Mode**

**Description: speed**

**Function Change the ISaGRAF driver** 

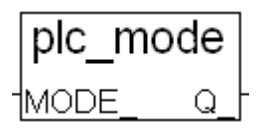

#### **Argument:**

- **MODE\_** integer Can be 0 , 1, 2, or 3
	- 0: Fast Mode, Default setting, the minimum PLC scan time is about  $2 \sim 3$  ms
	- 1: Slow Mode, the minimum PLC scan time is about 6 to 7 ms
	- 2: Slower Mode, the minimum PLC scan time is about 9 to 11 ms
	- 3: or other value: Slowest Mode, the min. PLC scan time is about 19  $\sim$  21 ms

#### **Return:**

**Q\_** Boolean always return True

#### **Note**:

- 1. The system's default setting is "Fast Mode"
- 2. User may call "PLC\_mode( )" in the first PLC scan to change the PLC speed.
- 3. The reason to slow down the PLC speed is to improve the speed performance of other HMI program running with ISaGRAF driver at the same time. For example, running InduSoft with ISaGRAF in the same ViewPAC.

#### **Example**:

(\* TMP is declared as Boolean internal variable \*)

(\* INIT is declared as Boolean internal variable and init at TRUE \*)

```
 if INIT then
  INIT := False; (* Only do it once in the 1st PLC scan *)<br>TMP := PLC_mode(2); (* Set PLC speed to 2:slower mode *)TMP := PLC mode(2) ; (* Set PLC speed to 2:slower mode *)
end if ;
```
## **Appendix G Setup More Modbus RTU Salve Ports**

The VP-25W7 / VP-23W7 / VP-25W6 / VP-23W6 can setup up to five Modbus RTU slave ports in one of the COM2 or COM3 and in four of the COM5, COM6, COM7, COM8 (expansion multi-serial ports in slot 0 to 2, refer to the [appendix E\)](#page-174-0) .

- 1. The first Modbus RTU slave port can be one of the COM2 or COM3 which can be set on the "ViewPAC 's monitor" (refer to the [appendix A.2\)](#page-156-0).
- 2. User may enable 2nd , 3rd , 4th or 5th Modbus RTU slave port in COM5 , COM6 , COM7 or COM8 . (No support other COM port number)
- 3. Before using this function in COM5 to 8, please make sure COM5, COM6, COM7 , COM8 do exist and well configured. (refer to the [appendix E\)](#page-174-0)
- 4. Via 2nd, 3rd, 4th or 5th Modbus RTU slave port, user may use ISaGRAF to Debug / Set val to the controller, however user can not Stop / Download / Update the ISaGRAF program.
- 5. To Debug / Set\_val / Stop / Download / Update the ISaGRAF program, please use Ethernet port (or the first Modbus RTU slave port , that is COM2 or COM3 if enabled). COM5 to COM8 are not for ISaGRAF to Stop / Download / Debug.

#### **How to setup** ?

Please connect "Rtu\_slav" in the ISaGRAF IO connection window. Re-compile the project and download to the ViewPAC via Ethernet (or first Modbus RTU port if it is enabled)

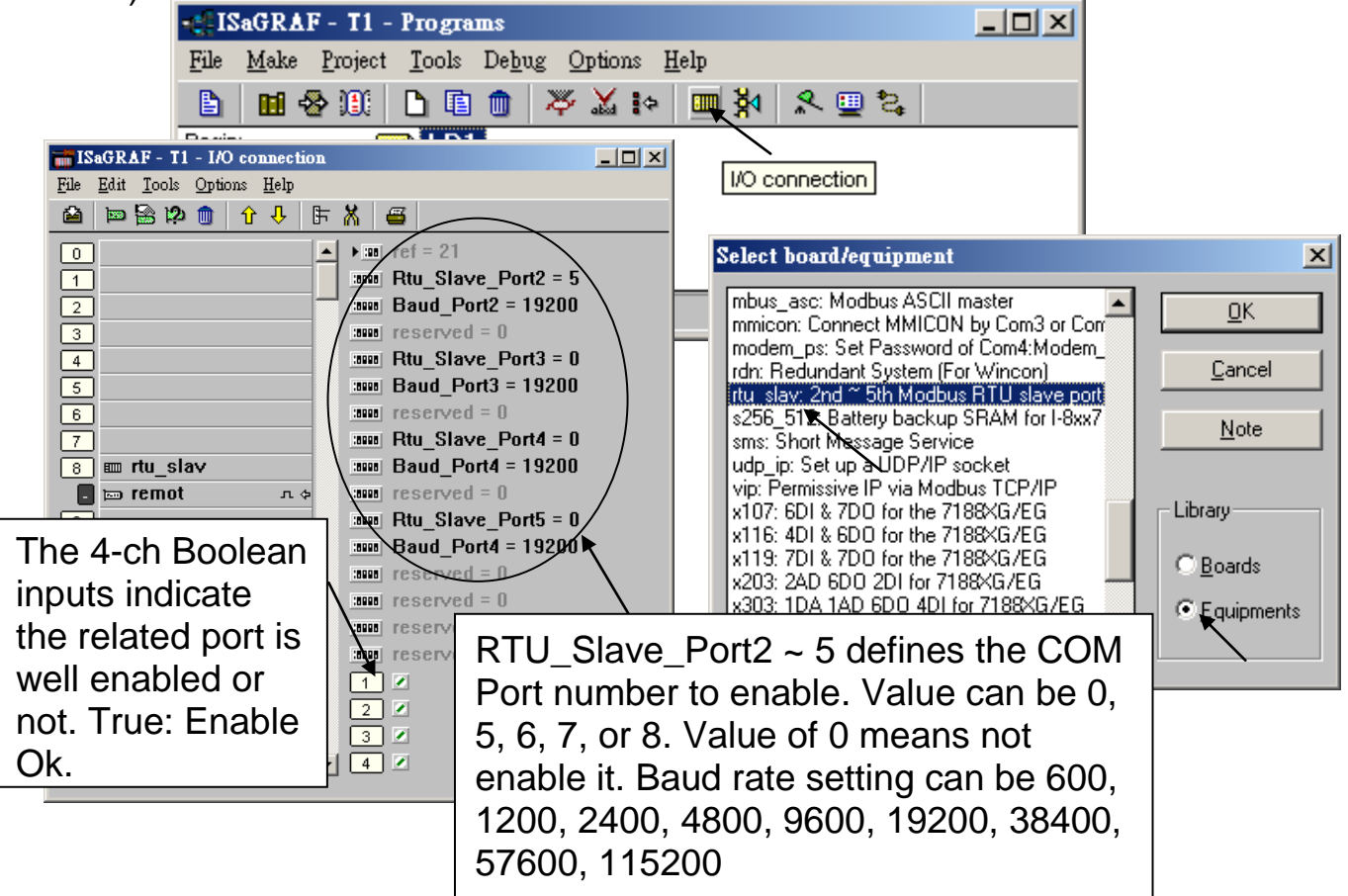

# **Appendix H Compiling Error Result In Different ISaGRAF Version**

In the recent years since 2003, all the ISaGRAF example programs provided in the ICP DAS CD-ROM & Web site are written in ISaGRAF workbench version of 3.46. If your ISaGRAF workbench is version of 3.51 or newer version, it may generate error when you re-compile these example programs.

To erase this kind of error in different ISaGRAF workbench version, please run "Make" – "Touch" once. And then re-compile this example project.

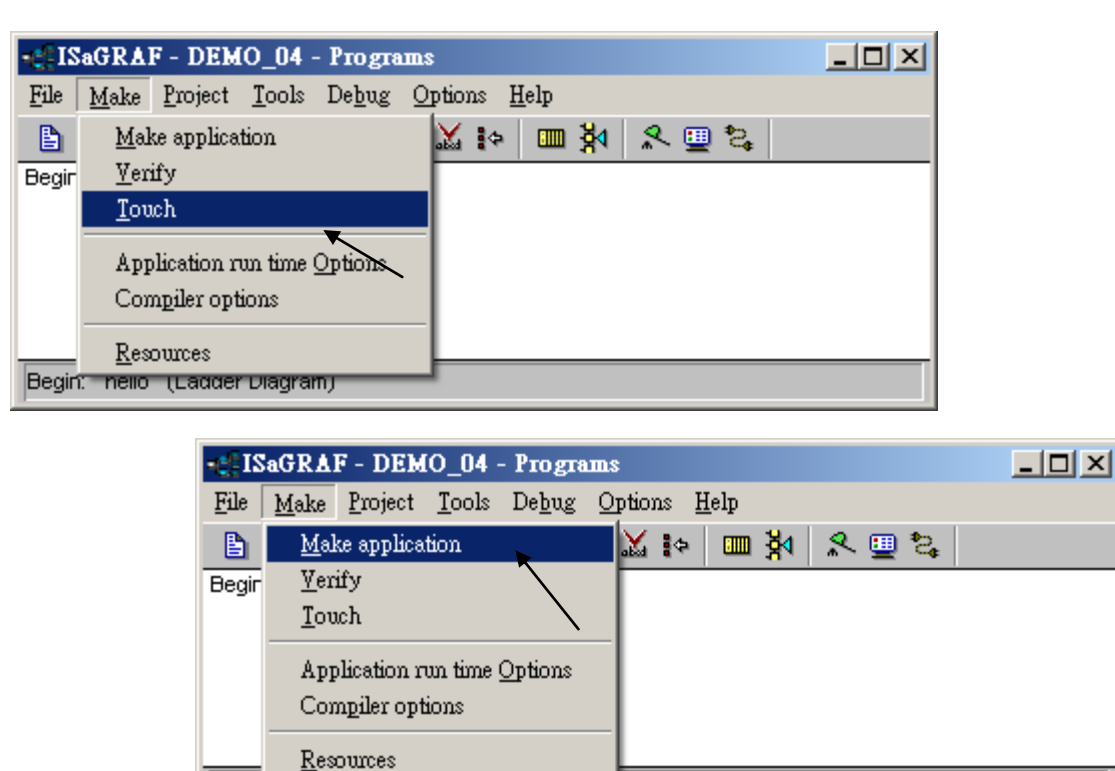

The "Make" – "Touch" command will reset all files that have been successfully compiled to become "Not compiled yet". Then the next "Make" – "Make application" command will re-compile all of them.

Begin: nello (Ladder Diagram)

# **Appendix I Why my PC running ISaGRAF can not connect the ISaGRAF PAC correctly ?**

The document can also be download at  $www.icpdas.com > FAQ > Software >$  $ISaGRAF > 104.$ 

Sometimes when using the PC / ISaGRAF debugger to connect to the ISaGRAF controller will pop-up a window like "Can not link ..." or "Can not download" or "Can not find BMP ..." or ...

To solve this problem, please do below steps.

- 1. First close all ISaGRAF windows. Then press and hold on "Ctrl" plus "Alt" key and then press "Delete" key to open the Task Manager.
- 2. Stop the process which is with empty memory. Then run PC / ISaGRAF again to connect to the controller.

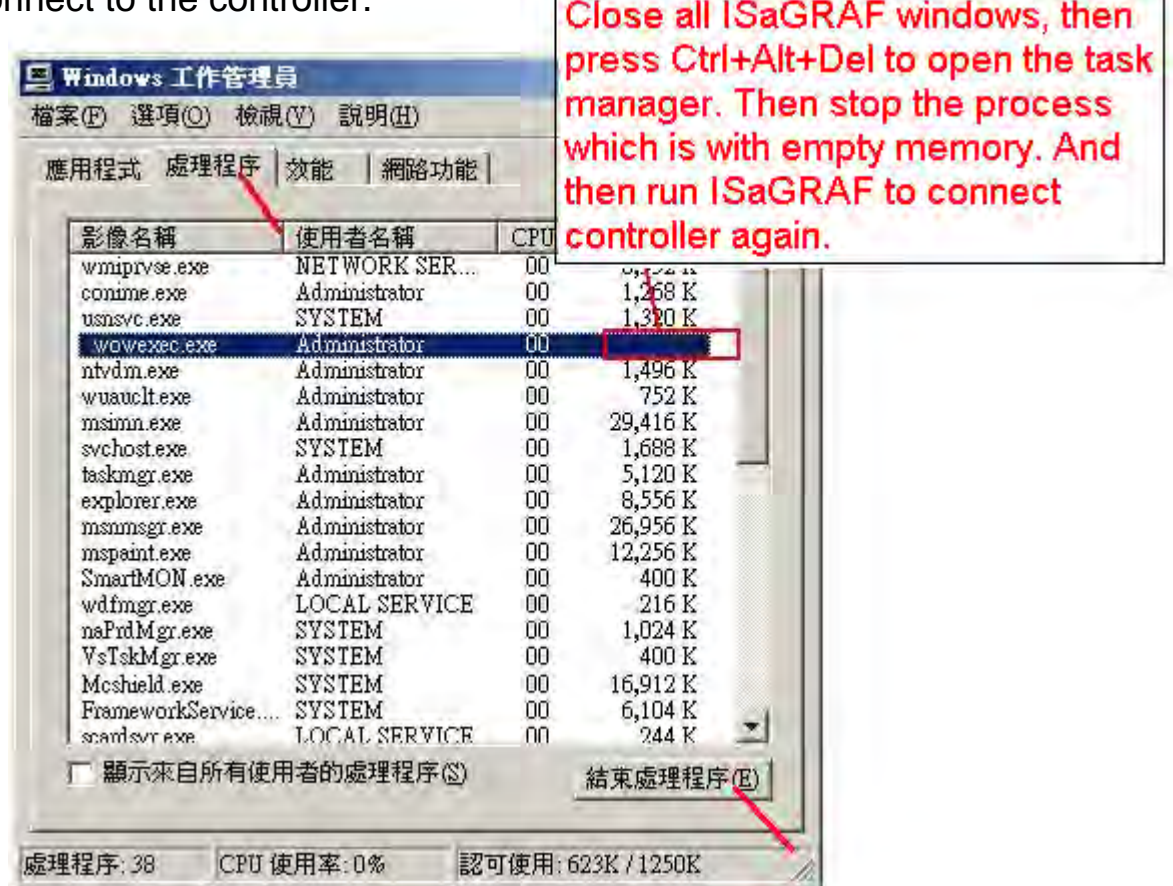

- 3. If the problem is still there and you are using Ethernet to connect the controller, check if your PC and controller are set in the same IP domain. For example, PC with (IP, Mask) = (192.168.**1**.2, 255.255.255.0) can not connect controller = (192.168.**3.**5, 255.255.255.0). However it can connect the controller = (192.168.**1**.5, 255.255.255.0) well.
- 4. If the problem is still there and you are using RS-232 to connect the controller, check if your RS-232 cable is correct and check if you are setting the correct PC RS-232 port number to connect the controller.
- 5. The last way is re-start your PC and try again.

#### **Appendix J Control Buttons On The Front Panel**

ViewPAC has built some buttons on its front panel. These buttons is useful in some applications. To get the state of these buttons, please use the "EEP\_B\_R" function to read them. For example, user may write a ST program as below to read the state of "F1" , "F2" , "F3" , "F4" , F5" and "F6" buttons.

(\* "F1\_btn" , "F2\_btn", ..., "F6\_btn" are declared as Boolean / Internal variables The following EEP\_B\_R() returns True if the related button is pressed. The following EEP\_B\_R( ) returns False if the related button is released.. \*)

(\* True means pressed, False means released \*)

F1\_btn := EEP\_B\_R( 16#A00F1 ) ; F2\_btn := EEP\_B\_R( 16#A00F2 ) ; F3\_btn := EEP\_B\_R( 16#A00F3 ) ; F4\_btn := EEP\_B\_R( 16#A00F4 ) ; F5\_btn := EEP\_B\_R( 16#A00F5 ) ; F6 btn := EEP B R(  $16#A00F6$  ) ;

The "EEP\_B\_R( ADR\_ )" definition for ViewPAC 's buttons:

ADR\_ :

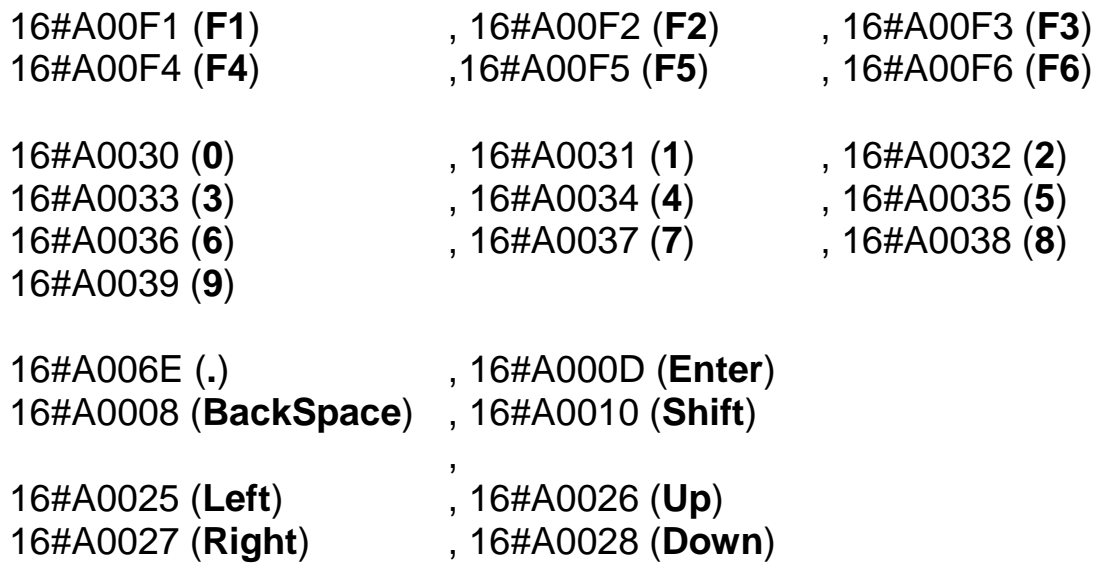

## **Appendix K Enable the Screen Saver of ViewPAC**

Please set the following two items to enable the screen saver of VP-25W7 / VP-23W7.

In the "**Control Panel**" > "Power" > "Schemes" , please select "Power Scheme" as "AC power" and then set both "User Idle" and "System Idle" to the same value (or setting the "System Idle" value larger than the "User Idle" value) and then remember to run "**ViewPAC Utility**" > "File" > "Save" and Reboot. The VP-2xW7 will turn off the backlight when time is up if user doesn't touch it (screen and pushbuttons).

Then after in any time if user touches the screen or pushbutton, the VP-2xW7 will turn on the backlight again.

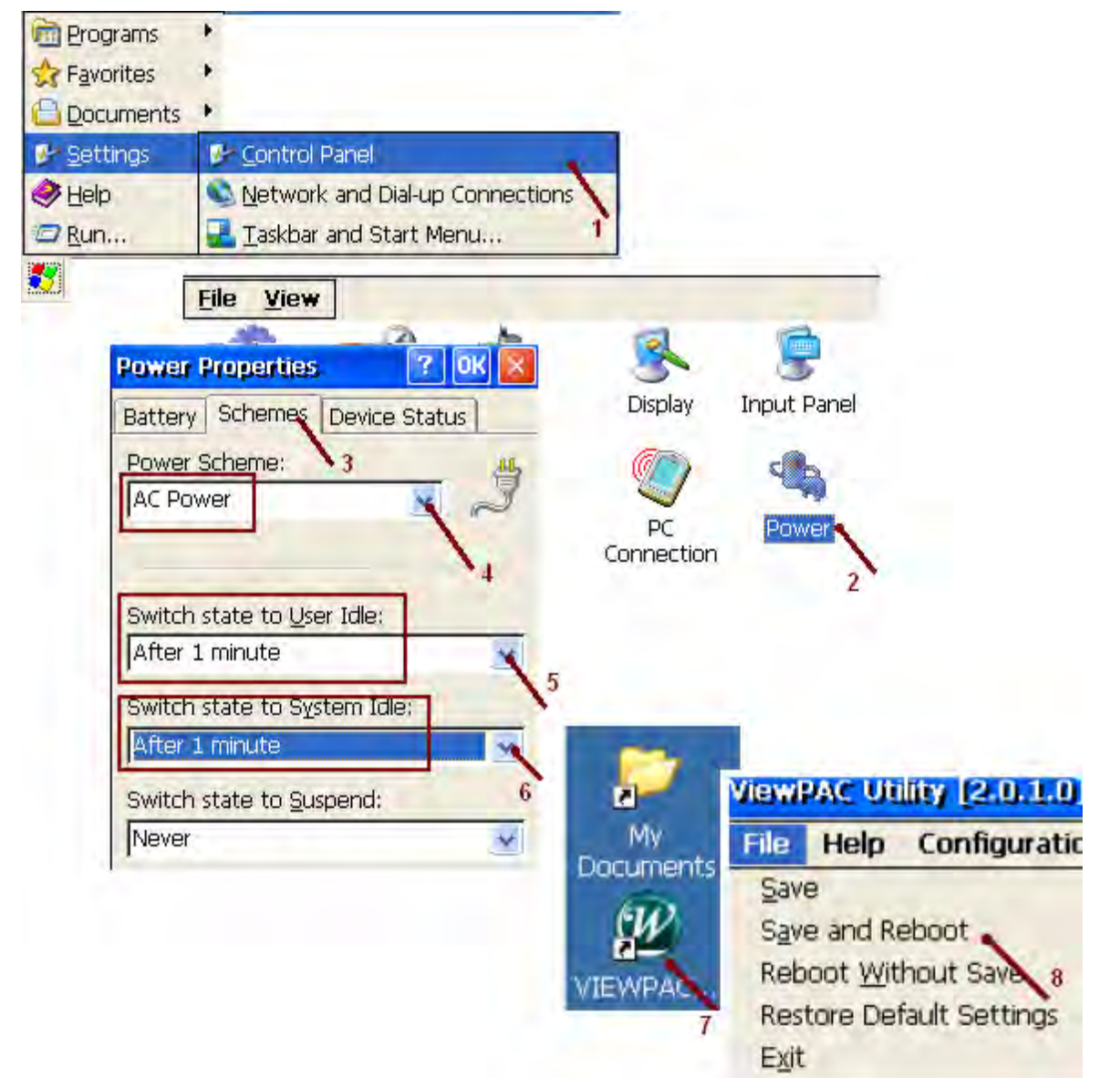

To disable the screen saver, please set both "User Idle" and "System Idle" to "Never" and then remember to run ViewPAC Utility > File > Save and Reboot.